# **SONY**

# Ghidul utilizatorului

Xperia™ Z5 Premium E6853

# **Cuprins**

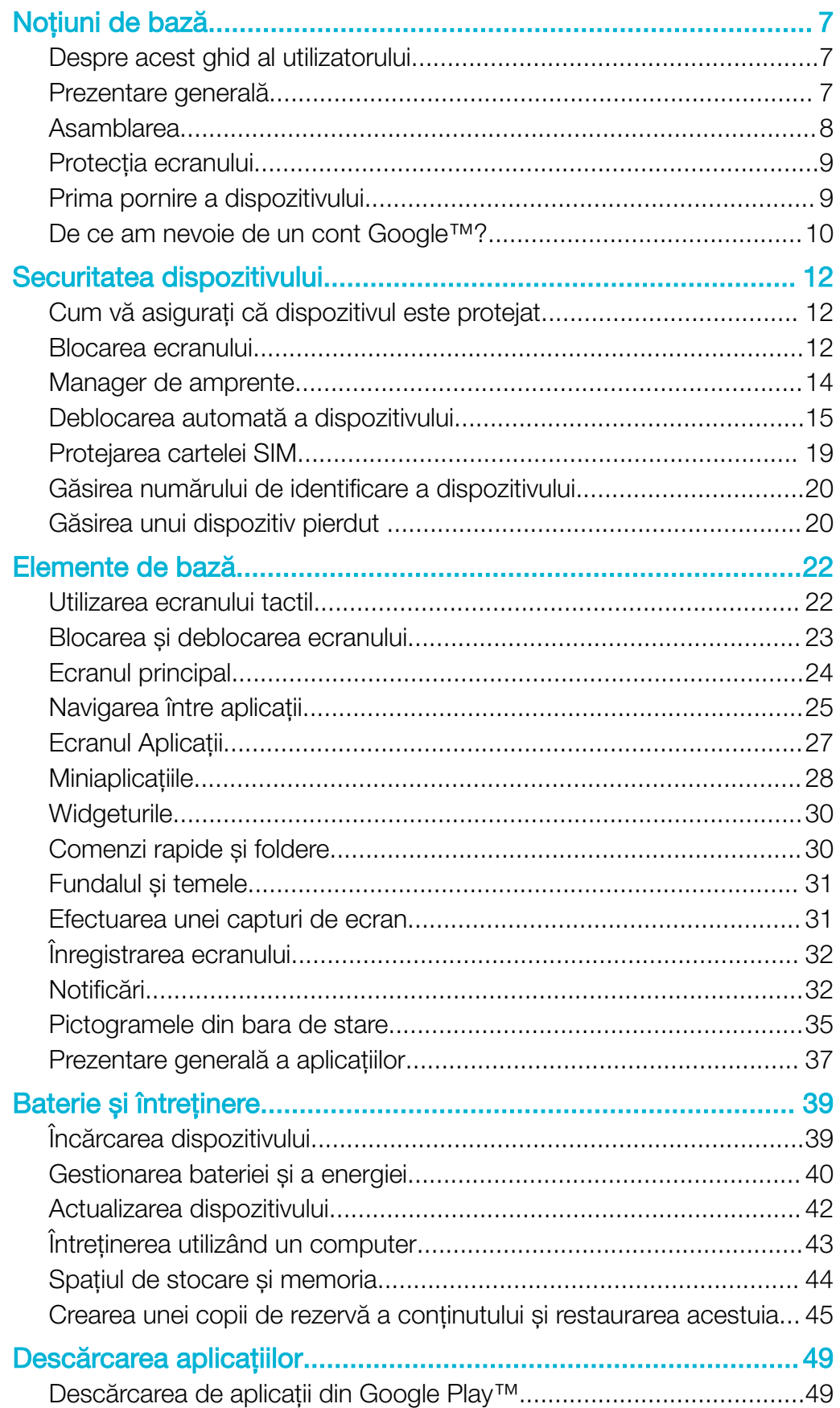

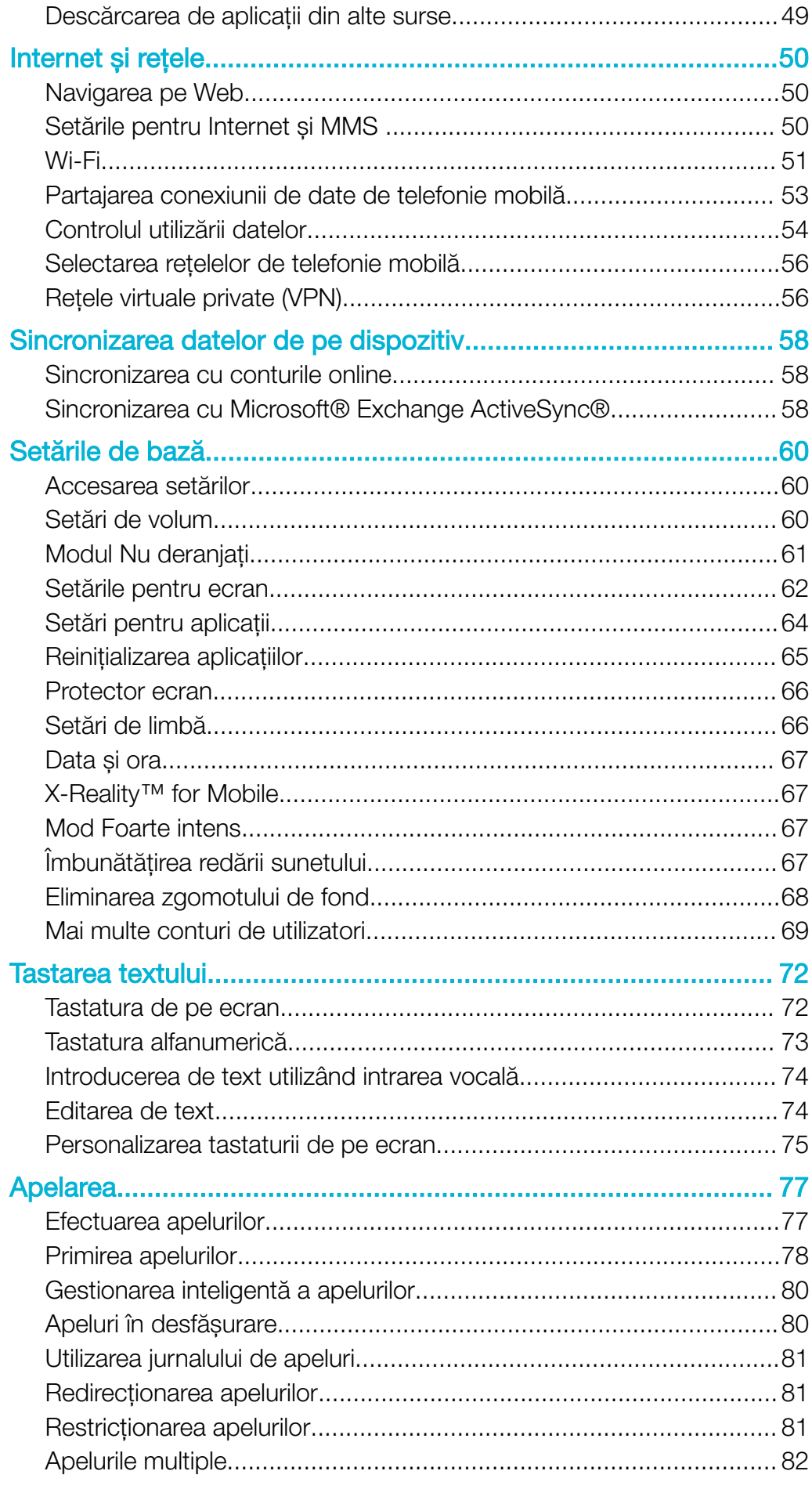

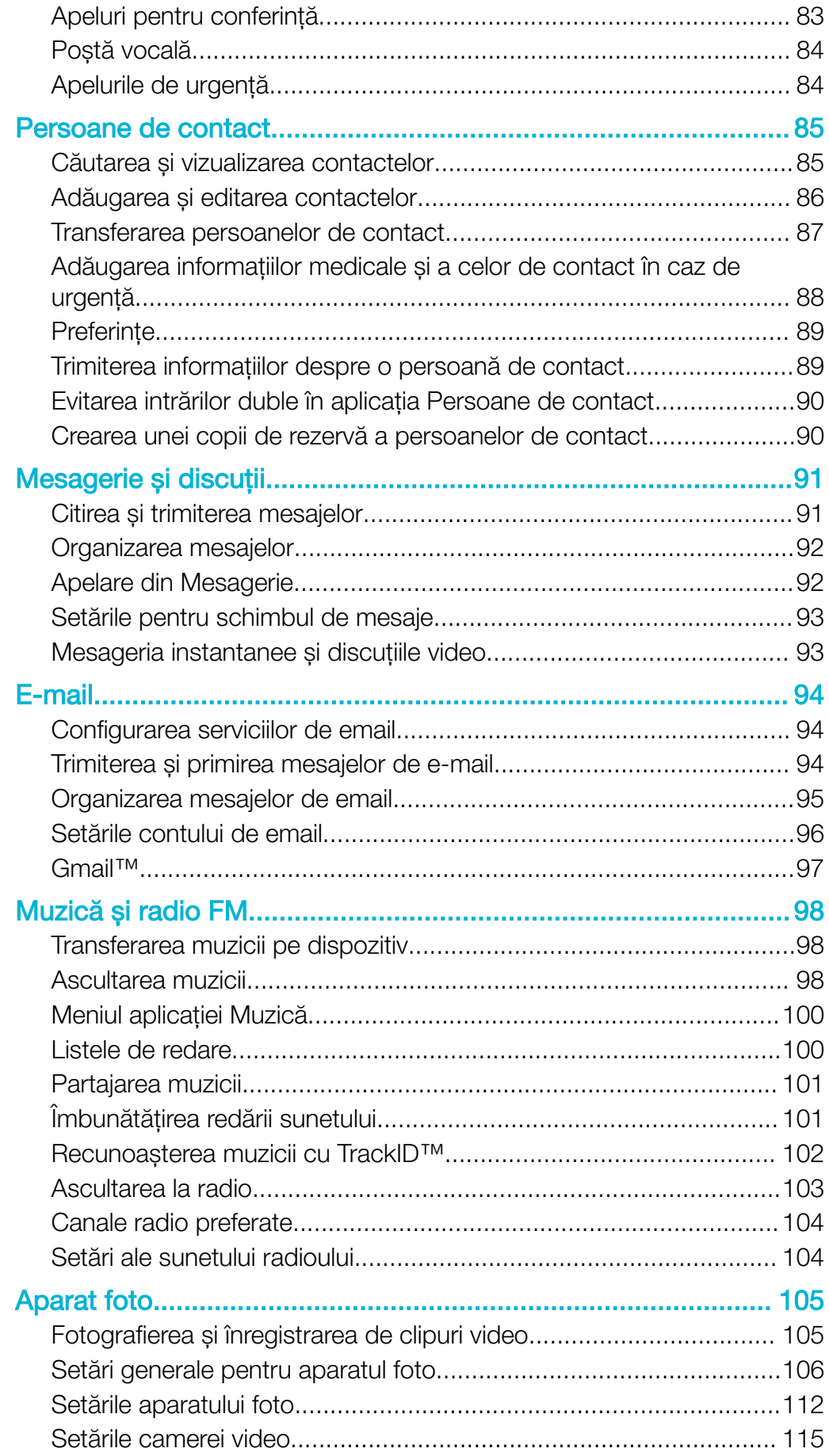

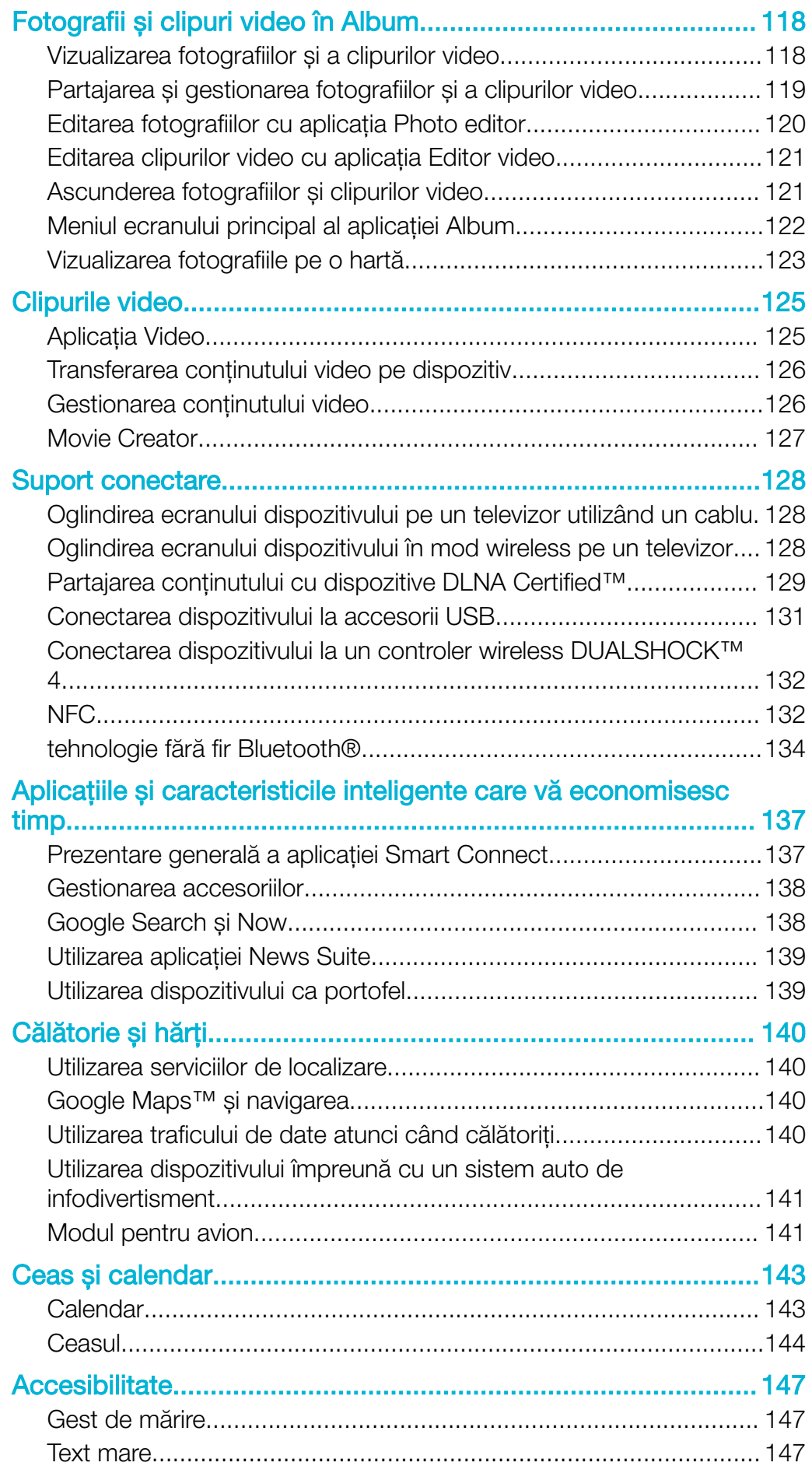

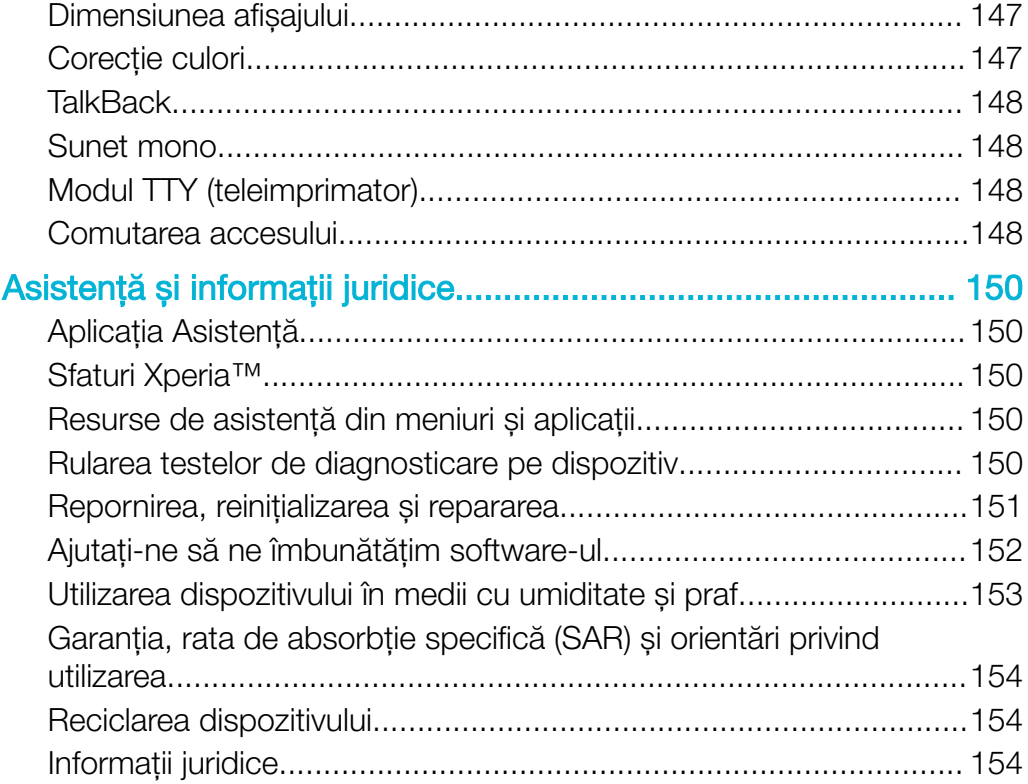

# <span id="page-6-0"></span>Noţiuni de bază

# Despre acest ghid al utilizatorului

Acesta este Ghidul utilizatorului Xperia™ Z5 Premium pentru versiunea de software Android™ 7.0. Dacă nu sunteți sigur ce versiune de software se execută pe dispozitivul dvs., puteți afla acest lucru accesând meniul Setări.

Ţ Actualizările sistemului și aplicatiilor pot prezenta în mod diferit caracteristicile pe dispozitivul dvs. fată de cele descrise în acest ghid al utilizatorului. Este posibil ca versiunea de Android™ să nu fie afectată în urma unei actualizări. Pentru informații suplimentare despre actualizările software, consultati [Actualizarea dispozitivului](#page-41-0) la pagina 42.

Pentru a consulta versiunea software existentă pe dispozitivul dvs.

- 1 În Ecran principal, atingeti usor  $\oplus$ .
- 2 Găsiti și atingeți usor Setări > Despre telefon > Versiune Android™.

Pentru a găsi numărul modelului și numele dispozitivului

- 1 În **Ecranul principal**, atingeți ușor  $\oplus$ .
- 2 Găsiți și atingeți ușor ?

Sunt afișate numărul modelului și numele dispozitivului.

# Limitări ale serviciilor şi caracteristicilor

Este posibil ca unele servicii și caracteristicile descrise în acest ghid al utilizatorului să nu fie acceptate în toate tările sau regiunile sau de către toate retelele sau toti furnizorii de servicii. Numărul internațional de urgență în rețelele GSM poate fi utilizat oricând în toate ţările, regiunile, reţelele și de către toţi furnizorii de servicii, cu condiţia ca dispozitivul să fie conectat la reţeaua de telefonie mobilă. Contactaţi operatorul de reţea sau furnizorul de servicii pentru a determina disponibilitatea oricărui serviciu sau caracteristici specifice și dacă se aplică taxe suplimentare pentru acces sau utilizare.

Utilizarea unor anumite caracteristici și aplicații descrise în acest ghid poate necesita acces la internet. Este posibil să vi se perceapă taxe pentru conexiuni de date atunci când stabiliţi o conexiune la internet cu ajutorul dispozitivului. Contactaţi operatorul de reţea wireless pentru informaţii suplimentare.

# Prezentare generală

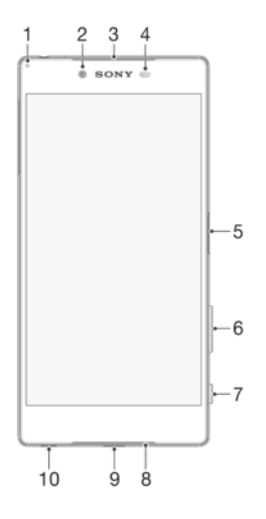

<span id="page-7-0"></span>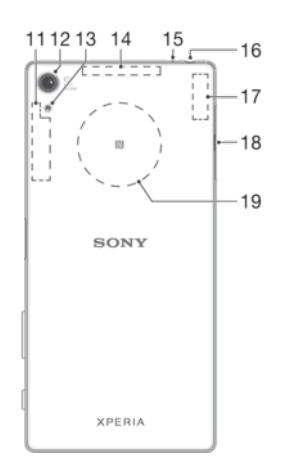

- 1. Lumina de încărcare/notificare
- 2. Obiectivul aparatului foto frontal
- 3. Casca
- 4. Senzorul de proximitate/lumină
- 5. Tasta de pornire/oprire și senzorul de amprentă
- 6. Tasta pentru volum și mărire/micșorare
- 7. Tasta aparatului foto
- 8. Microfonul principal/Difuzorul
- 9. Portul pentru cablul încărcătorului/USB
- 10. Orificiul pentru curea
- 11. Zona antenei Wi-Fi/Bluetooth principale
- 12. Obiectivul aparatului foto principal
- 13. Lumina pentru aparatul foto
- 14. Zona antenei GPS
- 15. Al doilea microfon
- 16. Conectorul pentru căști
- 17. Zona celei de-a doua antene Wi-Fi
- 18. Capacul suportului cartelei de memorie/nano SIM
- 19. Zona de detectare NFC™

# Asamblarea

ļ Dispozitivul dvs. acceptă doar cartele nano SIM.

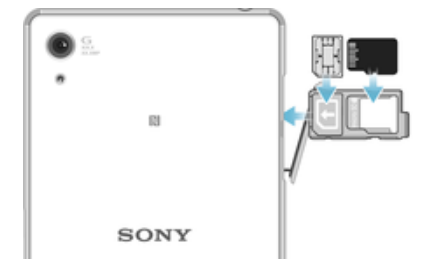

# Pentru a insera cartela nano SIM

- 1 Puneţi dispozitivul cu faţa în jos și deschideţi capacul care acoperă suportul pentru cartela nano SIM și pentru cartela de memorie.
- 2 Trageti afară suportul cu ajutorul unghiei.
- 3 Așezaţi cartela nano SIM în fanta corectă a suportului, apoi reintroduceţi suportul.
- 4 Închideţi capacul.
- Ţ Dacă inserați o cartelă nano SIM în timp ce dispozitivul este pornit, acesta repornește automat.

# Pentru a insera o cartelă de memorie

- <span id="page-8-0"></span>1 Opriţi dispozitivul.
- 2 Cu ecranul dispozitivului orientat în jos, deschideţi capacul care acoperă suportul pentru cartela nano SIM și pentru cartela de memorie.
- 3 Trageţi afară suportul cu ajutorul unghiei.
- 4 Asezati cartela de memorie în fanta corectă a suportului, apoi reintroduceti suportul.
- 5 Închideţi capacul.
- $\bullet$ Dacă trageti în exterior suportul în timp ce dispozitivul este pornit, acesta repornește automat.

# Pentru a scoate cartela nano SIM

- 1 Deschideţi capacul care acoperă fantele pentru cartela nano SIM și pentru cartela de memorie.
- 2 Folosind o unghie sau un obiect similar, trageţi în exterior suportul pentru cartela nano SIM.
- 3 Scoateţi cartela nano SIM, apoi inseraţi din nou suportul.
- 4 Închideți capacul.

# Pentru a scoate o cartelă de memorie

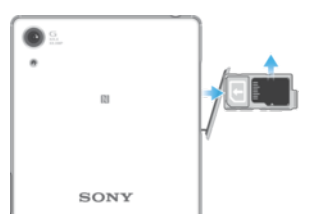

- 1 Opriti dispozitivul.
- 2 Puneti dispozitivul cu fata în jos și deschideți capacul care acoperă suportul pentru cartela nano SIM și pentru cartela de memorie.
- 3 Trageți afară suportul cu ajutorul unghiei.
- 4 Scoateti cartela de memorie, apoi reintroduceti suportul
- 5 Închideți capacul.

# Protecția ecranului

Ţ Înainte de a utiliza dispozitivul, scoateți folia de protecție transparentă trăgând-o de capătul protuberant.

Se recomandă să protejaţi dispozitivul cu o folie de ecran sau cu un dispozitiv de protecţie a ecranului marca Sony destinat modelului dvs. Xperia™. Utilizarea accesorilor terţe de protecţie a ecranului poate împiedica funcţionarea corectă a dispozitivului prin acoperirea senzorilor, a obiectivelor, a difuzoarelor sau a microfoanelor și poate anula garantia.

# Prima pornire a dispozitivului

Vă recomandăm să încărcați bateria cel puțin 30 de minute înainte de a porni dispozitivul pentru prima dată. Puteți utiliza în continuare dispozitivul în timp ce acesta se încarcă. Pentru informații suplimentare despre încărcare, consultați secțiunea *[Încărcarea](#page-38-0)* [dispozitivului](#page-38-0) la pagina 39.

La prima pornire a dispozitivului, un ghid de configurare vă ajuta să configurați setările de bază, să vă personalizaţi dispozitivul și să vă conectaţi la conturile dvs., de exemplu, la contul Google™.

# <span id="page-9-0"></span>Pentru a porni dispozitivul

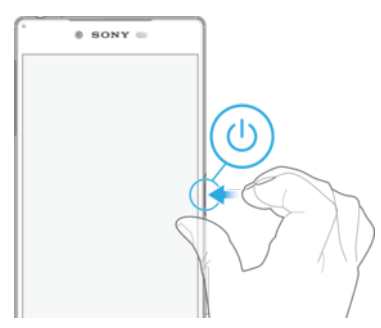

- 1 Țineți apăsată tasta de pornire/oprire (l) până când dispozitivul vibrează.
- 2 Introduceţi codul PIN al cartelei SIM atunci când este solicitat, apoi atingeţi ușor .
- 3 Așteptaţi până când dispozitivul pornește.

# Pentru a opri dispozitivul

- 1 Țineți apăsată tasta de alimentare () până când se deschide meniul cu opțiuni.
- 2 În meniul de optiuni, atingeti usor **întrerupere alimentare**.
- Ţ Închiderea dispozitivului poate dura o perioadă.

# De ce am nevoie de un cont Google™?

Dispozitivul dvs. Xperia™ de la Sony funcţionează pe platforma Android™ dezvoltată de Google™. Atunci când îl achizitionați, dispozitivul conține o serie de aplicații și servicii Google™, precum Gmail™, Google Maps™, YouTube™ și aplicaţia Play Store™, care vă permit accesul la magazinul online Google Play™ pentru descărcarea de aplicaţii Android™. Pentru a valorifica la maximum aceste servicii, aveti nevoie de un cont Google™. De exemplu, un cont Google™ vă permite să faceti următoarele:

- să descărcaţi și să instalaţi aplicaţii din Google Play™;
- să sincronizati adrese de e-mail, persoane de contact și calendarul utilizând Gmail™;
- să conversati prin mesaje de discutii cu prietenii utilizând aplicatia Hangouts™;
- să sincronizați istoricul navigării și marcajele utilizând browserul Web Google Chrome™;
- să vă identificaţi drept utilizator autorizat după o reparare a software-ului utilizând Xperia™ Companion;
- să găsiți, să blocați sau să goliți de la distanță un dispozitiv pierdut sau furat utilizând serviciile my Xperia™ sau Managerul de dispozitive Android™.

Pentru informatii suplimentare despre Android™ și Google™, mergeți la <http://support.google.com>.

Y. Este esenţial să ţineţi minte numele de utilizator și parola contului Google™. În unele situaţii, din motive de securitate, trebuie să vă identificaţi atunci când utilizaţi contul Google™. Dacă, în astfel de situatii, nu furnizati numele de utilizator și parola contului Google™, dispozitivul este blocat. De asemenea, dacă aveţi mai multe conturi Google™, asiguraţi-vă că introduceţi detaliile relevante ale contului.

# Pentru a configura un cont Google™ pe dispozitiv

- 1 În Ecran principal, atingeti usor  $\oplus$ .
- 2 Găsiți și atingeți ușor Setări > Sincronizare cont > Adăugare cont > Google.
- 3 Urmati expertul de înregistrare pentru a crea un cont Google™ sau conectati-vă dacă aveți deja un cont.
- Mai puteţi crea un cont Google cu ajutorul ghidului de configurare atunci când porniţi pentru prima dată dispozitivul sau puteți trece ulterior online pentru a crea un cont la adresa [www.google.com/cont](http://www.google.com/cont).

# Pentru a elimina un cont Google™

- 1 În **Ecranul principal**, atingeți ușor **...**
- 2 Atingeți ușor Setări > Conturi și sincronizare > Google.
- 3 Selectaţi contul Google™ pe care doriţi să îl eliminaţi.
- 4 Atingeți ușor  $\frac{1}{2}$  > **Eliminare cont**.
- 5 Atingeți ușor, din nou, **Eliminare cont** pentru a confirma.
- Dacă eliminaţi contul Google™, caracteristicile de securitate legate de contul Google™ nu vor mai fi disponibile.

# <span id="page-11-0"></span>Securitatea dispozitivului

# Cum vă asigurați că dispozitivul este protejat

Dispozitivul are mai multe optiuni de securitate, recomandate insistent în cazul pierderii sau furtului.

Aceste optiuni sunt:

- Setati o metodă securizată de blocare a ecranului dispozitivului utilizând un cod PIN sau un traseu pentru a împiedica alte persoane să vă acceseze sau să vă reseteze dispozitivul.
- Adăugaţi un cont Google™ pentru a împiedica alte persoane să vă utilizeze dispozitivul dacă este furat sau șters.
- Activati serviciul "Protectie asigurată de my Xperia" sau serviciul Web Manager de dispozitiv Android™. Utilizând unul dintre aceste servicii, puteti să localizati, să blocati sau să ștergeți de la distanță datele de pe un dispozitiv pierdut.

# Confirmarea calităţii de proprietar al dispozitivului

Anumite caracteristici de protecţie vă impun fie să deblocaţi ecranul cu un cod PIN, o parolă sau un traseu, fie să introduceți datele pentru contul Google™. Mai jos aveți exemple de caracteristici de protectie și unele dintre acreditările necesare:

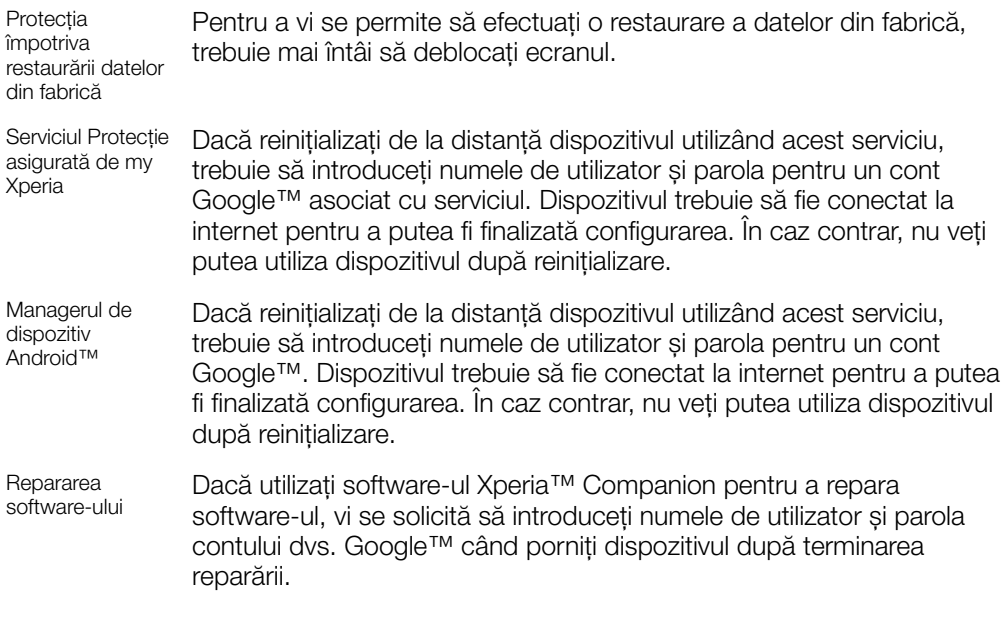

ı În cazul Managerului de dispozitiv Android™ trebuie să introduceti informatiile pentru un cont Google™. Acesta poate fi orice cont Google™ configurat pe dispozitiv în calitate de proprietar. Dacă nu puteţi furniza informaţiile de cont relevante în timpul procesului de configurare, nu veţi putea să utilizati deloc dispozitivul.

# Blocarea ecranului

Funcţionalitatea pentru amprentă nu este disponibilă pe piaţa din SUA.

Există mai multe opţiuni de blocare a ecranului. Nivelul de securitate al fiecărui tip de blocare este listat mai jos, de la cel mai slab la cel mai puternic:

- Deplasare deget pe ecran: fără protecţie, dar puteţi accesa rapid ecranul principal.
- Traseu: trasaţi un traseu simplu cu degetul pentru a debloca dispozitivul.
- PIN: introduceţi un cod PIN numeric de cel puţin patru cifre pentru a debloca dispozitivul.
- Parolă: introduceti o parolă alfanumerică pentru a debloca dispozitivul.
- Amprentă: puneți degetul înregistrat pe tasta de pornire/oprire pentru a debloca dispozitivul.

Este foarte important să retineti traseul, codul PIN sau parola de blocare a ecranului. Dacă uitați aceste informații, nu va fi posibil să restaurați date importante, cum ar fi persoanele de contact și mesajele. Dacă ați configurat un cont Microsoft® Exchange ActiveSync® (EAS) pe dispozitivul Xperia™, este posibil ca setările de securitate EAS să limiteze tipul ecranului de blocare la un cod PIN sau la o parolă. Acest lucru se întâmplă atunci când administratorul reţelei dvs. specifică un tip de ecran de blocare pentru toate conturile EAS din motive de securitate ale companiei. Contactati administratorul retelei companiei sau organizaţiei dvs. pentru a afla ce politici de securitate a reţelei sunt implementate pentru dispozitivele mobile. Functionalitatea de amprentă nu este disponibilă în Statele Unite.

-0-Pentru mai multe setări privind fiecare tip de blocare a ecranului, atingeți ușor **de lângă** Blocare ecran.

# Pentru a schimba tipul de blocare a ecranului

- 1 În **Ecranul principal**, atingeti usor  $\mathbf{m}$ .
- 2 Găsiți și atingeți ușor Setări > Ecran de blocare și securitate > Blocare ecran.
- 3 Urmati instructiunile de pe dispozitiv.

# Pentru a crea un traseu de blocare a ecranului

- 1 În **Ecranul principal**, atingeti usor  $\mathbf{m}$ .
- 2 Găsiti și atingeți usor Setări > Ecran de blocare și securitate > Blocare ecran > Model.
- 3 Urmati instructiunile de pe dispozitiv.
- $\mathbf{r}$ Dacă introduceți un traseu de deblocare incorect de cinci ori la rând, trebuie să așteptați 30 de secunde înainte de-a încerca din nou.

# Pentru a schimba traseul de blocare a ecranului

- 1 În **Ecranul principal**, atingeți ușor  $\mathbf{m}$ .
- 2 Găsiți și atingeți ușor Setări > Ecran de blocare și securitate > Blocare ecran.
- 3 Trasati traseul de deblocare a ecranului.
- 4 Atingeți ușor Model și urmați instrucțiunile de pe dispozitiv.

# Pentru a crea un cod PIN de blocare a ecranului

- 1 În Ecranul principal, atingeți ușor ...
- 2 Găsiți și atingeți ușor Setări > Ecran de blocare și securitate > Blocare ecran > PIN.
- 3 Introduceti un cod PIN numeric, apoi atingeti usor **Continuare**.
- 4 Introduceți din nou codul PIN și confirmați-l, apoi atingeți din nou OK.

# Pentru a crea o parolă de blocare a ecranului

- 1 În **Ecranul principal**, atingeți ușor  $\mathbf{m}$ .
- 2 Găsiți și atingeți ușor Setări > Ecran de blocare și securitate > Blocare ecran > Parolă.
- 3 Urmaţi instrucţiunile de pe dispozitiv.

# Pentru a activa funcția de deblocare prin deplasarea degetului pe ecran

- 1 În Ecranul principal, atingeți ușor ...
- 2 Găsiți și atingeți ușor Setări > Ecran de blocare și securitate > Blocare ecran.
- 3 Trasaţi traseul de deblocare a ecranului sau introduceţi codul PIN sau parola, în functie de tipul de blocare a ecranului care este activat.
- 4 Atingeți ușor Deplasati degetul pe ecran, apoi atingeți ușor DA, SE ELIMINĂ.

# Deblocarea cu amprentă

Funcţionalitatea pentru amprentă nu este disponibilă pe piaţa din SUA.

Puteţi utiliza o amprentă pentru a vă debloca rapid dispozitivul. Pentru a utiliza această caracteristică, trebuie mai întâi să înregistrați o amprentă și să activași această caracteristică în Manager de amprente.

<span id="page-13-0"></span>Blocarea ecranului cu un traseu, un cod PIN sau o parolă stabilită de dvs. servește drept metodă de deblocare de rezervă atunci când activati optiunea de deblocare cu amprentă.

Ţ Dacă selectați alte tipuri de blocare a ecranului, toate setările pentru amprente vor fi șterse.

Pentru a debloca dispozitivul utilizând amprenta dvs.

- Cu ecranul de blocare activ, plasati-vă degetul pe tasta de pornire/oprire pentru ca dispozitivul să poată scana amprenta pentru a debloca ecranul. Asigurati-vă că folositi degetul pe care l-ati înregistrat în Manager amprente.
- $\frac{1}{2}$ Dacă nu reusiti să deblocati ecranul folosind amprenta după cinci încercări, puteti folosi în schimb traseul, codul PIN sau parola de rezervă.

# Manager de amprente

Funcţionalitatea pentru amprentă nu este disponibilă pe piaţa din SUA.

Caracteristica Manager de amprente înregistrează informaţii despre amprente digitale, care pot fi utilizate ca metodă de securitate suplimentară pentru deblocarea dispozitivului sau autentificarea achiziţiilor. Puteţi înregistra pe dispozitiv maximum 5 amprente.

-61 Înainte de a utiliza senzorul de amprentă, asigurati-vă că acesta este curat și fără nicio urmă vizibilă de umezeală.

# Pentru a înregistra o amprentă pentru prima dată

- 1 În **Ecranul principal**, atingeti usor  $\mathbf{m}$ .
- 2 Găsiti și atingeți usor Setări > Ecran de blocare și securitate > Manager amprente.
- 3 Dacă vi se solicită, atingeți ușor **Continuare**, apoi confirmați traseul, codul PIN sau parola.
- 4 Urmaţi instrucţiunile de pe ecran pentru a finaliza înregistrarea amprentei.
- Atunci când înregistrati o amprentă pentru prima dată, vi se va mai solicita să configurati un traseu, un cod PIN sau o parolă ca soluție de rezervă pentru securitate, dacă nu ați făcut deja acest lucru.
- ÷ó. Senzorul de amprentă se găsește pe tasta de pornire/oprire, nu pe ecranul dispozitivului. Înainte de a utiliza senzorul de amprentă, asigurați-vă că acesta este curat și fără nicio urmă vizibilă de umezeală.

# Pentru a înregistra amprente suplimentare

- 1 În **Ecranul principal**, atingeți ușor **...**
- 2 Găsiți și atingeți ușor Setări > Ecran de blocare și securitate > Manager amprente.
- 3 Confirmaţi traseul, codul PIN sau parola.
- 4 Atingeți ușor +, apoi urmați instrucțiunile de pe ecran.

# Pentru a şterge o amprentă digitală înregistrată

- 1 În Ecranul principal, atingeți ușor **...**
- 2 Găsiți și atingeți ușor Setări > Ecran de blocare și securitate > Manager amprente.
- 3 Atingeti usor amprenta digitală înregistrată, apoi atingeti usor **STERGETI** > STERGETI.

Pentru a redenumi o amprentă digitală înregistrată

- 1 În Ecranul principal, atingeți ușor **...**
- 2 Găsiti și atingeți usor Setări > Ecran de blocare și securitate > Manager amprente.
- 3 Atingeti usor o amprentă înregistrată din listă și apoi introduceti un nume pentru amprentă.
- 4 Atingeti usor OK.

# Deblocarea automată a dispozitivului

<span id="page-14-0"></span>Caracteristica Blocare inteligentă poate să nu fie disponibilă în orice piaţă, ţară sau regiune.

Caracteristica Blocare inteligentă simplifică deblocarea dispozitivului, permitându-vă să îl setati să se deblocheze automat în anumite situatii. Puteti mentine dispozitivul deblocat, de exemplu, dacă este conectat la un dispozitiv Bluetooth® sau atunci când îl purtati cu dvs.

Puteti seta optiunea Blocare inteligentă să vă mentină dispozitivul deblocat utilizând setările următoare:

- **Față de încredere**: Deblocați dispozitivul uitându-vă la el.
- Voce de încredere: Configurati recunoașterea vocală pentru a căuta în orice ecran.
- **Dispozitive de încredere**: Mentineti dispozitivul deblocat atunci când este conectat un dispozitiv Bluetooth® sau NFC de încredere.
- Locuri de încredere: Mențineți dispozitivul deblocat atunci când vă aflați într-o locație de încredere.
- Detectare ataşare pe corp: Mențineți dispozitivul deblocat atunci când îl aveți la dvs.

Trebuie să deblocati manual dispozitivul atunci când nu îl utilizati mai mult de 4 ore și după ce îl reporniți.

 $\mathbf{r}$ Caracteristica Blocare inteligentă este dezvoltată de Google™ și exact aceeași functionalitate se poate schimba în timp din cauza actualizărilor de la Google™.

# Pentru a activa Blocare inteligentă

- 1 Stabiliţi un traseu, un cod PIN sau o parolă drept metodă de blocare a ecranului, dacă nu aţi făcut deja acest lucru.
- 2 În Ecranul principal, atingeti usor  $\mathbf{m}$ .
- 3 Găsiţi și atingeţi ușor Setări > Ecran de blocare şi securitate > Agen**ț**i de încredere.
- 4 Atingeți ușor cursorul **Blocare inteligentă (Google)** pentru a activa funcția.
- 5 Atingeţi ușor săgeata de revenire de lângă Agen**ț**i de încredere.
- 6 Găsiți și atingeți ușor **Blocare inteligentă**.
- 7 Introduceti traseul, codul PIN sau parola. Trebuie să introduceti aceste acreditări de fiecare dată când doriți să schimbați setările Blocare inteligentă.
- 8 Selectați un tip de Blocare inteligentă.

# Pentru a configura faţa de încredere

- 1 În Ecranul principal, atingeți ușor **...**
- 2 Găsiti și atingeți ușor Setări > Ecran de blocare și securitate > Blocare inteligentă > Faţă de încredere.
- 3 Atingeti usor CONFIGURATI > URMĂTORUL și urmati instructiunile de pe dispozitiv.

# Pentru a configura vocea de încredere

- 1 În **Ecranul principal**, atingeți ușor **...**
- 2 Găsiti și atingeți usor Setări > Ecran de blocare și securitate > Blocare inteligentă > Voce de încredere.
- 3 Urmaţi instrucţiunile de pe dispozitiv.

# Mentinerea deblocată a dispozitivului în timp ce îl purtați cu dvs.

Utilizând caracteristica Detectare proximitate corp, puteţi menţine dispozitivul deblocat atunci când îl ţineţi în mână, în buzunar sau în geantă. Accelerometrul din dispozitivul dvs. vă menţine dispozitivul deblocat atunci când simte că este purtat. Dispozitivul se blochează dacă accelerometrul detectează faptul că dispozitivul a fost lăsat jos.

Atunci când utilizați caracteristica Detectare proximitate corp, trebuie să știți că pot avea loc comportamentele următoare:

- În momentul în care lăsați dispozitivul jos și simte că nu se mai află asupra dvs., se blochează automat.
- Blocarea dispozitivului poate dura chiar până la un minut.
- După ce intrați într-o mașină, într-un autobuz, tren sau alt mijloc de transport care se deplasează pe sol, poate dura între 5 și 10 minute până la blocarea dispozitivului.
- Retineti că, atunci când vă îmbarcați într-un avion sau pe un vas (sau alt mijloc de transport care nu se deplasează pe sol), este posibil ca dispozitivul să nu se blocheze automat, deci blocati-l manual, dacă este cazul.
- Dacă ridicaţi din nou dispozitivul sau ieșiţi din vehicul, deblocaţi-l o dată și dispozitivul va rămâne deblocat atât timp cât îl aveti asupra dvs.
- Caracteristica Detectare proximitate corp nu poate deosebi corpul cu care intră în contact. Dacă dați dispozitivul altcuiva în timp ce este deblocat utilizând caracteristica Detectare proximitate corp, este posibil ca dispozitivul dvs. să rămână deblocat pentru celălalt utilizator. Retineti că această caracteristică de securitate, Detectare proximitate corp, este mai puțin sigură decât un traseu, un cod PIN sau o parolă.

# Pentru a activa sau dezactiva funcția Detectare proximitate corp

- 1 În Ecranul principal, atingeți ușor **...**
- 2 Găsiți și atingeți ușor Setări > Ecran de blocare și securitate > Blocare inteligentă > Detectare ataşare pe corp.
- 3 Atingeti usor cursorul pentru a activa functia, apoi atingeti usor **CONTINUARE**. Pentru a dezactiva funcția, atingeți ușor cursorul lângă Activat.

# Conectarea la dispozitivele de încredere

Puteti desemna un dispozitiv conectat ca fiind dispozitiv "de încredere" și puteti mentine deblocat dispozitivul Xperia<sup>™</sup> cât timp este conectat. Prin urmare, dacă aveti un dispozitiv pe care îl conectaţi în mod regulat prin Bluetooth® sau NFC, de exemplu, un sistem de divertisment de acasă sau un dispozitiv de urmărire a exercițiilor fizice, îl puteți adăuga ca dispozitiv de încredere, ocolind securitatea suplimentară a ecranului de blocare pentru a economisi timp. Această caracteristică este adecvată dacă, în mod normal, vă aflaţi într-un loc relativ sigur atunci când utilizaţi aceste dispozitive. În unele cazuri, este posibil să fie necesară deblocarea manuală a dispozitivului înainte de a putea conecta un dispozitiv de încredere.

- $\mathbf{I}$ Nu vă recomandăm să adăugaţi dispozitive care sunt conectate în mod constant la dispozitivul dvs. ca dispozitive de încredere, de exemplu, tastaturi sau carcase Bluetooth®.
- $-\bullet$ Imediat ce un dispozitiv de încredere este dezactivat sau iese din raza de acoperire, ecranul se blochează și aveți nevoie de PIN, traseu sau parolă pentru deblocare.

#### Pentru a adăuga un dispozitiv Bluetooth® de încredere

- 1 Asiguraţi-vă că dispozitivul este împerecheat și conectat la dispozitivul Bluetooth® pe care doriţi să îl adăugaţi ca dispozitiv de încredere.
- 2 Găsiți și atingeți ușor Setări > Ecran de blocare și securitate > Blocare inteligentă.
- 3 În meniul Blocare inteligentă, atingeți ușor **Dispozitive de încredere** > ADĂUGARE DISPOZITIV DE ÎNCREDERE > Bluetooth
- 4 Atingeți ușor numele unui dispozitiv pentru a-l selecta în lista dispozitivelor conectate și împerecheate, apoi atingeţi ușor DA, SE ADAUGĂ.
- 5 În funcţie de securitatea conexiunii, probabil va trebui să deblocaţi manual dispozitivul înainte ca dispozitivul de încredere să îl poată menţine deblocat.

#### Pentru a elimina un dispozitiv Bluetooth® de încredere

- 1 În Ecranul principal, atingeți ușor ...
- 2 Găsiți și atingeți ușor Setări > Ecran de blocare și securitate > Blocare inteligentă > Dispozitive de încredere.
- 3 Atingeţi ușor dispozitivul pe care doriţi să îl eliminaţi.
- 4 Atingeti usor **Eliminare dispozitiv de încredere**.

# Pentru a adăuga un dispozitiv NFC de încredere

- 1 Asiguraţi-vă că dispozitivul este împerecheat și conectat la dispozitivul Bluetooth® pe care doriti să îl adăugați ca dispozitiv de încredere.
- 2 Găsiti și atingeti usor Setări > Ecran de blocare și securitate > Blocare inteligentă.
- 3 Atingeți ușor Dispozitive de încredere > ADĂUGARE DISPOZITIV DE  $îNCREDERE > NFC.$
- 4 Urmați instrucțiunile de pe ecran.

# Verificati dacă sunteți în siguranță atunci când utilizați dispozitive de încredere

Diverse dispozitive Bluetooth® acceptă diverse caracteristici și standarde de securitate Bluetooth®. Există posibilitatea ca o persoană să vă menţină deblocat dispozitivul Xperia™ imitându-vă conexiunea Bluetooth®, chiar dacă dispozitivul de încredere nu se mai află în apropiere. Dispozitivul nu poate stabili întotdeauna dacă este sigură conexiunea dvs. de la cineva care încearcă să o imite.

Atunci când dispozitivul nu poate stabili dacă utilizaţi o conexiune securizată, veţi primi o notificare pe dispozitivul Xperia™ și, probabil, va trebui să îl deblocați manual înainte ca dispozitivul de încredere să îl poată menţine deblocat.

Raza de conectivitate Bluetooth® poate varia în funcție de factori precum modelul dispozitivului, dispozitivul Bluetooth® conectat și mediul. În funcție de acești factori, conexiunile Bluetooth® pot functiona la distante de până la 100 de metri.

# Conectarea la locurile de încredere

Dacă se configurează caracteristica Locuri de încredere, securitatea blocării ecranului pe dispozitivul Xperia™ este dezactivată atunci când vă aflaţi într-un loc de încredere desemnat. Pentru ca această caracteristică să funcționeze, trebuie să aveți o conexiune la internet (de preferat prin Wi-Fi) și să îi permiteti dispozitivului să utilizeze locatia dvs. curentă.

Pentru a configura locuri de încredere, asigurati-vă mai întâi că s-a activat pe dispozitiv modul de localizare cu precizie sau modul de localizare pentru economisirea bateriei înainte de a adăuga locația domiciliului sau locații particularizate.

Ţ Dimensiunile exacte ale locaţiei de încredere sunt estimative și se pot extinde dincolo de zidurile fizice ale locuinței sau ale altor zone pe care le-ați adăugat ca fiind locații de încredere. Această caracteristică vă poate mentine dispozitivul deblocat pe o rază de până la 80 de metri. De asemenea, vă atragem atenția că semnalele locațiilor pot fi reproduse sau modificate. O persoană cu acces la echipament specializat poate debloca dispozitivul.

# Pentru a adăuga locația domiciliului dvs.

- 1 În Ecranul principal, atingeți ușor ...
- 2 Găsiți și atingeți ușor Setări > Locație, apoi atingeți ușor cursorul pentru a activa serviciile de localizare.
- 3 Atingeți ușor Mod, apoi alegeți Precizie ridicată sau setarea Economisire baterie a modului Locaţie.
- 4 În **Ecranul principal**, atingeți ușor  $\mathbf{m}$ .
- 5 Găsiti și atingeți usor Setări > Ecran de blocare și securitate > Blocare inteligentă >Locuri de încredere > Ecran principal.
- 6 Pentru a introduce locatia dorită, tastati adresa în bara de căutare. Dispozitivul caută locatia introdusă.

## Pentru a edita locatia domiciliului dvs.

- 1 În **Ecranul principal**, atingeți ușor  $\oplus$ .
- 2 Găsiți și atingeți ușor Setări > Locație, apoi atingeți ușor cursorul pentru a activa serviciile de localizare.
- 3 Atingeți ușor Mod, apoi alegeți Precizie ridicată sau setarea Economisire baterie a modului Locatie.
- 4 În Ecranul principal, atingeți ușor ...
- 5 Găsiţi și atingeţi ușor Setări > Ecran de blocare şi securitate > Blocare inteligentă > Locuri de încredere.
- 6 Selectati locatia domiciliului.
- 7 Atingeti usor Editare.
- 8 În bara de căutare, introduceți locația pe care doriți să o utilizați ca locație de domiciliu.
- $-\bullet$ Dacă și alte locuințe au același număr de stradă, puteți adăuga locația efectivă a domiciliului în cadrul complexului de clădiri sub formă de loc particularizat.

# Pentru a elimina locatia domiciliului dvs.

- 1 În **Ecranul principal**, atingeți ușor  $\mathbf{m}$ .
- 2 Găsiți și atingeți ușor Setări > Ecran de blocare și securitate > Blocare inteligentă >Locuri de încredere > Ecran principal.
- 3 Atingeți ușor Editare  $>$  $\blacksquare$ .

# Utilizarea locaţiilor particularizate

Puteți adăuga orice locație ca locație particularizată, de încredere, în care dispozitivul poate rămâne deblocat.

# Pentru a adăuga un loc particularizat

- 1 În **Ecranul principal**, atingeti usor  $\mathbf{m}$ .
- 2 Găsiti și atingeti usor **Setări** > Locatie, apoi atingeti usor cursorul pentru a activa serviciile de localizare.
- 3 Atingeti usor Mod, apoi alegeti Precizie ridicată sau setarea Economisire baterie a modului Locatie.
- 4 În Ecranul principal, atingeți ușor ...
- 5 Găsiți și atingeți ușor Setări > Ecran de blocare și securitate > Blocare inteligentă > Locuri de încredere.
- 6 Atingeţi ușor Adăugare loc de încredere.
- 7 Pentru a utiliza locația dvs. actuală drept loc particularizat, atingeți ușor Selectați această locaţie.
- 8 Alternativ, pentru a introduce altă locație, atingeți ușor q și tastați adresa. Dispozitivul caută locaţia introdusă. Pentru a utiliza adresa sugerată, atingeţi ușor adresa.
- 9 Pentru a stabili locația cu mai multă precizie, atingeți ușor săgeata de revenire de lângă adresă, trageți pioneza locației în locația dorită, apoi atingeți ușor Selectați această locatie.

## Pentru a edita un loc particularizat

- <span id="page-18-0"></span>1 În **Ecranul principal**, atingeți ușor  $\oplus$ .
- 2 Găsiți și atingeți ușor **Setări > Locație**, apoi atingeți ușor cursorul pentru a activa serviciile de localizare.
- 3 Atingeți ușor Mod, apoi alegeți Precizie ridicată sau setarea Economisire baterie a modului Locatie.
- 4 În Ecranul principal, atingeți ușor ...
- 5 Găsiţi și atingeţi ușor Setări > Ecran de blocare şi securitate > Blocare inteligentă > Locuri de încredere.
- 6 Selectati locul pe care doriti să îl editati.
- 7 Atingeti usor Editare adresă.
- 8 Pentru a introduce altă locație, atingeți usor q și tastați adresa. Dispozitivul caută locatia introdusă. Pentru a utiliza adresa sugerată, atingeți usor adresa.
- 9 Pentru a stabili locatia cu mai multă precizie, atingeți usor săgeata de revenire de lângă adresă, apoi trageți pioneza locației în locația dorită și atingeți ușor Selectați această locatie.

#### Pentru a elimina un loc particularizat

- 1 În **Ecranul principal**, atingeți ușor **...**
- 2 Găsiți și atingeți ușor **Setări** > Locație, apoi atingeți ușor cursorul pentru a activa serviciile de localizare.
- 3 Atingeti usor Mod, apoi alegeti Precizie ridicată sau setarea Economisire baterie a modului Locatie.
- 4 În Ecranul principal, atingeți ușor  $\oplus$ .
- 5 Găsiti și atingeți usor Setări > Ecran de blocare și securitate > Blocare inteligentă > Locuri de încredere.
- 6 Selectati locul pe care doriti să îl eliminati.
- 7 Atingeti usor Stergere.

# Protejarea cartelei SIM

Puteti să blocati și să deblocati fiecare cartelă SIM pe care o utilizati în dispozitiv cu un cod PIN (Personal Identification Number - Număr personal de identificare). Dacă o cartelă SIM este blocată, abonamentul asociat cartelei este protejat împotriva utilizării abuzive, adică trebuie să introduceţi un cod PIN de fiecare dată când porniţi dispozitivul.

Dacă introduceti incorect codul PIN de prea multe ori, cartela SIM se va bloca. Atunci trebuie să introduceti codul PUK (Personal Unblocking Key - Cheie personală de deblocare) și un cod PIN nou. Codurile PIN și PUK sunt furnizate de operatorul de retea.

#### Pentru a configura sau elimina o metodă de blocare a cartelei SIM

- 1 În ecranul principal, atingeti usor  $\oplus$ .
- 2 Găsiți și atingeți usor Setări > Ecran de blocare și securitate > Configurare blocare cartelă SIM.
- 3 Atingeți ușor cursorul **Blocare cartelă SIM** pentru a activa sau dezactiva blocarea cartelei SIM.
- 4 Introduceți codul PIN al cartelei SIM și atingeți ușor OK. Blocarea cartelei SIM este acum activă, iar dvs. vi se va solicita să introduceţi acest cod PIN de fiecare dată când reporniti dispozitivul.

# Pentru a schimba codul PIN al cartelei SIM

- 1 În **Ecranul principal**, atingeti usor  $\mathbf{m}$ .
- 2 Găsiti și atingeți usor Setări > Ecran de blocare și securitate > Configurare blocare cartelă SIM.
- 3 Atingeti usor Schimbare PIN SIM.
- 4 Introduceti codul PIN vechi al cartelei SIM și atingeți ușor OK.
- 5 Introduceti noul cod PIN al cartelei SIM și atingeți ușor **OK**.
- 6 Reintroduceti noul cod PIN al cartelei SIM și atingeți ușor OK.

# Pentru a debloca o cartelă SIM blocată utilizând codul PUK

- <span id="page-19-0"></span>1 Introduceți codul PUK și atingeți ușor ✓.
- 2 Introduceți codul PIN nou și atingeți ușor  $\sqrt{ }$ .
- 3 Reintroduceti codul PIN nou și atingeți ușor  $\swarrow$ .
- $\pmb{\mathsf{v}}$ Dacă introduceti un cod PUK incorect de prea multe ori, trebuie să contactati operatorul de retea pentru a obtine o cartelă SIM nouă.

# Găsirea numărului de identificare a dispozitivului

Dispozitivul are un număr de identificare unic. Acest număr se mai numește IMEI (International Mobile Equipment Identity). Este recomandabil să păstrați o copie a acestui număr. Poate fi necesar, de exemplu, atunci când accesați serviciul de asistență Xperia™ Care pentru a înregistra dispozitivul. De asemenea, dacă dispozitivul vă este furat, unii operatori de reţea pot utiliza acest număr pentru a împiedica dispozitivul să acceseze reteaua din tara sau regiunea dvs.

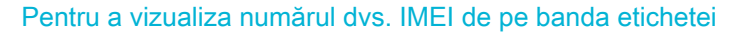

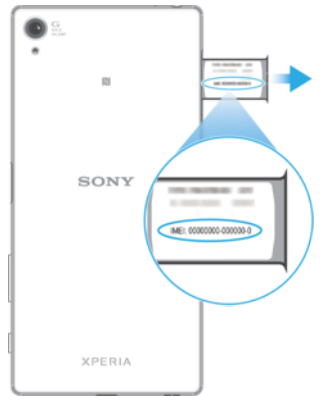

- 1 Deschideţi capacul pentru fanta cartelei nano SIM și al cartelei de memorie.
- 2 Scoateţi capacul suportului pentru cartela SIM/cartela de memorie. Introduceţi o unghie sau un alt obiect cu vârf lung și de mici dimensiuni sub muchia benzii etichetei, apoi trageţi banda în exterior. Numărul IMEI este prezentate pe bandă.
- ÷ Mai puteti vizualiza numărul IMEI deschizând aplicatia de apelare și introducând \*#06#.

# Vizualizarea numărului dvs. IMEI prin intermediul setărilor dispozitivului

- 1 În **Ecranul principal**, atingeti usor  $\mathbf{m}$ .
- 2 Găsiţi și atingeţi ușor Setări > Despre telefon > Stare > Informa**ț**ii despre IMEI.

# **Deltary**

Găsirea unui dispozitiv pierdut

Dacă aveți un cont Google™, serviciul Web "Protecție asigurată de my Xperia" vă poate ajuta să localizati și să vă securizati dispozitivul în eventualitatea pierderii acestuia. Dacă ati activat acest serviciu pe dispozitiv puteti:

- Să localizați dispozitivul pe o hartă.
- Să declanșaţi un sunet de alertă chiar dacă dispozitivul este în modul Nu deranjaţi.
- Să blocati dispozitivul de la distantă și să afișați pe acesta detaliile dvs. de contact pentru persoana care-l găsește.
- Să ștergeți de la distanță memoriile internă și externă ale dispozitivului ca ultimă soluție.
- \* Dacă ați golit memoria internă a dispozitivului utilizând serviciul Web "Protecție asigurată de my Xperia", trebuie să vă conectaţi la un cont Google™ sincronizat anterior pe acest dispozitiv la următoarea pornire a dispozitivului.
- Ţ Este posibil ca serviciul "Protecție asigurată de my Xperia" să nu fie disponibil în toate țările sau regiunile.

#### Pentru a activa serviciul Protectie asigurată de my Xperia

- 1 Asigurati-vă că aveti o conexiune de date activă și activati serviciile de localizare de pe dispozitiv.
- 2 În Ecranul principal, atingeți ușor ...
- 3 Găsiți și atingeți ușor Setări > Ecran de blocare și securitate > Protecție oferită de my Xperia > ACTIVARE.
- 4 Marcați caseta de selectare pentru a fi de acord cu clauzele și condițiile utilizării serviciului, apoi atingeți ușor **ACCEPTARE**.
- 5 Dacă vi se solicită, conectaţi-vă la contul Google™ sau creaţi unul nou dacă nu aveţi cont.
- 6 Pentru a verifica dacă serviciul Protecţie asigurată de my Xperia vă poate localiza dispozitivul, mergeți la [myxperia.sonymobile.com](http://myxperia.sonymobile.com) și conectați-vă utilizând contul Google™ pe care îl utilizaţi pe dispozitiv.
- $\mathbf{r}$ Dacă utilizaţi un dispozitiv în comun cu mai mulţi utilizatori, reţineţi că serviciul Protecţie asigurată de my Xperia este disponibil numai pentru utilizatorul conectat ca proprietar.

# Găsirea unui dispozitiv utilizând managerul de dispozitive Android™

Google™ vă oferă un serviciu Web pentru locaţie și securitate numit Manager de dispozitive Android™. Îl puteţi utiliza în paralel cu serviciul Protecţie oferit de my Xperia sau ca alternativă a acestuia. Dacă pierdeți dispozitivul, puteți utiliza managerul de dispozitive Android™ pentru:

- Găsirea și afișarea locului în care se află dispozitivul.
- Sunarea și blocarea dispozitivului, ștergerea întregului continut sau adăugarea unui număr de telefon la ecranul de blocare.

Pentru informatii suplimentare despre managerul de dispozitive Android™, mergeti la [www.support.google.com](http://www.support.google.com).

 $\mathbf{r}$ Managerul de dispozitive Android™ nu funcţionează dacă dispozitivul dvs. este dezactivat sau nu are o conexiune la internet. Este posibil ca serviciul managerului de dispozitive Android™ să nu fie disponibil în toate ţările sau regiunile.

# Pentru a activa Managerul de dispozitiv Android™

- 1 Dacă utilizați un dispozitiv în comun cu mai mulți utilizatori, asigurați-vă că sunteți conectat drept proprietar.
- 2 Asigurați-vă că aveți o conexiune de date activă și că serviciile de localizare sunt activate.
- 3 În Ecranul principal, atingeți ușor ...
- 4 Găsiti și atingeți usor Setări > Google > Securitate.
- 5 Atingeti usor cursoarele din dreptul functiilor Se localizează la distanță acest dispozitiv și Se permit blocarea și ștergerea la distanță pentru a le activa pe amândouă.
- 6 Dacă vi se solicită, acceptaţi clauzele și condiţiile atingând ușor Activa**ț**i acest administrator al dispozitivului.
- 7 Pentru a verifica dacă Managerul de dispozitiv Android™ vă poate localiza dispozitivul după ce activati serviciul, mergeți la [www.android.com/devicemanager](http://www.android.com/devicemanager) > și conectati-vă utilizând contul dvs. Google™.
- $-\bullet$ Mai puteți activa Managerul de dispozitiv Android™ din Ecran de blocare și securitate, la Administratori dispozitiv.

# <span id="page-21-0"></span>Elemente de bază

# Utilizarea ecranului tactil

# Atingere uşoară

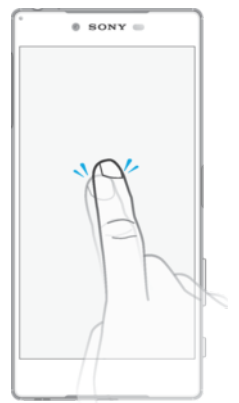

- Deschideţi sau selectaţi un element.
- Bifaţi sau debifaţi o casetă de selectare sau o opţiune.
- Introduceţi text utilizând tastatura de pe ecran.

# Atingerea continuă

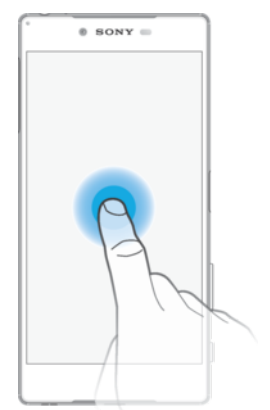

- Mutați un element.
- Activaţi meniul specific unui element.
- Activaţi modul de selectare, de exemplu, pentru a selecta mai multe elemente dintr-o listă.

# Apropierea şi depărtarea a două degete

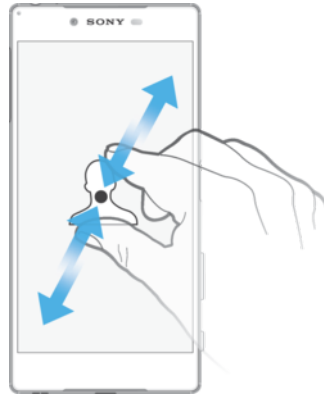

• Măriţi sau micșoraţi paginile Web, fotografiile și hărţile sau apropiaţi sau depărtaţi atunci când realizaţi fotografii și clipuri video.

# <span id="page-22-0"></span>Deplasarea degetului pe ecran

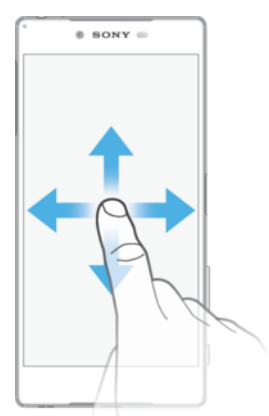

- Derulaţi în sus sau în jos într-o listă.
- Derulaţi la stânga sau la dreapta, de exemplu, între panourile ecranului de pornire.
- Deplasaţi degetul pe ecran la stânga sau la dreapta pentru a afișa mai multe opţiuni.

# Atingerea scurtă

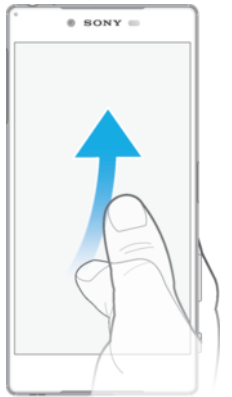

Defilați rapid într-o listă sau o pagină Web, de exemplu. Puteți opri mișcarea de defilare atingând scurt ecranul.

# Blocarea și deblocarea ecranului

Atunci când dispozitivul este pornit și nu este utilizat pentru o perioadă de timp setată, ecranul se întunecă pentru a economisi energia bateriei și se blochează în mod automat. Această blocare împiedică acţiunile nedorite pe ecranul tactil atunci când nu îl utilizaţi. Atunci când cumpărați dispozitivul, acesta este deja setat cu o blocare de bază a ecranului prin deplasarea degetului pe ecran. Acest lucru înseamnă că trebuie să deplasaţi degetul pe ecran în sus pentru a-l debloca. Puteţi schimba ulterior setările de securitate și adăuga alte tipuri de blocări. Consultați **[Blocarea ecranului](#page-11-0)** la pagina 12.

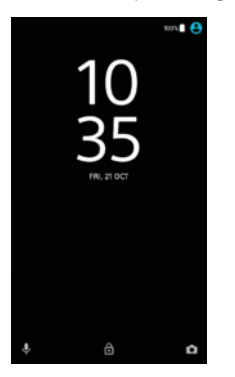

Pentru a activa ecranul Apăsați scurt pe tasta de alimentare (1).

#### Pentru a bloca ecranul

- <span id="page-23-0"></span>1 Când ecranul este activ, apăsați scurt pe tasta de alimentare (1).
- 2 Alternativ, atingeti usor de două ori în orice zonă liberă din ecranul principal. Pentru a activa această functie, atingeți continuu orice zonă din ecranul principal până când dispozitivul vibrează, apoi atingeți ușor o și atingeți ușor cursorul de lângă Atingeți usor de două ori pentru inactivitate.

# Ecranul principal

Ecranul principal este punctul de pornire pentru utilizarea dispozitivului. Acesta este similar desktopului de pe ecranul unui computer. Ecranul principal poate avea până la douăzeci de panouri, care se extind dincolo de lătimea obișnuită de afișare a ecranului. Numărul de panouri din ecranul principal este reprezentat printr-o serie de puncte în partea de jos a ecranului principal. Punctul evidentiat indică panoul afișat în mod curent.

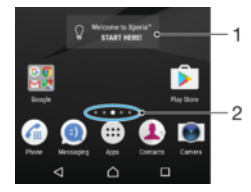

- 1 Bine ati venit la widgetul Xperia™ atingeti usor pentru a deschide widgetul și selectati o activitate precum copierea de conţinut de pe dispozitivul dvs. vechi sau configurarea de servicii Xperia™
- 2 Puncte reprezintă numărul de panouri ale ecranului de pornire

# Pentru a merge la ecranul Pornire

# Apăsați pe  $\bigtriangleup$ .

# Pentru a răsfoi ecranul Pornire

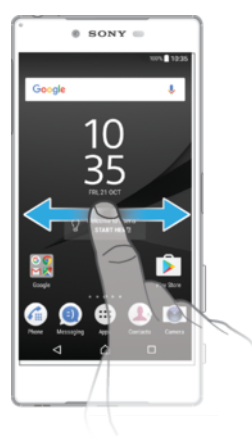

# Panourile ecranului principal

Puteți să adăugați panouri noi la ecranul principal (maximum douăzeci de panouri) și să ștergeţi panouri. De asemenea, puteţi seta panoul pe care doriţi să îl utilizaţi ca panou principal al ecranului principal.

<span id="page-24-0"></span>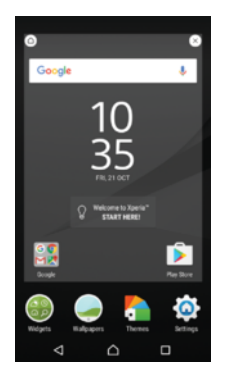

# Pentru a seta un panou drept panou principal pe ecranul principal

- 1 Atingeţi continuu orice zonă din ecranul principal până când dispozitivul vibrează.
- 2 Atingeţi scurt la stânga sau la dreapta pentru a răsfoi până la panoul pe care doriţi să îl setați drept panou principal pe ecranul principal, apoi atingeți ușor  $\bigcirc$  în colțul din stânga, sus, al ecranului.
- $\mathbf{r}$ Dacă ati activat Google Search și Google Now, pentru acest serviciu este rezervat panoul din marginea din stânga, iar ecranul principal nu poate fi schimbat. Pentru informatii suplimentare, consultați [Google Search și Now](#page-137-0) la pagina 138.

# Pentru a adăuga un panou la ecranul principal

- 1 Atingeţi continuu orice zonă din ecranul principal până când dispozitivul vibrează.
- 2 Atingeti scurt panourile până la capăt spre dreapta sau spre stânga, apoi atingeti  $usor$   $\bullet$ .
- $\mathbf{y}$ Dacă ați activat Google Search și Google Now, pentru acest serviciu este rezervat panoul din marginea din stânga și nu mai puteți adăuga alte panouri în stânga. Pentru informații suplimentare, consultați [Google Search și Now](#page-137-0) la pagina 138.

# Pentru a şterge un panou din ecranul principal

- 1 Atingeţi continuu orice zonă din ecranul principal până când dispozitivul vibrează.
- 2 Atingeti scurt la stânga sau la dreapta pentru a răsfoi până la panoul pe care doriti să îl ștergeți, apoi atingeți ușor  $\alpha$  în colțul din dreapta-sus al panoului.

# Setările ecranului principal

# Pentru a dezactiva sau dezinstala o aplicație din ecranul principal

- Dezactivarea unei aplicaţii preinstalate presupune ștergerea tuturor datelor acesteia, dar aplicația poate fi activată din nou din Setări > Aplicații. Numai aplicațiile descărcate pot fi dezinstalate complet.
- 1 Atingeţi continuu orice zonă din ecranul principal până când dispozitivul vibrează.
- 2 Atingeți scurt la stânga sau la dreapta pentru a răsfoi panourile. Toate aplicațiile care pot fi dezactivate sau dezinstalate sunt indicate prin  $\otimes$ .
- 3 Atingeti usor aplicatia relevantă, apoi atingeti usor **Dezactivare** dacă aplicatia a fost preinstalată pe dispozitiv sau OK dacă aplicația a fost descărcată și doriți să o dezinstalati.

# Pentru a regla dimensiunea pictogramelor din ecranul principal

- 1 Atingeţi continuu orice zonă din ecranul de pornire până când dispozitivul vibrează, apoi atingeți usor .
- 2 Atingeți ușor **Dimensiune pictograme**, apoi selectați o opțiune.

# Navigarea între aplicaţii

Puteți naviga între aplicații utilizând tastele de navigare și fereastra de aplicații utilizate recent, care vă permite să comutati cu usurință între toate aplicațiile utilizate recent. Tastele de navigare sunt tasta de revenire, tasta ecranului principal și tasta aplicatiilor

recente. Mai puteți avea deschise simultan două aplicații pe ecran utilizând modul de divizare a ecranului, dacă aplicația acceptă funcția cu mai multe ferestre. Unele aplicații se închid atunci când apăsați pe tasta ecranului principal  $\bigcap$  pentru ieșire, în timp ce altele sunt întrerupte sau se pot rula în continuare în fundal. Dacă functionarea unei aplicatii este întreruptă sau dacă aceasta se execută în fundal, puteți continua de unde ați rămas la următoarea deschidere a aplicaţiei.

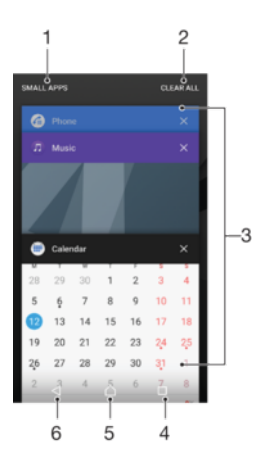

- 1 Miniaplicaţii deschideţi fereastra miniaplicaţiilor
- 2 Golire toate închideti toate aplicatiile utilizate recent
- 3 Fereastra aplicaţiilor utilizate recent deschideţi o aplicaţie utilizată recent
- 4 Tasta aplicatiilor recente deschideti fereastra aplicatiilor utilizate recent
- 5 Tasta ecranului principal ieșiţi dintr-o aplicaţie și reveniţi la ecranul principal
- 6 Tasta de revenire reveniti la ecranul anterior dintr-o aplicatie sau închideti aplicatia

#### Pentru a deschide fereastra cu aplicațiile utilizate recent

 $\bullet$  Apăsați pe  $\Box$ .

Pentru a comuta rapid între aplicațiile utilizate recent

• Apăsați rapid, de două ori, pe  $\Box$ .

Pentru a închide toate aplicaţiile utilizate recent

• Atingeți ușor  $\Box$  și apoi atingeți ușor **GOLIRE TOATE**.

## Pentru a deschide un meniu dintr-o aplicaţie

- în timpul utilizării aplicației, atingeți ușor :
- ļ Nu la toate aplicaţiile este disponibil un meniu.

# Modul Ecran divizat

Modul Ecran divizat vă permite să vizualizați simultan două aplicații, de exemplu, dacă doriti să vizualizați simultan cutia postală de primire a mesajelor de e-mail și un browser web.

<span id="page-26-0"></span>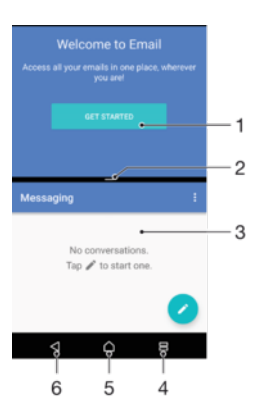

- 1 Aplicatia 1 în fereastra de sus
- 2 Marginea ecranului divizat trageţi pentru a redimensiona ferestrele
- 3 Aplicatia 2 în fereastra de jos
- 4 Tasta ecranului divizat selectaţi o aplicaţie utilizată recent
- 5 Tasta ecranului principal reveniti la ecranul principal
- 6 Tasta de revenire reveniţi la ecranul anterior dintr-o aplicaţie sau închideţi aplicaţia
- Ţ Modul ecranului divizat nu este acceptat de toate aplicatiile.

# Pentru a utiliza modul Ecran divizat

- 1 Asigurați-vă că cele două aplicații pe care doriți să le utilizați în modul ecranului divizat sunt deschise și rulează în fundal.
- 2 Deschideţi aplicaţia pe care doriţi să o utilizaţi în modul ecranului divizat, apoi atingeti continuu  $\Box$ . Aplicatia va fi alocată în prima parte a ecranului divizat.
- 3 Selectati a doua aplicatie dorită în lista miniaturilor.
- 4 Dacă doriti să redimensionati fereastra ecranului divizat, glisați marginea ecranului divizat la mijloc.
- 5 Pentru a ieși din modul ecranului divizat, atingeți continuu e când sunt afișate ferestrele ecranului divizat.

# Ecranul Aplicaţii

Ecranul Aplicaţii, pe care îl deschideţi în ecranul principal, conţine aplicaţiile preinstalate pe dispozitiv din fabrică, precum și aplicaţiile descărcate de dvs.

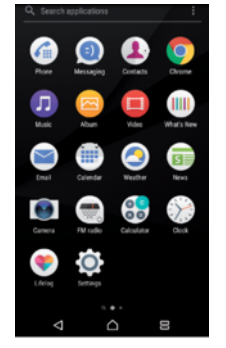

Pentru a vizualiza toate aplicaţiile în ecranul Aplicaţii

- În ecranul principal, atingeți ușor **...**
- 2 Deplasati degetul la stânga sau la dreapta în ecranul Aplicatie.

# Pentru a activa sau dezactiva aplicațiile recomandate listate

Prima dată când accesați ecranul aplicațiilor, aveți opțiunea de activare sau dezactivare a aplicatiilor recomandate listate. De asemenea, puteti activa sau dezactiva această caracteristică urmând pașii de mai jos:

- <span id="page-27-0"></span>1 Atingeţi continuu orice zonă din ecranul principal până când dispozitivul vibrează, apoi atingeți usor ...
- 2 Atingeti usor cursorul Recomandări de aplicații.

#### Pentru a deschide o aplicatie în ecranul Aplicatii

• Atunci când ecranul Aplicaţii este deschis, deplasaţi degetul la stânga sau dreapta pentru a găsi aplicaţia și apoi atingeţi aplicaţia.

# Pentru a căuta o aplicație din ecranul cu aplicații

- 1 Atunci când ecranul cu aplicații este deschis, atingeți ușor **Căutare aplicații** sau deplasati degetul pe ecran în jos în ecranul aplicatiilor sau în ecranul principal.
- 2 Introduceţi numele aplicaţiei pe care doriţi să o căutaţi.

#### Pentru a aranja aplicatiile în ecranul Aplicatii

- 1 Atunci când ecranul cu aplicații este deschis, atingeți ușor :.
- 2 Atingeți ușor **Sortare aplicații**, apoi selectați o opțiune.

## Pentru a adăuga în ecranul principal o comandă rapidă pentru o aplicaţie

- 1 În ecranul cu aplicaţii, atingeţi continuu pictograma unei aplicaţii până când dispozitivul începe să vibreze, apoi trageti pictograma spre partea superioară a ecranului. Se deschide ecranul principal.
- 2 Trageti pictograma în locatia dorită de pe ecranul principal, apoi eliberati-o.

#### Pentru a muta o aplicație în ecranul cu aplicații

- 1 Atunci când ecranul cu aplicatii este deschis, atingeti usor : .
- 2 Asigurati-vă că s-a selectat Ordine proprie în Sortare aplicații.
- 3 Atingeti continuu aplicatia până când dispozitivul vibrează, apoi trageti-l în locatia nouă.

#### Pentru a dezactiva sau dezinstala o aplicatie din ecranul cu aplicatii

- $\mathbf{r}$ Dezactivarea unei aplicații preinstalate presupune ștergerea tuturor datelor acesteia, dar aplicația poate fi activată din nou din Setări > Aplicații. Numai aplicațiile descărcate pot fi dezinstalate complet.
- 1 Atingeti continuu orice zonă de pe ecranul cu aplicatii până când dispozitivul vibrează. Toate aplicaţiile care pot fi dezactivate sau dezinstalate sunt indicate prin .
- 2 Atingeti usor aplicația relevantă, apoi atingeți usor DEZACTIVARE dacă aplicația a fost preinstalată pe dispozitiv sau OK dacă aplicatia a fost descărcată și doriti să o dezinstalati.

# Miniaplicatiile

Miniaplicațiile sunt aplicații miniaturale care pot rula peste alte aplicații în același ecran, pentru a permite efectuarea simultană a mai multor activități. De exemplu, puteți avea deschisă o pagină Web care prezintă detaliile ratelor de schimb valutar, după care puteti deschide miniaplicatia Calculator deasupra paginii Web pentru a efectua calcule. Puteti deschide fereastra miniaplicațiilor în ecranul aplicațiilor utilizate recent. Pentru a descărca mai multe miniaplicații, mergeți la Google Play™.

#### Pentru a deschide o miniaplicatie

- 1 Pentru a deschide ecranul aplicatiilor utilizate recent, atingeti usor  $\Box$ .
- 2 Atingeți ușor **MINIAPLICAȚII**.
- 3 Atingeti usor miniaplicatia pe care doriti să o deschideti.
- Puteți deschide mai multe miniaplicații în același timp.

#### Pentru a închide o miniaplicatie

• Atingeti usor  $\times$  în fereastra miniaplicatiei.

# Pentru a descărca o miniaplicație

- 1 Pentru a deschide ecranul aplicatiilor utilizate recent, atingeti usor  $\Box$ .
- 2 Atingeți ușor **MINIAPLICAȚII**.
- 3 Atingeți ușor +.
- 4 Atingeți ușor .
- 5 Căutaţi miniaplicaţia pe care doriţi să o descărcaţi, apoi urmaţi instrucţiunile pentru descărcarea acesteia finalizarea instalării.

## Pentru a muta o miniaplicatie

• Când este deschisă o miniaplicaţie, atingeţi continuu colţul din stânga sus al miniaplicaţiei, apoi mutaţi-o în locaţia dorită.

# Pentru a minimiza o miniaplicatie

- Când este deschisă o miniaplicaţie, atingeţi continuu colţul din stânga sus al miniaplicaţiei, apoi trageţi-o la marginea din dreapta sau în partea de jos a ecranului.
- Unele miniaplicații pot fi minimizate atingând ușor pictograma -

# Pentru a elimina o miniaplicație

- 1 Atingeti usor  $\Pi$ .
- 2 Găsiți și atingeți ușor **MINIAPLICAȚII**.
- 3 Atingeți ușor :
- 4 Atingeți ușor **Dezinstalare miniaplicație**, apoi alegeți miniaplicația pe care doriți să o eliminaţi.
- 5 Atingeți ușor OK.

#### Pentru a adăuga un widget ca o miniaplicaţie

- 1 Pentru a deschide ecranul aplicatiilor utilizate recent, atingeti usor  $\Box$ .
- 2 Atingeți ușor **MINIAPLICAȚII**, apoi atingeți ușor +.
- 3 Atingeți ușor .
- 4 Selectaţi un widget.
- 5 Introduceți un nume pentru widget, dacă doriți, apoi atingeți ușor OK

# Pentru a redenumi un widget

- 1 Pentru a deschide ecranul aplicațiilor utilizate recent, atingeți ușor  $\Box$ .
- 2 Atingeti usor **MINIAPLICATII**.
- 3 Atingeți ușor : .
- 4 Atingeți ușor Redenumire widget, apoi selectați widgetul pe care doriti să-l redenumiti.
- 5 Introduceți numele, apoi atingeți ușor OK.
- 6 Atingeți ușor  $\swarrow$ .
- Nu pot fi redenumite toate widgeturile.

# Pentru a sterge un widget

- 1 Pentru a deschide ecranul aplicațiilor utilizate recent, atingeți ușor ...
- 2 Atingeți ușor **MINIAPLICAȚII**.
- 3 Atingeți ușor :
- 4 Atingeți ușor Stergere widget.
- 5 Selectați pictograma widgetului pe care doriți să îl ștergeți, apoi atingeți ușor OK.
- 6 Atingeți ușor √.
- Nu pot fi șterse toate widgeturile.

# <span id="page-29-0"></span>Widgeturile

Widgeturile sunt miniaplicații pe care le puteți utiliza direct în ecranul principal. De asemenea, widgeturile pot fi folosite drept comenzi rapide. De exemplu, widgetul Meteo vă permite să vedeti informatii meteo de bază direct în ecranul principal. Când atingeti usor widgetul, se deschide aplicatia Meteo completă. Puteți descărca alte widgeturi din Google Play™.

# Pentru a adăuga un widget la ecranul principal

- 1 Atingeți continuu orice zonă liberă din **Ecranul principal** până când dispozitivul vibrează, apoi atingeți ușor Widgeturi.
- 2 Găsiţi și atingeţi ușor widgetul pe care doriţi să îl adăugaţi.

# Pentru a redimensiona un widget

- 1 Atingeţi continuu un widget până când dispozitivul vibrează, apoi eliberaţi-l. Dacă widgetul poate fi redimensionat (de exemplu, widgetul Calendar), vor apărea un cadru evidentiat și puncte de redimensionare.
- 2 Trageţi punctele spre interior sau spre exterior pentru a reduce sau a extinde widgetul.
- 3 Pentru a confirma noua dimensiune a widgetului, atingeți ușor oriunde în Ecranul principal.

# Pentru a muta un widget

• Atingeţi continuu un widget până când dispozitivul vibrează, apoi trageţi-l în locaţia nouă.

# Pentru a elimina un widget

Atingeti continuu un widget până când dispozitivul vibrează, apoi trageti-l în Eliminare din ecranul principal.

# Comenzi rapide și foldere

Utilizati comenzi rapide și foldere pentru a vă gestiona aplicatiile și păstra ecranul de pornire organizat.

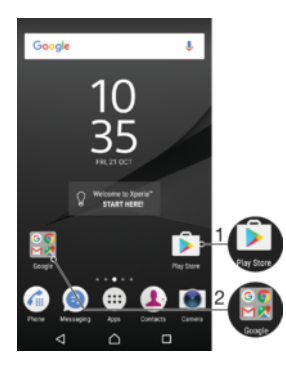

1 Accesaţi o aplicaţie utilizând o comandă rapidă

2 Accesati un folder care contine aplicatii

# Pentru a adăuga în ecranul principal o comandă rapidă pentru o aplicație

- 1 Atingeți continuu o zonă liberă din Ecranul principal.
- 2 În meniul de personalizare, atingeți ușor Widgeturi > Comenzi rapide.
- 3 Derulați lista și selectați o aplicație. Aplicația selectată este adăugată în Ecranul principal.

#### Pentru a muta un element în ecranul principal

<span id="page-30-0"></span>• Atingeţi continuu elementul până când dispozitivul începe să vibreze, apoi trageţi elementul în locatia nouă.

## Pentru a elimina un element din ecranul principal

• Atingeţi continuu un element până când dispozitivul vibrează, apoi trageţi elementul la **Eliminare din ecranul principal** în partea de sus a ecranului.

### Pentru a crea un folder pe ecranul principal

• Atingeţi continuu pictograma sau comanda rapidă a unei aplicaţii până când dispozitivul vibrează, apoi trageţi-o și fixaţi-o peste o altă pictogramă sau comandă rapidă a unei aplicaţii.

# Pentru a adăuga elemente la un folder din ecranul principal

Atingeti continuu un element până când dispozitivul vibrează, apoi trageti elementul în folder.

#### Pentru a redenumi un folder pe ecranul principal

- 1 Atingeţi ușor folderul pentru a-l deschide.
- 2 Atingeti usor bara de titlu a folderului pentru a afisa câmpul **Nume folder**.
- 3 Introduceți numele nou al folderului și atingeți usor **Efectuat**.

# Fundalul și temele

Puteţi adapta ecranul principal la stilul dvs. utilizând tapete de fundal și teme.

## Pentru a schimba tapetul de fundal al ecranului principal

- 1 Atingeți continuu orice zonă liberă din **Ecranul principal** până când dispozitivul vibrează.
- 2 Atingeti usor Tapete fundal și selectati o optiune.
- -∳-Mai puteti modifica tapetul de fundal al ecranului de blocare sau puteti seta aceeași imagine pentru ecranul principal și ecranul de blocare. Urmați pașii de mai sus, apoi atingeți usor Album Atingeti usor imaginea dorită și alegeti o optiune.

# Pentru a seta o temă

- 1 Atingeți continuu o zonă liberă de pe **Ecranul principal** până când dispozitivul vibrează.
- 2 Atingeți ușor Teme.
- 3 Alegeți o opțiune:
	- Pentru a utiliza o temă existentă, selectati tema, apoi atingeți usor **APLICARE** TEMĂ.
	- Pentru a descărca o temă nouă, atingeti usor **OBTINETI MAI MULTE TEME**.
- Ţ Schimbarea unei teme este însotită inclusiv de o schimbare a fundalului în unele aplicatii.

# Efectuarea unei capturi de ecran

Puteți captura imagini statice ale oricărui ecran al dispozitivului dvs., sub forma unei capturi de ecran. Capturile de ecran pe care le realizaţi vor fi salvate în mod automat în Album.

# Pentru a face o captură de ecran

- 1 Ţineţi apăsată tasta de pornire/oprire până când apare o fereastră de solicitare.
- 2 Atingeți ușor [+]
- Mai puteţi realiza captura de ecran ţinând apăsate simultan tasta de pornire/oprire și tasta de micșorare a volumului.

#### Pentru a vizualiza captura de ecran

- <span id="page-31-0"></span>1 Atingeţi ușor de două ori bara de stare pentru a afișa panoul Notificare.
- 2 Atingeti usor captura de ecran.
- -ò-Mai puteţi vizualiza capturile de ecran în aplicaţia Album.

# Înregistrarea ecranului

Puteți utiliza caracteristica de înregistrare a ecranului pentru a realiza clipuri video cu ceea ce se întâmplă pe ecranul dispozitivului. Această caracteristică este utilă, de exemplu, dacă doriți să creați asistenți de instruire sau să înregistrați clipuri video cu dvs. în timp ce jucaţi un joc pe dispozitiv. Clipurile video înregistrate se salvează automat în Album.

# Prezentare generală a ferestrei de înregistrare a ecranului

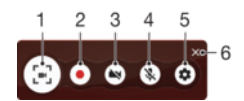

- 1 Minimizaţi/restauraţi fereastra de înregistrare a ecranului
- 2 Înregistrați ecranul
- 3 Înregistraţi ecranul când aparatul foto frontal este activat
- 4 Înregistrati ecranul cu/fără sunet
- 5 Accesaţi setările de înregistrare a ecranului
- 6 Închideti fereastra de înregistrare a ecranului

# Pentru a înregistra ecranul

- 1 Ţineţi apăsată tasta de deschidere/închidere până când apare o fereastră de solicitare.
- 2 Atingeti usor [".
- 3 După deschiderea ferestrei de înregistrare a ecranului, atingeti usor . Pornește functia de înregistrare a ecranului și se afișează butonul unui contor de timp.
- 4 Pentru a opri înregistrarea, atingeți ușor contorul de timp, apoi atingeți ușor  $\bullet$ .

#### Pentru a înregistra ecranul dacă aparatul foto frontal este activat

- 1 Atunci când se deschide fereastra de înregistrare a ecranului, atingeți ușor . Se deschide o fereastră care afișează un vizor pentru aparatul foto frontal.
- 2 Pentru a porni înregistrarea ecranului și a clipurilor video realizate cu aparatul foto frontal, atingeți ușor ...
- 3 Pentru a opri înregistrarea, atingeţi ușor butonul pentru contorul de timp, apoi atingeți ușor .
- 4 Pentru a închide fereastra cu vizorul aparatului foto frontal, atingeti usor  $\bullet$ .

#### Pentru a vizualiza înregistrările recente ale ecranului

- 1 Atingeţi ușor de două ori bara de stare pentru a afișa panoul Notificare.
- 2 Atingeţi ușor înregistrarea ecranului.
- $-\bullet$ Mai puteţi vizualiza înregistrările ecranului în aplicaţia Album.

# **Notificări**

Notificările vă informează despre evenimente, cum ar fi mesajele noi și notificările calendarului, dar și despre activitățile în curs de desfășurare, cum ar fi descărcările de fișiere. Notificările apar în locurile următoare:

- Bara de stare
- Panoul Notificare
- Ecranul de blocare

## Pentru a deschide sau a închide panoul de notificări

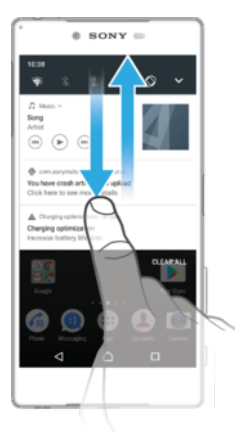

- 1 Pentru a deschide panoul de notificări, trageţi în jos bara de stare sau atingeţi-o ușor de două ori.
- 2 Pentru a închide panoul Notificare, trageţi sau atingeţi scurt panoul în sus.
- $-\bullet$ După deschidere panoului Notificare, puteţi accesa panoul Setări rapide trăgând din nou, în jos, bara de stare.

#### Pentru a acționa în cazul unei notificări din panoul de notificări

- Atingeti notificarea.
- $\mathbf{r}$ Puteți răspunde direct mesajelor de discuții sau e-mail în panoul Notificare. Pentru a modifica setările notificărilor, deplasaţi degetul pe ecran spre stânga sau spre dreapta pe notificare, apoi atingeți ușor **...**

#### Pentru a respinge o notificare din panoul de notificări

- Deplasaţi cu degetul notificarea pe ecran spre stânga sau spre dreapta.
- Ţ Nu pot fi respinse toate notificările.

#### Pentru a extinde o notificare în panoul de notificări

- Atingeţi ușor pentru a extinde vizualizarea mai multor informaţii despre notificare fără a deschide aplicatia.
- Ţ Nu se pot extinde toate notificările.

Pentru a goli toate notificările din panoul de notificări

• Atingeţi ușor GOLIRE TOATE.

#### Pentru a acţiona în cazul unei notificări din ecranul de blocare

• Atingeţi ușor notificarea de două ori.

Pentru a respinge o notificare din ecranul de blocare

• Deplasaţi cu degetul notificarea pe ecran spre stânga sau spre dreapta.

# Pentru a extinde o notificare în ecranul de blocare

- Trageţi notificarea în jos.
- Ţ Nu se pot extinde toate notificările.

# Gestionarea notificărilor în ecranul de blocare

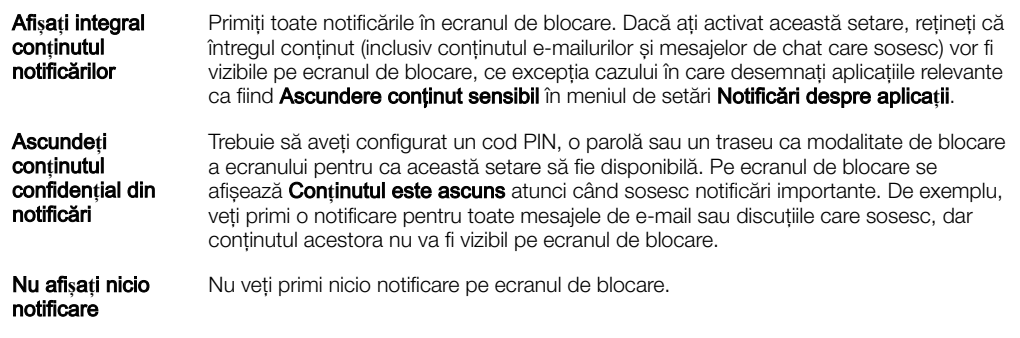

# Pentru a selecta notificările de afişat în ecranul de blocare

- 1 În **Ecranul principal**, atingeți ușor **...**
- 2 Găsiți și atingeți ușor Setări > Notificări.
- 3 Atingeți ușor  $\bullet$ , apoi atingeți ușor Pe ecranul de blocare.
- 4 Selectati o optiune.
- Puteţi păstra notificările în ecranul de blocare până când deplasaţi degetul pe ecran pentru a le respinge. Pentru a activa această caracteristică, a atingeți ușor Se păstrează notif. în ecr. de blocare.

# Setarea nivelului notificărilor unei aplicații

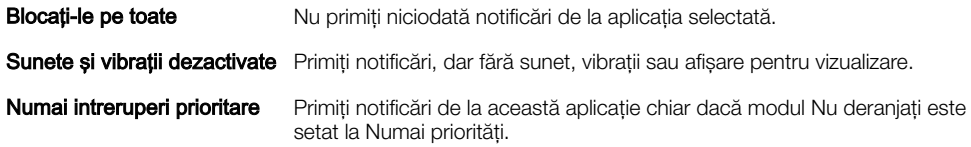

#### Pentru a seta nivelul notificărilor unei aplicaţii

- 1 În Ecranul principal, atingeți ușor ...
- 2 Găsiți și atingeți ușor Setări > Notificări.
- 3 Selectaţi aplicaţia dorită.
- 4 Atingeti usor cursoarele pentru a regla setările de notificare după cum doriti.

# Lumină de notificare

Lumina de notificare vă informează despre starea bateriei și despre alte câteva evenimente. De exemplu, o lumină albă intermitentă semnalează un mesaj nou sau un apel pierdut. Lumina de notificare este activată în mod implicit, dar se poate dezactiva manual.

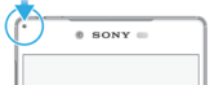

Dacă lumina de notificare este dezactivată, se aprinde numai atunci când există o avertizare privind starea bateriei, de exemplu, atunci când nivelul bateriei scade sub 15 procente.

#### Pentru a activa sau dezactiva lumina de notificare

- 1 În ecranul principal, atingeți ușor ...
- 2 Găsiți și atingeți ușor Setări > Notificări >  $\ddot{\bullet}$ .
- 3 Atingeți ușor cursorul lângă Lumină de notificare pentru a activa sau dezactiva functia.

# <span id="page-34-0"></span>Pictogramele din bara de stare

# Pictograme de stare

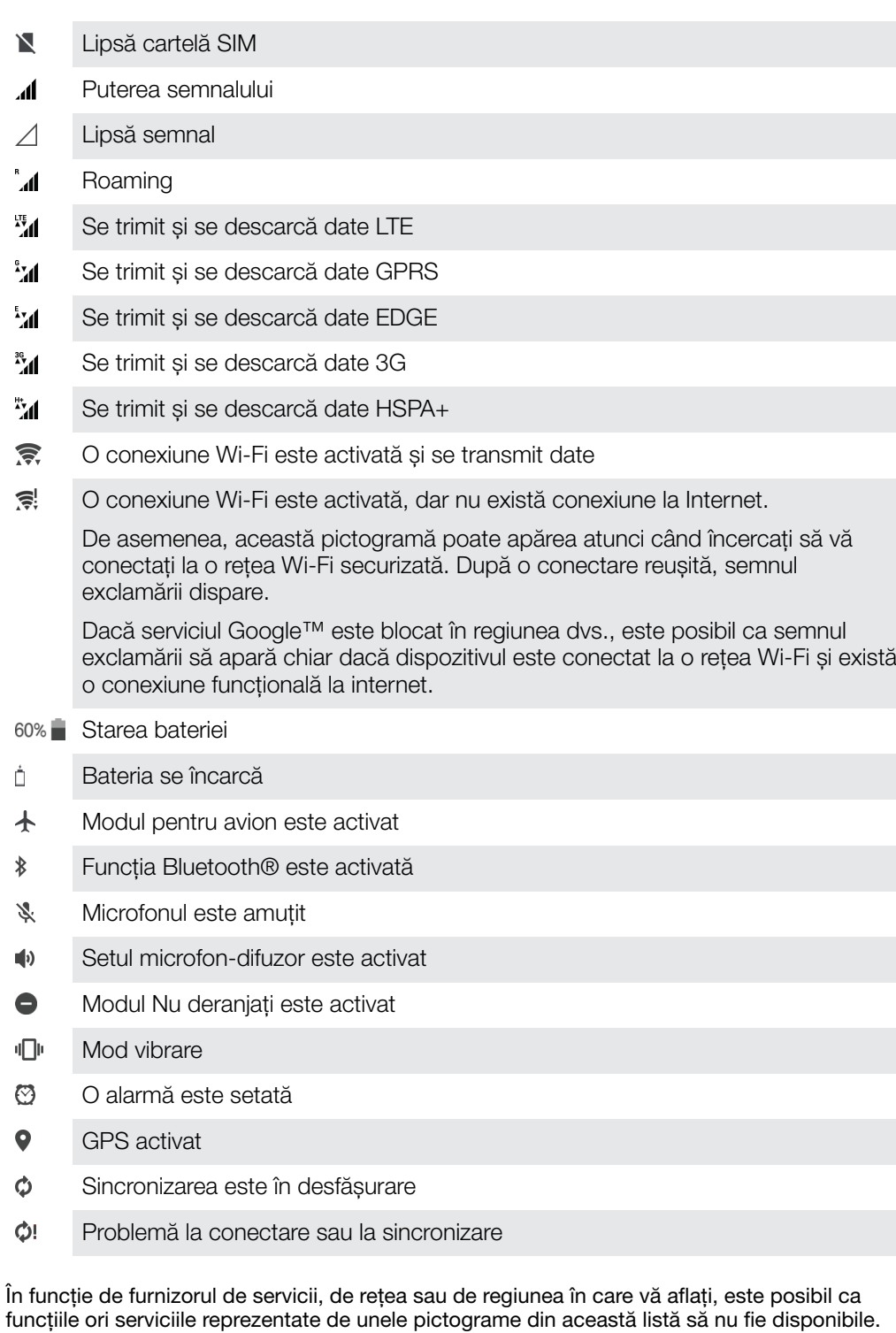

# Gestionarea pictogramelor din bara de stare

1 În ecranul principal, atingeți ușor **...** 

 $\mathbf{\mathbf{I}}$ 

- 2 Găsiți și atingeți ușor Setări > Afișaj > Pictograme sistem.
- 3 Bifaţi casetele de selectare corespunzătoare pictogramelor de sistem care doriţi să apară în bara de stare.

# Pictograme de notificare

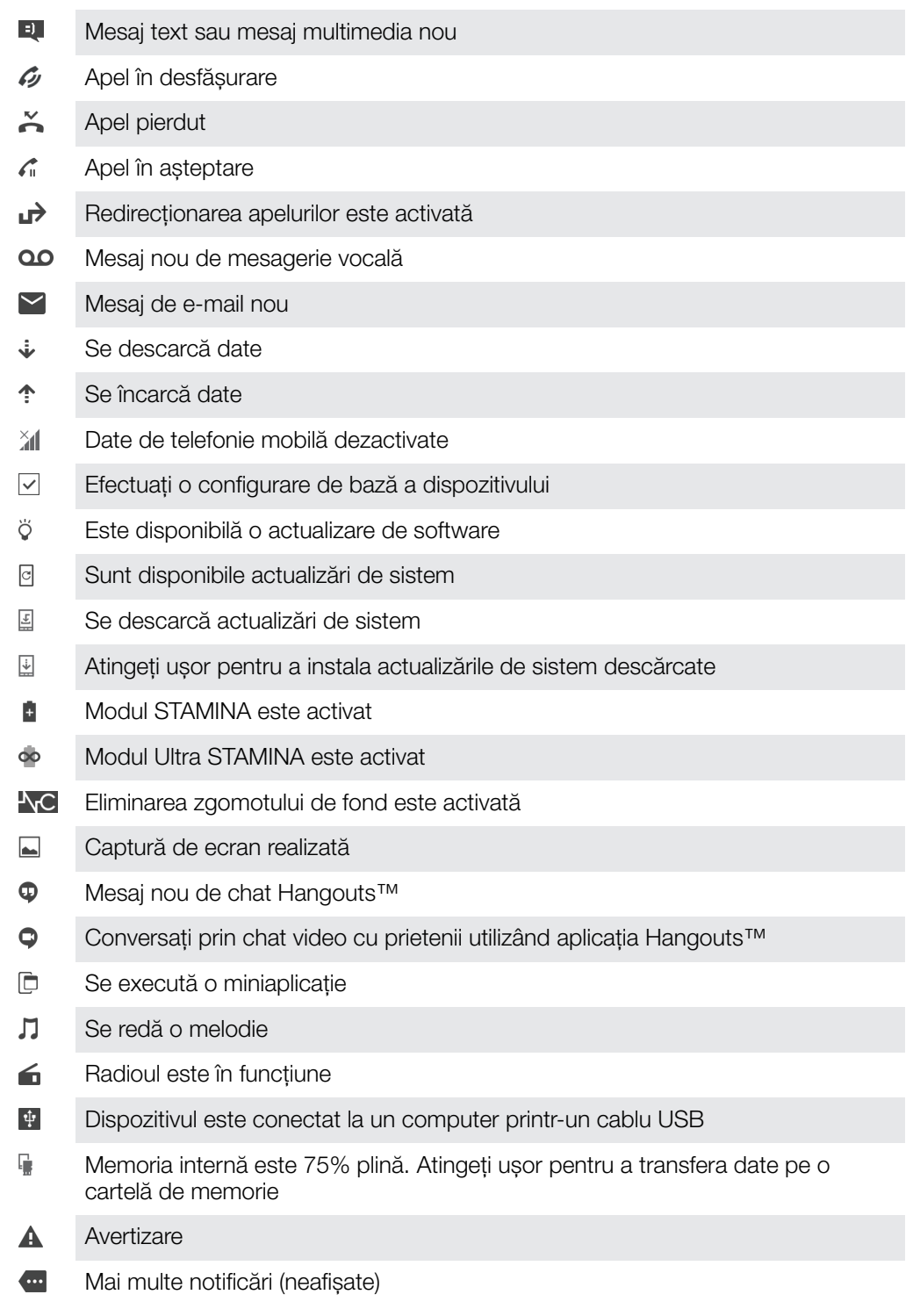

 $\bullet$ Aici nu sunt listate toate pictogramele care pot apărea pe dispozitivul dvs. Aceste pictograme au doar rol exemplificativ și pot surveni modificări fără nicio notificare.

# Pentru a bloca trimiterea de notificări de către o aplicaţie

- 1 În ecranul principal, atingeți ușor **...**
- 2 Găsiți și atingeți ușor Setări > Notificări.
- 3 Selectaţi o aplicaţie.
- 4 Atingeți ușor cursorul **Blocați-le pe toate**.
# Prezentare generală a aplicaţiilor

- Este posibil ca unele aplicaţii să nu fie incluse pe dispozitivul dvs. sau să nu fie acceptate de toate reţelele sau de toţi furnizorii de servicii în toate zonele.
	- Utilizati aplicatia Album pentru a gestiona, vizualiza și edita fotografiile și clipurile  $\blacksquare$ video.
	- Răsfoiti, căutati și cumpărati mii de produse direct de pe dispozitiv.  $\frac{1}{2}$
	- **K** Protejati-vă dispozitivul împotriva virusilor, a programelor malware și spyware, a încercărilor de înșelăciune și a exploatărilor online.
	- $80^{\circ}$ Utilizati aplicatia Calculator pentru a efectua calcule de bază.
	- Utilizati aplicatia Calendar pentru a tine evidenta evenimentelor și a vă gestiona ίm rezervările.
	- Utilizati aparatul foto pentru a fotografia și a înregistra clipuri video.  $\bullet$
	- G Utilizaţi browserul web Chrome pentru a naviga și a vizualiza pagini web și pentru a gestiona marcaje, text și imagini.
	- $\sum_{i=1}^{n} \frac{1}{i} \sum_{i=1}^{n} \frac{1}{i} \sum_{i=1}^{n} \frac{1}{i} \sum_{i=1}^{n} \frac{1}{i} \sum_{i=1}^{n} \frac{1}{i} \sum_{i=1}^{n} \frac{1}{i} \sum_{i=1}^{n} \frac{1}{i} \sum_{i=1}^{n} \frac{1}{i} \sum_{i=1}^{n} \frac{1}{i} \sum_{i=1}^{n} \frac{1}{i} \sum_{i=1}^{n} \frac{1}{i} \sum_{i=1}^{n} \frac{1}{i} \sum_{i=1}^{n} \frac{1}{i$ Utilizați aplicația Ceas pentru a seta diverse tipuri de alarme, cronometre și temporizatoare.
	- $\mathbf{L}$ Utilizaţi aplicaţia Persoane de contact pentru a gestiona numere de telefon, adrese de e-mail și alte informaţii referitoare la persoanele de contact.
	- $\bullet$ Accesaţi aplicaţiile, documentele și imaginile descărcate.
	- Salvați documentele și fișierele pentru a le accesa ușor de pe orice dispozitiv,  $\blacktriangle$ pentru a le partaja cu prietenii și pentru a colabora cu colegii.
	- Utilizati aplicatia E-mail pentru a trimite și primi e-mailuri atât prin contul personal,  $\sim$ cât și prin cel de la serviciu.
	- Utilizaţi aplicaţia Facebook™ pentru a interacţiona în această reţea socială cu  $\overline{f}$ prietenii, membrii familiei și colegii din întreaga lume.
	- Răsfoiţi și ascultaţi posturi de radio FM.  $\bigcirc$
	- M Utilizați aplicația Gmail™ pentru a citi, a scrie și a organiza mesaje de e-mail.
	- G Căutaţi informaţii pe dispozitiv și pe web.
	- $\bullet$ Utilizați aplicația Hangouts<sup>™</sup> pentru a conversa prin chat cu prietenii online.
	- Delectati-vă cu muzică, filme, aplicații și jocuri pe dispozitiv și obțineți acces în exclusivitate la continut unic, disponibil numai pe dispozitivele Xperia™.
	- $\infty$ Vizualizati locatia dvs. curentă, găsiti alte locatii și planificati rute utilizând Google Maps™.
	- Utilizati aplicatia Mesagerie pentru a trimite și a primi mesaje multimedia și text.  $\bullet$
	- $\bullet$ Utilizați aplicația Muzică pentru a organiza și a reda muzică și cărți în format audio.
	- Vizionati relatări de știri de la News Suite.  $\overrightarrow{ }$
	- $\epsilon$ Efectuati apeluri telefonice formând manual numărul sau utilizând functia de apelare inteligentă.
	- Organizați, căutați sau răsfoiți toate fotografiile și clipurile video. 嘉
	- **In** Utilizaţi aplicaţia Filme Google Play pentru a viziona filmele și emisiunile TV achiziţionate sau închiriate din Google Play.
- **to** Descoperiți și redați mii de melodii cu aplicația Muzică Google Play.
- Utilizati aplicatia Play Store™ pentru a găsi aplicatii pe care să le cumpărati sau  $\overline{\phantom{a}}$ să le descărcați gratuit.
- $\bullet$ Ţineţi legătura cu prietenii cu care jucaţi jocuri și cu jocurile pe care vă place să le jucati, faceti cumpărături pe PlayStation®Store și altele.
- $\circ$ Optimizaţi setările pentru a se potrivi propriilor dvs. cerinţe.
- Livraţi în flux muzică, răsfoiţi colecţiile prietenilor sau discografiile artiștilor sau creati propriul post de radio.
- $\overline{\mathcal{L}}$ Utilizati aplicatia Asistentă pentru a accesa serviciul de asistentă pentru utilizator de pe dispozitiv. De exemplu, puteţi accesa un ghid al utilizatorului, informaţii privind depanarea plus sfaturi și sugestii.
- Identificati piesele muzicale pe care le auziti în jur și obțineți informații despre  $\sigma$ artist, album și altele.
- Utilizaţi aplicaţia Video pentru a reda clipuri video pe dispozitiv și a partaja ⊜ continut cu prietenii.
- Căutaţi conţinut pe Web folosind vocea.  $\bullet$
- Utilizați aplicația Meteo pentru a vizualiza prognozele meteo.  $\bullet$
- Utilizați aplicația What's New pentru a descoperi jocuri, aplicații și materiale шm media noi.
- Utilizati YouTube™ pentru a viziona clipuri video de la utilizatori din întreaga lume  $\mathbf{r}$ și pentru a le partaja pe ale dvs.

# Baterie şi întreţinere

# Încărcarea dispozitivului

ļ Utilizaţi întotdeauna un încărcător Sony original și cablul USB destinate modelului dvs. de dispozitiv Xperia™. Este posibil ca alte încărcătoare și cabluri să prelungească durata de încărcare, să nu încarce bateria deloc sau chiar să vă deterioreze dispozitivul. Asiguraţi-vă că toate porturile USB și toți conectorii sunt perfect uscați înainte de a introduce cablul USB.

Un încărcător de priză de perete va încărca bateria dispozitivului mai repede decât prin intermediul unui computer. Puteti utiliza în continuare dispozitivul în timpul încărcării.

Dacă bateria este descărcată complet, pot trece și 30 de minute până când telefonul reactionează la încărcare. În acest interval de timp, este posibil ca ecranul să rămână complet întunecat, neafisând pictograma de încărcare. De asemenea, retineti că încărcarea deplină a unei baterii descărcate complet poate dura și 4 ore.

Ţ Dispozitivul dvs. are o baterie reîncărcabilă încorporată (un acumulator) care poate fi înlocuită numai de către un centru de reparaţii autorizat de Sony. Nu încercaţi să deschideţi sau să dezasamblaţi dispozitivul. Acest lucru poate provoca daune care duc la pierderea garanţiei.

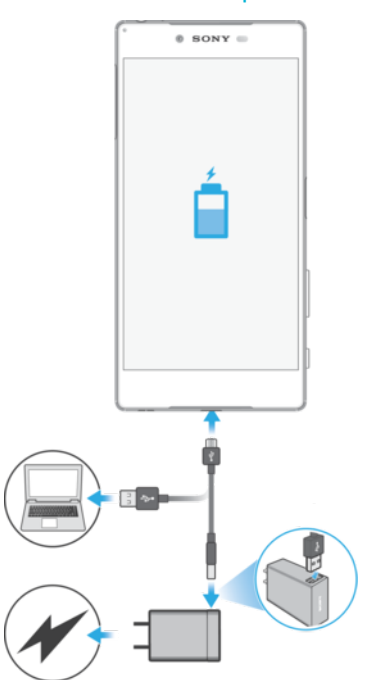

#### Pentru a încărca dispozitivul

- 1 Conectati încărcătorul la o priză electrică.
- 2 Conectaţi unul dintre capetele cablului USB la încărcător (sau la portul USB al unui computer).
- 3 Conectaţi celălalt capăt al cablului la portul micro-USB de pe dispozitiv, având grijă ca simbolul USB să fie orientat în sus. Lumina de notificare se aprinde la începerea încărcării.
- 4 După ce dispozitivul se încarcă complet, deconectati cablul de la dispozitiv trăgându-l spre exterior. Aveti grijă să nu îndoiti conectorul.
- $\mathbf{r}$ Utilizaţi numai încărcătorul furnizat împreună cu dispozitivul sau alt încărcător Sony destinat încărcării dispozitivului.
- ÷ Dacă bateria este descărcată complet, este posibil să dureze câteva minute înainte ca lumina de notificare să se aprindă și pictograma de încărcare  $\dot{\uparrow}$  să apară.

## Starea indicată de lumina de notificare pentru baterie

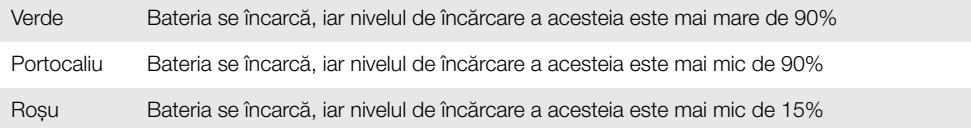

# Gestionarea bateriei și a energiei

Dispozitivul dvs. are o baterie încorporată. Pentru a o optimiza, tineti evidenta energiei consumate de către diverse aplicatii și funcții. Caracteristicile de economisire a bateriei din fundal sunt activate în mod implicit și vă ajută să reduceți consumul bateriei; mai aveți la dispoziţie și alte moduri de economisire a energiei pentru a reduce apoi consumul bateriei, când este cazul.

Caracteristicile de economisire a bateriei reduc prioritatea unor anumite funcții ale dispozitivului care nu sunt esențiale, cum ar fi afișarea imaginilor la o calitate superioară, activitățile din retea, cum ar fi serviciile de localizare, sincronizarea aplicațiilor și scanarea Wi-Fi din fundal. Dacă nu doriti ca o aplicatie să fie afectată, o puteți exclude în meniul de optimizare a bateriei. Apelurile telefonice și mesajele SMS nu sunt afectate.

Ţ Actualizările sistemului pot modifica caracteristicile regimului economic disponibile pe dispozitiv.

Pentru a vizualiza consumul bateriei, durata estimată şi sfaturile privind regimul economic

- 1 În **Ecranul principal**, atingeți ușor **...**
- 2 Găsiți și atingeți ușor Setări > Baterie. Apare o prezentare generală care prezintă procentajul bateriei și o durată estimată de functionare a acesteia.
- 3 Atingeți ușor **AFIȘARE UTILIZARE BATERIE** pentru a vizualiza lista caracteristicilor și serviciilor care au consumat energia bateriei de la ultimul ciclul de încărcare. Atingeți ușor un element pentru a obține informații despre cum puteți reduce consumul bateriei.

Pentru a vizualiza consumul bateriei pentru aplicaţii

- 1 În **Ecranul principal**, atingeți ușor **...**
- 2 Găsiți și atingeți ușor Setări > Aplicații.
- 3 Selectati o aplicatie și examinati-i consumul de energie a bateriei la Utilizare baterie.

Sfaturi privind modul general de utilizare pentru a îmbunătăți randamentul bateriei

Următoarele sfaturi vă pot ajuta să îmbunătățiti randamentul bateriei:

- Micsorati nivelul de luminozitate a ecranului, consultati sectiunea [Setările pentru](#page-61-0) [ecran](#page-61-0) la pagina 62.
- Dezactivati caracteristicile Bluetooth®, Wi-Fi și serviciile de localizare când nu aveți nevoie de acestea.
- Opriţi dispozitivul sau utilizaţi modul pentru avion dacă vă aflaţi într-o zonă cu semnal slab sau fără acoperire de reţea. În caz contrar, dispozitivul va scana în mod repetat după retelele disponibile, iar acest lucru consumă energie.
- Când vă aflaţi în străinătate, utilizaţi o reţea Wi-Fi în locul roamingului. Roamingul face scanarea pentru descoperirea retelei de reședintă, iar acest lucru duce la solicitarea suplimentară a bateriei, deoarece dispozitivul trebuie să transmită cu o putere de ieșire mai mare; consultați secțiunea [Wi-Fi](#page-50-0) la pagina 51.
- Schimbaţi setările de sincronizare pentru e-mail, calendar și persoanele de contact; consultați secțiunea [Sincronizarea cu conturile online](#page-57-0) la pagina 58.
- Verificați aplicațiile care consumă mult din energia bateriei și vedeți sfaturile privind economisirea oferite pe dispozitiv pentru aceste aplicatii.
- Schimbați nivelul notificărilor pentru aplicații; consultați secțiunea [Notificări](#page-31-0) la pagina 32.
- Dezactivați permisiunea de partajare a locației pentru aplicații; consultați [Setări](#page-63-0) pentru aplicații la pagina 64.
- Dezinstalați aplicațiile pe care nu le utilizați; consultați secțiunea Ecranul Aplicații la pagina 27.
- Utilizati un dispozitiv Mâini libere original Sony pentru a asculta muzică. Dispozitivele Mâini libere consumă mai putină energie a bateriei decât difuzoarele de putere ale dispozitivului.
- Reporniti dispozitivul din când în când.

#### Pentru a excepta aplicatii de la caracteristicile de economisire a energiei

- 1 În **Ecranul principal**, atingeti usor  $\mathbf{m}$ .
- 2 Găsiti și atingeți usor Setări > Baterie.
- 3 Atingeți ; și selectați **Optimizarea bateriei**. Veți vedea o listă de aplicații care nu sunt optimizate.
- 4 Pentru a adăuga sau a elimina aplicații din această listă, atingeți ușor **APLICAȚII** > și bifaţi sau debifaţi o aplicaţie din listă pentru a-i edita setările de optimizare.
- 5 Lista de aplicații care nu sunt optimizate se va actualiza în funcție de setările dvs.
- Ţ. Nu puteţi exclude aplicaţii de la optimizare prin modul Ultra STAMINA.
- $-\bullet$ De asemenea, puteți configura Optimizarea bateriei din Setări > Aplicații >  $\clubsuit$  > Acces special.

### Modul STAMINA

În funcţie de nivelul modului STAMINA, diverse caracteristici vor fi restricţionate sau dezactivate pentru a reduce consumul bateriei. Acestea includ asigurarea performanţei, animatiile și luminozitatea ecranului, îmbunătătirea imaginii, sincronizarea în fundal a datelor aplicațiilor, vibrațiile (exceptând apelurile sosite), redarea în flux și sistemul GPS (când ecranul este dezactivat). În bara de stare apare  $\blacksquare$ .

 $\pmb{\P}$ Dacă partajați un dispozitiv cu mai mulți utilizatori, pentru a activa sau dezactiva modul STAMINA este posibil să fie necesar să vă conectați drept proprietar, adică, utilizatorul principal.

#### Pentru a activa sau dezactiva modul STAMINA

- 1 În **Ecranul principal**, atingeti usor  $\mathbf{m}$ .
- 2 Găsiti și atingeți usor Setări > Baterie.
- 3 Atingeti usor Mod STAMINA și cursorul pentru a activa sau dezactiva functia. Când este activat modul STAMINA, puteți selecta opțiuni suplimentare, de exemplu, puteti regla procentajul pornirii automate în functie de preferintele dvs.
- -64 Puteți exclude aplicații de la optimizarea efectuată de modul STAMINA în meniul de optimizare a bateriei.

## Modul Ultra STAMINA

Durata bateriei este mult prelungită, dar aplicațiile disponibile sunt limitate, iar datele de telefonie mobilă și conexiunea Wi-Fi sunt dezactivate. Apelarea și SMS-urile sunt disponibile în continuare. Ecranul principal este schimbat și în bara de stare apare ...

 $\pmb{\P}$ Dacă partajaţi un dispozitiv cu mai mulţi utilizatori, pentru a activa sau dezactiva modul Ultra STAMINA este posibil să fie necesar să vă conectați drept proprietar, adică, utilizatorul principal.

#### Pentru a activa modul Ultra STAMINA

- 1 În Ecranul principal, atingeți ușor **...**
- 2 Găsiți și atingeți ușor Setări > Baterie.
- 3 Atingeți ușor Modul Ultra STAMINA, apoi atingeți ușor Activare.
- 4 Confirmati pentru activare.
- $\mathbf{r}$ Nu puteti exclude aplicatii de la optimizare prin modul Ultra STAMINA.

#### Pentru a dezactiva modul Ultra STAMINA

- 1 Trageţi în jos bara de stare pentru a accesa panoul Notificare.
- 2 Atingeți ușor Dezactivați modul Ultra STAMINA.
- 3 Atingeți ușor **OK**.
- Ţ Dezactivarea modului Ultra STAMINA va duce la repornirea dispozitivului.

# Actualizarea dispozitivului

Ar trebui să actualizati software-ul de pe dispozitiv pentru a obtine cele mai recente funcționalități, îmbunătățiri și remedieri ale erorilor pentru a asigura performanțe optime. Dacă o actualizare de software este disponibilă, în bara de stare apare . De asemenea, puteți verifica manual existența unor actualizări noi sau puteți programa o actualizare.

Cea mai simplă cale de a instala actualizarea de software este în mod wireless de pe dispozitiv. Cu toate acestea, unele actualizări nu sunt disponibile pentru descărcare în modul wireless. Apoi trebuie să utilizați software-ul Xperia™ Companion pe un PC sau

pe un computer Apple® Mac® pentru a actualiza dispozitivul.

Înainte de a actualiza dispozitivul, tineti cont de următoarele:

- Asigurati-vă că aveti capacitate de stocare suficientă înainte de a încerca să faceti actualizarea.
- Dacă utilizati un dispozitiv împreună cu mai multi utilizatori, pentru a actualiza dispozitivul trebuie să vă conectati drept proprietar, adică, utilizatorul principal.
- Actualizările sistemului și aplicaţiilor pot prezenta în mod diferit caracteristicile pe dispozitivul dvs. fată de cele descrise în acest ghid al utilizatorului. Este posibil ca versiunea de Android™ să nu fie afectată după o actualizare.

Pentru informații suplimentare despre actualizările de software, mergeți la [http://](http://support.sonymobile.com/software/) [support.sonymobile.com/software/](http://support.sonymobile.com/software/).

#### Pentru a căuta software nou

- 1 Dacă utilizați un dispozitiv cu mai mulți utilizatori, asigurați-vă că sunteți conectat drept proprietar.
- 2 În Ecranul principal, atingeți ușor  $\mathbf{a}$ .
- 3 Găsiti și atingeți usor Setări > Despre telefon > Actualizare software.
- $\mathbf{I}$ Dacă nu este disponibil software nou, este posibil să nu aveti suficientă memorie liberă pe dispozitiv. Dacă dispozitivul dvs. Xperia™ are o memorie internă liberă disponibilă de sub 500 MB, nu primiti niciun fel de informatii despre software-ul nou. În acest caz, primiti o avertizare în panoul de notificări: "Spațiul de stocare este insuficient. Este posibil ca unele funcții de sistem să nu funcționeze." Dacă primiți această notificare, trebuie să eliberați memorie internă pentru a putea primi notificări cu privire la disponibilitatea software-ului nou.

# Actualizarea dispozitivului în mod fără fir

Utilizaţi aplicaţia Actualizare software pentru a actualiza software-ul dispozitivului în mod fără fir. Actualizările pe care le puteţi descărca printr-o reţea de telefonie mobilă depind de operatorul dvs. Vă recomandăm să utilizaţi reţeaua Wi-Fi în locul unei reţele de telefonie mobilă pentru a descărca software nou, pentru a pute evita costurile traficului de date.

#### Pentru a descărca şi a instala o actualizare de sistem

- 1 Dacă utilizaţi un dispozitiv în comun cu mai mulţi utilizatori, asiguraţi-vă că sunteţi conectat drept proprietar.
- 2 În Ecranul principal, atingeți ușor ...
- 3 Găsiti și atingeti usor Setări > Despre telefon > Actualizare software.
- 4 Dacă este disponibilă o actualizare a sistemului, atingeti usor Descărcare pentru a o descărca pe dispozitiv.
- 5 După terminarea descărcării, atingeți ușor **Continuare** și urmați instrucțiunile de pe ecran pentru a termina instalarea.
- Puteți programa actualizarea telefonului după ce atingeți ușor Continuare.

#### Pentru a configura instalarea automată

- 1 În **Ecranul principal**, atingeți ușor **...**
- 2 Găsiti și atingeți usor Setări > Despre telefon > Actualizare software.
- 3 Atingeți ușor ;, apoi atingeți ușor Setări și selectați o opțiune.

#### Pentru a actualiza dispozitivul utilizând un computer

- 1 Conectati dispozitivul la computer utilizând un cablu USB.
- 2 Asiguraţi-vă că ecranul dispozitivului este deblocat și că modul de conectare prin USB de pe dispozitiv este setat la Transfera**ț**i fi**ș**iere.
- 3 Deschideti Xperia™ Companion, dacă nu se lansează automat.
- 4 Verificaţi accesul computerului la internet.
- 5 Pe computer: Dacă se detectează o actualizare de software nouă, se afișează o fereastră pop-up. Urmati instrucțiunile de pe ecran pentru a efectua actualizările de software corespunzătoare.
- Dacă nu aveţi software-ul Xperia™ Companion instalat pe computerul relevant, conectaţi dispozitivul la computer și urmați instrucțiunile de instalare de pe ecran. Asigurați-vă că utilizați cablul USB livrat împreună cu dispozitivul și că acesta este conectat corect la dispozitiv și la computer.

# Întreţinerea utilizând un computer

### Xperia™ Companion

Xperia™ Companion este un serviciu software care vă pune la dispozitie o serie de instrumente și aplicații pe care le puteți utiliza atunci când conectați dispozitivul la un computer. Cu Xperia™ Companion, puteti să:

- Actualizaţi sau reparaţi software-ul dispozitivului.
- Transferati continutul de pe un dispozitiv vechi utilizând Xperia™ Transfer.
- Creaţi o copie de rezervă și să restauraţi conţinutul de pe computer.
- Sincronizati continutul multimedia fotografiile, clipurile video, muzica și listele de redare între dispozitiv și computer.
- Răsfoiti fișiere pe dispozitiv.

Pentru a utiliza Xperia™ Companion, aveți nevoie de un computer conectat la internet pe care să se execute unul dintre următoarele sisteme de operare:

- Microsoft® Windows® 7 sau o versiune ulterioară
- Mac OS<sup>®</sup> X 10.11 sau o versiune ulterioară

<span id="page-43-0"></span>Aflati mai multe și descărcați Xperia™ Companion pentru Windows la adresa <http://support.sonymobile.com/tools/xperia-companion/> sau Xperia™ Companion pentru Mac la adresa<http://support.sonymobile.com/tools/xperia-companion-mac/>.

## Gestionarea fişierelor utilizând un computer

Utilizati o conexiune prin cablu USB între un computer Windows® și dispozitiv pentru a transfera și a gestiona fișierele.

Când sunt conectate cele două dispozitive, puteti alege dacă doriti încărcarea dispozitivului, transferarea fișierelor sau utilizarea acestuia pentru intrarea MIDI. Computerul dvs. va detecta dispozitivul când selectaţi modul de conectare Transfera**ț**i fi**ș**iere. Modul implicit de conectare este setat la Încărca**ț**i acest dispozitiv.

Cu Xperia™ Companion, puteţi să accesaţi sistemul de fișiere al dispozitivului. Dacă nu aveti instalat software-ul Xperia™ Companion, vi se solicită să îl instalati când conectati dispozitivul la computer.

Ţ Utilizati întotdeauna cablul USB destinat modelului dvs. de dispozitiv Xperia™ și asigurati-vă că este perfect uscat.

# Mod de conectare prin USB

Puteţi utiliza modul de conectare Transfera**ț**i fi**ș**iere pentru gestionarea fișierelor și actualizarea software-ului dispozitivului. Acest mod USB se utilizează cu computerele Microsoft® Windows®. Încărcarea este activată în mod implicit.

Utilizând modul Folositi dispozitivul ca MIDI, dispozitivul poate functiona ca intrare MIDI pentru aplicatiile instrumentelor muzicale.

### Schimbarea modului de conectare prin USB

- 1 Atașaţi un conector USB la dispozitiv.
- 2 Trageţi în jos bara de stare, apoi atingeţi ușor Încărca**ț**i acest dispozitiv.
- 3 Atingeţi ușor Transfera**ț**i fi**ș**iere sau Folosi**ț**i dispozitivul ca MIDI, după cum doriţi.

# Spaţiul de stocare și memoria

Dispozitivul dvs. are mai multe opţiuni pentru stocare și memorie.

- Memoria internă este de circa 32 GB și se utilizează pentru stocarea conţinutului descărcat sau transferat împreună cu datele și setările personale. Exemplele de date salvate în memoria internă includ setări pentru alarmă, volum și limbă, e-mailuri, marcaje, evenimente din calendar; fotografii, clipuri video și muzică.
- Puteti utiliza o cartelă de memorie amovibilă cu o capacitate de stocare de până la 200 GB pentru a obține un spațiu de stocare mai mare. Fișierele media și anumite aplicații, împreună cu datele asociate acestora, pot fi mutate în acest tip de memorie pentru a elibera memoria internă. Anumite aplicaţii, de exemplu, aplicaţia Aparat foto, pot salva date direct pe o cartelă de memorie.
- Memoria dinamică (RAM) este de circa 3 GB și nu se poate utiliza pentru stocare. Memoria RAM se utilizează pentru a gestiona aplicațiile care se execută și sistemul de operare.
- Poate fi necesar să achiziţionaţi separat o cartelă de memorie.
- $\bullet$ Cititi mai multe despre utilizarea memoriei din dispozitivele Android descărcând Documentatia de prezentare tehnică pentru dispozitivul dvs. la adresa [www.sonymobile.com/support/](http://www.sonymobile.com/support/).

# Îmbunătătirea performantei memoriei

Memoria dispozitivului tinde să se umple în urma utilizării obișnuite. Dacă dispozitivul devine lent sau dacă aplicaţiile se închid brusc, ar trebui să luaţi în considerare următoarele:

- Încercati întotdeauna să aveti cel putin 500 MB de memorie internă liberă.
- Închideti aplicatiile în curs de rulare pe care nu le utilizati.
- Goliţi memoria cache a tuturor aplicaţiilor.
- Dezinstalati aplicatiile descărcate pe care nu le utilizati.
- Mutați aplicații pe cartela de memorie dacă memoria internă este plină.
- Transferaţi fotografii, clipuri video și muzică din memoria internă pe cartela de memorie.
- Dacă dispozitivul nu poate citi continutul de pe cartela de memorie, probabil va trebui să formatați cartela. Rețineți că la formatare se șterge întreg conținutul de pe cartelă.
- Dacă partajaţi un dispozitiv împreună cu mai mulţi utilizatori, trebuie să vă conectaţi drept proprietar, adică, utilizatorul principal, pentru a putea efectua anumite acţiuni cum ar fi transferarea datelor pe cartela de memorie și formatarea cartelei de memorie.

#### Pentru a vizualiza starea memoriei

- 1 În **Ecranul principal**, atingeți ușor  $\mathbf{m}$ .
- 2 Găsiti și atingeți usor Setări > Stocare și memorie.

#### Pentru a vizualiza cantitatea de memorie RAM disponibilă sau utilizată

- 1 În **Ecranul principal**, atingeti usor  $\mathbf{m}$ .
- 2 Găsiți și atingeți ușor Setări > Stocare și memorie.
- 3 Atingeti usor ; apoi Avansat> Memorie.

#### Pentru a goli memoria temporară a tuturor aplicatiilor

- 1 În Ecranul principal, atingeti usor  $\mathbf{m}$ .
- 2 Găsiți și atingeți ușor Setări > Stocare și memorie.
- 3 Atingeti usor **Memorie internă comună**, apoi găsiti și atingeti usor Date în memoria cache > OK.
- 4 Dacă aveti o cartelă de memorie inserată, atingeti usor **Stocare > Memorie** internă comună.
- Atunci când goliţi memoria temporară, nu pierdeţi setări sau informaţii importante.

#### Pentru a transfera fişiere media pe cartela de memorie

- 1 Asigurati-vă că aveti o cartelă de memorie inserată în dispozitiv.
- 2 În Ecranul principal, atingeți ușor ...
- 3 Găsiți și atingeți ușor Setări > Stocare și memorie > Transfer de date.
- 4 Marcați fișierele pe care doriți să le transferați pe cartela de memorie.
- 5 Atingeți ușor Transfer.

#### Pentru a opri executarea aplicaţiilor şi a serviciilor

- 1 În **Ecranul principal**, atingeți ușor **...**
- 2 Găsiți și atingeți ușor Setări > Aplicații.
- 3 Selectați o aplicație sau un serviciu, apoi atingeți ușor FORȚARE OPRIRE > OK.

#### Pentru a formata cartela de memorie

- 1 În **Ecranul principal**, atingeti usor  $\mathbf{m}$ .
- 2 Găsiți și atingeți ușor Setări > Stocare și memorie.
- 3 Atingeți ușor ; apoi atingeți ușor Avansat > Stocare > Cartelă SD > ; apoi atingeţi ușor Setări de stocare > Formata**ț**i > **Ș**terge**ț**i **ș**i formata**ț**i.
- $\mathbf{I}$ La formatare se sterge întreg continutul de pe cartela de memorie. Mai întâi, asigurati-vă ca ati făcut copii de rezervă pentru toate datele pe care doriți să le salvați. Pentru a face o copie de rezervă a conținutului, acesta poate fi copiat pe un computer. Pentru informații suplimentare, consultați [Gestionarea fișierelor utilizând un computer](#page-43-0) la pagina 44.

# Crearea unei copii de rezervă a continutului și restaurarea acestuia

În general, nu ar trebui să salvati fotografii, clipuri video și alte continuturi personale exclusiv în memoria internă a dispozitivului. Dacă dispozitivul este pierdut, furat sau distrus, este posibil ca datele stocate în memoria internă să nu mai poată fi recuperate. Vă recomandăm să utilizaţi software-ul Xperia™ Companion pentru a efectua copii de rezervă care vă salvează datele în siguranţă pe un dispozitiv extern. Această metodă se recomandă mai ales dacă actualizati software-ul dispozitivului la o versiune de Android mai nouă.

Aplicatia Creare copie de rezervă și restaurare Xperia™ este recomandată pentru crearea unei copii de rezervă a datelor înainte de restaurarea datelor din fabrică. Cu această aplicaţie puteţi crea copii de rezervă ale datelor într-un cont online, pe o cartelă SD sau pe un dispozitiv USB de stocare extern conectat la dispozitiv utilizând un adaptor gazdă USB:

Cu aplicatia Creare copie de rezervă și restaurare Google puteți face copii de rezervă ale datelor dvs. pe un server Google.

### Crearea unei copii de rezervă a datelor pe un computer

Utilizaţi software-ul Xperia™ Companion pentru a face o copie de rezervă a datelor de pe dispozitiv pe un PC sau pe un computer Apple® Mac®. Puteti face copii de rezervă pentru următoarelor tipuri de date:

- Jurnale de apeluri
- Mesaie text
- Calendar
- Setări
- Fișiere media, cum ar fi muzică și clipuri video
- Fotografii și imagini

#### Pentru a crea o copie de rezervă a datelor utilizând un computer

- 1 Deblocaţi ecranul dispozitivul și conectaţi-l la computer utilizând un cablu USB.
- 2 Deschideţi software-ul Xperia™ Companion pe computer dacă nu se lansează automat. Computerul detectează dispozitivul după câteva momente. Asigurati-vă că aţi selectat modul Transfera**ț**i fi**ș**iere pe dispozitiv.
- 3 Faceți clic pe Copie de rezervă în ecranul principal al software-ul Xperia™ Companion.
- 4 Urmati instructiunile de pe ecran pentru a face copia de rezervă a datelor de pe dispozitiv.
- $\mathbf{r}$ Dacă nu aveţi instalat software-ul Xperia™ Companion, vi se solicită să îl instalaţi când conectaţi dispozitivul la computer.

#### Pentru a restaura datele utilizând un computer

- 1 Deblocaţi ecranul dispozitivul și conectaţi-l la computer utilizând un cablu USB.
- 2 Deschideţi software-ul Xperia™ Companion pe computer dacă nu se lansează automat. Computerul detectează dispozitivul după câteva momente. Asiguraţi-vă că aţi selectat modul Transfera**ț**i fi**ș**iere pe dispozitiv.
- 3 Faceti clic pe Restabilire în ecranul principal al software-ul Xperia™ Companion.
- 4 Selectaţi fișierul copiei de rezervă dintre înregistrările cu copiile de rezervă, apoi faceți clic pe **Următorul** și urmați instrucțiunile de pe ecran pentru a restaura datele pe dispozitiv.
- Ţ Dacă nu aveți instalat software-ul Xperia™ Companion, vi se solicită să îl instalați când conectaţi dispozitivul la computer.

### Crearea unei copii de rezervă a datelor cu aplicatia Creare copie de rezervă şi restaurare Xperia™

Utilizând aplicația Creare copie de rezervă și restaurare Xperia™, puteți face o copie de rezervă online sau locală a datelor. Puteţi să faceţi manual acest lucru sau să activaţi funcția de creare automată a copiilor de rezervă pentru a salva datele periodic.

Aplicația Creare copie de rezervă și restaurare Xperia™ este recomandată pentru crearea unei copii de rezervă a datelor înainte de restaurarea datelor din fabrică. Cu această aplicaţie puteţi crea copii de rezervă a următoarelor tipuri de date într-un cont online, pe o cartelă SD sau pe un dispozitiv USB de stocare extern conectat la dispozitiv utilizând un adaptor gazdă USB:

• Persoane de contact

- Conversatii
- Jurnal de apeluri
- Calendar
- Conturi de e-mail
- Conturi Wi-Fi
- Setări ale dispozitivului
- **Aplicatii**
- Aspectul ecranului principal Xperia™

#### Pentru a configura functia de creare automată a copiei de rezervă

- 1 Dacă faceţi o copie de rezervă a conţinutului pe un dispozitiv USB de stocare, asiguraţi-vă că acesta este conectat la dispozitivul dvs. printr-un adaptor gazdă USB. Dacă faceti copia de rezervă pe o cartelă SD, asigurati-vă că aceasta este instalată corect în dispozitiv. Dacă faceti o copie de rezervă a continutului dintr-un cont online, asigurati-vă că v-ati conectat la contul dvs. Google™.
- 2 În Ecranul principal, atingeți ușor ...
- 3 Găsiți și atingeți ușor Setări > Copie de rezervă și reinițializare.
- 4 Sub Copie de rezervă și restaurare Xperia™, atingeți usor Creare aut. copiei rezervă.
- 5 Pentru a activa functia copiere de rezervă automată, atingeți usor comutatorul de pornire-oprire.
- 6 Selectati unde se salvează fișierele copiei de rezervă.
- 7 Dacă doriţi, selectaţi o frecvenţă de creare a copiei de rezervă, momentul în care se creează copia de rezervă și datele specifice pentru care se creează copia de rezervă. În caz contrar, copia de rezervă se finalizează conform setărilor implicite.
- 8 Pentru a salva setările, atingeți usor  $\triangleleft$ .

#### Pentru a face manual o copie de rezervă a conținutului

- 1 Dacă faceti o copie de rezervă a continutului pe un dispozitiv USB de stocare, asiguraţi-vă că acesta este conectat la dispozitivul dvs. printr-un adaptor gazdă USB. Dacă faceti copia de rezervă pe o cartelă SD, asigurati-vă că aceasta este introdusă corect în dispozitiv. Dacă faceti o copie de rezervă a continutului dintr-un cont online, asigurati-vă că v-ati conectat la contul dvs. Google™.
- 2 În Ecranul principal, atingeti usor ...
- 3 Găsiti și atingeți usor Setări > Copie de rezervă și reinitializare.
- 4 Sub Copie de rezervă și restaurare Xperia™, atingeți ușor Mai multe.
- 5 Atingeti usor Cop. rezervă manuală, apoi selectați o destinație a copiei de rezervă si datele pentru care doriti să faceti copia de rezervă.
- 6 Atingeți ușor Copie de rezervă.
- 7 După crearea copiei de rezervă a datelor, atingeti usor Terminare.

#### Pentru a edita un fişier al copiei de rezervă

- 1 În Ecranul principal, atingeti usor  $\mathbf{m}$ .
- 2 Găsiți și atingeți usor Setări > Copie de rezervă și reinitializare.
- 3 Sub Copie de rezervă și restaurare Xperia™, atingeți ușor Mai multe.
- 4 Atingeți ușor **Editare fișier de rezervă**, apoi selectați o sursă pentru copia de rezervă și tipurile de date pe care doriti să le stergeți.
- 5 Atingeți ușor Stergere date.
- 6 Atingeți ușor OK pentru a confirma.
- 7 După ștergerea continutului, atingeți ușor Terminare.

#### Pentru a restaura o copie de rezervă a continutului

- 1 Dacă restaurați conținutul de pe un dispozitiv USB de stocare, asigurați-vă că dispozitivul este conectat la dispozitiv utilizând cablul adaptor cu mufă de intrare USB. Dacă restaurati continutul de pe o cartelă SD, asigurati-vă că s-a inserat corect cartela SD în dispozitiv. Dacă restauraţi conţinutul din serviciul Copiere de rezervă și restaurare Xperia, asigurați-vă că v-ați conectat la contul dvs. Google™.
- 2 În Ecranul principal, atingeți ușor ...
- 3 Găsiți și atingeți ușor Setări > Copie de rezervă și reinițializare.
- 4 La Copie de rezervă și restaurare Xperia™, atingeți ușor Restaurare date, apoi selectați o sursă de restaurare și datele pe care doriți să le restaurați.
- 5 Atingeti usor Restaurare date.
- 6 După restaurarea conținutului, atingeți ușor Terminare.
- $\bullet$ Reţineţi că toate modificările datelor și setărilor după ce creaţi o copie de rezervă, cum ar fi orice aplicaţie nouă instalată, vor fi șterse în timpul procedurii de restaurare.

### Crearea unei copii de rezervă a datelor cu aplicația Creare copie de rezervă și restaurare Google

Utilizând aplicatia Creare copie de rezervă și restaurare Google puteți face copii de rezervă ale datelor dvs. pe un server Google. De asemenea, puteți să activați funcția de restaurare automată pentru a restaura datele și setările unei aplicaţii atunci când o restaurati.

Cu această aplicație puteți face copii de rezervă pentru următoarelor tipuri de date:

- **Aplicatii**
- **Marcaje**
- Retele Wi-Fi
- Alte setări

Pentru a face o copie de rezervă a datelor într-un cont Google™

- 1 În **Ecranul principal**, atingeți ușor **...**
- 2 Găsiti și atingeți usor Setări > Copie de rezervă și reinitializare.
- 3 La Copie de rezervă și restaurare Google™, atingeți ușor Creați copii de rezervă pentru datele dvs., apoi atingeti usor cursorul.

Pentru a activa sau dezactiva restaurarea automată la reinstalarea unei aplicații

- 1 În Ecranul principal, atingeti usor ...
- 2 Găsiți și atingeți ușor Setări > Copie de rezervă și reinițializare.
- 3 La Copie de rezervă şi restaurare Google™, atingeţi ușor cursorul Restabilire automată.

# Descărcarea aplicaţiilor

# Descărcarea de aplicații din Google Play™

Google Play™ este magazinul online oficial al Google pentru descărcarea de aplicaţii, jocuri, muzică, filme și cărţi. Aici există atât aplicaţii gratuite, cât și plătite. Înainte de a începe să descărcaţi din Google Play™, asiguraţi-vă că aveţi o conexiune la internet functională, preferabil prin Wi-Fi pentru a limita taxele pentru trafic de date.

Ţ Pentru a utiliza serviciul Google Play™, aveți nevoie de un cont Google™. Este posibil ca serviciul Google Play™ să nu fie disponibil în toate ţările sau regiunile.

#### Pentru a descărca o aplicatie din Google Play™

- 1 În Ecranul principal, atingeți ușor ...
- 2 Găsiți și atingeți ușor Magazin Play.
- 3 Găsiti un element pe care doriti să îl descărcati răsfoind categoriile sau utilizând functia de căutare.
- 4 Atingeți ușor elementul pentru a-i vizualiza detaliile și urmați instrucțiunile pentru a finaliza instalarea.
- Ţ. Pentru a funcționa corect, este posibil să fie necesar ca unele aplicații să acceseze date, setări și diverse funcții de pe dispozitivul dvs. Instalați și acordați permisiuni numai aplicațiilor în care aveti încredere. Puteti să vizualizati permisiunile acordate unei aplicatii descărcate, precum și să îi modificați starea atingând ușor aplicația în Setări > Aplicații.

# Descărcarea de aplicatii din alte surse

Atunci când dispozitivul dvs. este setat să permită descărcări din alte surse decât Google Play™, puteți descărca aplicații direct de pe site-uri Web urmând instrucțiunile de descărcare relevante.

- Ţ Instalarea de aplicaţii care provin dintr-o sursă necunoscută sau care nu este de încredere poate duce la deteriorarea dispozitivului. Descărcați aplicații numai din surse de încredere. Dacă aveţi întrebări sau nelămuriri, contactaţi furnizorul aplicaţiei.
- Dacă utilizați un dispozitiv împreună cu mai mulți utilizatori, numai proprietarul, adică utilizatorul principal, poate permite descărcări din alte surse decât Google Play™. Modificările efectuate de proprietar afectează toti utilizatorii.

#### Pentru a activa sau dezactiva descărcarea aplicațiilor din alte surse

- 1 În **Ecranul principal**, atingeți ușor  $\mathbf{a}$ .
- 2 Găsiți și atingeți ușor Setări > Ecran de blocare și securitate.
- 3 Atingeti usor cursorul **Surse necunoscute**.
- 4 Atingeti usor **OK.**
- $\bullet$ Pentru a funcționa corect, este posibil să fie necesar ca unele aplicații să acceseze date, setări și diverse funcţii de pe dispozitivul dvs. Instalaţi și acordaţi permisiuni numai aplicaţiilor în care aveti încredere. Puteți să vizualizați permisiunile acordate unei aplicații descărcate, precum și să îi modificați starea atingând ușor aplicația în Setări > Aplicații.

# Internet şi reţele

# Navigarea pe Web

În majoritatea regiunilor este preinstalată o versiune a browserului Web Google Chrome™ pentru dispozitive Android™. Accesați <http://support.google.com/chrome> și faceți clic pe legătura "Chrome for Mobile" ("Chrome pentru dispozitive mobile") pentru a obține informaţii mai detaliate despre utilizarea acestui browser Web.

### Pentru a naviga pe Web

- 1 În Ecranul principal, atingeți ușor **...**
- 2 Găsiți și atingeți ușor o.
- 3 Dacă utilizati Google Chrome™ pentru prima dată, selectati fie să vă conectati la un cont Google™, fie să navigaţi cu Google Chrome™ în mod anonim.
- 4 Introduceţi un termen de căutat sau o adresă Web în câmpul pentru căutare și adrese, apoi atingeți ușor q de la tastatură.

# Setările pentru Internet și MMS

Pentru a trimite mesaje multimedia sau pentru a accesa internetul atunci când nu este disponibilă nicio reţea Wi-Fi, trebuie să aveţi la dispoziţie o conexiune de date de telefonie mobilă funcţională pentru care există setări corecte pentru internet și MMS (Multimedia Messaging Service). Iată câteva sfaturi:

- În cazul majorității rețelelor și operatorilor de telefonie mobilă, setările pentru internet și MMS sunt preinstalate pe dispozitiv. De aceea, puteţi începe să utilizaţi internetul și să trimiteti mesaje multimedia imediat.
- Puteţi să descărcaţi aceste setări prin Wi-Fi.
- Puteți oricând să adăugați, să modificați sau să ștergeți manual setările pentru internet și MMS pe/de pe dispozitivul dvs. Dacă modificați sau ștergeți din greșeală o setare pentru internet ori MMS, descărcați din nou setările pentru internet și MMS.
- Dacă nu puteţi accesa internetul printr-o reţea de telefonie mobilă sau dacă mesageria multimedia nu funcţionează, chiar dacă s-a reușit descărcarea setărilor pentru internet și MMS pe dispozitiv, consultati sfaturile privind depanarea dispozitivului dvs. la adresa [www.sonymobile.com/support/](http://www.sonymobile.com/support/) pentru problemele legate de acoperirea retelei, de datele de telefonie mobilă și de MMS.
- Dacă s-a activat modul STAMINA pentru a economisi energie, întreg traficul de date de telefonie mobilă este trecut în pauză atunci când ecranul este dezactivat. Dacă acest lucru duce la probleme de conectare, încercaţi să excludeţi unele aplicaţii și servicii de la trecerea în pauză sau dezactivaţi temporar modul STAMINA.
- Dacă utilizati un dispozitiv la care au acces mai multi utilizatori, numai proprietarul, adică utilizatorul principal, poate să descarce setările pentru internet și mesagerie accesând meniul Setări, dar acestea vor fi valabile pentru toţi utilizatorii.

### Pentru a descărca setările pentru internet și MMS

- 1 În **Ecranul principal**, atingeti usor  $\mathbf{m}$ .
- 2 Găsiți și atingeți ușor Setări > Mai multe > Setări Internet.
- 3 Atingeți ușor **ACCEPTARE**. După descărcarea setărilor, pictograma **a** apare în bara de stare și traficul de date de telefonie mobilă sunt activate automat.
- $\mathbf{r}$ Dacă setările nu pot fi descărcate pe dispozitiv, verificaţi puterea semnalului emis prin conexiunea retelei de telefonie mobilă sau a retelei Wi-Fi. Deplasati-vă într-o locatie deschisă, în care să nu existe obstacole sau apropiaţi-vă de o fereastră și încercaţi din nou.

#### Pentru a adăuga setările pentru Internet şi MMS

- <span id="page-50-0"></span>1 În **Ecranul principal**, atingeți ușor  $\mathbf{m}$ .
- 2 Găsiți și atingeți ușor Setări > Mai multe > Rețele mobile.
- 3 Atingeti usor **Nume puncte de acces**  $> +$ .
- 4 Atingeti usor **Nume** și introduceti numele dorit, apoi atingeti usor OK.
- 5 Atingeți ușor APN și introduceți numele punctului de acces, apoi atingeți ușor OK.
- 6 Introduceţi toate celelalte informaţii solicitate. Dacă nu știţi care informaţii sunt necesare, contactaţi operatorul de reţea pentru mai multe detalii.
- 7 Atunci când terminați, atingeți ușor ;, apoi atingeți ușor SALVARE.

#### Pentru a vizualiza setările descărcate pentru internet și MMS

- 1 În Ecranul principal, atingeți ușor ...
- 2 Găsiți și atingeți ușor Setări > Mai multe > Rețele mobile.
- 3 Atingeți ușor **Nume puncte de acces**.
- 4 Pentru a vizualiza mai multe detalii, atingeti usor oricare dintre elementele disponibile.

# Wi-Fi

Utilizati Wi-Fi pentru a naviga pe internet, pentru a descărca aplicatii sau pentru a trimite și a primi mesaje de e-mail. După ce vă conectaţi la o reţea Wi-Fi, dispozitivul memorează rețeaua respectivă și se conectează automat la ea următoarea dată când intrati în raza ei de acoperire.

Unele reţele Wi-Fi vă solicită să vă conectaţi la o pagină Web pentru a putea obţine acces. Pentru informaţii suplimentare, contactaţi administratorul reţelei Wi-Fi în cauză.

Retelele Wi-Fi disponibile pot fi publice sau securizate:

- Rețelele publice sunt indicate prin  $\blacktriangleright$  lângă numele rețelei Wi-Fi;
- Retelele securizate sunt indicate prin a lângă numele retelei Wi-Fi.
- $\mathbf{r}$ Unele retele Wi-Fi nu apar în lista de retele disponibile, deoarece nu își transmit numele de reţea (SSID). În cazul în care cunoașteţi numele unei reţele, îl puteţi adăuga manual la lista de reţele Wi-Fi disponibile.

Pentru a activa sau a dezactiva funcția Wi-Fi

- 1 În Ecranul principal, atingeți ușor ...
- 2 Găsiti și atingeți usor Setări > Wi-Fi.
- 3 Atingeti usor cursorul pentru a activa sau a dezactiva Wi-Fi.
- Activarea funcţiei Wi-Fi poate dura câteva secunde.

Pentru a vă conecta la o retea Wi-Fi

- 1 În Ecranul principal, atingeți ușor **...**
- 2 Găsiti și atingeți usor Setări > Wi-Fi.
- 3 Atingeți ușor cursorul pentru a activa Wi-Fi. Se afișează toate rețelele Wi-Fi disponibile.
- 4 Atingeți ușor o rețea Wi-Fi pentru a vă conecta la ea. Pentru rețelele securizate, introduceți parolele corespunzătoare. De îndată ce sunteți conectați, <del>⊜</del> se afișează în bara de stare.
- -0 Pentru a căuta rețele disponibile noi, atingeți ușor  $*$ , apoi atingeți ușor Reîmprospătare. Dacă nu reușiți să vă conectați la o rețea Wi-Fi, consultați sfaturile relevante privind depanarea dispozitivului dvs. la [www.sonymobile.com/support/](http://www.sonymobile.com/support/).

#### Pentru a adăuga manual o retea Wi-Fi

- 1 În **Ecranul principal**, atingeți ușor  $\oplus$ .
- 2 Găsiți și atingeți ușor Setări > Wi-Fi.
- 3 Defilați în jos și atingeți ușor la sfârșitul elementelor listate.
- 4 Introduceți informațiile necesare pentru Nume rețea (SSID).
- 5 Pentru a selecta un tip de securitate, atingeți ușor câmpul Securitate.
- 6 Dacă se solicită, introduceti o parolă.
- 7 Pentru a edita opţiunile avansate precum setările pentru proxy și IP, atingeţi ușor Opțiuni avansate și apoi editați-le după cum doriți.
- 8 Atingeti ușor **SALVARE**.
- Y. Contactaţi administratorul de reţea Wi-Fi pentru a obţine numele SSID și parola de reţea.

### Mărirea puterii semnalului Wi-Fi

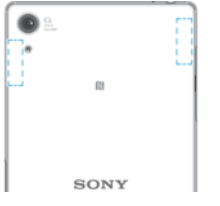

- Există mai multe lucruri pe care le puteti face pentru a îmbunătăți recepția Wi-Fi:
- Mutaţi dispozitivul mai aproape de punctul de acces Wi-Fi;
- Mutati punctul de acces Wi-Fi departe de orice obstacol sau interferentă posibilă;
- Nu acoperiti zona antenei Wi-Fi a dispozitivului (zona evidentiată din ilustratie).

### Setările Wi-Fi

Când sunteţi conectat la o reţea Wi-Fi sau când sunt disponibile reţele Wi-Fi în apropierea dvs., puteți să vedeți starea acestor rețele. De asemenea, puteți să activați dispozitivul să vă notifice de fiecare dată când este detectată o retea Wi-Fi deschisă.

#### Pentru a activa sau dezactiva notificări de retea Wi-Fi

- 1 Activaţi funcţia Wi-Fi dacă nu este deja activată.
- 2 În Ecranul principal, atingeți ușor ...
- 3 Găsiti și atingeți usor Setări > Wi-Fi.
- 4 Atingeți ușor **d**, apoi cursorul **Notificare de rețea**.

#### Pentru a vizualiza informaţii detaliate despre o reţea Wi-Fi

- 1 În Ecranul principal, atingeti usor  $\mathbf{m}$ .
- 2 Găsiți și atingeți ușor Setări > Wi-Fi.
- 3 Atingeti usor reteaua Wi-Fi care este momentan conectată. Se afișează informații detaliate despre retea.

#### Pentru a adăuga o politică de inactivitate Wi-Fi

- 1 În Ecranul principal, atingeti usor  $\mathbf{m}$ .
- 2 Găsiti și atingeți usor Setări > Wi-Fi.
- 3 Atingeti usor **d**, apoi atingeti usor **Mentine Wi-Fi activ in repaus**.
- 4 Selectați o opțiune.

#### Pentru a găsi adresa MAC a dispozitivului

- 1 În **Ecranul principal**, atingeti usor  $\mathbf{m}$ .
- 2 Găsiți și atingeți ușor Setări > Wi-Fi.
- 3 Atingeți ușor **... Adresă MAC** este afișată în listă.

### **WPS**

WPS (Wi-Fi Protected Setup™) este un standard de reţea wireless ce vă ajută să stabiliţi conexiuni de reţea wireless securizate. WPS vă permite să configuraţi cu ușurinţă

criptarea Wi-Fi Protected Access® (WPA) pentru a vă securiza reteaua. De asemenea, puteți adăuga dispozitive noi într-o rețea existentă fără a introduce parole lungi.

Utilizati una dintre aceste metode pentru a activa functia WPS:

- metoda de la buton apăsați pur și simplu un buton de pe un dispozitiv compatibil WPS, de exemplu, un router;
- metoda cu PIN dispozitivul dvs. creează un PIN (Personal Identification Number Număr de identificare personală) aleatoriu, pe care îl introduceti pe dispozitivul compatibil WPS.

#### Pentru a vă conecta la o retea Wi-Fi utilizând un buton WPS

- 1 În Ecranul principal, atingeți ușor ...
- 2 Găsiți și atingeți ușor Setări > Wi-Fi.
- 3 Activaţi funcţia Wi-Fi dacă nu este deja activată.
- 4 Atingeți ușor ;, apoi Mai multe caracteristici > Buton WPS, apoi apăsați pe butonul WPS de pe dispozitivul compatibil WPS.

#### Pentru a vă conecta la o retea Wi-Fi utilizând un cod PIN WPS

- 1 În **Ecranul principal**, atingeti usor  $\mathbf{m}$ .
- 2 Găsiți și atingeți ușor Setări > Wi-Fi.
- 3 Activati functia Wi-Fi dacă nu este deja activată.
- 4 Atingeți ușor  $\frac{1}{2}$  > Mai multe caracteristici > Introduceți PIN WPS.
- 5 Pe dispozitivul compatibil WPS introduceţi codul PIN care apare pe dispozitivul dvs.

## Partajarea conexiunii de date de telefonie mobilă

Puteti partaja conexiunea de date de telefonie mobilă cu alte dispozitive în mai multe moduri:

- Tethering prin USB partajaţi conexiunea de date de telefonie mobilă cu un singur computer utilizând un cablu USB.
- Tethering prin Bluetooth® partajaţi conexiunea de date de telefonie mobilă cu până la patru dispozitive prin Bluetooth®;
- Hotspot portabil partajaţi simultan conexiunea de date de telefonie mobilă cu până la 10 dispozitive prin Wi-Fi, inclusiv dispozitive care acceptă tehnologia WPS.

Pentru a partaja conexiunea de date utilizând un cablu USB

- 1 Conectati dispozitivul la un computer utilizând cablul USB livrat împreună cu acesta.
- 2 În Ecranul principal, atingeți ușor **...**
- 3 Găsiți și atingeți ușor Setări > Mai multe > Tethering și hotspot portabil.
- 4 Atingeți ușor cursorul **Conectare prin USB**, apoi atingeți ușor OK, dacă vi se solicită. În bara de stare se afișează in imediat după conectare.
- 5 Pentru a opri partajarea conexiunii dvs. de date, atingeti usor cursorul **Conectare** prin USB sau deconectati cablul USB.
- Ţ. Nu puteti partaja simultan conexiunea de date a dispozitivului și cartela SD printr-un cablu USB.

#### Pentru a partaja conexiunea de date de telefonie mobilă cu un alt dispozitiv **Bluetooth®**

- 1 Asigurati-vă că dispozitivul dvs. și celălalt dispozitiv Bluetooth® sunt împerecheate unul cu celălalt și că traficul de date de telefonie mobilă este activat pe dispozitivul dvs.
- 2 Pe dispozitiv: În **Ecranul principal**, atingeți ușor  $\mathbf{\oplus}$ .
- 3 Găsiti și atingeti usor **Setări > Mai multe > Tethering și hotspot portabil**, apoi atingeți ușor cursorul Conexiune prin disp. mobil Bluetooth pentru a activa functia.
- 4 Pe dispozitivul Bluetooth®: Configurați dispozitivul pentru a-și obține conexiunea la retea utilizând functia Bluetooth®. Dacă dispozitivul este un computer, consultaţi instrucţiunile relevante pentru a finaliza configurarea. Dacă pe dispozitiv se execută sistemul de operare Android™, atingeti usor pictograma setări de lângă numele dispozitivului împerecheat din Setări > Bluetooth > Dispozitive împerecheate, apoi marcati caseta de selectareAcces internet.
- 5 Pe dispozitiv: Asteptati să apară » în bara de stare. După ce apare, configurarea este finalizată.
- 6 Atingeți ușor cursorul **Conexiune prin disp. mobil Bluetooth**, din nou, pentru a dezactiva functia.
- Funcția Conexiune prin disp. mobil Bluetooth este dezactivată ori de câte ori închideți dispozitivul sau dezactivați funcția Bluetooth®.

#### Pentru a utiliza dispozitivul ca hotspot Wi-Fi portabil

- 1 În **Ecranul principal**, atingeți ușor ...
- 2 Găsiți și atingeți ușor Setări > Mai multe > Tethering și hotspot portabil.
- 3 Atingeti usor Setări hotspot portabil > Configurare hotspot.
- 4 Introduceti informatiile necesare pentru **Nume retea (SSID)**.
- 5 Pentru a selecta un tip de securitate, atingeți ușor câmpul Securitate. Dacă se solicită, introduceți o parolă.
- 6 Atingeti usor **SALVARE**.
- 7 Atingeți ușor  $\triangleleft$ , apoi atingeți ușor cursorul **Hotspot portabil** pentru a activa funcția.
- 8 Dacă vi se solicită, atingeți ușor  $OK$  pentru confirmare.  $\Rightarrow$  apare în bara de stare imediat ce se activează hotspotul Wi-Fi.

#### Permiteţi unui dispozitiv compatibil WPS să utilizeze conexiunea de date mobile

- 1 Asiguraţi-vă că dispozitivul dvs. funcţionează ca hotspot portabil.
- 2 În Ecranul principal, atingeți ușor ...
- 3 Găsiti și atingeți ușor Setări > Mai multe > Tethering și hotspot portabil > Setări hotspot portabil.
- 4 Sub **Configurare hotspot**, asigurați-vă că hotspotul portabil este securizat printr-o parolă.
- 5 Activați setarea Cu descoperire, dacă a fost dezactivată.
- 6 Atingeți ușor **Buton WPS**, apoi urmați instrucțiunile relevante. Alternativ, atingeți usor  $\frac{1}{2}$  > Introduceti PIN WPS, apoi introduceti codul PIN care apare pe dispozitivul compatibil WPS.

#### Pentru a redenumi sau securiza hotspotul mobil

- 1 În Ecran principal, atingeti usor  $\blacksquare$ .
- 2 Găsiți și atingeți ușor Setări > Mai multe > Tethering și hotspot portabil.
- 3 Atingeți ușor Setări hotspot portabil > Configurare hotspot.
- 4 Introduceti informatiile necesare pentru Nume retea (SSID).
- 5 Pentru a selecta un tip de securitate, atingeți ușor câmpul Securitate.
- 6 Dacă se solicită, introduceţi o parolă.
- 7 Atingeti usor **SALVARE**.

# Controlul utilizării datelor

Puteți urmări volumul de date transferate pe și de pe dispozitiv prin conexiunea de date mobilă sau prin cea Wi-Fi pe parcursul unei perioade date. De exemplu, puteţi vizualiza

volumul de date utilizate de aplicatii individuale. Pentru datele transferate prin conexiunea de date mobilă, puteți seta și avertismente privind utilizarea de date și limite pentru a evita costuri suplimentare.

Dacă utilizaţi un dispozitiv împreună cu mai mulţi utilizatori, numai proprietarul, adică, utilizatorul principal, poate regla setarea pentru utilizarea datelor. Reglarea setărilor de utilizare a datelor vă poate ajuta să deţineţi un control mai bun asupra utilizării datelor, dar nu poate garanta evitarea costurilor suplimentare.

#### Pentru a ajuta a reducerea nivelului de utilizare a datelor

- 1 În **Ecranul principal**, atingeți ușor **...**
- 2 Găsiți și atingeți ușor Setări > Utilizare date > Economizor de date.
- 3 Atingeti usor cursorul pentru a activa sau dezactiva functia.

#### Pentru a activa sau dezactiva traficul de date

- 1 În Ecranul principal, atingeți ușor ...
- 2 Găsiți și atingeți ușor Setări > Utilizare date.
- 3 Atingeți ușor cursorul Trafic date rețele mob. pentru a activa sau dezactiva traficul de date.
- $-\frac{1}{2}$ Atunci când traficul de date este dezactivat, dispozitivul poate realiza în continuare conexiuni Wi-Fi și Bluetooth®.

#### Pentru a seta o avertizare pentru nivelul de utilizare a datelor

- 1 Asigurati-vă că traficul de date de telefonie mobilă este activat.
- 2 În Ecranul principal, atingeți ușor **...**
- 3 Găsiţi și atingeţi ușor Setări > Utilizare date > Ciclu de facturare.
- 4 Pentru a seta nivelul de avertizare, atingeti usor Avertisment pentru date, introduceţi limita dorită pentru date și atingeţi ușor SETARE. Primiţi o notificare de avertizare atunci când volumul traficului de date atinge nivelul setat.

#### Pentru a seta limita datelor de telefonie mobilă

- 1 Asiguraţi-vă că traficul de date de telefonie mobilă este activat.
- 2 În Ecranul principal, atingeți ușor ...
- 3 Găsiți și atingeți ușor Setări > Utilizare date.
- 4 Atingeţi ușor cursorul de lângă Seta**ț**i limita de date.
- $\mathbf{y}$ Odată ce nivelul de utilizare a datelor de telefonie mobilă ajunge la limita setată, traficul de date de telefonie mobilă de pe dispozitiv se va dezactiva automat.

#### Pentru a controla nivelul de utilizare a datelor de către anumite aplicaţii

- 1 În **Ecranul principal**, atingeți ușor ...
- 2 Găsiți și atingeți ușor Setări > Aplicații.
- 3 Atingeți ușor aplicația pe care doriți să o controlați, apoi atingeți ușor Utilizare date.
- Performanta anumitor aplicatii poate fi afectată dacă modificati setările acestora privind nivelul de utilizare a datelor.

#### Pentru a verifica nivelul de utilizare a datelor

- 1 În Ecranul principal, atingeți ușor ...
- 2 Găsiți și atingeți ușor Setări > Utilizare date.
- 3 Găsiți și atingeți ușor Utilizarea datelor mobile pentru a vizualiza informațiile despre volumul de date transferate prin conexiunea de date de telefonie mobilă.
- 4 Pentru a vizualiza informațiile despre volumul de date transferate prin conexiunea Wi-Fi, atingeți ușor fila Utilizarea datelor Wi-Fi.

# Selectarea reţelelor de telefonie mobilă

Dispozitivul dvs. comută între rețele de telefonie mobilă în funcție de rețelele de telefonie mobilă disponibile în locul în care vă aflați. Aveţi posibilitatea, de asemenea, să setaţi manual dispozitivul dvs. să utilizeze un anumit tip de retea de telefonie mobilă, de exemplu WCDMA sau GSM.

În bara de stare sunt afișate diverse pictograme de stare, în funcţie de tipul sau de modul de rețea la care v-ați conectat. Consultați [Pictograme de stare](#page-34-0) la pagina 35 pentru a vedea cum arată diferitele pictograme de stare.

#### Pentru a selecta un mod de reţea

- 1 În **Ecranul principal**, atingeți ușor **...**
- 2 Găsiți și atingeți ușor Setări > Mai multe > Rețele mobile.
- 3 Atingeti usor Tipul de retea preferat și selectați un mod de rețea.

#### Pentru a selecta manual o altă reţea

- 1 În Ecranul principal, atingeți ușor **...**
- 2 Găsiţi și atingeţi ușor Setări > Mai multe > Reţele mobile > Operatori de re**ț**ea.
- 3 Atingeti ușor Mod Căutare, apoi selectați Manual.
- 4 Selectati o retea.

 $\mathbf{y}$ Dacă selectaţi manual o reţea, dispozitivul nu va căuta alte reţele, chiar dacă vă deplasaţi în afara zonei de acoperire a reţelei selectate manual.

#### Pentru a activa selectarea automată a reţelei

- 1 În **Ecranul principal**, atingeți ușor **...**
- 2 Găsiți și atingeți ușor Setări > Mai multe > Rețele mobile > Operatori de retea.
- 3 Atingeti usor Mod Căutare, apoi selectati Automată.

# Reţele virtuale private (VPN)

Utilizati dispozitivul pentru a vă conecta la rețele virtuale private (VPN), care vă permit să accesati resurse aflate în interiorul unei rețele locale securizate dintr-o rețea publică. De exemplu, conexiunile VPN sunt utilizate frecvent de corporații și instituții de învățământ, pentru utilizatorii care au nevoie să acceseze retele intranet și alte servicii interne atunci când ei se află în afara reţelei interne, de exemplu, atunci când se află în călătorie.

Conexiunile VPN pot fi configurate în mai multe moduri, în functie de retea. Unele retele vă pot solicita să transferaţi și să instalaţi un certificat de securitate pe dispozitiv. Pentru informaţii detaliate despre modul în care se configurează o conexiune la reţeaua virtuală privată proprie, contactati administratorul de rețea din firma sau organizația dvs.

Ţ Dacă utilizați un dispozitiv împreună cu mai mulți utilizatori, pentru a regla setarea pentru VPN, este posibil să fie necesar să vă conectați drept proprietar, adică, utilizatorul principal.

#### Pentru a adăuga o reţea virtuală privată

- 1 În Ecranul principal, atingeti usor  $\mathbf{m}$ .
- 2 Găsiți și atingeți ușor Setări > Mai multe > VPN.
- $3$  Atingeți ușor  $+$ .
- 4 Selectați tipul de rețea VPN de adăugat.
- 5 Introduceţi setările pentru VPN.
- 6 Atingeți ușor **SALVARE**.

#### Pentru a conecta o reţea virtuală privată

- 1 În Ecranul principal, atingeti usor  $\mathbf{m}$ .
- 2 Găsiți și atingeți ușor Setări > Mai multe > VPN.
- 3 În lista de rețele disponibile, atingeți ușor rețeaua VPN la care doriți să vă conectati.
- 4 Introduceți informațiile necesare.
- 5 Atingeti usor **Conectare**.

### Pentru deconectare de la o reţea virtuală privată (VPN)

- 1 Atingeţi ușor de două ori bara de stare pentru a deschide panoul Notificare.
- 2 Atingeţi ușor notificarea conexiunii VPN pentru a o dezactiva.

# <span id="page-57-0"></span>Sincronizarea datelor de pe dispozitiv

# Sincronizarea cu conturile online

Sincronizaţi-vă dispozitivul cu persoane de contact, mesaje de e-mail, evenimente din calendar și alte informaţii din conturi online precum conturi de e-mail ca Gmail™ și Exchange ActiveSync și conturi de Facebook™ și Flickr™. Puteţi sincroniza datele automat pentru astfel de conturi activând funcţia de sincronizare automată sau puteţi sincroniza manual fiecare cont în parte.

#### Pentru a configura un cont online pentru sincronizare

- 1 În **Ecranul principal**, atingeți ușor **...**
- 2 Atingeți ușor Setări > Conturi și sincronizare > Adăugare cont, apoi selectați contul pe care doriţi să-l adăugaţi.
- 3 Urmati instructiunile pentru a crea un cont sau pentru a vă conecta la un cont.

Pentru a efectua manual sincronizarea cu un cont online

- 1 În Ecranul principal, atingeți ușor  $\mathbf{m}$  > Setări > Conturi și sincronizare.
- 2 Atingeti usor numele contului cu care doriti să realizați sincronizarea. Apare o listă de elemente care pot fi sincronizate cu contul.
- 3 Atingeti usor cursorul de lângă elementul pe care doriti să îl sincronizati.

#### Pentru a elimina un cont online

- 1 În Ecranul principal, atingeți ușor  $\mathbf{\Theta} > \mathbf{Set}$ ări > Conturi și sincronizare.
- 2 Selectaţi tipul contului, apoi atingeţi ușor contul pe care doriţi să îl eliminaţi.
- 3 Atingeți ușor ; apoi atingeți ușor Eliminare cont.
- 4 Atingeti usor, din nou, **ELIMINARE CONT** pentru a confirma.

# Sincronizarea cu Microsoft® Exchange ActiveSync®

În cazul în care compania dvs. utilizează conturi Microsoft Exchange ActiveSync, puteţi accesa mesaje de e-mail, rezervările din calendar și persoanele de contact aferente respectivului cont de la serviciu direct de pe dispozitivul dvs. După configurare, puteti găsi informatiile în aplicatiile Trimitere e-mailCalendar și Agendă.

Dacă aţi configurat un cont Microsoft® Exchange ActiveSync® (EAS) pe dispozitivul Xperia™, este posibil ca setările de securitate EAS să limiteze tipul ecranului de blocare la un cod PIN sau la o parolă. Acest lucru se întâmplă atunci când administratorul retelei dvs. specifică un tip de ecran de blocare pentru toate conturile EAS din motive de securitate ale companiei. Contactaţi administratorul reţelei companiei sau organizaţiei dvs. pentru a afla ce politici de securitate a rețelei sunt implementate pentru dispozitivele mobile. Funcționalitatea de amprentă nu este disponibilă în Statele Unite.

#### Pentru a configura un cont EAS pentru sincronizare

- 1 În **Ecranul principal**, atingeți ușor  $\mathbf{m}$ .
- 2 Atingeți ușor Setări > Conturi și sincronizare > Adăugare cont > Exchange ActiveSync.
- 3 Introduceti adresa de e-mail și parola corespunzătoare contului de la serviciu.
- 4 Atingeți ușor URMĂTORUL. Dacă apare o eroare, introduceți manual detaliile pentru domeniu și server aferente contului dvs., apoi atingeți ușor URMĂTORUL.
- 5 Atingeți ușor OK pentru a-i permite serverului de la serviciu să vă controleze dispozitivul.
- 6 Selectaţi o metodă de sincronizare, un interval de sincronizare și datele pe care doriti să le sincronizati cu dispozitivul.
- 7 Atingeti usor **URMĂTORUL**, apoi selectati modalitatea de notificare atunci când sosesc mesaje de e-mail noi.
- 8 Atingeți ușor URMĂTORUL, introduceți un nume pentru contul de la serviciu, apoi atingeti usor Terminare configurare.
- 9 Dacă vi se solicită, activati administratorul de dispozitive pentru a permite serverului dvs. de la serviciu să seteze anumite reguli de securitate pe dispozitiv, de exemplu dezactivarea înregistrării vocale și utilizarea criptării stocării.

#### Pentru a modifica setările pentru un cont EAS

- 1 În Ecranul principal, atingeți ușor ...
- 2 Găsiti și atingeți usor **Trimitere e-mail**, apoi atingeți usor :
- 3 Atingeți ușor Setări și selectați un cont EAS, apoi modificați setările pentru contul EAS în functie de preferinte.

#### Pentru a seta un interval de sincronizare pentru un cont EAS

- 1 În **Ecranul principal**, atingeți ușor **...**
- 2 Atingeți ușor **Trimitere e-mail**, apoi atingeți ușor :
- 3 Atingeți ușor Setări și selectați un cont EAS.
- 4 Atingeți ușor Frecvență verificare.
- 5 La Setări pentru în afara orelor de vârf, atingeți ușor Frecvență verificare și selectați o opțiune de interval.

#### Pentru a elimina un cont EAS

- 1 În Ecranul principal, atingeti usor  $\mathbf{m}$  > Setări > Conturi și sincronizare.
- 2 Atingeți ușor Exchange ActiveSync, apoi selectați contul EAS pe care doriți să-l eliminati.
- 3 Atingeți ușor ;, apoi atingeți ușor Eliminare cont.
- 4 Atingeți ușor, din nou, **ELIMINARE CONT** pentru a confirma.

# Setările de bază

# Accesarea setărilor

Vizualizati și modificati setările pentru dispozitivul dvs. în meniul Setări. Meniul Setări poate fi accesat atât din ecranul cu aplicaţii, cât și din panoul Setări rapide.

Pentru a deschide meniul cu setările dispozitivului din ecranul cu aplicatii

- 1 În Ecranul principal, atingeți ușor **...**
- 2 Găsiti și atingeti usor Setări.

Vizualizarea informaţiilor despre dispozitiv

- 1 În Ecranul principal, atingeți ușor **...**
- 2 Găsiti și atingeți usor Setări > Despre telefon.

Pentru a activa ecranul utilizând modul Atingere uşoară pentru activare

- 1 Asigurati-vă că modul Atingere usoară pentru activare a fost activat. Pentru activare, atingeți ușor Setări > Afișaj, apoi trageți cursorul de lângă Atingere ușoară pentru activare spre dreapta.
- 2 Atingeți ușor ecranul de două ori.

#### Pentru a deschide sau a închide panoul Setări rapide

- Pentru a deschide panoul Setări rapide, trageţi în jos bara de stare.
- Pentru a deschide panoul Setări rapide, trageți în jos bara de stare folosind două degete.

#### Pentru a porni lanterna

- 1 Trageti în jos bara de stare folosind două degete.
- 2 Atingeti usor  $\bar{\mathbf{x}}$ .

#### Pentru a selecta ce setări se afişează în panoul Setări rapide

- 1 Trageti în jos cu două degete bara de stare până la capăt, apoi atingeti usor Editare.
- 2 În secţiunea din partea de jos a ecranului, atingeţi continuu pictograma setării rapide pe care doriti să o adăugați, apoi trageți-o și fixați-o în partea de sus a ecranului.

#### Pentru a rearanja elementele din panoul Setări rapide

- 1 Trageți în jos bara de stare, până la capăt, apoi atingeți ușor **Editare**.
- 2 Atingeti continuu o pictogramă, apoi mutati-o în pozitia dorită.

# Setări de volum

Aveti posibilitatea să reglati volumul tonului de apel pentru apeluri și notificări primite, precum și pentru muzică și redare video.

#### Pentru a regla volumul tonului de apel cu tasta de volum

Apăsati tasta de volum în sus sau în jos.

#### Pentru a regla volumul de redare media cu tasta de volum

• Când redati muzică sau vizionati un clip video, apăsați tasta de volum în sus sau în jos, chiar dacă ecranul este blocat.

#### Pentru a activa modul vibraţiilor

• Apăsați pe tasta de reducere sau de amplificare a volumului până când apare  $\mathbb{I}$ .

#### Pentru a regla nivelurile de volum

- 1 În **Ecranul principal**, atingeți ușor  $\oplus$ .
- 2 Găsiti și atingeți ușor Setări > Sunet.
- 3 Trageti cursoarele de volum în pozitiile dorite.
- $\bullet$ De asemenea, puteți să apăsați în sus sau în jos pe tasta de volum și să atingeți ușor  $\vee$ pentru a regla separat nivelul volumului pentru tonul de apel, redarea fișierelor media sau alarmei.

#### Pentru a seta dispozitivul să vibreze la apelurile sosite

- 1 În **Ecranul principal**, atingeti usor  $\mathbf{m}$ .
- 2 Găsiti și atingeți usor Setări > Sunet.
- 3 Atingeti usor cursorul **Vibrare și pentru apeluri** pentru a activa functia.

#### Pentru a seta un ton de apel

- 1 În **Ecranul principal**, atingeti usor  $\mathbf{m}$ .
- 2 Găsiti și atingeti usor Setări > Sunet > Ton de apel telefon.
- 3 Selectati o opțiune din listă sau atingeți ușor + și selectați un fișier de muzică salvat pe dispozitiv.
- 4 Pentru confirmare, atingeți ușor Efectuat.

#### Pentru a selecta sunetul de notificare

- 1 În **Ecranul principal**, atingeți ușor **...**
- 2 Găsiți și atingeți ușor Setări > Sunet > Sunet notificări.
- 3 Selectați o opțiune din listă sau atingeți ușor + și selectați un fișier de muzică salvat pe dispozitiv.
- 4 Pentru confirmare, atingeți ușor Efectuat.
- Unele aplicaţii au sunete de notificare proprii pe care le puteţi selecta în setările aplicaţiei.

#### Pentru a activa tonurile la atingere

- 1 În **Ecranul principal**, atingeti usor  $\mathbf{m}$ .
- 2 Găsiți și atingeți ușor Setări > Sunet > Alte sunete.
- 3 Atingeți ușor cursoarele pentru a activa sau dezactiva diferite tonuri la atingere, după caz.

# Modul Nu deranjati

Puteţi să setaţi dispozitivul la modul Nu deranjaţi și să decideţi manual cât timp se va afla dispozitivul în modul Nu deranjati. De asemenea, puteti prestabili momentul în care dispozitivul se va afla automat în modul Nu deraniati.

#### Pentru a activa modul Nu deranjati

- 1 Folosind două degete, trageţi în jos bara de stare până la capăt, pentru a accesa panoul Setări rapide.
- 2 Găsiti și atingeți usor  $\blacksquare$ .
- 3 Selectati o optiune, apoi atingeti usor Efectuat.

#### Pentru a comuta rapid între modurile Nu deranjaţi/Vibrare/Sunet

- 1 Apăsați pe tasta de volum în sus sau în jos până când apare  $\bigcirc$ .  $\blacksquare$  sau  $\blacktriangle$ .
- 2 Atingeți ușor  $\|\cdot\|$  sau  $\triangle$  pentru a comuta rapid între modurile Vibrare/Sunet. Pentru a activa modul Nu deranjaţi, apăsaţi pe tasta de reducere a volumului în modul Vibrare.

#### Pentru a planifica intervalele de timp ale modului Nu deranjaţi

- <span id="page-61-0"></span>1 În **Ecranul principal**, atingeți ușor  $\mathbf{m}$ .
- 2 Găsiți și atingeți ușor Setări > Sunet > Nu deranja > Reguli automate.
- 3 Selectati intervalul sau evenimentul pentru care doriti să planificati modul Nu deranjați sau adăugați o regulă nouă.
- 4 Introduceți numele dorit pentru regulă, apoi atingeți ușor OK.
- 5 Găsiți și atingeți ușor Zile și marcați casetele de selectare ale zilelor relevante, apoi atingeți ușor Efectuat.
- 6 Pentru a regla ora începerii, atingeți ușor Ora de începere și selectați o valoare, apoi atingeti OK.
- 7 Pentru a regla ora terminării, atingeți ușor Ora de încheiere și selectați o valoare, apoi atingeți OK. Dispozitivul dvs. rămâne în modul Nu deranjați pe durata intervalului de timp selectat.

### Setarea excepţiilor pentru modul Nu deranjaţi

Puteți selecta tipurile de notificări care au permisiunea să sune în modul Nu deranjați și puteti filtra exceptiile în functie de sursa notificărilor. Cele mai cunoscute tipuri de exceptii includ:

- Evenimente și memento-uri
- Apeluri
- Mesaje
- Alarme

#### Pentru a asocia excepţiile cu anumite tipuri de persoane de contact

- 1 În ecranul principal, atingeți ușor ...
- 2 Găsiți și atingeți ușor Setări > Sunet > Nu deranja > Permis doar în mod prioritar.
- 3 Atingeți ușor Apeluri sau Mesaje.
- 4 Selectați o opțiune.

# Setările pentru ecran

#### Pentru a regla manual luminozitatea ecranului, indiferent de conditiile de iluminare

- 1 În ecranul principal, atingeti usor  $\oplus$ .
- 2 Găsiți și atingeți ușor Setări > Afișaj și atingeți ușor cursorul Luminozitate adaptivă pentru a dezactiva această funcție, dacă nu este deja dezactivată.
- 3 Atingeți ușor Nivel luminozitate.
- 4 Trageti cursorul pentru a regla luminozitatea.
- Reducerea nivelului luminozităţii contribuie la prelungirea duratei de funcţionare a bateriei.

#### Pentru a activa sau dezactiva vibrarea la atingere

- 1 În ecranul principal, atingeți ușor **...**
- 2 Găsiți și atingeți ușor Setări > Sunet > Alte sunete.
- 3 Atingeți ușor cursorul Vibrare la atingere pentru a activa sau dezactiva funcția.

#### Pentru a regla durata de inactivitate după care ecranul să se închidă

- 1 În **Ecranul principal**, atingeți ușor  $\mathbf{m}$ .
- 2 Găsiți și atingeți ușor Setări > Afișai > Repaus.
- 3 Selectaţi o opţiune.
- $\dot{\bullet}$  Pentru a închide rapid ecranul, apăsați scurt pe tasta de alimentare  $\psi$ .

#### Pentru a regla dimensiunea fonturilor

- 1 În ecranul principal, atingeti usor  $\oplus$ .
- 2 Găsiți și atingeți ușor Setări > Afișaj > Dimensiune font.
- 3 Selectati optiunea preferată.

#### Pentru a regla dimensiunea afişajului

- 1 În ecranul principal, atingeți ușor  $\oplus$ .
- 2 Găsiti și atingeți ușor **Setări > Afișai > Dimensiunea afișării**.
- 3 Trageti cursorul pentru a selecta optiunea preferată.

#### Pentru a regla balansul de alb al afişajului

- 1 În Ecranul principal, atingeti usor  $\mathbf{m}$
- 2 Găsiți și atingeți ușor Setări > Afișaj > Compensare alb.
- 3 Trageti cursoarele în pozitiile dorite pentru a regla balansul de alb.
- Pentru a readuce setarea balansului de alb la valorile sale implicite, atingeți ușor  $\frac{1}{2}$  > Valori implicite.

### Controlul inteligent al retroiluminării

Controlul inteligent al retroiluminării mentine ecranul activat atâta timp cât tineti dispozitivul în mână. După ce lăsati din mână dispozitivul, ecranul se dezactivează în functie de setarea pentru repaus.

Pentru a activa sau dezactiva funcția de control inteligent al retroiluminării

- 1 În **Ecranul principal**, atingeți ușor **...**
- 2 Găsiți și atingeți ușor Setări > Afișaj > Control intel. lum. fundal.
- 3 Atingeţi ușor cursorul pentru a activa sau dezactiva funcţia.

## Modul Mănuşă

Utilizând modul Mănusă, veti putea interactiona cu ecranul dispozitivului chiar dacă purtați mănuși. Atunci când utilizați modul Mănușă, un cerc-cursor apare în zona de ecran care este atinsă.

#### Pentru a activa modul Mănuşă

- 1 În Ecranul principal, atingeți ușor  $\bigcirc$  > Setări > Afișaj > Modul Mănușă.
- 2 Atingeți ușor cursorul pentru a activa această funcție.
- $-64$ Sensibilitatea depinde de suprafata zonei de contact dintre ecran și degetul înmănușat pe care l-ati folosit pentru a naviga pe ecran.

#### Fixarea ecranului

Utilizati optiunea de fixare a ecranului pentru a seta dispozitivul să afiseze numai ecranul unei anumite aplicații. De exemplu, dacă jucați un joc și atingeți întâmplător tasta de navigare a ecranului principal, caracteristica de fixare a ecranului împiedică minimizarea ecranului aplicației active a jocului. Mai puteți utiliza această caracteristică atunci când împrumutaţi dispozitivul unei alte persoane pentru a-i îngreuna accesul la mai multe aplicaţii. De exemplu, puteţi împrumuta dispozitivul unei persoane pentru a realiza o fotografie și fixați ecranul la aplicația Aparat foto, pentru ca persoana respectivă să poată accesa cu usurintă alte aplicatii, cum a fi E-mail.

Opţiunea de fixare a ecranului nu reprezintă o caracteristică de securitate și nu împiedică în totalitate utilizatorii să anuleze fixarea unui ecran pentru a accesa dispozitivul. Pentru a vă proteja datele, trebuie să configurați dispozitivul să solicite un cod PIN de deblocare a ecranului, o parolă sau un traseu înainte ca cineva să poată anula fixarea ecranului.

#### Pentru a activa sau dezactiva fixarea ecranului

- 1 În Ecranul principal, atingeți ușor ...
- 2 Găsiți și atingeți ușor Setări > Ecran de blocare și securitate > Fixare ecran.
- 3 Atingeți ușor cursorul pentru a activa sau dezactiva funcția.
- 4 Dacă aţi activat fixarea ecranului, puteţi atinge cursorul Bloca**ț**i dispozitivul la anularea fixării pentru a activa sau dezactiva această funcție de securitate suplimentară, după caz.
- $-\bullet$ Pentru ca fixarea ecranului să funcționeze, nu sunt obligatorii traseul, codul PIN sau parola.

#### Pentru a fixa un ecran

- <span id="page-63-0"></span>1 Asiguraţi-vă că pe dispozitiv s-a activat fixarea ecranului.
- 2 Deschideti o aplicatie și mergeți la ecranul pe care doriti să îl fixati.
- $\overline{3}$  Atingeți ușor  $\Box$
- 4 Pentru a afișa pictograma de fixare a ecranului o, deplasați degetul pe ecran în sus.
- 5 Atingeți ușor **.**
- 6 În fereastra apărută, atingeți ușor **Rezolvat**.

#### Pentru a anula fixarea unui ecran

- În ecranul fixat, atingeti continuu < până când ecranul nu mai este fixat.
- ∸∳ Dacă ați selectat o opțiune de securitate atunci când ați activat fixarea ecranului, trebuie să introduceţi traseul, codul PIN sau parola pentru a debloca dispozitivul înainte de a putea anula fixarea ecranului.

# Setări pentru aplicaţii

Anumite aplicatii vor solicita permisiuni odată ce începeți să le utilizați. Puteți să acordați sau să refuzați permisiuni în mod individual pentru fiecare aplicație, fie din meniul Setări, fie din caseta de dialog Confirmare permisiune. Cerinţele pentru permisiuni depind de designul aplicatiei.

### Acordarea sau refuzarea permisiunilor

Puteţi alege să acordaţi sau să refuzaţi permisiunile atunci când se afișează caseta de dialog. Dacă ati utilizat o altă versiune Android anterior, majoritatea aplicatiilor beneficiază deja de permisiunile necesare.

Pentru a acorda o permisiune

- 1 Pentru a acorda o permisiune, atingeţi ușor Permite**ț**i.
- 2 Atunci când caseta de dialog de confirmare apare pentru a doua oară, puteti alege opțiunea Nu mai întreba dacă doriți.
- 3 De asemenea, o casetă de dialog va explica motivul pentru care aplicaţia are nevoie de permisiuni și pentru ce le utilizează în mod specific. Pentru a respinge această casetă de dialog, atingeți usor OK.

#### Pentru a refuza o permisiune

- Pentru a refuza o permisiune, atingeţi ușor Refuza**ț**i atunci când se afișează caseta de dialog.
- ÷ó. Totuși, anumite aplicatii pot fi utilizate chiar dacă ati refuzat permisiunile.

### Permisiuni esentiale

Anumite permisiuni sunt obligatorii pentru ca aplicaţiile să funcţioneze în parametri normali. În astfel de cazuri, vă va informa o casetă de dialog.

#### Pentru a configura aplicații

- 1 În Ecran principal, atingeți ușor **...**<br>2 D-ăsiti și atingeți usor **Setări > Anli**
- Găsiți și atingeți ușor Setări > Aplicații >  $\dot{\alpha}$ .
- 3 Selectati o optiune de configuratie, de exemplu **Permisiuni aplicatie**, apoi alegeti o aplicaţie pe care doriţi să o configuraţi.

#### Pentru a acorda permisiuni esențiale

- 1 Pentru a acorda o permisiune, atingeţi ușor Continua**ț**i > INFO APLICAŢIE > Permisiuni.
- 2 Găsiti permisiunea esentială de care aveti nevoie.
- 3 Atingeti usor cursorul.

## Permiterea sau refuzarea actualizărilor automate ale aplicatiilor

Dacă este activată funcția de actualizare automată, aplicațiile sunt actualizate fără să vi se ceară acest lucru, deci este posibil să nu știți că se descarcă fișiere mari de date. Pentru a evita eventualele costuri de transferare a fișierelor mari de date, puteți dezactiva actualizarea automată sau o puteţi activa numai prin conexiune Wi-Fi. Trebuie să dezactivaţi funcţia de actualizare automată în aplicaţia Play Store™ și în aplicaţia What's New (dacă este disponibilă) pentru a evita actualizarea automată a aplicaţiilor.

Pentru a activa sau dezactiva actualizările automate ale tuturor aplicaţiilor în Play **Store** 

- 1 În **Ecranul principal**, atingeți ușor  $\blacksquare$ , apoi găsiți și atingeți ușor  $\blacksquare$ .
- 2 Atingeti usor  $\equiv$ , apoi Setări> Actualizare automată aplicații.
- 3 Selectati optiunea preferată.

Pentru a activa sau dezactiva actualizările automate ale tuturor aplicațiilor în What's New

- 1 În **Ecranul principal**, atingeti usor **ex**, apoi găsiti și atingeti usor **...**
- 2 Atingeti usor  $\equiv$ , apoi Setări> Actualizare automată aplicații.
- 3 Selectati optiunea preferată.

### Legarea aplicaţiilor

Dispozitivul dvs. poate stabili aplicatia implicită pentru gestionarea unei anumite legături Web. Aceasta înseamnă că, dacă legătura este setată, nu trebuie să selectați o aplicație de fiecare dată când deschideţi o legătură. Puteţi modifica aplicaţia implicită în orice moment.

#### Pentru a gestiona legăturile la aplicații din meniul Setări

- 1 În Ecran principal, atingeti usor  $\oplus$ .
- 2 Găsiți și atingeți ușor Setări > Aplicații.
- 3 Atingeti usor **za** și găsiti **Deschiderea linkurilor**.
- 4 Selectați aplicația pentru care doriți să setați legăturile acceptate.
- 5 Setați proprietatea Deschiderea linkurilor la opțiunea Deschide în această aplica**ț**ie.

## Reinitializarea aplicatiilor

Puteți reinițializa o aplicație sau puteți goli datele aplicației dacă aplicația nu mai răspunde sau provoacă probleme dispozitivului.

#### Pentru a reiniţializa preferinţele aplicaţiei

- 1 În Ecran principal, atingeti usor  $\blacksquare$ .
- 2 Găsiti și atingeți usor Setări > Aplicații.
- 3 Atingeți ușor ;, apoi atingeți ușor Resetare preferințe aplicații.
- $\mathbf{r}$ Reinițializarea preferințelor aplicației nu înseamnă ștergerea datelor aplicației de pe dispozitiv.

#### Pentru a goli datele unei aplicatii

- 1 În Ecran principal, atingeti usor  $\blacksquare$ .
- 2 Găsiți și atingeți ușor Setări > Aplicatii.
- 3 Selectaţi o aplicaţie sau un serviciu, apoi atingeţi ușor Stocare > **Ș**TERGEŢI DATELE.
- Atunci când goliți datele aplicației, datele pentru aplicația selectată sunt șterse definitiv din dispozitiv. Opțiunea de golire a datelor aplicației nu este disponibilă pentru toate aplicațiile și serviciile.

#### Pentru a goli memoria temporară a unei aplicaţii

- 1 În **Ecranul principal**, atingeți ușor  $\oplus$ .
- 2 Găsiți și atingeți ușor Setări > Aplicații.
- 3 Selectati o aplicatie sau un serviciu, apoi atingeti usor **Stocare** > **STERGETI** MEMORIE TEMPORARĂ.
- Opţiunea de golire a memoriei temporare a aplicaţiei nu este disponibilă pentru toate aplicaţiile sau serviciile.

#### Pentru a goli setarea implicită a unei aplicaţii

- 1 În **Ecranul principal**, atingeți ușor **...**
- 2 Găsiți și atingeți ușor Setări > Aplicații.
- 3 Selectați o aplicație sau un serviciu, apoi atingeți ușor Deschide în mod prestabilit > DEBIFARE ACŢIUNI IMPLICITE.
- Ţ Optiunea de golire a setărilor implicite ale aplicatiei nu este disponibilă pentru toate aplicatiile sau serviciile.

# Protector ecran

Configurati un protector de ecran interactiv care afișează automat culori, fotografii sau o diaporamă în timp ce dispozitivul este andocat sau se încarcă și ecranul este inactiv.

÷ Pe un dispozitiv cu mai mulţi utilizatori, fiecare utilizator poate avea setări individuale pentru protectorul de ecran.

#### Pentru a activa sau dezactiva protectorul de ecran

- 1 În **Ecranul principal**, atingeți ușor  $\mathbf{m}$ .
- 2 Găsiți și atingeți ușor Setări > Afișaj > Economizor de ecran.
- 3 Atingeţi ușor cursorul pentru a activa sau dezactiva funcţia.

#### Pentru a selecta continutul protectorului de ecran

- 1 În **Ecranul principal**, atingeți ușor **...**
- 2 Găsiți și atingeți ușor Setări > Afișai > Economizor de ecran.
- 3 Atingeti usor cursorul pentru a activa functia.
- 4 Selectati ceea ce doriti să se afiseze atunci când protectorul de ecran este activ.

### Pentru a porni manual protectorul de ecran

- 1 În Ecranul principal, atingeți ușor **...**
- 2 Găsiți și atingeți ușor Setări > Afișaj > Economizor de ecran.
- 3 Atingeţi ușor cursorul pentru a activa funcţia.
- 4 Pentru a activa imediat protectorul de ecran, atingeți ușor ;, apoi atingeți ușor Pornire acum.

# Setări de limbă

Puteți să selectați o limbă implicită pentru dispozitivul dvs. și să o schimbați ulterior. De asemenea, puteţi să schimbaţi limba de scriere pentru introducerea de text. Consultaţi [Personalizarea tastaturii de pe ecran](#page-74-0) la pagina 75.

#### Pentru a schimba limba

- 1 În Ecranul principal, atingeți ușor **...**
- 2 Găsiti și atingeți usor Setări > Limbi și introducerea textului > Limbi.
- 3 Pentru a schimba limba, glisați și fixați limba dorită în partea de sus a listei. Dacă limba dorită nu este listată în mod curent, atingeți ușor + pentru a o adăuga.
- 4 Atingeți ușor **OK**.
- Dacă selectați greșit limba și nu puteți citi textele meniului, găsiți și atingeți ușor o. Apoi selectați textul de lângă **put** și selectați prima intrare din meniul care se deschide. Apoi puteți selecta limba dorită.

# Data și ora

Aveţi posibilitatea să modificaţi data și ora de pe dispozitiv.

#### Pentru a seta manual data

- 1 În **Ecranul principal**, atingeti usor **...**
- 2 Găsiti și atingeti usor Setări > Dată și oră.
- 3 Dezactivați funcția Dată și oră automate atingând ușor cursorul.
- 4 Atingeți ușor Setare dată.
- 5 Atingeti scurt spre stânga sau spre dreapta sau utilizați săgețile pentru a seta data dorită.
- 6 Atingeți ușor OK.

#### Pentru a seta manual ora

- 1 În **Ecranul principal**, atingeți ușor **.**
- 2 Găsiti și atingeti usor Setări > Dată și oră.
- 3 Dezactivați funcția **Dată și oră automate** atingând ușor cursorul.
- 4 Atingeti usor Setare oră.
- 5 Selectaţi valorile relevante pentru oră și minute.
- 6 Atingeți ușor OK.

### Pentru a seta fusul orar

- 1 În Ecranul principal, atingeți ușor ...
- 2 Găsiți și atingeți ușor Setări > Dată și oră.
- 3 Dezactivați funcția Fus orar automat atingând ușor cursorul.
- 4 Atingeti usor Selectare fus orar.
- 5 Selectați o opțiune.

# X-Reality™ for Mobile

Tehnologia X-Reality™ for Mobile de la Sony îmbunătăţește calitatea vizualizării fotografiilor și clipurilor video în urma realizării lor, oferindu-vă imagini mai clare, mai fidele si mai naturale. Tehnologia X-Reality™ for Mobile este activată în mod implicit, dar o puteti dezactiva dacă doriti să reduceti consumul bateriei.

Pentru a activa functia X-Reality™ for Mobile

- 1 În Ecranul principal, atingeți ușor ...
- 2 Găsiți și atingeți ușor **Setări > Afișaj > Îmbunătățire imagine**.
- 3 Atingeți ușor butonul radio X-Reality for mobile, dacă nu s-a selectat deja.

# Mod Foarte intens

Modul foarte intens accentuează luminozitatea și saturația culorilor fotografiilor și clipurilor video în timp ce le vizualizaţi pe dispozitiv.

Pentru a activa modul Super-realist

- 1 În **Ecranul principal**, atingeți ușor  $\mathbf{m}$ .
- 2 Găsiți și atingeți ușor **Setări > Afișaj > Îmbunătățire imagine**.
- 3 Atingeti usor butonul radio Mod foarte intens, dacă nu s-a selectat deja.

# Îmbunătăţirea redării sunetului

Puteți să optimizați sunetul emis de dispozitiv prin activarea manuală a setărilor de sunet cum ar fi Equaliser (Egalizator) și Surround (Spatialitate). Puteti activa optiunea Dynamic normaliser (Normalizator dinamic) pentru a reduce la minimum diferentele de volum dintre melodii sau videoclipuri. De asemenea, puteti îmbunătăti calitatea fisierelor audio comprimate la una apropiată de "Sunet de înaltă rezolutie" atunci când utilizați căști cu fir.

#### Pentru a îmbunătăți automat redarea sunetului

- 1 În **Ecranul principal**, atingeți ușor  $\mathbf{m}$ .
- 2 Găsiți și atingeți ușor Setări > Sunet > Setări audio.
- 3 Activati functia ClearAudio+ atingând usor cursorul.

#### Pentru a regla manual setările de sunet

- 1 În ecranul principal, atingeți ușor ...
- 2 Găsiți și atingeți ușor Setări > Sunet > Setări audio.
- 3 Dacă este activată funcția ClearAudio+, atingeți ușor cursorul pentru a dezactiva.
- 4 Atingeti usor Efecte sonore > Egalizator.
- 5 Reglați setările sunetului trăgând butoanele benzilor de frecventă în sus și în jos.
- $-\frac{1}{2}$ Reglarea manuală a setărilor de redare a sunetului nu are niciun efect asupra aplicaţiilor de comunicare vocală. De exemplu, calitatea sunetului apelurilor vocale nu are de suferit.

#### Pentru a minimiza diferentele de volum utilizând normalizatorul dinamic

- 1 În Ecranul principal, atingeți ușor ...
- 2 Găsiți și atingeți ușor Setări > Sunet > Setări audio.
- 3 Dezactivați funcția DSEE HX atingând ușor cursorul, dacă este activată.
- 4 Activati functia **Normalizator dinamic** atingând usor cursorul.
	- Pentru a îmbunătăți calitatea fisierelor audio comprimate
- 1 În **Ecranul principal**, atingeți ușor  $\mathbf{m}$
- 2 Găsiti și atingeti usor Setări > Sunet > Setări audio.
- 3 Activați funcția DSEE HX atingând ușor cursorul.
- Această setare este disponibilă numai pentru căști cu fir care acceptă sunet de înaltă rezolutie.

# Eliminarea zgomotului de fond

Dispozitivul acceptă căști cu eliminare a zgomotului de fond. Dacă utilizați căști cu eliminare a zgomotului de fond împreună cu dispozitivul, veți obține o calitate audio mai bună, de exemplu, atunci când ascultati muzică într-un mediu zgomotos precum acela din autobuz, tren sau avion. Puteți să utilizați această caracteristică și pentru a crea un mediu silenţios în care să studiaţi, să lucraţi sau să citiţi.

÷. Pentru a asigura performanțe optime, se recomandă să utilizați căști cu eliminare a zgomotului de fond produse de Sony.

#### Pentru a utiliza căşti cu eliminare a zgomotului de fond

- 1 Conectaţi la dispozitiv căștile cu eliminare a zgomotului de fond.
- 2 În Ecranul principal, găsiți și atingeți ușor $\bigcirc$  > Setări > Sunet > Setări accesorii > Eliminare zgomot de fond, apoi activați funcția Eliminare zgomot de fond atingând usor cursorul.
- 3 Atingeti usor Tip de căsti și selectati tipul căstilor.
- 4 Dacă doriti ca functia **Eliminare zgomot de fond** să fie activată numai în timpul redării muzicii și a clipurilor video sau când este activ ecranul, atingeți ușor cursorul Mod Regim economic pentru a activa această functie.
- 5 Dacă doriți ca funcția **Eliminare zgomot de fond** să fie activată cât timp sunt conectate căștile, atingeți ușor cursorul Mod Regim economic pentru a dezactiva această funcție.
- Este posibil ca la achiziţionare dispozitivul să nu fie însoţit de căști cu eliminare a zgomotului de fond.
- Mai puteți activa funcția Eliminare zgomot de fond în panoul Notificare când la dispozitiv este conectată o pereche de căști cu caracteristica de eliminare a zgomotului de fond.

#### Pentru a regla setările pentru un mediu zgomotos

- 1 Asiguraţi-vă că la dispozitiv este conectată o pereche de căști cu eliminare a zgomotului de fond.
- 2 În Ecranul principal, atingeți ușor ...
- 3 Găsiţi și atingeţi ușor Setări > Sunet > Setări accesorii >Eliminare zgomot de fond > Mediu zgomot.
- 4 Selectați tipul relevant de mediu zgomotos, apoi atingeți ușor OK.

# Mai multe conturi de utilizatori

Dispozitivul dvs. suportă mai multe conturi de utilizatori, astfel încât diferiti utilizatori să se poată conecta separat la dispozitiv și să îl poată utiliza. Est bine să aveţi mai multe conturi de utilizator în situaţiile care partajaţi același dispozitiv cu alte persoane sau în care împrumutati altcuiva dispozitivul pentru a-l utiliza temporar. Utilizatorul care setează dispozitivul prima dată devine proprietarul dispozitivului. Numai proprietarul poate gestiona conturile celorlalți utilizatori. Cu excepția contului proprietarului, există două tipuri de cont:

- Utilizator obișnuit: Acest tip de cont este destinat persoanelor care vă utilizează frecvent dispozitivul.
- Utilizator invitat: Activați opțiunea contului de invitat pentru persoane care vă utilizează temporar dispozitivul.
- $\mathbf{r}$ Unele funcţii sunt disponibile numai pentru proprietar. De exemplu, numai proprietarul poate permite descărcări din alte surse decât Google Play™.

### Despre contul de utilizator obişnuit

Adăugând conturi de utilizator obișnuit, puteți permite unor utilizatori diverși să aibă ecrane principale, tapete de fundal și setări generale diferite. De asemenea, aceștia au acces separat la aplicatii și la spatiul de stocare din memorie pentru fișiere, cum ar fi cele cu muzică și fotografii. Puteţi adăuga pe dispozitiv până la trei conturi de utilizator obișnuit.

#### Pentru a adăuga un cont de utilizator obişnuit

- 1 Asigurati-vă că sunteți conectat drept proprietar, adică utilizatorul care a configurat dispozitivul prima dată.
- 2 În ecranul principal, atingeți ușor ...
- 3 Găsiți și atingeți ușor Setări > Utilizatori > Adăugare utilizator.
- 4 Atingeți ușor OK. Noul cont este creat.
- 5 Alegeţi una dintre opţiunile următoare:
	- 1 Atingeti usor **CONFIGURATI**. Ecranul se blochează și în coltul din dreapta sus apare o pictogramă care reprezintă utilizatorul recent adăugat.
	- 2 Dacă creaţi un cont pentru o altă persoană și persoana respectivă nu se află cu dvs. în acest moment, puteți atinge ușor NU ACUM. Dacă utilizatorul este pregătit, poate să selecteze Utilizatori în Setări și să vadă contul nou, care apare ca **Utilizator nou**. Nu trebuie decât să atingeți ușor contul și să urmați instructiunile pentru a finaliza configurarea acestuia.
- 6 Deblocati ecranul deplasând degetul pe ecran în sus.
- 7 Urmati instructiunile de pe ecran pentru a configura contul pentru utilizator.

Σó.

 $\bullet$ De asemenea, puteti adăuga un cont de utilizator obișnuit din bara de stare de pe orice ecran. Trageţi bara de stare în jos utilizând două degete și atingeţi ușor pictograma utilizatorului, apoi atingeți ușor Adăugare utilizator.

Pentru a permite unui utilizator obisnuit să efectueze apeluri telefonice și să utilizeze mesajele SMS

- 1 Asigurati-vă că sunteti conectat drept proprietar.
- 2 În ecranul principal, atingeți ușor ...
- 3 Găsiți și atingeți ușor Setări > Utilizatori.
- 4 Atingeți ușor **de lângă numele utilizatorului relevant**, apoi spre dreapta trageți cursorul aflat lângă Activați apelurile telefonice și SMS.

#### Pentru a şterge un cont de utilizator obişnuit de pe dispozitiv

- 1 Asigurati-vă că sunteti conectat drept proprietar.
- 2 În Ecranul principal, atingeti usor  $\mathbf{m}$ .
- 3 Găsiti și atingeți usor Setări > Utilizatori.
- 4 Atingeți ușor  $\bigstar$  din dreptul numelui utilizatorului pe care doriți să îl ștergeți, apoi atingeţi ușor Elimina**ț**i utilizatorul > Ştergere.

### Despre contul de utilizator invitat

Dacă cineva dorește să vă utilizeze temporar dispozitivul, puteți activa un cont de invitat pentru utilizatorul respectiv. În modul de utilizator invitat, dispozitivul pornește ca un sistem abia instalat, numai cu aplicatiile preinstalate. După ce invitatul a terminat de utilizat dispozitivul, puteți șterge sesiunea, astfel încât următorul invitat să poată porni de la început. Contul de utilizator invitat este preinstalat și nu se poate șterge.

#### Pentru a activa contul de utilizator invitat

- 1 Asigurati-vă că sunteti conectat drept proprietar, adică, utilizatorul care a configurat dispozitivul prima dată.
- 2 În ecranul principal, atingeti usor  $\oplus$ .
- 3 Găsiti și atingeți ușor Setări > Utilizatori > Invitat.
- -64 Mai puteți activa contul de utilizator invitat din bara de stare din orice ecran. Trageți bara de stare în jos utilizând două degete și atingeți ușor pictograma utilizatorului, apoi atingeți ușor Adăugare invitat.

#### Pentru a permite utilizatorului invitat să efectueze apeluri telefonice

- 1 Asigurati-vă că sunteti conectat drept proprietar.
- 2 În ecranul principal, atingeți ușor **...**
- 3 Găsiți și atingeți ușor Setări > Utilizatori.
- 4 Atingeți ușor $\bullet$  din dreptul opțiunii **Invitat**, apoi trageți spre dreapta cursorul din dreptul funcției Activați apelurile telefonice.

#### Pentru a goli datele sesiunii de invitat

- 1 Asiguraţi-vă că sunteţi conectat la contul de invitat.
- 2 În ecranul principal, atingeți ușor  $\oplus$ .
- 3 Găsiti și atingeți usor Setări > Utilizatori.
- 4 Găsiți și atingeți usor **Eliminare invitat**.
- 5 Atingeți usor Eliminare.
- ∹∳⊱ Mai puteți goli sesiunea de invitat din bara de stare sau din orice ecran atâta timp cât sunteți conectat la contul de invitat. Trageţi bara de stare în jos utilizând două degete și atingeţi ușor pictograma utilizatorului, apoi atingeți ușor Eliminare invitat.

## Comutarea între mai multe conturi de utilizator

#### Pentru a comuta între mai multe conturi de utilizator

- 1 Pentru a vizualiza lista utilizatorilor, trageţi în jos bara de stare cu două degete, apoi atingeţi ușor pictograma de utilizator din partea dreaptă sus a ecranului.
- 2 Atingeţi ușor pictograma care reprezintă contul de utilizator la care doriţi să comutaţi. Apare ecranul de blocare pentru respectivul cont de utilizator.
- $-\bullet$ Atunci când comutați la un cont de invitat, atingeți ușor De la început dacă doriți să ștergeți sesiunea anterioară sau atingeți ușor Da, se continuă pentru a continua sesiunea anterioară.

### Setările pentru mai multe conturi de utilizator

Există trei tipuri de setări pe dispozitivele cu mai mulţi utilizatori:

- Setări care se pot modifica de către orice utilizator și care afectează toți utilizatorii. Exemplele includ limba, Wi-Fi, modul pentru avion, NFC și Bluetooth®.
- Setări care afectează numai un singur cont de utilizator. Exemplele includ sincronizarea automată a datelor, blocarea ecranului, diverse conturi adăugate și tapetul de fundal.
- Setări care sunt vizibile numai proprietarului și afectează toți utilizatorii: de exemplu, setările pentru VPN.

# Tastarea textului

# Tastatura de pe ecran

Puteți introduce text cu tastatura QWERTY de pe ecran atingând scurt fiecare literă individual sau puteţi utiliza caracteristica Introducere prin gesturi și glisa degetul de la o literă la alta pentru a forma cuvinte. Dacă preferaţi să utilizaţi o versiune mai mică a tastaturii de pe ecran și să introduceţi text utilizând o singură mână, puteţi activa tastatura pentru o singură mână.

Puteţi selecta până la trei limbi pentru introducerea de text. Caracteristica Detectare inteligentă a limbii detectează limba utilizată și anticipează cuvintele pentru limba respectivă pe măsură ce tastaţi. Unele aplicaţii, de exemplu cele de e-mail și de mesagerie de text, deschid automat tastatura de de ecran.

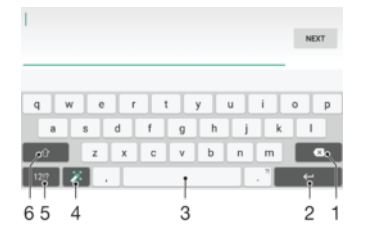

- 1 Ștergeţi un caracter dinainte de cursor.
- 2 Introduceti un sfârșit de linie sau confirmati introducerea de text.
- 3 Introduceţi un spaţiu.
- 4 Personalizaţi tastatura. Această tastă dispare după ce tastatura este personalizată.
- 5 Afișați numere și simboluri. Pentru și mai multe simboluri, atingeți scurt 112.
- 6 Comutați între litere mici  $\left\{\right\}$ , litere mari  $\blacktriangle$  și majuscule  $\blacktriangle$ . Pentru unele limbi, această tastă se utilizează pentru a accesa caractere suplimentare ale limbii.

#### Pentru a afişa tastatura de pe ecran pentru a introduce text

• Atingeti usor un câmp de intrare text.

#### Pentru a utiliza tastatura de pe ecran în orientarea tip vedere

- Atunci când tastatura de pe ecran este afișată, întoarceţi dispozitivul pe lateral.
- Î Este posibil să fie necesar să ajustati setările din anumite aplicatii pentru a permite orientarea tip vedere.

#### Pentru a introduce text caracter cu caracter

- 1 Pentru a introduce un caracter vizibil pe tastatură, atingeţi-l ușor.
- 2 Pentru a introduce o variantă de caracter, atingeţi continuu un caracter obișnuit de pe tastatura pentru a obţine o listă cu opţiunile disponibile, apoi selectaţi din listă. De exemplu, pentru a introduce "é", atingeți continuu "e" până la apariția celorlalte optiuni, apoi, în timp ce tineti degetul apăsat pe tastatură, trageți-l până la "é" și selectaţi caracterul.

#### Pentru a introduce un punct

• După ce introduceţi un cuvânt, atingeţi ușor de două ori bara de spaţiu.
#### Pentru a introduce text utilizând funcția de introducere prin gesturi

- 1 Când este afișată tastatura de pe ecran, deplasaţi degetul de la o literă la alta pentru a trasa cuvântul pe care doriti să îl scrieti.
- 2 După ce terminați introducerea cuvântului, ridicați degetul. Va apărea o sugestie de cuvânt, pe baza literelor pe care le-aţi trasat.
- 3 Dacă nu apare cuvântul dorit de dvs., atingeți **X** pentru a vedea alte opțiuni și pentru a le selecta pe cele dorite. Dacă opțiunea dorită nu apare, ștergeți întregul cuvânt și trasaţi din nou sau introduceţi cuvântul respectiv prin atingerea ușoară a fiecărei litere.

### Pentru a activa sau dezactiva introducerea prin gesturi

- 1 Atunci când tastatura de pe ecran este afisată, atingeti usor 12!?.
- 2 Atingeți ușor **d**, apoi atingeți ușor Setări tastatură.
- 3 Atingeti usor cursorul **Introducere prin gesturi**.

### Pentru a utiliza tastatura pentru o singură mână

- 1 Deschideti tastatura de pe ecran în orientarea de tip portret, apoi atingeti ușor 121?
- 2 Atingeți ușor **d**, apoi atingeți ușor Tastatură pt. o mână.
- 3 Pentru a deplasa tastatura pentru o singură mână spre stânga sau dreapta ecranului, atingeti < sau, respectiv, >.
- $\frac{1}{2}$  Pentru a reveni tastatura completă pe tot ecranul, atingeți ușor  $Z$ .

# Tastatura alfanumerică

Tastatura alfanumerică este similară cu o tastatură telefonică standard compusă din 12 taste. Aceasta vă oferă opțiuni de intrare text cu anticipare și prin tastare multiplă. Puteți activa metoda de intrare text de la tastatura alfanumerică prin intermediul setărilor pentru tastatură. Tastatura alfanumerică este disponibilă numai în orientarea de tip portret.

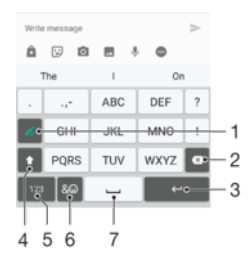

- 1 Alegeti o optiune de intrare text. Puteți să atingeți scurt fiecare caracter o singură dată și să utilizați cuvintele recomandate sau atingeţi scurt în continuare tasta până când este selectat caracterul dorit.
- 2 Stergeti un caracter dinainte de cursor.
- 3 Introduceţi un sfârșit de linie sau confirmaţi introducerea de text.
- 4 Comutati între scrierea cu litere mari/mici și activati tasta Caps Lock.
- 5 Afișaţi numere.
- 6 Afișaţi simboluri și emoticoane.
- 7 Introduceți un spațiu.

#### Pentru a deschide tastatura alfanumerică pentru prima dată

- 1 Atingeți ușor un câmp de intrare text, apoi atingeți ușor 12!?.
- 2 Atingeți ușor **d**, apoi atingeți ușor Setări tastatură.
- 3 Atingeți ușor Tastatură tip portret, apoi selectați opțiunea Tastatură alfanumerică.

### Pentru a introduce text utilizând tastatura alfanumerică

- Atunci când apare ∠ pe tastatura alfanumerică, atingeți ușor fiecare tastă de caracter o singură dată, chiar dacă litera dorită nu coincide cu prima literă de pe tastă. Atingeți usor și continuu rândul variantelor pentru a vizualiza mai multe cuvinte recomandate și selectaţi cuvântul din listă.
- Atunci când apare  $\rightarrow$  pe tastatura alfanumerică, atingeți ușor tasta de pe tastatura de pe ecran care corespunde caracterului pe care doriți să îl introduceți. Apăsați continuu pe acest buton până la selectarea caracterului dorit. Apoi, procedați la fel pentru următorul caracter pe care doriti să îl introduceti s.a.m.d.

### Pentru a introduce numere utilizând tastatura alfanumerică

Atunci când tastatura alfanumerică este afișată, atingeți ușor 123. Apare o tastatură alfanumerică cu numere.

### Pentru a insera simboluri şi emoticoane utilizând tastatura alfanumerică

- 1 Atunci când tastatura alfanumerică este afișată, atingeți ușor & . Apare o grilă cu simboluri și emoticoane.
- 2 Defilaţi în sus sau în jos pentru a vizualiza mai multe opţiuni. Atingeţi ușor un simbol sau un emoticon pentru a-l selecta.

# Introducerea de text utilizând intrarea vocală

Atunci când introduceti text, puteti utiliza functia de intrare vocală în locul tastării de cuvinte. Nu trebuie decât să rostiti cuvintele pe care doriti să le introduceti. Intrarea vocală este o tehnologie experimentală de la Google™ și este disponibilă pentru un număr de limbi și de regiuni. Trebuie să activati intrarea vocală înainte de a o putea utiliza.

### Pentru a activa intrarea vocală

- 1 Atunci când tastatura de pe ecran este afișată, atingeți ușor 121?
- 2 Atingeti usor **d**, apoi atingeti usor Setări tastatură.
- 3 Trageți spre dreapta cursorul de lângă Tastă pornire intrare vocală Google™.
- 4 Atingeti usor < pentru a salva setările. Acum apare o pictogramă microfon U pe tastatura de pe ecran.

# Pentru a introduce text utilizând intrarea vocală

- 1 Deschideţi tastatura pe ecran și asiguraţi-vă că este activată intrarea vocală.
- 2 Atingeți ușor . Atunci când apare . vorbiți pentru a introduce text.
- 3 Atunci când terminați, atingeți ușor, din nou, . Va apărea textul recomandat.
- 4 Dacă este necesar, editati manual textul.

# Editarea de text

Puteti să selectati, să decupati, să copiati și să lipiti text pe măsură ce scrieti. Puteti accesa optiunile de editare atingând ușor, de două ori, textul introdus. Optiunile de editare devin apoi disponibile prin intermediul unei bare de aplicatii.

# Bara de editare a textului

După ce selectati textul atingând usor de două ori un cuvânt, apare o bară de editare cu mai multe instrumente disponibile:

- **Decupare**
- **Copiere**
- **Lipire**
- **Partaiare**
- Selectare toate
- Asisten**ț**ă
- 1 Optiunea Lipire apare numai atunci când există text salvat în clipboard.

#### Pentru a selecta text

- 1 Introduceţi text, apoi atingeţi ușor de două ori textul. Cuvântul pe care îl atingeţi usor este încadrat de marcaje.
- 2 Trageti marcajele la stânga sau la dreapta pentru a selecta text suplimentar.

### Pentru a edita text

- 1 Introduceţi text, apoi atingeţi ușor de două ori textul introdus pentru a afișa bara de aplicatii.
- 2 Selectati textul pe care doriti să îl editati, apoi utilizati bara de aplicatii pentru a efectua modificările dorite.

# Pentru a utiliza lupa

• Când introduceţi text, atingeţi ușor și continuu câmpul de text pentru a vizualiza textul mărit și a plasa cursorul în locul dorit în cadrul câmpului de text.

# Personalizarea tastaturii de pe ecran

Atunci când introduceti text utilizând tastatura de pe ecran, puteti accesa setări pentru tastatură și alte setări pentru introducerea de text care vă ajută, de exemplu, să setati optiuni pentru limbile de scriere, anticiparea și corectarea textului. Puteti obține sugestii ale cuvintele pentru câte o limbă, pe rând, dezactivând caracteristica Detectare inteligentă a limbii.

Tastatura poate utiliza text scris de dvs. în aplicația de schimb de mesaje și alte aplicații pentru a vă memora stilul de scris. Mai există și un ghid de personalizare care vă prezintă setările de bază, pentru ca dvs. să începeți să utilizați rapid tastatura. Puteți selecta utilizarea altor tastaturi și puteți comuta între tastaturi. De exemplu, puteți selecta tastatura chinezească Xperia™ sau tastatura japoneză Xperia™.

Pentru a accesa setările tastaturii pe ecran

- 1 Atunci când introduceți text utilizând tastatura de pe ecran, atingeți ușor 121?
- 2 Atingeți ușor  $\bullet$ , apoi atingeți ușor Setări tastatură și schimbați setările în funcție de preferinte.
- 3 Pentru a adăuga o limbă de scriere pentru introducerea textului, atingeți ușor Limbi de scriere și marcați casetele de selectare relevante.
- 4 Atingeti usor **OK** pentru a confirma.

# Pentru a modifica setările cuvintelor recomandate

- 1 Atunci când introduceți text utilizând tastatura de pe ecran, atingeți ușor 1217.
- 2 Atingeți ușor **de**, apoi atingeți ușor Setări tastatură > Sugestii cuvinte.
- 3 Selectaţi o opţiune.

### Pentru a selecta altă tastatură

- 1 Atunci când introduceți text utilizând tastatura de pe ecran, atingeți usor **in** în partea din dreapta, jos, a ecranului.
- 2 Selectați o opțiune.

#### Pentru a schimba limba de scriere utilizând tastatura de pe ecran

- Această caracteristică este disponibilă numai dacă aţi adăugat mai multe limbi de introducere a textului și caracteristica Detectare inteligentă a limbii este dezactivată sau dacă limbile selectate includ un alfabet care nu este latin.
- Atunci când introduceţi text utilizând tastatura de pe ecran, atingeţi ușor pictograma limbii de scriere pentru a comuta între limbile de scriere selectate. De exemplu, atingeti usor EN până când apare limba de scriere dorită.

### Pentru a utiliza propriul stil de scris

- 1 Atunci când introduceți text utilizând tastatura de pe ecran, atingeți ușor 12!?.
- 2 Atingeți ușor  $\ddot{\bullet}$ , apoi Setări tastatură > Utilizare stil de scris personal și selectați o sursă.

## Pentru a activa sau dezactiva detectarea inteligentă a limbii

- Caracteristica Detectare inteligentă a limbii este disponibilă numai pentru alfabetul latin.
- 1 Atunci când tastatura de pe ecran este afișată, atingeți ușor 12!?.
- 2 Atingeți ușor  $\clubsuit$ , apoi atingeți ușor Setări tastatură.
- 3 Atingeți ușor Limbi de scriere și bifați casetele pentru limbile pe care doriți să le utilizati.
- 4 Atingeți ușor cursorul Detectare inteligentă a limbii.

Pentru a selecta o variantă de structură de tastatură

- Este posibil ca variantele de structuri pentru tastatura de pe ecran să nu fie disponibile pentru toate limbile de scriere. Puteţi selecta mai multe structuri de tastatură pentru fiecare limbă de scriere.
- 1 Atunci când introduceți text utilizând tastatura de pe ecran, atingeți ușor 12!?.
- 2 Atingeți ușor **d**, apoi atingeți ușor Setări tastatură.
- 3 Atingeți ușor Limbi de scriere, apoi atingeți ușor **E langă limba de scriere**.
- 4 Selectati o variantă de structură de tastatură.
- 5 Atingeti usor  $OK$  pentru a confirma.

# Apelarea

# Efectuarea apelurilor

Puteţi efectua un apel formând manual un număr de telefon, atingând ușor un număr salvat în lista de persoane de contact sau atingând ușor numărul de telefon în jurnalul de apeluri. De asemenea, puteţi utiliza funcţia de apelare inteligentă pentru a găsi rapid numere în listele de persoane de contact și în jurnalele de apeluri introducând o parte a numărului persoanei de contact și selectând dintre sugestiile care apar. Pentru a efectua un apel video, puteţi să utilizaţi aplicaţia de mesagerie instantanee și chat video Hangouts™ de pe dispozitiv.

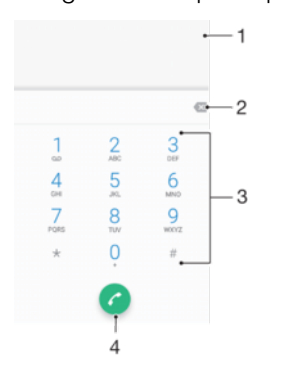

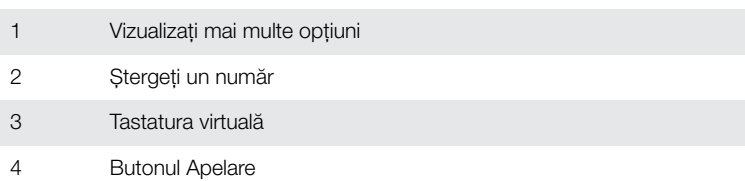

# Pentru a deschide tastatura virtuală

- 1 În Ecran principal, atingeți usor  $\blacksquare$ .
- 2 Găsiți și atingeți ușor 4.
- 3 Dacă nu apare tastatura virtuală, atingeți usor

# Pentru a forma un număr de telefon

- 1 În Ecranul principal, atingeți ușor **...**
- 2 Găsiți și atingeți ușor 4.
- 3 Dacă se afișează jurnalul de apeluri, atingeți ușor o pentru a afișa tastatura virtuală.
- 4 Introduceți numărul de telefon și atingeți ușor .
- $-\bullet$ Pentru a șterge un număr introdus din greșeală, atingeți ușor  $\blacktriangleright$ .

# Pentru a efectua un apel utilizând funcția de apelarea inteligentă

- 1 Deschideţi tastatura virtuală.
- 2 Introduceti literele sau cifrele care corespund persoanei de contact pe care doriti să o apelați. În timp ce introduceți fiecare literă sau cifră, apare o listă de potriviri posibile.
- 3 Atingeti usor persoana de contact pe care doriti să o apelati.

### Pentru a efectua un apel international

- 1 Deschideti tastatura virtuală.
- 2 Atingeți continuu 0 până când apare semnul "+".
- 3 Introduceţi codul de ţară, prefixul interurban (fără zerourile iniţiale) și numărul de telefon, apoi atingeți usor  $\bullet$ .

### Pentru a adăuga în ecranul principal un număr cu formare directă

- 1 Atingeți continuu o zonă liberă din Ecranul principal până când dispozitivul vibrează și apare meniul de personalizare.
- 2 În meniul de personalizare, atingeți ușor Widgeturi > Comenzi rapide.
- 3 Derulați lista de aplicații și selectați Formare directă.
- 4 Selectati persoana de contact și numărul pe care doriti să îl utilizati ca număr cu formare directă.

# Afişarea sau ascunderea numărului de telefon

Puteți alege să se afișeze sau să fie ascuns numărul dvs. de telefon pe dispozitivele destinatarilor pe care le apelaţi.

#### Pentru a afişa sau a ascunde numărul dvs. de telefon

- 1 În Ecran principal, atingeți ușor **...**
- 2 Găsiti și atingeți usor Setări > Apelare > Setări suplimentare > ID apelant.

# Primirea apelurilor

Dacă primiti un apel atunci când dispozitivul se află în modul de repaus sau ecranul este blocat, aplicatia de telefon se deschide în format pe tot ecranul. Dacă primiti un apel atunci când ecranul este activ, apelul sosit este afișat drept o notificare de tip preaviz, adică într-o fereastră minimizată care plutește în partea de sus a oricărui ecran deschis. Atunci când sosește o astfel de notificare, puteți alege să răspundeți la apel și să deschideți ecranul cu aplicații al telefonului sau puteți să respingeți apelul și să rămâneți la ecranul curent.

### Pentru a răspunde la un apel sosit atunci când ecranul este inactiv

Trageti **o** spre dreapta.

### Pentru a răspunde la un apel sosit atunci când ecranul este activ

- În notificarea de tip preaviz care apare în partea de sus a ecranului, atingeti usor RĂSPUNDEŢI.
- <sup>- $\frac{1}{2}$ </sup> În loc să răspundeți la apel, puteți să mergeți la ecranul principal cu aplicații al telefonului atingând ușor partea superioară a ferestrei de notificare de tip preaviz. Prin utilizarea acestei metode, beneficiați de mai multe opțiuni pentru gestionarea apelului. De exemplu, puteți decide să respingeți apelul cu un mesaj sau să îl redirecționați la robotul telefonic.

#### Pentru a respinge un apel sosit atunci când ecranul este inactiv

• Trageti **a** spre stânga.

### Pentru a refuza un apel sosit atunci când ecranul este activ

- Când primiţi un apel, în notificarea de tip preaviz care apare în partea de sus a ecranului, atingeți ușor RESPINGERE.
- $-6-$ În loc să respingeti la apel, puteti să mergeți la ecranul principal cu aplicații al telefonului atingând usor fereastra de notificare de tip preaviz. Astfel, beneficiati de mai multe optiuni pentru gestionarea apelului. De exemplu, puteți decide să refuzați apelul cu un mesaj sau să îl redirectionati către robotul telefonic.

#### Pentru a seta la fără sonor tonul de apel pentru un apel în aşteptare

Când primiti apelul, apăsați tasta de volum.

### Utilizarea robotului telefonic

Puteti să utilizati aplicatia de robot telefonic de pe dispozitiv pentru a răspunde la apeluri atunci când sunteti ocupat sau când pierdeți un apel. Puteți să activați funcția de robot telefonic și să stabiliti numărul de secunde după care se răspunde automat la apeluri. De asemenea, puteți să directionați manual apelurile către robotul telefonic atunci când

sunteti prea ocupat ca să răspundeți. În plus, puteți să accesați direct de pe dispozitiv mesajele lăsate în robotul telefonic.

Înainte de a utiliza robotul telefonic, trebuie să înregistraţi un mesaj de salut.

Pentru a înregistra un mesaj de întâmpinare pentru robotul telefonic

- 1 În Ecran principal, atingeti usor  $\oplus$ .
- 2 Găsiţi și atingeţi ușor Setări > Apelare > Robot telefonic Xperia™ > Mesaje de întâmpinare.
- 3 Atingeţi ușor Înregistra**ț**i mesaj de întâmpinare nou și urmaţi instrucţiunile de pe ecran.

### Pentru a activa sau dezactiva răspunsul automat

- 1 În Ecran principal, atingeti usor  $\oplus$ .
- 2 Găsiţi și atingeţi ușor Setări > Apelare > Robot telefonic Xperia™.
- 3 Atingeti usor cursorul Robot telefonic.

### Pentru a seta o întârziere pentru răspunsul automat

- 1 În Ecran principal, atingeti usor  $\oplus$ .
- 2 Găsiți și atingeți ușor Setări > Apelare > Robot telefonic Xperia™.
- 3 Atingeți unigrafiei preluare apel după.
- 4 Ajustaţi timpul defilând în sus sau în jos.
- 5 Atingeți ușor Efectuat.

### Pentru a redirectiona un apel sosit către robotul telefonic

- Atunci când primiți un apel, atingeți ușor OPȚIUNI DE RĂSPUNS, apoi selectați Refuzare urmată de robot telefonic.
- $-\frac{1}{2}$ Atunci când primiți un apel, mai puteți aștepta să treacă durata prestabilită pentru ca robotul telefonic să preia automat apelul.

### Pentru a asculta mesajele la robotul telefonic

- 1 În Ecran principal, atingeți ușor **...**
- 2 Găsiti și atingeți usor Setări > Apelare > Robot telefonic Xperia™ > Mesaje.
- 3 Selectați mesajul vocal pe care doriți să-l ascultați.
- <sup>- $\frac{1}{2}$ </sup> Puteti să ascultați mesajele robotului telefonic și direct din jurnalul de apeluri atingând ușor ⊙.

# Refuzarea unui apel însoțită de un mesaj text

Puteți refuza un apel utilizând un mesaj text. Când refuzați un apel utilizând un astfel de mesaj, mesajul este trimis automat către apelant și este stocat în conversaţia din Mesagerie pe care o purtati cu persoana de contact respectivă.

Puteţi fie să selectaţi unul dintre mesajele predefinite disponibile pe dispozitiv, fie să creaţi un mesaj nou. De asemenea, puteţi să vă creaţi propriile mesaje editându-le pe cele predefinite.

#### Pentru a refuza un apel cu un mesaj text când ecranul este inactiv

- 1 Atunci când sosește un apel, atingeți ușor OPȚIUNI DE RĂSPUNS.
- 2 Selectati un mesaj predefinit sau atingeti usor Scriere mesaj nou.

### Pentru a refuza un apel cu un mesaj text când ecranul este activ

- 1 Când primiţi un apel, atingeţi ușor fereastra de notificare în care se afișează numărul de telefon sau numele persoanei de contact.
- 2 Atingeti usor **OPTIUNI DE RĂSPUNS.**
- 3 Selectați un mesaj predefinit sau atingeți ușor Scriere mesaj nou.

#### Pentru a refuza un al doilea apel cu un mesaj text

- 1 Dacă auziți bipuri repetate în timpul unui apel, atingeți ușor OPȚIUNI DE RĂSPUNS.
- 2 Selectați un mesaj predefinit sau atingeți ușor Scriere mesaj nou.

Pentru a edita mesajul text utilizat pentru a refuza un apel

- 1 În **Ecranul principal**, atingeți ușor **...**
- 2 Găsiți și atingeți ușor Setări > Apelare > Refuzare apel însoțită de mesaj.
- 3 Atingeţi ușor mesajul pe care doriţi să îl editaţi, apoi efectuaţi modificările necesare.
- 4 Atingeți ușor OK.

# Gestionarea inteligentă a apelurilor

Dacă activati funcția de gestionare inteligentă a apelurilor, puteți să gestionați apelurile sosite fără a atinge ecranul. După ce o activați, puteți să gestionați apelurile în modul următor:

- răspuns: aduceţi dispozitivul la ureche;
- refuzare: scuturati dispozitivul;
- dezactivare sonerie: asezati dispozitivul cu fata în jos.

# Pentru a activa funcţia Gestionare inteligentă a apelurilor

- 1 În **Ecranul principal**, atingeți ușor **...**
- 2 Găsiți și atingeți ușor Setări > Apelare.
- 3 Atingeți ușor Gestion. intel. apeluri.
- 4 Atingeti usor cursorul de sub Gestion. intel. apeluri.

# Apeluri în desfășurare

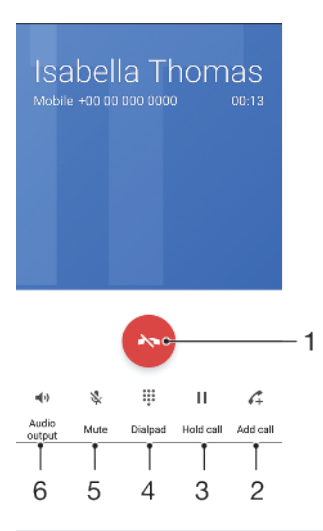

- 1 Terminaţi un apel
- 2 Efectuaţi un al doilea apel
- 3 Puneţi în așteptare apelul curent sau preluaţi un apel în așteptare
- 4 În timpul unui apel, introduceți cifrele DTMF
- 5 Amuţiţi microfonul în timpul unui apel
- 6 Activati difuzorul de putere în timpul unui apel

### Pentru a schimba volumul pentru cască în timpul unui apel

Apăsati tasta de volum în sus sau în jos.

# Utilizarea jurnalului de apeluri

În jurnalul de apeluri, aveți posibilitatea să vizualizați apeluri pierdute  $\mathcal{L}$ , apeluri primite  $\mathcal{L}$ și apeluri efectuate  $\lambda$ .

# Pentru a deschide jurnalul de apeluri

- 1 În **Ecranul principal**, atingeți ușor **...**
- 2 Găsiți și atingeți ușor 4.

# Pentru a vizualiza apelurile pierdute

- 1 Dacă aveți un apel pierdut, în bara de stare apare ... Trageți (glisați) în jos bara de stare.
- 2 Atingeti usor Apel pierdut.

### Pentru a apela un număr din jurnalul de apeluri

- 1 În Ecranul principal, atingeti usor  $\mathbf{m}$ .
- 2 Găsiți și atingeți ușor . Se afișează jurnalul de apeluri.
- 3 Pentru a apela direct un număr din jurnalul de apeluri, atingeți ușor e lângă număr. Pentru a edita un număr înainte de a apela, atingeţi continuu numărul, apoi atingeţi usor Editare nr. înainte de apelare.

# Pentru a adăuga un număr din jurnalul de apeluri la persoanele de contact

- 1 În **Ecranul principal**, atingeți ușor  $\mathbf{m}$ .
- 2 Găsiți și atingeți ușor 4.
- 3 Atingeți ușor un număr afișat în jurnalul de apeluri, apoi selectați Creare contact nou sau Adăuga**ț**i la o intrare.
- 4 Editati detaliile persoanei de contact, apoi atingeți ușor **SALVARE**.

# Pentru a vizualiza opţiunile jurnalului de apeluri

- 1 În **Ecranul principal**, atingeți ușor  $\mathbf{B}$ .
- 2 Găsiți și atingeți ușor 4.
- 3 Atingeți ușor :
- $-\bullet$ Mai puteţi accesa setările generale de apelare urmând pașii de mai sus.

# Redirecţionarea apelurilor

Puteţi direcţiona apeluri către diverși destinatari; de exemplu, către un alt număr de telefon, către un alt dispozitiv sau către un serviciu de răspuns.

### Pentru a redirecționa apeluri

- 1 În **Ecranul principal**, atingeți ușor  $\mathbf{m}$ .
- 2 Găsiți și atingeți ușor Setări > Apelare.
- 3 Atingeți ușor Redirecționare apeluri > Voce și selectați o opțiune.
- 4 Introduceți numărul către care doriți să redirecționați apelurile, apoi atingeți ușor Activaţi.

### Pentru a dezactiva redirecționarea apelurilor

- 1 În Ecran principal, atingeți ușor **...**
- 2 Găsiți și atingeți ușor Setări > Apelare > Redirecționare apeluri.
- 3 Selectați o opțiune, apoi atingeți ușor Dezactivați.

# Restricţionarea apelurilor

Puteți bloca toate sau anumite categorii de apeluri sosite sau expediate. Dacă ați primit un cod PIN2 de la furnizorul de servicii, puteți, de asemenea, utiliza o listă de numere de apelare fixată (FDN - Fixed Dialling Numbers) pentru a restricționa apelurile expediate. Dacă abonamentul dvs. include un serviciu de mesagerie vocală, puteti trimite toate apelurile sosite de la o anumită persoană de contact direct la mesageria vocală. Dacă

doriti să blocați un anumit număr, puteți merge la Google Play™ și descărca aplicații care acceptă această funcție.

 $\mathbf{r}$ Nu toţi operatorii de reţea acceptă FDN. Contactaţi operatorul reţelei dvs. pentru a verifica dacă serviciul de reţea sau cartela SIM acceptă această funcţie.

Pentru a bloca apelurile sosite sau expediate

- 1 În Ecran principal, atingeți ușor **...**
- 2 Găsiti și atingeți usor Setări > Apelare.
- 3 Atingeți ușor **Barare apeluri**, apoi selectați o opțiune.
- 4 Introduceți parola și atingeți ușor **Activați**.
- Când configuraţi restricţionarea apelurilor pentru prima dată, trebuie să introduceţi o parolă pentru a activa funcția de restricționare a apelurilor. Trebuie să utilizați aceeași parolă ulterior dacă doriti să editati setările de restrictionare a apelurilor.

Pentru a activa sau a dezactiva apelarea fixată

- 1 În **Ecranul principal**, atingeti usor  $\mathbf{m}$ .
- 2 Găsiți și atingeți ușor Setări > Apelare > Numere cu apelare fixă.
- 3 Dacă doriti să activati functia de apelare fixată, selectați **Activare apelare fixă**. Dacă doriti să dezactivati functia de apelare fixată, selectati Dezactivare apelare fixă.
- 4 Introduceti codul PIN2 și atingeti usor OK.

Pentru a accesa lista de destinatari acceptați pentru apel

- 1 În Ecran principal, atingeți ușor **...**
- 2 Găsiti și atingeti usor Setări > Apelare > Numere cu apelare fixă > Numere cu apelare fixă.

Pentru a schimba codul PIN2 al cartelei SIM

- 1 În Ecran principal, atingeți ușor **...**
- 2 Găsiți și atingeți ușor Setări > Apelare.
- 3 Atingeți ușor **Numere cu apelare fixă > Schimbare cod PIN2**.
- 4 Introduceți codul PIN2 vechi al cartelei SIM și atingeți ușor OK.
- 5 Introduceți noul cod PIN2 al cartelei SIM și atingeți ușor OK.
- 6 Confirmați codul PIN2 nou și atingeți ușor OK.

Pentru a trimite apelurile sosite de la o anumită persoană de contact direct către mesageria vocală

- 1 În Ecran principal, atingeți ușor ...
- 2 Găsiți și atingeți ușor **1**.
- 3 Selectați persoana de contact pentru care doriți să direcționați automat toate apelurile sosite către mesageria vocală.
- 4 Atingeți ușor  $\rightarrow :$ .
- 5 Marcați caseta de selectare de lângă Toate apel. către mes. vocală.
- 6 Atingeti usor **SALVARE**.

# Apelurile multiple

Dacă ați activat serviciul de apel în așteptare, puteți gestiona simultan mai multe apeluri. Atunci când această caracteristică este activată, veti fi notificat printr-un semnal sonor dacă primiti un alt apel.

 $\mathbf{r}$ Date de telefonie mobilă sunt indisponibile în timpul apelurilor. Aplicatiile, cum ar fi cele pentru e-mail, internet și retele sociale, vor funcția dacă vă conectați la o rețea Wi-Fi.

### Pentru a activa sau a dezactiva functia de apel în asteptare

- 1 În **Ecranul principal**, atingeți ușor  $\mathbf{m}$ .
- 2 Găsiti și atingeți ușor Setări > Apelare > Setări suplimentare.
- 3 Pentru a activa sau a dezactiva functia de apel în asteptare, atingeti usor Apel în aşteptare.

### Pentru a răspunde la al doilea apel și a pune apelul în curs în asteptare

- 1 Dacă auziti bipuri repetate în timpul unui apel, trageți a spre dreapta.
- 2 Atingeti usor Retinere apel.

Pentru a refuza un al doilea apel

• Dacă auziți bipuri repetate în timpul unui apel, trageți **s** spre stânga.

### Pentru a efectua un al doilea apel

- 1 În timpul unui apel în desfășurare, atingeți ușor 4. Se afișează jurnalul de apeluri.
- 2 Atingeți ușor **p**entru a afișa tastatura virtuală.
- 3 Introduceți numărul destinatarului și atingeți ușor **a**. Primul apel este pus în asteptare.

### Pentru a comuta între mai multe apeluri

• Pentru a comuta la alt apel și a pune apelul curent în așteptare, atingeţi ușor Retinut.

# Apeluri pentru conferinţă

Cu un apel pentru conferintă sau către mai multe părti, puteti avea o conversatie unificată cu două sau mai multe persoane.

 $\mathbf{r}$ Pentru detalii despre numărul de participanți pe care îi puteți adăuga la o teleconferință, contactati operatorul de retea.

### Pentru a efectua un apel pentru conferință

- 1 În timpul unui apel în desfășurare, atingeți ușor  $\curvearrowleft$ . Apare jurnalul de apeluri.
- 2 Pentru a afișa tastatura virtuală, atingeți ușor .
- 3 Formați numărul celui de-al doilea participant și atingeți ușor  $\Omega$ . Primul participant este pus temporar în așteptare.
- 4 Pentru a adăuga al doilea participant la apel și porni conferința, atingeți ușor  $\uparrow$ .
- 5 Pentru a adăuga mai multi participanti la apel, repetati pașii relevanti descriși mai sus.

### Pentru a purta o conversație privată cu un participant la un apel pentru conferință

- 1 În timpul unui apel pentru conferință în desfășurare, atingeți ușor Gestionare conferintă.
- 2 Atingeți ușor butonul separat al participantului cu care doriți să aveți o conversație privată.
- 3 Pentru a termina conversatia privată și pentru a reveni la apelul pentru conferintă, atingeți ușor f.

#### Pentru a elibera un participant dintr-un apel pentru conferintă

- 1 În timpul unui apel pentru conferință în desfășurare, atingeți ușor Gestionare conferintă.
- 2 Atingeți ușor **de lângă participantul pe care doriți să îl eliberați.**

### Pentru a termina un apel de conferintă

• În timpul unui apel de conferință, atingeți ușor ...

# Poștă vocală

Dacă abonamentul dvs. include un serviciu de poștă vocală, apelanții vă pot lăsa mesaje vocale atunci când nu puteţi răspunde la apeluri. În mod normal, numărul serviciului de postă vocală este salvat pe cartela dvs. SIM. În caz contrar, aveti posibilitatea să obtineti numărul de la operatorul de retea și să îl introduceti manual.

### Pentru a introduce numărul de mesagerie vocală

- 1 În Ecran principal, atingeți ușor **...**
- 2 Găsiți și atingeți ușor Setări > Apelare > Mesagerie vocală > Setări mesagerie vocală > Număr mesagerie vocală.
- 3 Introduceţi numărul de mesagerie vocală.
- 4 Atingeți ușor OK.

#### Pentru a apela serviciul de mesagerie vocală

- 1 Deschideti tastatura virtuală.
- 2 Atingeti continuu 1 până când se formează numărul mesageriei vocale.
- $-\frac{1}{2}$ În general, prima dată când apelati numărul mesageriei vocale, sistemul de mesagerie vocală al operatorului de retea vă solicită să configurați mesageria vocală. De exemplu, vi se poate solicita să înregistrați un mesaj de întâmpinare și să setați o parolă.

# Apelurile de urgenţă

Dispozitivul dvs. acceptă numerele internaţionale de urgenţă, de exemplu, 112 sau 911. În mod normal, numerele de mai sus pot fi utilizate pentru a efectua apeluri de urgenţă în orice ţară, cu sau fără cartela SIM inserată, dacă vă aflaţi în raza de acoperire a unei retele.

### Pentru a efectua un apel de urgentă

- 1 Deschideti tastatura virtuală.
- 2 Introduceți numărul de urgență, apoi atingeți ușor .
- $-6-$ Puteti efectua apeluri de urgență chiar dacă nu este inserată nicio cartelă SIM sau chiar dacă sunt blocate toate apelurile expediate.

### Pentru a efectua un apel de urgență atunci când cartela SIM este blocată

- 1 Atingeți ușor **URGENȚĂ**.
- 2 Introduceți numărul de urgență și atingeți ușor

# Pentru a efectua un apel de urgență atunci când ecranul blocat

- 1 Dacă tipul activ de blocare a ecranului este **Deplasati degetul pe ecran**, deplasati degetul pe ecran în sus și atingeți ușor 4, atingeți ușor **pentru** a afișa tastatura virtuală, apoi introduceți numărul de urgență și atingeți ușor
- 2 Dacă ecranul este blocat cu un traseu, cu un cod PIN sau cu o parolă, deplasați degetul pe ecran spre stânga și atingeți ușor URGENȚĂ, apoi introduceți numărul de urgență și atingeți ușor .

# Persoane de contact

# Căutarea și vizualizarea contactelor

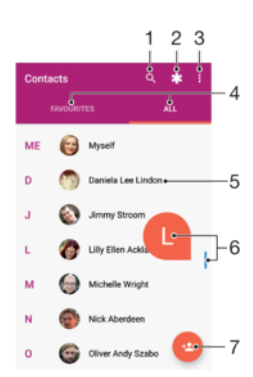

- 1 Căutati persoane de contact
- 2 Editaţi și vizualizaţi informaţii medicale și informaţii de contact în caz de urgenţă
- 3 Vizualizati mai multe optiuni
- 4 Fila Preferinţe și Toate persoanele de contact
- 5 Vizualizati detaliile persoanelor de contact
- 6 Utilizaţi cursorul pentru a trece direct la persoanele de contact ale căror nume încep cu litera selectată
- 7 Adăugaţi o persoană de contact

### Pentru a căuta o persoană de contact

- 1 În **Ecranul principal**, atingeți ușor **e**, apoi **a**.
- 2 Atingeti usor q și introduceti un număr de telefon, un nume sau alte informații în câmpul Găsi**ț**i persoane de contact. Lista rezultatelor este filtrată în timp ce introduceti câte un caracter.

Pentru a selecta persoanele de contact care se afişează în aplicaţia Persoane de contact

- 1 În Ecranul principal, atingeți ușor ..., apoi ...
- 2 Apăsați pe ; apoi atingeți ușor Selectați grupurile/conturile.
- 3 În lista care apare, selectaţi opţiunea dorită. Dacă aţi sincronizat persoanele de contact cu un cont de sincronizare, contul respectiv apare în listă.
- 4 Pentru a extinde suplimentar lista opțiunilor, atingeți ușor Selectați grupurile, selectați lista verticală corespunzătoare și marcați sau anulați marcarea casetelor de selectare după cum doriţi.
- 5 Când terminați, atingeți ușor OK.

# Adăugarea și editarea contactelor

### Pentru a adăuga o persoană de contact

- 1 În **Ecranul principal**, atingeți ușor **e**, apoi **e**.
- 2 Atingeți ușor **e**.
- 3 Dacă ati sincronizat persoanele de contact cu unul sau mai multe conturi și adăugați o persoană de contact pentru prima dată, trebuie să selectați contul la care doriti să adăugati persoana de contact. Alternativ, atingeti usor Pers. de contact telefon dacă doriți să utilizați și să salvați această persoană de contact numai pe dispozitiv.
- 4 Introduceti sau selectati informatiile dorite pentru persoana de contact.
- 5 După ce terminati, atingeți usor **SALVARE**.
- După ce aţi salvat o persoană de contact într-un cont, acest cont va apărea ca destinaţie implicită de salvare la următoarea adăugare a unei persoane de contact. Dacă doriti să schimbaţi contul în care se salvează o persoană de contact, trebuie să creaţi din nou persoana de contact și să o salvați în contul corect.
- $-\bullet$ Dacă adăugaţi un semn plus și codul ţării înaintea unui numărului de telefon al unei persoane de contact, nu trebuie să editați din nou numărul atunci când efectuați apeluri din străinătate.

## Pentru a edita o persoană de contact

- 1 În **Ecranul principal**, atingeți ușor  $\mathbf{m}$ , apoi  $\mathbf{r}$ .
- 2 Atingeți ușor persoana de contact pe care doriți să o editați, apoi atingeți ușor .
- 3 Editati informatiile dorite.
- 4 După ce terminați, atingeți ușor **SALVARE**.
- Anumite servicii de sincronizare nu vă permit să editaţi detaliile persoanelor de contact.

### Pentru a adăuga o imagine unei persoane de contact

- 1 În **Ecranul principal**, atingeti usor  $\mathbf{r}$ , apoi  $\mathbf{r}$ .
- 2 Atingeti usor persoana de contact pe care doriti să o editati, apoi atingeți usor  $\rightarrow$ .
- 3 Atingeti usor ∩, apoi selectati o metodă pentru adăugarea imaginii persoanei de contact și editarea acesteia.
- 4 După adăugarea imaginii, atingeți usor **SALVARE**.
- De asemenea, aveţi posibilitatea să adăugaţi o imagine unei persoane de contact direct din aplicația Album. Dacă doriți să adăugați o imagine salvată într-un cont online, mai întâi trebuie să descărcaţi imaginea.

### Pentru a personaliza tonul de apel pentru o persoană de contact

- 1 În **Ecranul principal**, atingeți ușor  $\oplus$ , apoi  $\bullet$ .
- 2 Atingeți ușor persoana de contact pe care doriți să o editați, apoi atingeți ușor :
- 3 Atingeți ușor  $\frac{1}{2}$  > Setare ton apel.
- 4 Selectați o opțiune din listă sau atingeți ușor + pentru a selecta un fișier de muzică salvat pe dispozitiv, apoi atingeți ușor EFECTUAT.
- 5 Atingeți ușor **SALVARE**.

### Pentru a trimite toate apelurile unei persoane de contact către mesagerie vocală

- 1 În **Ecranul principal**, atingeți ușor  $\mathbf{m}$ , apoi  $\mathbf{r}$ .
- 2 Atingeți ușor persoana de contact pe care doriți să o editați, apoi atingeți ușor .
- 3 Atingeți ușor ;, apoi marcați caseta de selectare Toate apel. către mes. vocală.
- 4 După ce terminați, atingeți ușor **SALVARE**.

### Pentru a bloca un număr de telefon

- 1 În **Ecranul principal**, atingeți ușor  $\mathbf{m}$ , apoi  $\mathbf{\Omega}$ .
- 2 Atingeți ușor ; apoi atingeți ușor **Blocare numere**.
- 3 Atingeţi ușor Adăuga**ț**i un număr, apoi introduceţi numărul de telefon pentru care doriți să blocați apelurile și mesajele text primite.
- 4 Atingeti usor **BLOCATI**.

### Pentru a sterge persoane de contact

- <span id="page-86-0"></span>1 În **Ecranul principal**, atingeți ușor **...** apoi **.**.
- 2 Atingeti continuu persoana de contact pe care doriti să o stergeți.
- 3 Pentru a șterge mai multe sau toate persoanele de contact, marcaţi casetele de selectare alăturate persoanelor de contact pe care doriti să le stergeti.
- 4 Atingeți ușor ;, apoi atingeți ușor Stergere contact.
- 5 Atingeți ușor **STERGEȚI** pentru a confirma.

### Pentru a edita informatiile de contact despre dvs.

- 1 În **Ecranul principal**, atingeti usor  $\mathbf{m}$ , apoi  $\mathbf{r}$ .
- 2 Atingeți ușor EU, apoi atingeți ușor .
- 3 Introduceti noile informatii sau efectuati modificările dorite.
- 4 După ce terminați, atingeți ușor **SALVARE**.

### Pentru a crea un contact nou dintr-un mesaj text

- 1 În **Ecranul principal**, atingeți ușor  $\mathbf{m}$ , apoi găsiti și atingeți ușor  $\mathbf{a}$ .
- 2 Atingeti usor pictograma alăturată numărului de telefon, apoi atingeți usor SALVARE.
- 3 Selectați o persoană de contact existentă sau atingeți usor **Creați o intrare nouă**.
- 4 Editati informatiile despre persoana de contact și atingeti ușor **SALVARE**.

# Transferarea persoanelor de contact

Există mai multe modalităţi de a transfera persoane de contact pe dispozitivul nou. Puteţi sincroniza persoane de contact dintr-un cont online sau puteți importa persoane de contact direct de pe alt dispozitiv.

# Transferarea persoanelor de contact utilizând un cont online

Dacă sincronizaţi persoane de contact de pe dispozitivul dvs. vechi pe computer utilizând un cont online, de exemplu Google Sync™ sau Microsoft® Exchange ActiveSync®, puteti transfera persoanele de contact pe dispozitivul dvs. nou utilizând contul respectiv.

## Pentru a sincroniza persoanele de contact de pe dispozitivul nou cu un cont de sincronizare

- 1 În **Ecranul principal**, atingeți usor  $\blacksquare$ , apoi  $\blacksquare$ .
- 2 Atingeti usor ; apoi atingeti usor Gestionati conturile.
- 3 Selectati contul din care doriți să sincronizați persoanele de contact, apoi atingeți usor  $\frac{1}{2}$  > Sincronizati acum.
- Trebuie să fiţi autentificat la contul de sincronizare respectiv înainte să vă puteţi sincroniza persoanele de contact cu acesta.

# Alte metode pentru transferarea persoanelor de contact

Există mai multe alte modalități de a transfera persoane de contact de pe dispozitivul vechi pe dispozitivul nou. De exemplu, puteti să copiati persoane de contact pe o cartelă de memorie, să utilizati tehnologia Bluetooth® sau să salvati contactele pe o cartelă SIM. Pentru mai multe informatii specifice despre transferarea persoanelor de contact de pe un dispozitiv vechi, consultaţi ghidul de utilizare relevant.

## Pentru a importa persoane de contact de pe o cartelă de memorie

- 1 În **Ecranul principal**, atingeti usor  $\mathbf{m}$ , apoi  $\mathbf{r}$ .
- 2 Apăsați pe ; apoi atingeți ușor Importare/exportare > Importare de pe cartela SD sau din memoria internă (fişier .vcf).
- 3 Selectati locul de stocare a persoanelor dvs. de contact.
- 4 Atingeti usor **Cartelă SD.**
- 5 Selectati atingând usor fisierele pe care doriti să le importati.

# Pentru a importa persoane de contact utilizând tehnologia Bluetooth®

- 1 Asigurați-vă că funcția Bluetooth® este activată și că dispozitivul este detectabil.
- 2 Atunci când sunteţi notificat despre primirea unui fișier pe dispozitiv, trageţi în jos
- bara de stare și atingeți usor notificarea pentru a accepta transferul fișierului.
- 3 Atingeti usor **Acceptare** pentru a porni transferul fișierului.
- 4 Trageti (glisați) în jos bara de stare. După finalizarea transferului, atingeți ușor notificarea.
- 5 Atingeti usor fisierul primit și selectati unde să fie stocate persoanele de contact.

### Pentru a importa persoane de contact de pe o cartelă SIM

- Când transferaţi persoane de contact pe/de pe o cartelă SIM, este posibil ca unele dintre acestea să fie duplicate la destinaţie. Pentru informaţii privind modul de rezolvare a acestei situații, consultați secțiunea Evitarea intrărilor duble în aplicația Persoane de contact la pagina 90.
- 1 În **Ecranul principal**, atingeți ușor  $\oplus$ , apoi  $\bullet$ .
- 2 Atingeți ușor ; apoi atingeți ușor Importare/exportare > Import de pe cartela SIM.
- 3 Selectaţi locul de stocare a persoanelor dvs. de contact.
- 4 Selectați persoanele de contact pentru importare. Pentru a importa o singură persoană de contact, găsiți-o și atingeți-o ușor. Pentru a importa toate persoanele de contact, atingeți ușor ;, apoi atingeți ușor Importare toate.

# Adăugarea informaţiilor medicale și a celor de contact în caz de urgenţă

Puteţi să adăugaţi și să editaţi informaţiile pentru cazurile de urgenţă în aplicaţia Persoane de contact. Puteți să introduceți detalii medicale, precum alergii și medicamentele pe care le luati, și informatii despre rudele și prietenii care pot fi contactati în caz de urgenţă. După configurare, informaţiile pentru cazurile de urgenţă vor putea fi accesate din ecranul de blocare de securitate. Această înseamnă că inclusiv atunci când ecranul este blocat, de exemplu, printr-un cod PIN, un traseu sau o parolă, personalul de urgenţă poate să preia informaţiile pentru cazurile de urgenţă.

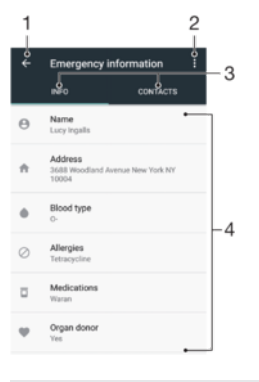

- 1 Reveniţi la ecranul Persoane de contact principal
- 2 Vizualizati mai multe optiuni
- 3 Fila informațiilor medicale, personale și a celor de contact în caz de urgență
- 4 Informaţii medicale și personale

# Pentru a introduce informatii medicale

- 1 În Ecranul principal, atingeți ușor ..., apoi **1**.
- 2 Atingeți ușor \*
- 3 Editati informatiile dorite.

### Pentru a adăuga o nouă persoană de contact în caz de urgență

- 1 În **Ecranul principal**, atingeți ușor  $\blacksquare$ , apoi  $\blacksquare$ .
- 2 Atingeți ușor **\***, apoi **CONTACTE** > Adăugați o persoană de contact.
- 3 Atingeti usor persoana de contact pe care doriti să o utilizati ca persoane de contact în caz de urgență.
- $\bullet$ Persoana de contact în caz de urgenţă trebuie să aibă cel puţin un număr de telefon pe care personalul de urgenţă să îl poată apela. Dacă dispozitivul este blocat cu ajutorul unei funcţii de blocare de securitate a ecranului, personalul de urgentă va putea vedea numai numărul de telefon al persoanelor de contact în caz de urgență, chiar dacă în aplicația Persoane de contact sunt introduse și alte informatii.

# **Preferințe**

Persoanele de contact pe care le marcați ca și preferate vor apărea în fila de preferințe a aplicaţiei Persoane de contact, împreună cu persoanele de contact apelate cel mai frecvent ("persoanele de contact de top"). Astfel, veți putea accesa mai rapid aceste persoane de contact.

Pentru a marca sau a anula marcarea unei persoane de contact ca preferată

- 1 În **Ecranul principal**, atingeți ușor  $\mathbf{B}$ , apoi  $\mathbf{I}$ .
- 2 Atingeti usor persoana de contact pe care doriti să o adăugați la preferinte sau să o eliminati dintre acestea.
- 3 Atingeti usor  $\bigstar$ .

### Pentru a vizualiza persoanele de contact preferate

- 1 În **Ecranul principal**, atingeti usor  $\mathbf{m}$ , apoi  $\mathbf{r}$ .
- 2 Atingeți ușor **Preferate**.

# Trimiterea informaţiilor despre o persoană de contact

#### Pentru a trimite cartea dvs. de vizită

- 1 În **Ecranul principal**, atingeți ușor **e**, apoi **a**.
- 2 Atingeți ușor EU.
- 3 Atingeți ușor ;, apoi atingeți ușor Partajare.
- 4 Selectați o metodă de transfer disponibilă și urmați instrucțiunile de pe ecran.

#### Pentru a trimite o persoană de contact

- 1 În **Ecranul principal**, atingeti usor  $\mathbf{m}$ , apoi  $\mathbf{\Omega}$ .
- 2 Atingeți ușor persoana de contact ale cărei detalii doriți să le trimiteți.
- 3 Atingeți ușor ;, apoi atingeți ușor **Partajare**.
- 4 Selectati o metodă de transfer disponibilă și urmați instrucțiunile de pe ecran.

### Pentru a trimite simultan mai multe persoane de contact

- 1 În **Ecranul principal**, atingeti usor  $\mathbf{m}$ , apoi  $\mathbf{r}$ .
- 2 Atingeţi continuu o persoană de contact, apoi marcaţi sau anulaţi marcarea casetelor de selectare alăturate persoanelor de contact pe care doriţi să le partajati.
- 3 Atingeți ușor ;, apoi atingeți ușor **Partajare**.
- 4 Selectați o metodă de transfer disponibilă și urmați instrucțiunile de pe ecran.

### Pentru a trimite toate persoanele de contact

- 1 În **Ecranul principal**, atingeți ușor  $\mathbf{r}$ , apoi  $\mathbf{r}$ .
- 2 Apăsaţi pe , apoi atingeţi ușor Importare/exportare > Trimite**ț**i toate persoanele de contact pentru a începe exportarea tuturor persoanelor de contact.
- 3 Trageți în jos bara de stare. După finalizarea exportului, atingeți ușor notificarea.
- 4 Selectați o metodă de transfer disponibilă și urmați instrucțiunile de pe ecran.

# <span id="page-89-0"></span>Evitarea intrărilor duble în aplicaţia Persoane de contact

Dacă sincronizați persoanele de contact cu un cont nou sau importați informații despre persoane de contact în alte moduri, este posibil să apară intrări duble în aplicaţia Persoane de contact. În acest caz, puteți asocia astfel de dubluri pentru a crea o singură intrare. Dacă asociati intrări din greșeală, le puteti separa din nou ulterior.

# Pentru a crea legături între persoane de contact

- 1 În **Ecranul principal**, atingeți ușor **e**, apoi **e**.
- 2 Atingeți continuu persoana de contact pe care doriți să o asociați cu altă persoană de contact.
- 3 Marcaţi caseta de selectare alăturată persoanei de contact pe care doriţi să o asociaţi.
- 4 Atingeți ușor ; apoi atingeți ușor **Asociați**. Informațiile primei persoane de contact se îmbină cu cea de-a doua persoană de contact, iar persoanele de contact asociate sunt afișate drept o singură persoană de contact în lista Persoane de contact.
- 5 Atingeţi ușor Asocia**ț**i pentru a confirma.

### Pentru a separa persoanele de contact corelate

- 1 În **Ecranul principal**, atingeți ușor  $\mathbf{m}$ , apoi  $\mathbf{\Omega}$ .
- 2 Atingeţi ușor persoana de contact corelată pe care doriţi să o editaţi, apoi atingeţi usor $\cdot$ .
- 3 Atingeţi ușor , apoi atingeţi ușor Disocia**ț**i.
- 4 Atingeţi ușor Disocia**ț**i pentru a confirma.

# Crearea unei copii de rezervă a persoanelor de contact

Pentru a face copii de rezervă ale persoanelor de contact, puteți utiliza memoria internă, o cartelă de memorie sau o cartelă SIM. Consultati [Transferarea persoanelor de contact](#page-86-0) la pagina 87 pentru informatii suplimentare despre modul de restaurare a persoanelor de contact pe dispozitiv.

### Pentru a exporta toate persoanele de contact pe o cartelă de memorie

- 1 În **Ecranul principal**, atingeti usor  $\mathbf{m}$ , apoi  $\mathbf{r}$ .
- 2 Apăsați pe ; apoi atingeți ușor Importare/exportare > Exportare pe cartela SD sau în memoria internă (fişier .vcf).
- 3 Atingeți ușor  $\equiv$  > Cartelă SD.
- 4 Atingeți ușor **SALVARE**.

### Pentru a exporta persoane de contact pe o cartelă SIM

- Când exportați persoane de contact pe o cartelă SIM, este posibil să nu se exporte toate informaţiile. Acest lucru se întâmplă din cauza limitărilor de memorie de pe cartelele SIM.
- 1 În **Ecranul principal**, atingeți ușor **e**, apoi **e**.
- 2 Atingeți ușor : > Importare/exportare.
- 3 Atingeți ușor Exportare pe cartela SIM.
- 4 Atingeți ușor OK.

### Pentru a exporta toate persoanele de contact în memoria de stocare internă

- 1 În **Ecranul principal**, atingeți ușor  $\mathbf{m}$ , apoi  $\mathbf{\Omega}$ .
- 2 Apăsați pe ; apoi atingeți ușor Importare/exportare > Exportare pe cartela SD sau în memoria internă (fişier .vcf).
- 3 Atingeți ușor : > Afișați memoria internă.
- 4 Atingeți ușor  $\equiv$ , apoi atingeți ușor numărul modelului dispozitivului lângă  $\Box$ .
- 5 Selectați folderul de destinație sau doar atingeți ușor **SALVARE**.

# Mesagerie şi discuţii

# Citirea și trimiterea mesajelor

Aplicaţia Schimb de mesaje vă arată mesajele sub formă de conversaţii, adică toate mesajele trimise la și primite de la o anumită persoană sunt grupate la un loc. Pentru a trimite mesaje multimedia, aveţi nevoie de setările MMS corecte pe dispozitiv. Consultaţi [Setările pentru Internet și MMS](#page-49-0) la pagina 50.

Î Numărul de caractere pe care le puteţi trimite într-un singur mesaj diferă în funcţie de operator și limba utilizată. De asemenea, dimensiunea maximă a unui mesaj multimedia, care include dimensiunea fișierelor media adăugate, depinde de operator. Contactaţi operatorul de reţea pentru informații suplimentare.

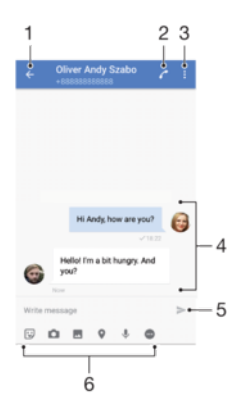

- 1 Reveniți la lista de conversați
- 2 Apelaţi expeditorul mesajului
- 3 Vizualizaţi mai multe opţiuni
- 4 Mesaje trimise și primite
- 5 Trimiteţi un mesaj terminat
- 6 Adăugaţi atașări

### Pentru a crea şi trimite un mesaj

- 1 În **Ecranul principal**, atingeți ușor  $\oplus$ , apoi găsiți și atingeți ușor  $\bullet$ .
- 2 Atingeți ușor
- 3 Introduceţi numele sau numărul de telefon al destinatarului sau alte informaţii de contact salvate despre destinatar, apoi selectaţi în lista apărută. Dacă destinatarul nu este listat ca persoană de contact, introduceti manual numărul acestuia.
- 4 Dacă doriţi să trimiteţi un mesaj de grup, repetaţi procedura descrisă mai sus pentru a adăuga mai multi destinatari.
- 5 Atingeți ușor Scrieți un mesaj și introduceți textul mesajului.
- 6 Dacă doriţi să adăugaţi o atașare, selectaţi opţiunea de atașare relevantă.
- 7 Pentru a trimite mesajul, atingeți ușor $\blacktriangleright$ .
- $\frac{1}{2}$ Dacă ieșiți dintr-un mesaj înainte de a-l trimite, se salvează ca schiță. Conversația este etichetată cu cuvântul Schiță.

### Pentru a citi un mesaj primit

- 1 În Ecran principal, atingeți ușor  $\oplus$ , apoi găsiți și atingeți ușor  $\bullet$ .
- 2 Atingeți ușor conversația dorită.
- 3 Dacă mesajul nu s-a descărcat încă, atingeţi ușor mesajul.
- $\ddot{\bullet}$ În mod implicit, toate mesajele primite sunt salvate în memoria dispozitivului.

### Pentru a răspunde la un mesaj

- 1 În **Ecranul principal**, atingeți ușor **e**, apoi găsiți și atingeți ușor **e**.
- 2 Atingeti usor conversatia care contine mesajul.
- 3 Introduceti răspunsul dvs. și atingeți ușor >.

### Pentru a redirectiona un mesaj

- 1 În **Ecranul principal**, atingeți usor **e**. apoi găsiti și atingeți ușor **e**.
- 2 Atingeti usor conversatia care contine mesajul pe care doriti să îl redirectionati.
- 3 Atingeţi continuu mesajul pe care doriţi să-l redirecţionaţi, apoi atingeţi ușor Redirectionare mesai.
- 4 Introduceti numele sau numărul de telefon al destinatarului sau alte informatii de contact salvate despre destinatar, apoi selectați în lista apărută. Dacă destinatarul nu este listat ca persoană de contact, introduceţi manual numărul acestuia.
- 5 Editati mesajul dacă este necesar, apoi atingeți usor  $\blacktriangleright$ .

### Pentru a salva un fişier inclus într-un mesaj primit

- 1 În Ecran principal, atingeți usor  $\oplus$ , apoi găsiți și atingeți usor  $\bullet$ .
- 2 Dacă mesajul nu s-a descărcat încă, atingeţi ușor mesajul.
- 3 Atingeți continuu fișierul pe care doriți să îl salvați, apoi selectați opțiunea dorită.

# Organizarea mesajelor

### Pentru a sterge un mesaj

- 1 În **Ecranul principal**, atingeți ușor  $\oplus$ , apoi găsiți și atingeți ușor  $\bullet$ .
- 2 Atingeți ușor conversația care conține mesajul pe care doriți să îl ștergeți.
- 3 Atingeți continuu mesajul pe care doriți să-l ștergeți, apoi atingeți ușor Stergere mesaj > ŞTERGEŢI.

### Pentru a sterge conversatii

- 1 În Ecran principal, atingeți ușor  $\blacksquare$ , apoi găsiți și atingeți ușor  $\blacksquare$ .
- 2 Atingeti usor : apoi atingeti usor Stergere conversatii.
- 3 Marcati casetele de selectare corespunzătoare conversațiilor pe care doriți să le ștergeți, apoi atingeți ușor ■ > STERGEȚI.

#### Pentru a marca un mesaj cu stea

- 1 În Ecran principal, atingeți ușor  $\oplus$ , apoi găsiți și atingeți ușor  $\bullet$ .
- 2 Atingeţi ușor conversaţia pe care doriţi să o deschideţi.
- 3 Atingeţi continuu mesajul pe care doriţi să îl marcaţi cu stea, apoi atingeţi ușor Adăugare stea.
- 4 Pentru a anula marcarea cu stea a unui mesai, atingeti continuu mesajul cu stea, apoi atingeti usor Stergere stea.

#### Pentru a vizualiza mesaje marcate cu stea

- 1 În Ecran principal, atingeți ușor  $\bigoplus$ , apoi găsiți și atingeți ușor  $\bigoplus$ .
- 2 Atingeți ușor ;, apoi atingeți ușor Mesaje marcate cu stea.
- 3 Toate mesajele marcate cu stea apar într-o listă.

### Pentru a căuta mesaje

- 1 În **Ecranul principal**, atingeți usor **e**. apoi găsiti și atingeți ușor **e**.
- 2 Atingeți ușor q.
- 3 Introduceti cuvintele cheie de căutare. Rezultatele căutării apar într-o listă.

# Apelare din Mesagerie

# Pentru a apela expeditorul unui mesaj

- 1 În Ecran principal, atingeți ușor  $\oplus$ , apoi găsiți și atingeți ușor  $\oplus$ .
- 2 Atingeti usor o conversație, apoi atingeți usor ...

### Pentru a salva numărul unui expeditor drept persoană de contact

- 1 În **Ecranul principal**, atingeți ușor **e**, apoi găsiți și atingeți ușor **e**.
- 2 Atingeţi ușor pictograma alăturată numărului de telefon, apoi atingeţi ușor SALVARE.
- 3 Selectaţi o persoană de contact existentă sau atingeţi ușor Crea**ț**i o intrare nouă.
- 4 Editati informatiile despre persoana de contact și atingeți ușor **SALVARE**.

# Setările pentru schimbul de mesaje

Pentru a modifica setările pentru notificările privind mesajele

- 1 În Ecranul principal, atingeți ușor  $\oplus$ , apoi găsiți și atingeți ușor  $\oplus$ .
- 2 Atingeți ușor ;, apoi atingeți ușor Setări.
- 3 Pentru a seta un sunet de notificare, atingeti usor **Sunet de notificare**, apoi selectați o opțiune sau atingeți ușor + și selectați un fișier de muzică salvat pe dispozitiv.
- 4 Pentru confirmare, atingeți ușor Efectuat.
- 5 Pentru a regla setările suplimentare de notificare, atingeti usor cursoarele.

Pentru a activa sau dezactiva rapoartele de livrare pentru mesajele trimise

- 1 În **Ecranul principal**, atingeți ușor  $\blacksquare$ , apoi găsiți și atingeți ușor  $\blacksquare$ .
- 2 Atingeți ușor ;, apoi atingeți ușor Setări.
- 3 Atingeți ușor cursorul Raport livrare pentru a activa sau dezactiva funcția.
- Ţ După activarea rapoartelor de livrare, se afișează o bifă în mesajul livrat cu succes.

# Mesageria instantanee și discuţiile video

Puteți să utilizați aplicația de mesagerie instantanee și chat video Google Hangouts™ de pe dispozitiv pentru a discuta cu prietenii care utilizează la rândul lor această aplicaţie pe computere, dispozitive Android™ și alte dispozitive. Puteţi să transformaţi orice conversatie în apel video cu mai multi prieteni și să le trimiteti mesaje prietenilor chiar și când acestia sunt offline. De asemenea, puteți să vizualizați și să partajați fotografii cu usurintă.

Functia Hangouts™ necesită acces la internet și un cont Google™. Mergeti la adresa <http://support.google.com/hangouts>și faceti clic pe legătura "Hangouts pe dispozitivul dvs. Android" pentru a obtine informatii mai detaliate despre modul de utilizare a acestei aplicatii.

<sup>.</sup> Functia de apel video funcționează numai pe dispozitive prevăzute cu aparat foto frontal.

### Pentru a utiliza aplicația Hangouts™

- 1 În Ecran principal, atingeti usor  $\oplus$ .
- 2 Găsiți și atingeți ușor Hangouts.

# E-mail

# Configurarea serviciilor de email

Utilizaţi aplicaţia de email de pe dispozitiv pentru a trimite și primi mesaje de email prin conturile dvs. de email. Puteţi avea simultan unul sau mai multe conturi de email, inclusiv conturi Microsoft Exchange ActiveSync de organizaţie.

Pentru a configura un cont de e-mail

- 1 În **Ecranul principal**, atingeți ușor **...**
- 2 Găsiți și atingeți ușor Trimitere e-mail.
- 3 Urmaţi instrucţiunile care apar pe ecran pentru a finaliza configurarea.
- $\mathbf{r}$ Pentru unele servicii de e-mail, este posibil să fie necesar să contactaţi furnizorul de servicii de e-mail pentru informații despre setările detaliate ale contului de e-mail.

Pentru a adăuga un cont de e-mail suplimentar

- 1 În Ecranul principal, atingeți ușor ...
- 2 Găsiți și atingeți ușor Trimitere e-mail.
- 3 Atingeți ușor ; apoi Setări > Adăugare cont.
- 4 Urmati instructiunile de pe ecran. Dacă setările pentru contul de e-mail nu se pot descărca automat, terminați manual configurarea.
- 5 După ce terminați, atingeți ușor URMĂTORUL.

# Trimiterea și primirea mesajelor de e-mail

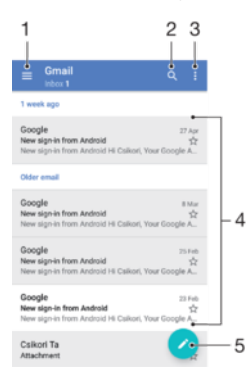

- 1 Vizualizaţi meniul și o listă cu toate folderele și conturile de e-mail
- 2 Căutati mesaje de e-mail
- 3 Accesati setări și optiuni
- 4 Lista de mesaje de e-mail
- 5 Scrieti un mesaj de e-mail

#### Pentru a descărca mesaje de e-mail noi

- Atunci când cutia poștală de primire a poștei electronice este deschisă, trageţi cu degetul în jos pe lista de mesaje.
- $\mathbf{r}$ Înainte de a încerca să descărcați mesaje de e-mail noi, asigurați-vă că aveți o conexiune de date funcțională. Pentru informații suplimentare despre asigurarea unei conexiuni de date funcționale, consultați [Setările pentru Internet și MMS](#page-49-0) la pagina 50.

### Pentru a citi mesaje de e-mail

- 1 În Ecran principal, atingeți ușor **...**
- 2 Găsiți și atingeți ușor **E-mail**.
- 3 Dacă utilizați mai multe conturi de e-mail, atingeți ușor  $\equiv$  și selectați contul pe care doriți să îl verificați. Dacă doriți să verificați simultan toate conturile de e-mail, atingeți ușor  $\equiv$ , apoi **Inbox combinat**.
- 4 Derulati în sus sau în jos în cutia postală de primire a mesajelor de e-mail și atingeți usor mesajul de e-mail pe care doriti să-l cititi.

# Pentru a crea şi a trimite un mesaj de e-mail

- 1 În Ecran principal, atingeti usor  $\blacksquare$ , apoi găsiti și atingeti usor **E-mail**.
- 2 Dacă utilizați mai multe conturi de e-mail, atingeți usor  $\equiv$  și selectați contul din care doriti să trimiteti mesajul de e-mail.
- 3 Atingeți ușor  $\bullet$ , apoi tastați numele destinatarului sau adresa de e-mail și selectați unul sau mai mulţi destinatari din lista verticală.
- 4 Introduceti subiectul și textul mesajului de e-mail, apoi atingeti ușor >.

### Pentru a răspunde la un mesaj de e-mail

- 1 În cutia poștală de primire a mesajelor de e-mail, găsiţi și atingeţi ușor mesajul la care doriti să răspundeți, apoi atingeți usor Răspuns sau Răspuns la toate.
- $2$  Introduceti răspunsul, apoi atingeți usor $\blacktriangleright$ .

### Pentru a redirectiona un mesaj de e-mail

- 1 În cutia poștală de primire a mesajelor de e-mail, găsiţi și atingeţi ușor mesajul pe care doriți să îl redirecționați, apoi atingeți ușor Redirecționare.
- 2 Introduceţi numele destinatarului sau adresa de e-mail, apoi selectaţi unul sau mai mulţi destinatari din lista verticală.
- 3 Introduceți textul mesajului, apoi atingeți ușor >.

# Pentru a salva sau vizualiza o ataşare a unui mesaj e-mail

- 1 Găsiti și atingeți usor mesajul de e-mail care contine atașarea pe care doriti să o vizualizați. Mesajele de e-mail cu atașări sunt identificate de pictograma ...
- 2 După deschiderea mesajului de e-mail, găsiţi atașarea în corpul mesajului de email, apoi atingeţi ușor SALVARE sau VIZUALIZARE de alături.

#### Pentru a salva adresa de e-mail a unui expeditor în Persoane de contact

- 1 Găsiti și atingeți usor un mesaj în cutia postală de primire a mesajelor de e-mail.
- 2 Atingeți ușor numele expeditorului, atingeți ușor Adăugare la persoane de contact, apoi atingeți ușor OK.
- 3 Selectati o persoană de contact existentă sau atingeti usor **Creati o intrare nouă**.
- 4 Editați informațiile despre persoana de contact, dacă doriți, apoi atingeți ușor SALVARE.

# Organizarea mesajelor de email

### Pentru a vă sorta e-mailurile

- 1 În Ecran principal, atingeți ușor  $\oplus$ .
- 2 Găsiți și atingeți usor E-mail.
- $3$  Dacă utilizați mai multe conturi de e-mail, atingeți ușor  $\equiv$  și selectați contul cu cutia postală de primire pe care doriti să o sortați. Dacă doriți să sortați e-mailurile simultan în toate conturile de e-mail, atingeti usor  $\equiv$ , apoi **Inbox combinat.**
- 4 Atingeți ușor ;, apoi atingeți ușor Sortare.
- 5 Selectati o optiune de sortare.

### Pentru a căuta e-mailuri

- 1 În Ecran principal, atingeți ușor  $\oplus$ , apoi găsiți și atingeți ușor **E-mail**.
- 2 Dacă utilizați mai multe conturi de e-mail, atingeți usor  $\equiv$  și selectați contul în care doriți să căutați. Dacă doriți să căutați simultan în toate conturile de e-mail, atingeți usor  $\equiv$ , apoi **Inbox combinat**.
- 3 Atingeți ușor q.
- 4 Introduceti textul de căutare, apoi atingeți usor q pe tastatură.
- 5 Rezultatul căutării apare într-o listă sortată după dată. Atingeţi ușor mesajul de email pe care doriţi să îl deschideţi.

### Pentru a vizualiza toate folderele unui cont de e-mail

- 1 În Ecran principal, atingeti usor  $\blacksquare$ , apoi găsiti și atingeti usor **E-mail**.
- 2 Atingeți ușor ≡, apoi selectați contul pe care doriți să-l verificați.
- 3 Sub contul pe care doriti să îl verificati, selectati **Afisați toate folderele**.

### Pentru a şterge mesaje de e-mail

- 1 Atingeti continuu mesajul pe care doriti să-l ștergeți până când dispozitivul vibrează.
- 2 Marcati casetele de selectare corespunzătoare mesajelor pe care doriti să le stergeți.
- 3 Atingeti usor
- Puteţi, de asemenea, să trageţi un mesaj spre dreapta pentru a-l șterge.

### Pentru a muta un mesaj de e-mail în alt folder

- 1 În cutia poștală de primire a mesajelor de e-mail, atingeţi scurt, spre stânga, mesajul pe care doriți să îl mutați.
- 2 Atingeți ușor **Mutare**, apoi selectați un folder.

# Setările contului de email

#### Pentru a elimina un cont de e-mail de pe dispozitiv

- 1 În **Ecranul principal**, atingeți ușor **...**
- 2 Găsiți și atingeți ușor Trimitere e-mail.
- 3 Atingeți ușor  $\equiv$ , apoi atingeți ușor Setări.
- 4 Selectați contul pe care doriți să îl eliminați.
- 5 Atingeți ușor Stergere cont > OK.

### Pentru a modifica frecvenţa de verificare a cutiei poştale de primire

- 1 În **Ecranul principal**, atingeti usor  $\mathbf{m}$ .
- 2 Găsiti și atingeți usor Trimitere e-mail.
- 3 Atingeti ușor  $\equiv$ , apoi atingeți ușor Setări.
- 4 Selectati contul dorit.
- 5 Atingeți ușor Frecvență verificare > Frecvență verificare și selectați o opțiune.

### Pentru a seta un răspuns automat Absent de la birou într-un cont Exchange **ActiveSync**

- 1 În Ecranul principal, atingeți ușor , apoi găsiți și atingeți ușor Trimitere e-mail.
- 2 Atingeți ușor  $\equiv$ , apoi atingeți ușor Setări.
- 3 Selectaţi contul EAS (Exchange ActiveSync) pentru care doriţi să setaţi un răspuns automat Absent de la birou.
- 4 Atingeti usor Absent de la birou.
- 5 Atingeti usor cursorul pentru a activa functia.
- 6 Dacă este necesar, marcați caseta de selectare Setare interval de timp și setați intervalul orar pentru răspunsul automat.
- 7 Introduceti mesajul Absent de la birou în câmpul pentru corpul textului.
- 8 Atingeti usor **OK** pentru a confirma.

# Gmail™

Dacă aveţi un cont Google™, puteţi utiliza aplicaţia Gmail™ pentru a citi și scrie mesaje de e-mail.

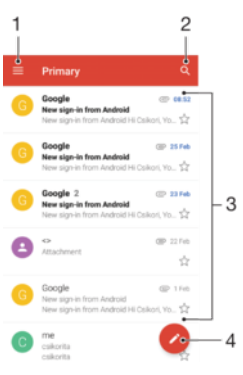

- 1 Vizualizaţi o listă cu toate conturile și folderele Gmail
- 2 Căutaţi mesaje de e-mail
- 3 Lista de mesaje de e-mail
- 4 Scrieţi un mesaj de e-mail

# Pentru a afla mai multe despre Gmail™

 $\bullet$  Atunci când aplicația Gmail este deschisă, atingeți ușor  $\equiv$ , apoi găsiți și atingeți ușor Ajutor şi păreri.

# Muzică şi radio FM

# Transferarea muzicii pe dispozitiv

Există mai multe moduri de a transfera muzica de pe un computer pe dispozitiv:

- Puteţi transfera fișiere muzicale între dispozitiv și un computer utilizând cablul USB furnizat. După conectare, selectaţi Transfera**ț**i fi**ș**iere pe dispozitiv și apoi copiaţi și lipiţi sau trageți și fixați fișierele utilizând computerul. Consultați [Gestionarea fișierelor](#page-43-0) [utilizând un computer](#page-43-0) la pagina 44.
- Puteţi utiliza software-ul Xperia™ Companion pentru a transfera fișierele media între computer și dispozitiv. Aflaţi mai multe și descărcaţi Xperia™ Companion pentru Windows la adresa <http://support.sonymobile.com/tools/xperia-companion/>sau Xperia™ Companion pentru Mac la adresa [http://support.sonymobile.com/tools/xperia-companion-mac/.](http://support.sonymobile.com/tools/xperia-companion-mac/)
- Ţ Este posibil ca aplicaţia Muzică să nu accepte toate formatele de fișier de muzică. Pentru informaţii suplimentare privind formatele de fișier acceptate și utilizarea fișierelor multimedia (audio, imagine și video), descărcaţi Documentaţia de prezentare tehnică pentru dispozitivul dvs. la adresa [www.sonymobile.com/support/](http://www.sonymobile.com/support/).

# Ascultarea muzicii

Utilizați aplicația Muzică pentru a asculta muzica și cărțile în format audio preferate.

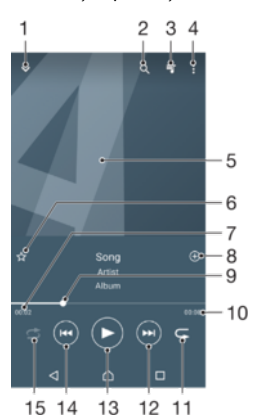

- 1 Minimizaţi aplicaţia de redare extinsă pe tot ecranul
- 2 Căutați în toate melodiile salvate pe dispozitiv
- 3 Vizualizaţi lista actuală de așteptare pentru redare
- 4 Vizualizaţi opţiunile de meniu
- 5 Grafica de album (dacă este disponibilă)
- 6 Adăugati sau eliminati o melodie dintre preferinte
- 7 Durata scursă din melodia actuală
- 8 Adăugati o melodie într-o listă de redare
- 9 Indicatorul de progres trageti indicatorul sau atingeti usor de-a lungul liniei pentru a derula înainte sau înapoi
- 10 Durata totală a melodiei actuale
- 11 Repetaţi toate melodiile din lista actuală de așteptare pentru redare
- 12 Atingeţi ușor pentru a merge la melodia următoare din lista de așteptare pentru redare, atingeţi continuu pentru a derula înainte în cadrul melodiei actuale
- 13 Redaţi sau întrerupeţi redarea unei melodii
- 14 Atingeţi ușor pentru a merge la melodia anterioară din lista de așteptare pentru redare, atingeţi continuu pentru a derula înapoi în cadrul melodiei actuale

# Ecranul principal al aplicaţiei Muzică

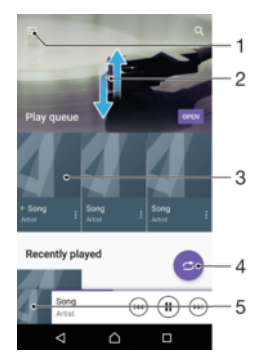

- 1 Atingeți ușor ≡ în colțul din stânga sus pentru a deschide meniul aplicației Muzică
- 2 Defilaţi în sus sau în jos pentru a vizualiza conţinutul
- 3 Redati o melodie utilizând aplicatia Muzică
- 4 Redaţi toate melodiile în mod aleatoriu
- 5 Reveniti la ecranul aplicatiei de redare a muzicii

### Pentru a reda o melodie utilizând aplicația Muzică

- 1 În **Ecranul principal**, atingeți ușor  $\oplus$ , apoi găsiți și atingeți ușor  $\oplus$ .
- 2 Atingeti usor  $\equiv$ .
- 3 Selectaţi o categorie muzicală.
- 4 Atingeţi ușor o melodie pentru a o reda.
- $\mathbf{I}$ Este posibil să nu puteți reda elemente protejate prin drepturi de autor. Asigurați-vă că aveți drepturile necesare pentru conţinutul pe care doriţi să îl utilizaţi.

### Pentru a găsi online informații legate de o melodie

- În timpul redării unei melodii în aplicaţia Muzică, atingeţi ușor Grafică album și apoi atingeți ușor Alte informații.
- $-\bullet$ Resursele online legate de melodie pot include clipuri video pe YouTube™, versurile melodiilor și informaţi despre artist pe Wikipedia.

# Pentru a edita informaţiile despre muzică şi descărca grafica albumului

- 1 În aplicația Muzică, atingeți usor Grafică album și apoi **Editare info. muzică**.
- 2 Editati informatiile după cum doriti.
- 3 Pentru a seta sau descărca grafica albumului, atingeti usor ♪, apoi selectati o optiune.
- 4 După ce terminați, atingeți usor **SALVARE**.
- Mai puteţi seta descărcarea automată a graficii albumului în meniul Muzică, la Setări.

#### Pentru a regla volumul audio

• Apăsaţi pe tasta de volum în sus sau în jos.

#### Pentru a minimiza aplicația Muzică

 $\hat{I}$ n timpul redării unei melodii, atingeți ușor  $\triangle$  pentru a merge la Ecranul principal. Aplicatia Muzică rulează în continuare în fundal.

### Pentru a deschide aplicația Muzică atunci când aceasta redă muzică în fundal

- În timp ce o melodie este redată în fundal, trageţi bara de stare în jos și atingeţi usor aplicatia Muzică.
- Alternativ, în **Ecranul principal**, atingeți ușor  $\blacksquare$ , apoi găsiți și atingeți ușor  $\blacksquare$ .

# Meniul aplicaţiei Muzică

Meniul aplicaţiei Muzică vă oferă o prezentare generală a tuturor melodiilor de pe dispozitiv. De aici puteţi gestiona albumele și listele de redare.

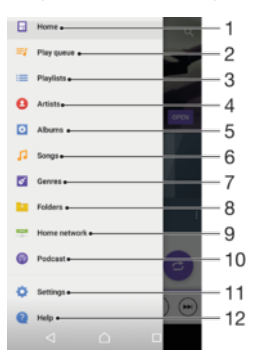

- 1 Reveniti la ecranul principal al aplicatiei Muzică
- 2 Vizualizaţi lista actuală de așteptare pentru redare
- 3 Răsfoiţi toate listele de redare
- 4 Răsfoiți toți artiștii
- 5 Răsfoiţi toate albumele
- 6 Răsfoiți toate melodiile
- 7 Răsfoiţi toate genurile
- 8 Răsfoiti toate folderele
- 9 Redați un fișier muzical partajat pe un alt dispozitiv
- 10 Vizualizați toate fișierele din Podcast la care v-ați abonat sau pe care le-ați descărcat
- 11 Deschideţi meniul de setări pentru aplicaţia Muzică
- 12 Deschideti meniul de asistentă pentru aplicatia Muzică

#### Pentru a deschide meniul aplicaţiei Muzică

- 1 În **Ecranul principal**, atingeti usor  $\mathbf{m}$ , apoi găsiti și atingeti usor  $\mathbf{m}$ .
- 2 Atingeți ușor  $\equiv$ .

#### Pentru a reveni la ecranul principal al aplicatiei Muzică

• Când meniul aplicației Muzică este deschis, atingeți ușor Ecran principal sau ecranul din dreapta meniului.

#### Pentru a şterge o melodie

- 1 În meniul aplicaţiei Muzică, răsfoiţi până la melodia pe care doriţi să o șergeţi.
- 2 Atingeți continuu titlul melodiei, apoi atingeți ușor Stergeți din spațiul de stocare în lista care apare.
- 3 Atingeți ușor **ȘTERGEȚI** pentru a confirma.
- ļ Nu puteţi șterge o melodie în timp ce este redată.

# Listele de redare

În ecranul principal al aplicaţiei Muzică puteţi crea propriile liste de redare din muzica salvată pe dispozitiv.

### Pentru a crea propriile liste de redare

- 1 În ecranul de pornire al aplicaţiei Muzică, atingeţi continuu numele melodiei sau al albumului pe care doriti să îl adăugati într-o listă de redare.
- $2$  În meniul care se deschide, atingeti usor **Adăugare la lista de redare** > Creare listă de redare.
- 3 Introduceți un nume pentru lista de redare și atingeți ușor OK.
- $-\bullet$ Sau puteți să deschideți meniul din ecranul principal al aplicației Muzică și să atingeți ușor Liste de redare, apoi + pentru a crea o listă de redare nouă.

### Pentru a reda listele de redare proprii

- 1 Deschideți meniul aplicației Muzică, apoi atingeți ușor Liste de redare.
- 2 Sub Liste de redare, selectati lista de redare pe care doriti să o deschideti.
- 3 Dacă doriti să redați toate melodiile, atingeți usor orice melodie sau Redare aleatorie toate.

#### Pentru a adăuga melodii într-o listă de redare

- 1 În ecranul principal al aplicatiei Muzică, răsfoiti la melodia sau albumul pe care doriti să îl adăugati într-o listă de redare.
- 2 Atingeți continuu titlul melodiei sau al albumului, apoi atingeți ușor Adăugare la lista de redare.
- 3 Atingeti usor numele listei de redare în care doriti să adăugați albumul sau melodia. Albumul sau melodia aste acum adăugată în lista de redare.

#### Pentru a elimina o melodie dintr-o listă de redare

- 1 Într-o listă de redare, atingeți continuu titlul melodiei pe care doriti să o eliminați.
- 2 Atingeti usor **Eliminati din lista de redare**.

### Pentru a sterge o listă de redare

- 1 Deschideti meniul aplicatiei Muzică, apoi atingeti usor Liste de redare.
- 2 Atingeti continuu lista de redare pe care doriti să o stergeti.
- 3 Atingeți ușor Stergeți din spațiul de stocare.
- 4 Atingeți ușor **STERGEȚI** pentru a confirma.
- $\mathbf{I}$ Nu puteti sterge listele de redare inteligente.

# Partajarea muzicii

#### Pentru a partaja o melodie

- 1 În ecranul principal al aplicatiei Muzică, răsfoiti la melodia sau albumul pe care doriti să îl partajați.
- 2 Atingeti continuu titlul melodiei, apoi atingeti usor **Partajare**.
- 3 Selectati o aplicatie din listă, apoi urmați instrucțiunile de pe ecran.
- $-\frac{1}{2}$ De asemenea, puteţi partaja albume și liste de redare în mod similar.

# Îmbunătățirea redării sunetului

# Pentru a îmbunătăți calitatea sunetului utilizând egalizatorul

- 1 Deschideți meniul aplicației Muzică, apoi atingeți ușor Setări > Setări audio > Efecte sonore > Egalizator.
- 2 Pentru a regla manual sunetul, trageţi butoanele benzilor de frecvenţă în sus și în jos. Pentru a alege un aranjament presetat, atingeți ușor  $\vee$  pentru a selecta un aranjament, apoi atingeti usor OK pentru confirmare.

#### Pentru a activa caracteristica de sunet surround

- 1 Deschideți meniul aplicației Muzică, apoi atingeți ușor Setări > Setări audio > Efecte sonore > Sunet surround (VPT).
- 2 Atingeti scurt spre stânga sau spre dreapta pentru a selecta o setare, apoi atingeti ușor OK pentru confirmare.

# Recunoașterea muzicii cu TrackID™

Utilizati serviciul de recunoaștere a muzicii TrackID™ pentru a identifica melodiile care se aud în jur. Trebuie doar să înregistrați o secvență scurtă din melodie și veți afla informații despre artist, titlu și album în câteva secunde. Puteți să achizitionați melodii identificate de TrackID™ și să vizualizaţi liste TrackID™ pentru a vedea ce caută utilizatorii TrackID™ din întreaga lume. Pentru rezultate optime, utilizaţi aplicaţia TrackID™ într-un spaţiu liniștit.

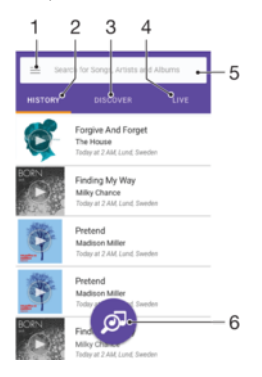

- 1 Atingeți ușor ≡ pentru a deschide meniul ecranului principal al aplicației TrackID™
- 2 Vizualizaţi istoricul căutărilor anterioare
- 3 Explorati piesele preferate, listele de redare ascultate frecvent, melodiile noi și altele
- 4 Vedeţi ce urmăresc alte persoane
- 5 Căutaţi piese, albume și artiști
- 6 Identificaţi muzica pe care o ascultaţi
- Este posibil ca aplicaţia TrackID™ și unele caracteristici ale serviciului TrackID™ să nu fie acceptate în toate tările sau regiunile sau de către toate rețelele sau toți furnizorii de servicii. Aplicația TrackID™ poate fi conectată la serviciile de redare în flux a muzicii disponibile în țara dvs.

#### Pentru a identifica muzică utilizând tehnologia TrackID™

- 1 În **Ecranul principal**, atingeți ușor  $\mathbf{m}$ .
- 2 Găsiți și atingeți ușor TrackID™, apoi țineți dispozitivul aproape de sursa muzicii.
- 3 Atingeți ușor . Dacă melodia este recunoscută de serviciul TrackID™, rezultatele apar pe ecran.
- <sup>- $\frac{1}{2}$ </sup> Pentru a reveni la ecranul de pornire TrackID™, atingeți ușor  $\triangleleft$ .

#### Pentru a vizualiza informaţii despre artistul care interpretează o melodie

- 1 După ce o melodie este recunoscută de aplicatia TrackID™, rezultatul se afișează în ecranul principal TrackID™.
- 2 Defilați la rezultatul pe care doriți să îl vizualizați, apoi atingeți-l ușor pentru a-l deschide.

#### Pentru a şterge o melodie din istoricul pieselor

- 1 Deschideti aplicatia **TrackID™**, apoi răsfoiti până la melodia pe care doriti să o stergeti.
- 2 Atingeți continuu ecranul pentru a afișa  $\overline{m}$ .
- 3 Atingeti usor m.

## Pentru a utiliza aplicatia TrackID™ LIVE

Puteți utiliza aplicația TrackID™ LIVE pentru a vedea identificări LIVE în timp real din întreaga lume.

- Deschideți aplicația TrackID™, apoi atingeți ușor fila LIVE.
- $-\bullet$ Puteti să modificati frecventa cu care doriti să primiti identificările și să dezactivati sau să activati sunetul secventelor de melodii.

# Ascultarea la radio

Functia Radio FM de pe dispozitiv functionează precum orice radio FM. De exemplu, aveți posibilitatea să răsfoiți și să ascultați posturi de radio FM și să le salvați ca preferinte. Pentru a putea utiliza aplicația radio, trebuie să conectați la dispozitiv un set de căști sau o pereche de căști cu fir. Acest lucru este necesar deoarece setul de căști sau perechea de căști au rolul de antenă. După ce unul dintre aceste dispozitive este conectat, puteti comuta redarea sunetului la difuzor, dacă doriti acest lucru.

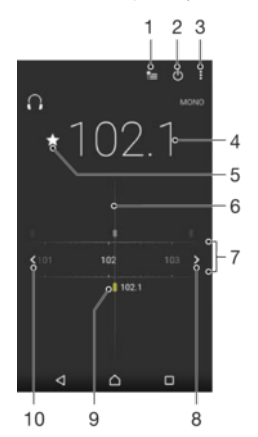

- 1 Lista Preferinţe
- 2 Butonul de pornire/oprire a aplicației radio
- 3 Vizualizati optiunile de meniu
- 4 Frecventă reglată
- 5 Salvati un canal ca preferintă sau eliminati-l din preferinte
- 6 Cadranul de reglare
- 7 Banda de frecvenţe glisaţi spre stânga sau dreapta pentru a trece de la un canal la altul
- 8 Parcurgeti în sus banda de frecvente pentru a căuta un canal
- 9 Un canal preferat salvat
- 10 Parcurgeti în jos banda de frecvente pentru a căuta un canal

#### Pentru a asculta la radioul FM

- 1 Conectati un set de cască sau un set de căști la dispozitiv.
- 2 În Ecranul principal, atingeți ușor ...
- 3 Găsiți și atingeți ușor . Canalele disponibile apar pe măsură ce defilați în banda de frecvente.
- Ţ Atunci când porniti Radio FM, canalele disponibile apar automat. Dacă un canal prezintă informaţii RDS, acestea apar la câteva secunde după ce începeţi să ascultaţi canalul respectiv.

### Pentru a comuta între canalele radio

- Trageţi banda de frecvenţă spre stânga sau dreapta.
- Alternativ, atingeți ușor săgețile din ambele părți ale benzii pentru a trece la următorul semnal radio clar.

### Pentru a porni o căutare nouă pentru canalele radio

- 1 Atunci când radioul este pornit, atingeți ușor :.
- 2 Atingeti usor Căutare canale. Radioul scanează întreaga bandă de frecvente și marchează toate canalele disponibile.

### Pentru a comuta redarea sunetului radioului la difuzor

- 1 Atunci când radioul este pornit, apăsați pe :
- 2 Atingeti usor Redare în difuzor.
- Pentru a comuta înapoi redarea sunetului la setul de căști sau la perechea de căști cu fir, apăsaţi pe și atingeţi ușor Redare în căşti.

### Pentru a identifica o melodie la radioul FM utilizând TrackID™

- 1 În timp ce se redă o melodie la radioul FM al dispozitivului, atingeti usor  $\cdot$ , apoi selectați TrackID™.
- 2 Apare un indicator de progres în timp ce aplicaţia TrackID™ eșantionează melodia. Dacă se reuseste identificarea, vi se prezintă un rezultat sau o listă de rezultate posibile.
- 3 Atingeţi ușor pentru a reveni la radioul FM.
- Aplicaţia TrackID™ și serviciul TrackID™ nu sunt acceptate în toate ţările sau regiunile și nici de către toate reţelele sau toţi furnizorii de servicii.

# Canale radio preferate

# Pentru a salva un canal ca preferinţă

- 1 Atunci când radioul este pornit, navigati la canalul pe care doriti să îl salvati ca preferintă.
- 2 Atingeți ușor ☆.
- 3 Introduceti un nume și selectati o culoare pentru canal, apoi apăsați pe Salvare.

### Pentru a asculta un post radio preferat

- 1 Atingeti usor **\***
- 2 Selectati o optiune.

#### Pentru a elimina un canal din preferinte

- 1 Atunci când radioul este pornit, navigati la canalul pe care doriti să îl eliminati.
- 2 Atingeti usor  $\bigstar$ , apoi atingeti usor **STERGETI**.

# Setări ale sunetului radioului

#### Pentru a comuta între modurile de sunet mono şi stereo

- 1 Atunci când radioul este pornit, apăsați pe :
- 2 Atingeți ușor Activare sunet stereo.
- 3 Pentru a asculta din nou radioul în modul mono, apăsați pe ; si atingeți ușor Impunere sunet mono.

### Pentru a selecta regiunea radio

- 1 Atunci când radioul este pornit, apăsați pe :
- 2 Atingeți ușor Setare regiune radio.
- 3 Selectaţi o opţiune.

# Aparat foto

# Fotografierea și înregistrarea de clipuri video

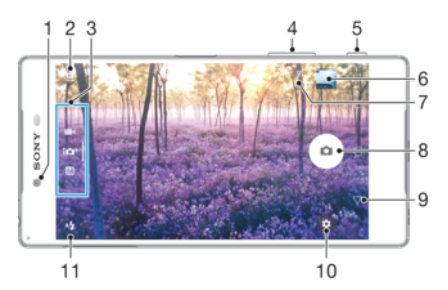

- 1 Obiectivul aparatului foto frontal
- 2 Comutaţi între aparatul foto frontal și cel principal
- 3 Selectaţi modul de fotografiere
- 4 Măriţi sau micșoraţi
- 5 Tasta aparatului foto activaţi aparatul foto/fotografiaţi/înregistraţi clipuri video
- 6 Vizualizaţi fotografii și clipuri video
- 7 Salvare locaţie
- 8 Fotografiați sau înregistrați clipuri video
- 9 Mergeţi înapoi cu un pas sau ieșiţi din aparatul foto
- 10 Setările pentru modul de fotografiere
- 11 Setările pentru blit

### Pentru a fotografia atunci când ecranul este blocat

- 1 Pentru a activa ecranul, apăsați scurt pe tasta de pornire/oprire (1).
- 2 Pentru a activa aparatul foto, atingeți continuu **d**, apoi deplasați degetul pe ecran în orice directie.
- 3 După ce se deschide aparatul foto, atingeți ușor ...
- $\bullet$ Puteți activa aparatul foto atunci când ecranul este blocat și inactiv. Pentru aceasta, apăsați complet pe tasta aparatului foto. Apăsaţi din nou pentru a fotografia.

### Pentru a fotografia utilizând tasta aparatului foto

- 1 Activati aparatul foto.
- 2 Apăsaţi complet pe tasta aparatului foto.

### Pentru a realiza un selfie utilizând aparatul foto frontal

- 1 Activati aparatul foto.
- 2 Atingeti usor  $\mathbf{\Omega}$ .
- 3 Pentru a face fotografia, apăsaţi pe tasta aparatului foto.

#### Pentru a utiliza blitul aparatului foto

- 1 Atunci când aparatul foto este activat, atingeți ușor 4.
- 2 Selectaţi setarea dorită pentru bliţ.
- 3 Faceţi fotografia.

### Pentru a utiliza functia de mărire/micsorare

- Când aparatul foto este deschis, apropiați sau depărtați două degete pe ecranul aparatului foto.
- Mai puteti utiliza tasta de volum, apăsând în sus sau în jos. Pentru a activa această funcție, atingeți ușor  $\bullet$ , apoi Mai multe> Utilizare tastă de volum ca.

### Pentru a înregistra un clip video utilizând tasta aparatului foto

- 1 Activati aparatul foto.
- 2 Deplasati degetul pe ecran pentru a selecta **.**
- 3 Pentru a porni înregistrarea unui clip video, apăsaţi pe tasta aparatului foto.
- 4 Pentru a opri înregistrarea, apăsați din nou pe tasta aparatului foto.

### Pentru a înregistra un clip video

- 1 Activati aparatul foto.
- 2 Dacă nu este selectat modul video, deplasați degetul pe ecran pentru a selecta .
- 3 Îndreptați aparatul foto spre subiect.
- 4 Pentru a porni înregistrarea, atingeți ușor .
- 5 Pentru a întrerupe înregistrarea unui clip video, atingeți usor  $\bullet$ . Pentru a relua înregistrarea, atingeți ușor ...
- 6 Pentru a opri înregistrarea, atingeti usor  $\bigcirc$ .

### Pentru a realiza o fotografie în timpul înregistrării unui clip video

• Pentru a realiza o fotografie în timpul înregistrării unui clip video, atingeți ușor ... Fotografia se realizează imediat ce eliberati butonul aparatului foto.

### Pentru a vizualiza fotografiile și clipurile video

- 1 Activaţi aparatul foto, apoi atingeţi ușor o miniatură pentru a deschide o fotografie sau un clip video.
- 2 Atingeti scurt spre stânga sau spre dreapta pentru a vizualiza fotografiile și clipurile video.

### Pentru a şterge o fotografie sau un clip video

- 1 Găsiti fotografia sau clipul video pe care doriti să îl stergeti.
- 2 Atingeti usor ecranul pentru a afisa bara de instrumente.
- 3 Atingeti usor **in**.
- 4 Atingeți ușor **STERGEȚI** pentru a confirma.

# Setări generale pentru aparatul foto

## Moduri de capturare

 $\frac{1}{2}$ Deplasaţi degetul pe ecran pentru a selecta modul de fotografiere sau lista de aplicaţii dorită.

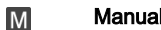

Reglati manual setările aparatului foto, cum ar fi rezoluția, balansul de alb și ISO.

#### Autoreglare superioară  $\mathbf{i} \mathbf{C}$

Optimizati setările pentru a se potrivi cu orice scenă.

#### Cameră video  $\blacksquare$

Reglaţi manual setările video, cum ar fi rezoluţia și modul de focalizare.

# Aplicaţii aparat foto

Selectați manual aplicațiile aparatului foto.

Pentru informații suplimentare despre realizarea unor fotografii mai bune, accesați [support.sonymobile.com](http://support.sonymobile.com).

# Aplicatiile aparatului foto

### Sound Photo

Fotografiaţi cu sunet de fundal.

### **Efect AR**

Realizaţi fotografii sau clipuri video cu scene și personaje virtuale.

### **C** Efect creativ

Aplicați efecte fotografiilor sau clipurilor video.

# **Panoramă prin rotire**

Realizaţi fotografii panoramice și cu unghi larg.

### **e)** Față în imagine

Fotografiaţi folosind simultan aparatul foto frontal și pe cel posterior.

#### **Style Portrait**

Fotografiati folosind stiluri de portret în timp real.

## **Timeshift video**

Înregistraţi clipuri video cu frecvenţă ridicată de cadre și aplicaţi efecte de ralanti.

# **Clip video 4K**

Înregistraţi clipuri video cu definiţie ultraînaltă 4K.

### **O** Timeshift burst

Găsiti cea mai bună fotografie într-o serie de imagini.

### Creator etichetă adezivă

Creați etichete adezive unice din fotografiile dvs. preferate sau din vizorului aparatului foto.

#### **Mai multe aparate foto**

Înregistraţi aceeași scenă din mai multe unghiuri pe un singur ecran.

# **<sup>O</sup>** Mască AR

Mascaţi-vă faţa utilizând alte feţe.

### Sweep Panorama

Puteți realiza fotografii panoramice și cu unghi larg pe direcție orizontală sau verticală printr-o miscare simplă de apăsare și balans.

# Pentru a face o fotografie panoramică

- 1 Activaţi aparatul foto.
- 2 Deplasați degetul pe ecran pentru a selecta :: apoi selectați e.
- 3 Pentru a selecta o direcție de fotografiere, atingeți ușor  $\rightarrow$ .
- 4 Apăsaţi pe tasta aparatului foto și deplasaţi lent și constant aparatul foto în direcţia de deplasare indicată pe ecran.

# Stil de portret

Puteți utiliza funcția Stil de portret pentru a aplica efecte de retușare fotografiilor portret pe măsură ce le realizaţi, obţinând astfel garantat rezultate optime. De asemenea, puteţi utiliza setarea Fascicul magic pentru a adăuga un model ca de reflector pentru ochi.

## Pentru a utiliza caracteristica Portret cu stil

- 1 Activaţi aparatul foto.
- 2 Deplasați degetul pe ecran pentru a selecta :: apoi selectați .
- 3 Pentru a afișa toate stilurile, atingeţi ușor numele stilului selectat în mod curent, de exemplu, Bulă.
- 4 Pentru a adăuga mai multe stiluri, atingeți ușor Mai multe.
- 5 Selectati stilul pe care doriti să îl aplicati, apoi atingeți ușor o pentru a realiza o fotografie.

# Pentru a utiliza caracteristica Fascicul magic

- 1 Activati aparatul foto.
- 2 Deplasați degetul pe ecran pentru a selecta  $\bullet\bullet\bullet$ , apoi atingeți ușor  $\bullet\bullet\bullet$
- 3 Pentru a aplica un efect de reflexie a luminii în ochi, selectati un model particularizat.

# Efect AR

Puteţi aplica efecte de tip AR (realitate augmentată) asupra fotografiilor sau clipurilor video, pentru a le face mai distractive. Dacă utilizați aparatul foto, această setare vă permite să integraţi scene 3D în fotografii sau clipuri video. Trebuie doar să selectaţi scena dorită și să ajustaţi poziţia acesteia în vizor.

# Înregistrarea video Timeshift

Puteți să înregistrați clipuri video cu o frecvență de cadre ridicată, de 120 de cadre pe secundă, și apoi să aplicați efecte pentru a putea reda la ralanti porțiuni ale unui clip video sau un întreg clip video.

# Fată în imagine

Puteti utiliza modul Fată în imagine pentru a activa simultan aparatul foto frontal și cel principal, pentru a putea realiza o fotografie cu dvs. împreună cu subiectul.

# Timeshift burst

Aparatul foto face o serie de 61 de fotografii într-un interval de două secunde – o secundă înainte și după ce atingeţi ușor butonul din ecranul aparatului foto. Astfel puteţi reveni și găsi imaginea perfectă.

### Pentru a utiliza Timeshift burst

- 1 Activati aparatul foto.
- 2 Deplasați degetul pe ecran pentru a selecta :: apoi selectați .
- 3 Fotografiaţi. Fotografiile făcute apar în vizualizarea miniaturilor.

4 Parcurgeti miniaturile și selectati fotografia pe care doriti să o salvati, apoi atingeti usor  $\odot$ .

# Modul Aparat foto multiplu

Modul Aparat foto multiplu vă permite să realizați o fotografie sau un clip video care combină unghiuri diferite de la două surse diferite. Pe ecranul dispozitivului apar două afișaje ale aparatului foto – una de la aparatul foto propriu, iar cealaltă de la dispozitivul Xperia<sup>®</sup> conectat sau de la un aparat foto Sony care acceptă funcția NFC și tehnologia Wi-Fi Direct®.

În concluzie, dacă vă aflati la un spectacol, de exemplu, și doriti să realizati o fotografie sau un clip video care combină imaginea unei formatii dintr-un unghi și cea a publicului din alt unghi, puteti utiliza modul Aparat foto multiplu pentru efect maxim.

Puteți configura modul Aparat foto multiplu să utilizeze funcția NFC, care lansează împerecherea celor două dispozitive cu ajutorul tehnologiei Wi-Fi Direct®.
#### Pentru a utiliza modul Aparat foto multiplu

- 1 Activați funcția NFC pe ambele dispozitive pe care doriți să le conectați.
- 2 Activati aparatul foto pe dispozitivul dvs.
- 3 Deplasați degetul pe ecran pentru a selecta ... apoi selectați ...
- 4 În ecranele de pe ambele dispozitive, atingeți ușor  $+$ .
- 5 Atingeţi una de cealaltă zonele de detectare NFC ale fiecărui dispozitiv. Acum ambele dispozitive trebuie să se conecteze utilizând tehnologia Wi-Fi Direct®.
- 6 După conectarea dispozitivelor, pe ecranul dispozitivului apar două afișaje ale aparatului foto – una de la aparatul foto propriu, iar cealaltă de la dispozitivul conectat.
- 7 Pentru a rearanja sau redimensiona afișajele aparatelor foto, atingeți ușor ...
- 8 Dacă ați terminat editarea și v-ați pregătit pentru a realiza fotografia sau clipul video final combinat, atingeti usor **Efectuat** >  $\circ$ .

### Masca AR

Utilizaţi caracteristica Mască AR pentru a masca un selfie cu faţa dvs. folosind trăsături faciale ale altei persoane sau ale unui animal. De exemplu, vă puteţi îmbina faţa cu cea a unui prieten pentru a face selfie-uri hibride amuzante.

#### Pentru a utiliza caracteristica Mască AR

- 1 Activati aparatul foto.
- 2 Deplasați degetul pe ecran pentru a merge la ..., apoi selectați ..
- 3 Orientaţi aparatul foto spre o faţă, apoi selectaţi masca pe care doriţi să o aplicaţi.
- 4 Pentru a realiza o fotografie, mai întâi atingeți ușor  $\odot$  pentru a ascunde toate măștile, apoi atingeți ușor ...
- 5 Pentru a afișa din nou toate tipurile de măști, localizati o fată în chenarul colorat care apare în vizorul aparatului foto, apoi atingeți usor  $\odot$ .

### Descărcarea aplicaţiilor aparatului foto

Puteți descărca gratuit sau cu plată aplicații pentru aparatul foto de la Google Play™ sau alte surse surse. Înainte de a începe descărcarea, asiguraţi-vă că aveţi o conexiune la internet functională, preferabil prin Wi-Fi pentru a limita taxele pentru trafic de date.

#### Pentru a descărca aplicațiile aparatului foto

- 1 Deschideti aplicatia aparatului foto.
- 2 Deplasați degetul pe ecran pentru a selecta ... apoi atingeți ușor ...
- 3 Selectati aplicatia pe care doriti să o descărcati, apoi urmați instrucțiunile pentru a finaliza instalarea.

### Detectarea automată a fetei

Aparatul foto detectează automat feţele și le indică prin cadre. Un cadru colorat arată ce față a fost selectată pentru focalizare. Focalizarea este setată pe fața cea mai apropiată de centrul aparatului foto. Mai puteți atinge ușor unul dintre cadre pentru a selecta fața care să fie focalizată.

### Captura automată

Activați captura automată pentru a realiza automat fotografii utilizând una dintre opțiunile de mai jos.

#### Declanşator zâmbet

Utilizați tehnologia Smile Shutter™ pentru a fotografia o față exact atunci când zâmbește. Aparatul foto detectează până la cinci feţe și selectează o singură faţă pentru detectarea zâmbetului și focalizare automată. Când faţa selectată zâmbește, aparatul foto face automat o fotografie.

#### Dezactivat

Dacă modul capturii automate este dezactivat, puteţi fotografia utilizând butonul de declanșare sau tasta aparatului foto.

#### Pentru a activa functia Smile Shutter™

- <span id="page-109-0"></span>1 Activați aparatul foto.
- 2 Atingeți ușor **..**
- 3 Găsiți și atingeți ușor **Captură automată > Declanșator zâmbet**.
- 4 Dacă aparatul foto este deschis și opțiunea **Declanșator zâmbet** este activată, îndreptaţi aparatul foto către subiect. Aparatul foto selectează faţa pe care să se focalizeze.
- 5 Fata apare într-un chenar colorat, iar fotografia este realizată automat imediat ce este detectat un zâmbet.
- 6 Dacă nu se detectează niciun zâmbet, puteţi apăsa pe tasta aparatului foto pentru a realiza manual fotografia.

### Salvarea locatiei geografice a unui fotografii

Activați funcția Salvare locație pentru a realiza geoetichetarea fotografiilor, salvând astfel locația geografică aproximativă când fotografiați. Locația geografică este stabilită prin reţelele wireless și prin tehnologia GPS.

Dacă pe ecranul aparatului foto apare **o**, funcția Salvare locație este activată, dar poziția geografică nu a fost găsită. Dacă apare 9, funcția Salvare locație este activată și locația geografică este disponibilă, deci locația geografică poate fi adăugată în fotografie. Dacă nu apare niciunul dintre aceste două simboluri, funcția Salvare locație este dezactivată.

#### Pentru a activa geoetichetarea

- 1 Activati aparatul foto.
- 2 Atingeți ușor **.**
- 3 Atingeți ușor Mai multe, apoi atingeți ușor cursorul lângă Salvare locație pentru a activa sau dezactiva functia.
- 4 Dacă activati geoetichetarea, vi se solicită să activati serviciile de localizare, dacă nu sunt deja activate. Atingeti usor OK, apoi cursorul Locatie.

### Capturare la atingere

Cu Capturare la atingere, doar atingeti usor oriunde pe ecranul aparatului foto pentru a face o fotografie.

#### Activat

#### Numai aparatul foto frontal

Dezactivat

### Linii de grilă

Puteti utiliza liniile grilei ca element vizual de ajutor când fotografiati ca să găsiti compoziţia corectă a fotografiei.

÷ Liniile grilei apar pe ecranul aparatului foto numai când fotografiați, nu apar și în fotografia finală.

### Examinarea automată a fotografiilor

Puteți alege să examinați fotografiile imediat după ce le faceți.

#### Activat

După ce faceţi o fotografie, o examinare a ei apare în colţul din dreapta jos a ecranului timp de 3 secunde.

#### Numai aparatul foto frontal

După ce faceţi o fotografie cu aparatul foto frontal, o examinare a ei apare în colţul din dreapta jos a ecranului timp de 3 secunde.

#### Dezactivat

Fotografia sau clipul video este salvat după ce îl realizaţi și nu apare nicio examinare.

### Utilizarea tastei de volum în diverse scopuri

Puteți să stabiliți ce funcție îndeplinește tasta de volum când faceți fotografii.

#### Zoom

Utilizaţi tasta de volum pentru mărire sau micșorare.

#### Volum

Utilizati tasta de volum pentru a regla volumul notificărilor, al tonurilor de apel și al muzicii.

#### **Declanşare**

Utilizaţi tasta de volum pentru a fotografia.

#### Sunet

Când realizați o fotografie sau porniți înregistrarea unui clip video, aparatul foto emite un sunt la declanșare. Dacă utilizaţi un temporizator, acesta va emite o serie de bipuri pentru a marca numărătoarea inversă. Pentru alege activarea sau dezactivarea acestor sunete.

### Stocarea datelor

Puteți alege să vă salvați datele fie pe o cartelă SD amovibilă sau în memoria internă a dispozitivului.

#### Memorie internă

Fotografiile sau clipurile video sunt salvate în memoria dispozitivului.

#### Cartelă SD

Fotografiile sau clipurile video sunt salvate pe cartela SD.

### Lansare rapidă

Utilizaţi setările pentru lansare rapidă pentru a lansa aparatul foto atunci când ecranul este blocat.

#### Numai lansare

Dacă această setare este activată și ecranul este blocat, puteţi să lansaţi aparatul foto ţinând apăsată tasta aparatului foto.

#### Lansare şi fotografiere

Dacă această setare este activată și ecranul este blocat, puteți să lansați aparatul foto și să capturați automat o fotografie tinând apăsată tasta aparatului foto.

#### Lansare şi înregis. clip video

Dacă această setare este activată și ecranul este blocat, puteți să lansați aparatul foto și să începeți o înregistrare video ţinând apăsată tasta aparatului foto.

#### Dezactivat

#### Pentru a regla culorile şi luminozitatea

- 1 Activați aparatul foto.
- 2 Atingeți ușor  $\ddot{\bullet}$  > Culorile și luminozitatea.
- 3 Trageti cursoarele de volum în pozitiile dorite pentru a regla culorile și luminozitatea.
- Ţ Această setare este disponibilă numai în modurile Autoreglare superioară și Cameră video.

### Balans de alb

Această setare, care este disponibilă numai în modul de fotografiere Manual, reglează echilibrul cromatic în functie de conditiile de lumină. De asemenea, puteti să reglati manual expunerea în intervalul -2,0 EV – +2,0 EV. De exemplu, puteţi să măriţi luminozitatea imaginii sau să micșoraţi expunerea generală atingând ușor, după caz, butonul cu semnul plus sau pe cel cu semnul minus atunci când se afișează pictograma setării Balans de alb  $\text{H}$ .

#### Automată **WB**<br>ALITO

Reglează automat echilibrul cromatic pentru a se potrivi cu conditiile de lumină.

111

#### Incandescent -A-

Reglează echilibrul cromatic pentru condiții de lumină caldă, cum ar fi lumina becurilor.

#### 鹽 Fluorescent

Reglează echilibrul cromatic pentru lumină fluorescentă.

繠 Zi

Reglează echilibrul cromatic pentru utilizarea în spaţiu deschis însorit.

#### Înnorat

Reglează echilibrul cromatic pentru un cer înnorat.

### Setările aparatului foto

#### Pentru a regla setările aparatului foto

- 1 Activati aparatul foto.
- 2 Pentru a afișa toate setările, atingeți ușor  $\bullet$ .
- 3 Selectati setarea pe care doriti să o reglati, apoi editati după cum este cazul.

#### Prezentare generală a setărilor aparatului foto

### Rezolutia

Alegeţi dintre mai multe rezoluţii și rapoarte de aspect înainte de a fotografia. O fotografie cu o rezolutie mai mare necesită mai multă memorie.

### 23MP

### 5520×4140(4:3)

O rezoluție de 23 megapixeli cu un raport de aspect de 4:3. Adecvată pentru fotografii pe care doriți să le vizualizaţi pe afișaje fără ecran lat sau să le imprimaţi la rezoluţie înaltă.

#### 20MP

#### 5984×3366(16:9)

O rezoluţie de 20 megapixeli cu un raport de aspect de 16:9. Adecvată pentru fotografii pe care doriţi să le vizualizaţi pe afișaje cu ecran lat.

#### 8MP

#### 3264×2448(4:3)

O rezoluţie de 8 megapixeli cu un raport de aspect de 4:3. Adecvată pentru fotografii pe care doriţi să le vizualizati pe afișaje fără ecran lat sau să le imprimati la rezoluție înaltă.

#### 8MP

#### 3840×2160(16:9)

O rezoluţie de 8 megapixeli cu un raport de aspect de 16:9. Adecvată pentru fotografii pe care doriţi să le vizualizati pe afișaje cu ecran lat.

### 3MP

## 2048×1536(4:3)

O rezoluţie de 3 megapixeli cu un raport de aspect de 4:3. Adecvată pentru fotografii pe care doriţi să le vizualizaţi pe afișaje fără ecran lat sau să le imprimaţi la rezoluţie înaltă.

#### 2MP

#### 1920×1080(16:9)

O rezoluţie de 2 megapixeli cu un raport de aspect de 16:9. Adecvată pentru fotografii pe care doriţi să le vizualizaţi pe afișaje cu ecran lat.

### Temporizator automat

Cu temporizatorul automat puteți face o fotografie fără a ține dispozitivul în mână. Utilizați această functie pentru a face autoportrete sau fotografii de grup în care toată lumea apare în fotografie. De asemenea, puteți utiliza temporizatorul automat dacă doriti să evitati mișcarea aparatului foto în timp ce realizați fotografii.

#### 10 sec.

Setați o întârziere de 10 de secunde la realizarea fotografiei din momentul în care apăsați pe butonul de declanșare sau pe tasta aparatului foto.

#### 3 sec.

Setati o întârziere de 3 secunde la realizarea fotografiei din momentul în care atingeti usor butonul de declanșare sau apăsați pe tasta aparatului foto.

#### Dezactivat

Fotografia este realizată imediat ce atingeti usor butonul de declansare sau apăsati pe tasta aparatului foto.

### Efect piele fină

Puteți activa opțiunea **Efect piele fină** pe dispozitiv pentru ca tonurile pielii să fie puțin mai fine când faceți selfie-uri în modurile de fotografiere **Manual** și **Autoreglare** superioară.

### Urmărirea unui subiect

Atunci când selectaţi un subiect atingându-l în vizor, aparatul foto îl urmărește.

### HDR

Utilizaţi setarea HDR (High Dynamic Range - Interval dinamic ridicat) pentru a fotografia în contre-jour puternic sau în condiţii în care contrastul este clar. HDR compensează pierderea detaliului și produce o imagine reprezentativă atât pentru zonele întunecate, cât și pentru cele strălucitoare.

#### Ţ Această setare este disponibilă numai în modul de fotografiere Manual.

### ISO

Puteți reduce estomparea imaginii provocată de întuneric sau de obiectele în mișcare prin creșterea sensibilității ISO. De asemenea, dacă doriți să obțineți o imagine luminoasă chiar și în condiţii de întuneric, puteţi să setaţi o valoare mai mare pentru sensibilitatea ISO.

#### Automat

Setează automat sensibilitatea ISO.

#### 50

Setează sensibilitatea ISO la 50.

#### 100

Setează sensibilitatea ISO la 100.

#### 200

Setează sensibilitatea ISO la 200.

## 400

Setează sensibilitatea ISO la 400.

#### 800

Setează sensibilitatea ISO la 800.

#### 1600

Setează sensibilitatea ISO la 1600.

#### 3200

Setează sensibilitatea ISO la 3200.

#### Ţ Această setare este disponibilă numai în modul de fotografiere Manual.

### Măsurarea

Această functie determină automat o expunere bine echilibrată prin măsurarea cantității de lumină care apare în imaginea pe care doriti să o realizați.

#### **Figură**

Măsoară cantitatea de lumină la nivelul feţei și reglează expunerea astfel încât faţa să nu fie nici prea întunecată, nici prea luminoasă.

#### Multi

Împarte imaginea în mai multe zone și măsoară fiecare zonă pentru a stabili o expunere echilibrată.

#### Centru

Măsoară centrul imaginii și stabilește expunerea în funcţie de luminozităţii subiectului în această zonă.

Punct

Reglează expunerea într-o zonă foarte redusă a imaginii pe care doriti să o capturați.

Ţ Această setare este disponibilă numai în modul de fotografiere Manual.

### **Blitul**

Utilizaţi bliţul pentru a fotografia atunci când condiţiile de iluminare sunt slabe sau atunci când subiectul este contre-jour. Următoarele opţiuni sunt disponibile atunci când atingeţi scurt pictograma de blit <sup>4</sup>/<sub>2</sub> în ecranul aparatului foto:

#### A4 Automat

Aparatul foto determină automat dacă respectivele condiţii de iluminare necesită utilizarea bliţului.

#### Blit de umplere ץ

Utilizaţi această setare când fundalul este mai luminos decât subiectul. Această setare elimină umbrele întunecate nedorite.

#### **CO** Atenuare ochi roșii

Reduce culoarea roșie a ochilor la realizarea unei fotografii.

#### Dezactivat

Bliţul este dezactivat. Uneori, calitatea fotografiei poate fi mai bună fără bliţ, chiar și atunci când condiţiile de iluminare sunt slabe. Pentru a face o fotografie bună fără a utiliza bliţul, trebuie să aveţi o mână stabilă. Utilizaţi temporizatorul automat pentru a evita fotografiile neclare.

#### Lanternă

Bliţul rămâne aprins în timpul fotografierii.

### Caracteristica Selectare scenă

Utilizaţi caracteristica Selectare scenă pentru a configura rapid aparatul foto pentru situații uzuale folosind scenele preprogramate. Aparatul foto determină un număr de setări adecvate scenei selectate asigurând cea mai bună fotografie posibilă.

#### **SCN** Dezactivat

Caracteristica Selectare scenă este dezactivată și puteti fotografia manual.

#### Piele fină

Fotografiaţi portrete utilizând un efect de înfrumuseţare.

#### Instantaneu estompat  $29$

Se utilizează pentru fotografiere pe un fundal neclar.

#### Anti-neclaritate în mişcare  $(2)$

Se utilizează pentru minimizarea tremuratului aparatului foto la fotografierea unei scene ușor întunecate.

#### Peisaj

Se utilizează pentru fotografiile tip vedere. Aparatul foto focalizează pe subiecte la distanţă.

#### $\triangleright$ Corecţie contrejour HDR

Se utilizează pentru a îmbunătăți detaliile în fotografii cu contrast ridicat. Corecția de contre-jour încorporată analizează imaginea și o reglează automat pentru a vă asigura o fotografie iluminată perfect.

#### 2) Portret nocturn

Se utilizează pentru fotografii de portret realizate pe timp de noapte sau în medii slab iluminate. Din cauza timpului mare de expunere, aparatul foto trebuie ţinut nemișcat sau amplasat pe o suprafaţă stabilă.

#### Scenă nocturnă

Se utilizează atunci când fotografiaţi pe timp de noapte sau în medii slab iluminate. Din cauza timpului mare de expunere, aparatul foto trebuie ţinut nemișcat sau amplasat pe o suprafaţă stabilă.

#### ル Seara, fără trepied

Se utilizează pentru fotografiere cu aparatul în mână în conditii de iluminare slabă, pentru a se obține fotografii cu zgomot și neclaritate reduse.

#### Sensibilitate înaltă **ISO**

Se utilizează pentru fotografiere fără blit, în conditii de lumină redusă. Reduce neclaritățile.

#### Specialităţi culinare Y1

Se utilizează pentru fotografierea de mâncăruri cu culori aprinse.

114

#### Animal de companie **Sept**

Se utilizează pentru fotografierea animalelor de companie. Reduce neclaritățile și efectul de ochi roșii.

#### Plajă  $\sum_{i=1}^{n}$

Se utilizează pentru fotografierea scenelor pe malul mării sau pe malul unui lac.

#### Zăpadă இ

Se utilizează în medii puternic iluminate pentru a evita fotografii supraexpuse.

#### $26$ Petrecere

Se utilizează pentru fotografiile de interior în mediile cu lumină slabă. Această scenă alege lumina naturală sau lumina artificială de interior din fundal. Din cauza timpului mare de expunere, aparatul foto trebuie ţinut nemișcat sau amplasat pe o suprafaţă stabilă.

#### Sport  $\mathbf{w}$

Se utilizează pentru fotografiile unor obiecte care se mișcă rapid. Timpul scurt de expunere minimizează neclarităţile cauzate de mișcare.

#### **Document** 昏

Se utilizează pentru fotografiile cu text sau desene. Asigură fotografiei un contrast mai clar.

#### Artificii :ö:

Se utilizează pentru fotografierea focurilor de artificii în toată splendoarea lor.

Ţ Aceste setări sunt disponibile numai în modul de fotografiere Manual.

### Setările camerei video

#### Pentru a regla setările camerei video

- 1 Activați aparatul foto.
- 2 Deplasați degetul pe ecran pentru a selecta .
- 3 Pentru a afișa setările, atingeți ușor **d**.
- 4 Selectați setările pe care doriți să le reglați, apoi efectuați modificările.

#### Prezentarea generală a setărilor pentru camera video

#### Caracteristica Selectare scenă

Caracteristica Selectare scenă vă ajută să configuraţi rapid aparatul foto pentru situaţii uzuale folosind scene video preprogramate. Fiecare setare de scenă este concepută să redea cea mai bună calitate video posibilă într-un mediu specific de înregistrare.

#### **AUTO** Automat

Selectarea scenelor se face în mod automat.

#### **SCN** Dezactivat

Caracteristica Selectare scenă este dezactivată și puteți înregistra manual clipuri video.

#### Instantaneu estompat 28

Se utilizează pentru înregistrarea clipurilor video pe fundaluri neclare.

#### Peisaj

Se utilizează pentru clipuri video cu peisaje. Aparatul foto focalizează pe subiecte la distanță.

#### Scenă nocturnă

Când este activat acest mod, se mărește sensibilitatea la lumină. Se utilizează pentru mediile slab iluminate. Clipurile video cu obiecte care se mișcă rapid pot fi neclare. Nu mișcați mâna sau utilizați un suport. Pentru a îmbunătăți calitatea video, dezactivați modul nocturn atunci când condițiile de iluminare sunt bune.

#### Plajă  $\sum_{i=1}^{n}$

Se utilizează pentru clipuri video cu scene pe malul mării sau pe malul unui lac.

#### Zăpadă

Se utilizează în medii puternic iluminate pentru a evita clipurile video supraexpuse.

#### **Sport** 後

Se utilizează pentru clipurile video cu obiecte care se mișcă rapid. Timpul scurt de expunere minimizează neclaritățile cauzate de mișcare.

 $2<sub>2</sub>$ Petrecere Se utilizează pentru clipurile video de interior, în medii cu lumină slabă. Această scenă alege lumina naturală sau lumina artificială de interior din fundal. Clipurile video cu obiecte care se mișcă rapid pot fi neclare. Nu mișcaţi mâna sau utilizaţi un suport.

### Rezolutia video

Reglaţi rezoluţia video pentru diverse formate.

#### Full HD (30 cadre/s) 1920×1080(16:9)

Format Full HD (Înaltă definitie completă) cu 30 cps și raport de aspect 16:9.

#### Full HD (60 cadre/s)

1920×1080(16:9)

Format Full HD (Înaltă definiţie completă) cu 60 cps și raport de aspect 16:9.

#### HD 1280×720(16:9)

Format HD (Înaltă definiție) cu raport de aspect 16:9.

#### VGA

640×480(4:3) Format VGA cu raport de aspect 4:3.

#### **MMS**

Înregistrati clipuri video adecvate pentru trimiterea în mesaje multimedia. Durata de înregistrare caracteristică acestui format video este limitată pentru ca fișierele video să încapă într-un mesaj multimedia.

### Captura automată (video)

Activaţi captura automată pentru a realiza automat fotografii în timp ce înregistraţi un clip video. Folosind caracteristica Smile Shutter™, aparatul foto realizează automat instantanee cu feţe zâmbitoare în timp ce continuaţi înregistrarea clipului video.

#### Pentru a activa funcția Smile Shutter™ (video)

- 1 Activati aparatul foto.
- 2 Atingeti usor  $\mathbf{\dot{\alpha}}$ .
- 3 Găsiți și atingeți ușor Captură automată (video) > Declanșator zâmbet.

#### SteadyShot™

Atunci când înregistrati un clip video, poate fi dificil să tineti nemiscat dispozitivul. Stabilizatorul ajută prin compensarea tremurului mâinii.

#### Activ inteligent

Activaţi pentru a compensa tremurul mai accentuat sau mai diminuat al aparatului foto.

#### **Standard**

Activați pentru a elimina efectele tremuratului cu frecvență mare ale aparatului foto.

#### Dezactivat

Stabilizatorul este dezactivat.

#### Lanternă

Utilizaţi lanterna pentru a asigura iluminatul la realizarea clipurilor video atunci când lumina ambiantă este slabă sau atunci când subiectul este contre-jour. Pictograma de bliţ video = este disponibilă în ecranul camerei video. Rețineți că, uneori, calitatea video poate fi mai bună fără lumină, chiar și în cazul în care condiţiile de luminozitate sunt slabe.

#### Activat  $\infty$

Dezactivat  $\mathscr{D}$ 

#### Alte informații privind asistența pentru aparatul foto

Utilizaţi meniul Ajutor pentru a căuta teste ale aparatului foto și alte informaţii utile. Pentru a accesa asistenta, urmati pasii de mai jos.

- 1 Deschideţi aplicaţia aparatului foto.
- 2 Atingeți ușor **de**, apoi **Mai multe > Ajutor**

# Fotografii şi clipuri video în Album

## Vizualizarea fotografiilor și a clipurilor video

Utilizaţi aplicaţia Album pentru a vizualiza fotografii și a reda clipuri video realizate cu aparatul foto sau pentru a vizualiza conţinut similar pe care l-aţi salvat pe dispozitiv. Toate fotografiile și clipurile video se afișează într-o grilă ordonată cronologic.

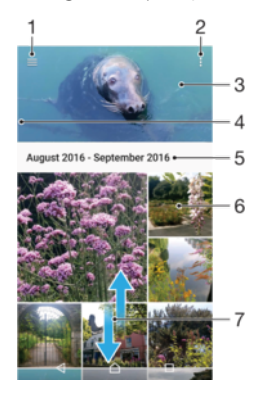

- 1 Atingeti  $\equiv$  pentru a deschide meniul ecranului principal al aplicatiei Album
- 2 Vizualizati optiunile de meniu
- 3 O expunere de diapozitive cu toate fotografiile și clipurile video sau cu cele adăugate la preferinţe
- 4 Trageţi marginea din stânga a ecranului spre dreapta pentru a deschide meniul ecranului principal al aplicatiei Album
- 5 Data elementelor din grup
- 6 Atingeţi ușor o fotografie sau un clip video pentru vizualizare.
- 7 Defilaţi în sus sau în jos pentru a vizualiza conţinutul

#### Pentru a vizualiza fotografii şi clipuri video

- 1 În Ecranul principal, atingeți ușor ...
- 2 Găsiți și atingeți ușor **Album**.
- 3 Atingeti usor fotografia sau clipul video pe care doriti să îl vizualizati. Dacă vi se solicită, atingeți ușor ...
- 4 Atingeți scurt spre stânga pentru a vizualiza fotografia sau clipul video următor. Atingeti scurt spre dreapta pentru a vizualiza fotografia sau clipul video anterior.
- $-\frac{1}{2}$ Pentru a seta ecranul să se rotească în mod automat atunci când este întors pe o parte, atingeţi Roti**ț**i con**ț**inutul ecranului la Setări > Afişaj > Când dispozitivul este rotit.
- <sup>.</sup> Este posibil ca aplicația Album să nu accepte toate formatele de fișier. Pentru informații suplimentare privind formatele de fișier acceptate și utilizarea fișierelor multimedia (audio, imagine și video), descărcaţi Documentaţia de prezentare tehnică pentru dispozitivul dvs. la adresa [www.sonymobile.com/support/](http://www.sonymobile.com/support/).

#### Pentru a modifica dimensiunea miniaturilor

Când vizualizati miniaturi de fotografii și clipuri video în Album, depărtati două degete pentru a mări sau apropiaţi două degete pentru a micșora.

#### Pentru a mări/micşora o fotografie

• Când vizualizaţi o fotografie, depărtaţi două degete pentru a mări sau apropiaţi două degete pentru a micșora.

#### Pentru a viziona o expunere de diapozitive cu fotografiile dvs.

- 1 Când vizualizaţi o fotografie, atingeţi ușor ecranul pentru a afișa barele de instrumente, apoi atingeti usor  $\frac{1}{2}$  > **Diaporamă** pentru a începe redarea tuturor fotografiilor dintr-un album.
- 2 Atingeţi ușor o fotografie pentru a termina expunerea de diapozitive.

#### Pentru a reda un clip video

- 1 Găsiti și atingeți usor în Album clipul video pe care doriti să îl redați.
- 2 Atingeți ușor ⊙.
- 3 Dacă nu se afișează comenzile de redare, atingeți ușor ecranul pentru a le afișa. Pentru a ascunde comenzile, atingeti usor ecranul din nou.

#### Pentru a întrerupe redarea unui clip video

- 1 Atunci când este redat un clip video, atingeți ușor ecranul pentru a afisa comenzile.
- 2 Atingeți ușor ...

#### Pentru a derula rapid înainte sau înapoi într-un clip video

- 1 Atunci când este redat un clip video, atingeţi ușor ecranul pentru a afișa comenzile.
- 2 Trageţi de marcatorul barei de progres spre stânga pentru derulare înapoi sau spre dreapta pentru derulare rapidă înainte.

#### Pentru a regla volumul sunetului unui clip video

• Apăsaţi pe tasta de volum în sus sau în jos.

### Partajarea și gestionarea fotografiilor și a clipurilor video

Puteți partaja fotografii și clipuri video salvate pe dispozitivul dvs. De asemenea, le puteți gestiona în diverse moduri. De exemplu, puteți să lucrați cu fotografii în seturi, să ștergeți fotografii și să le corelaţi cu persoane de contact. Dacă aveţi foarte multe fotografii salvate pe dispozitiv, o idee bună ar fi să le transferați regulat pe un computer sau pe un dispozitiv de stocare extern pentru a evita pierderea neprevăzută a datelor. Astfel, eliberati mai mult spatiu pe dispozitiv. Consultati Gestionarea fisierelor utilizând un [computer](#page-43-0) la pagina 44.

 $\bullet$ Este posibil ca elemente protejate prin drepturi de autor să nu poată fi copiate, trimise sau transferate. De asemenea, este posibil ca unele elemente să nu fie citite dacă dimensiunea fișierului este prea mare.

#### Pentru a partaja o fotografie sau un clip video

- 1 În Album, găsiţi și atingeţi ușor fotografia sau clipul video pe care doriţi să-l partajati.
- 2 Atingeti usor ecranul pentru a afișa barele de instrumente, apoi atingeți ușor  $\ll$ .
- 3 Atingeţi ușor aplicaţia pe care doriţi să o utilizaţi pentru a partaja fotografia, apoi urmați pașii pentru a o trimite.

#### Pentru a utiliza o fotografie ca imagine de persoană de contact

- 1 Când vizualizaţi o fotografie, atingeţi ușor ecranul pentru a afișa bara de instrumente, apoi atingeti usor  $\div >$  Utilizare ca > Fotografia persoanei de contact.
- 2 Selectaţi o persoană de contact, apoi editaţi fotografia în funcţie de preferinţe.
- 3 Atingeți ușor **SALVARE**.

#### Pentru a utiliza o fotografie ca tapet de fundal

- 1 Când vizualizati o fotografie, atingeti usor ecranul pentru a afisa bara de instrumente, apoi atingeți ușor  $\frac{1}{2}$  > Utilizare ca > Tapet de fundal.
- 2 Urmati instructiunile de pe ecran.

#### Pentru a roti o fotografie

- 1 Când vizualizaţi o fotografie, atingeţi ușor ecranul pentru a afișa bara de instrumente, apoi atingeti usor :
- 2 Atingeti usor Rotire, apoi selectati o optiune. Fotografia se salvează în orientarea nouă.

#### Pentru a sterge o fotografie sau un clip video

- 1 Când vizualizati o fotografie, atingeti usor ecranul pentru a afisa bara de instrumente, apoi atingeți usor  $\blacksquare$ .
- 2 Atingeti usor **STERGETI**.

#### Pentru a lucra cu seturi de fotografii sau de clipuri video în aplicatia Album

- 1 Atunci când vizualizaţi miniaturi de fotografii și clipuri video în aplicaţia Album, atingeţi continuu elementul până când se evidenţiază.
- 2 Atingeti usor alte elemente cu care doriti să lucrați pentru a le selecta. Dacă doriti să selectați toate elementele, atingeți ușor ; apoi Selectare toate.
- 3 Utilizaţi instrumentele din bara de instrumente pentru a lucra cu elementele selectate.

## Editarea fotografiilor cu aplicatia Photo editor

Puteti edita și aplica efecte la fotografiile originale realizate cu aparatul dys. foto. De exemplu, puteți modifica efectele de lumină. După ce salvați fotografia editată, versiunea originală nemodificată a fotografiei rămâne pe dispozitivul dvs.

#### Pentru a edita o fotografie

• Când vizualizaţi o fotografie, atingeţi ușor ecranul pentru a afișa bara de instrumente, apoi atingeți ușor  $\vec{r}$ .

### Pentru a tăia o fotografie

- 1 Când vizualizati o fotografie, atingeti usor ecranul pentru a afișa bara de instrumente, apoi atingeți ușor  $\vec{r}$ .
- 2 Dacă vi se solicită, selectați Editor foto.
- 3 Atingeți ușor  $\pm$  > Tăiere.
- 4 Atingeți ușor Tăiere pentru a selecta o opțiune.
- 5 Pentru a regla chenarul de tăiere, atingeţi continuu marginea chenarului de tăiere. Atunci când cercurile de la margini dispar, trageti spre interior sau spre exterior pentru a redimensiona chenarul.
- 6 Pentru a redimensiona simultan toate laturile chenarului de tăiere, atingeţi continuu unul dintre cele patru colţuri. Atunci când cercurile de la margini dispar, trageţi coltul în mod corespunzător.
- 7 Pentru a muta chenarul de tăiere spre o altă zonă a fotografiei, atingeţi continuu un punct din interiorul chenarului, apoi trageti chenarul în pozitia dorită.
- 8 Atingeti ușor  $\swarrow$ .
- 9 Pentru a salva o copie a fotografiei tăiate, atingeți usor **SALVARE**.

#### Pentru a aplica efecte speciale într-o fotografie

- 1 Când vizualizaţi o fotografie, atingeţi ușor ecranul pentru a afișa bara de instrumente, apoi atingeți ușor  $\vec{r}$ .
- 2 Dacă vi se solicită, selectați Editor foto.
- 3 Atingeți ușor  $\otimes$ ,  $\otimes$  sau  $\otimes$ , apoi selectați o opțiune.
- 4 Editati fotografia după cum doriti, apoi atingeți usor **SALVARE**.

#### Pentru a adăuga un efect de ramă la o fotografie

- 1 Când vizualizați o fotografie, atingeți ușor ecranul pentru a afișa bara de instrumente, apoi atingeți usor  $\vec{r}$ .
- 2 Dacă vi se solicită, selectați Editor foto.
- 3 Atingeți ușor  $\Box$ , apoi selectați o opțiune.
- 4 Pentru a salva o copie a fotografiei editate, atingeti usor **SALVARE**.

#### Pentru reglarea setărilor de luminozitate pentru o fotografie

- 1 Când vizualizaţi o fotografie, atingeţi ușor ecranul pentru a afișa bara de instrumente, apoi atingeti usor  $\vec{r}$ .
- 2 Dacă vi se solicită, selectați Editor foto.
- 3 Atingeți ușor  $\oslash$ , apoi selectați o opțiune și editați-o, dacă este cazul.
- 4 Pentru a salva o copie a fotografiei editate, atingeți ușor **SALVARE**.

Pentru a seta nivelul de saturare a culorilor dintr-o fotografie

- 1 Când vizualizaţi o fotografie, atingeţi ușor ecranul pentru a afișa bara de instrumente, apoi atingeți usor  $\vec{r}$ .
- 2 Dacă vi se solicită, selectati **Editor foto**.
- 3 Atingeti usor  $\clubsuit$ , apoi selectati o optiune.
- 4 Pentru a salva o copie a fotografiei editate, atingeți ușor **SALVARE**.

## Editarea clipurilor video cu aplicaţia Editor video

Puteti edita clipurile video înregistrate cu aparatul foto. De exemplu, puteti să ajustati un clip video pentru a avea durata dorită sau să reglați viteza unui clip video. După ce salvați clipul video editat, versiunea originală, nemodificată a clipului video rămâne pe dispozitiv.

#### Pentru a ajusta un clip video

- 1 Găsiţi și atingeţi ușor în Album clipul video pe care doriţi să îl editaţi.
- 2 Atingeți ușor ecranul pentru a afișa barele de instrumente, apoi atingeți usor  $\dddot{m}$ .
- 3 Dacă vi se solicită, selectați Editor video, apoi atingeți ușor Ajustare.
- 4 Pentru a muta chenarul de ajustare într-o altă parte a cronologiei, atingeți continuu marginea chenarului de ajustare și trageţi-l în poziţia dorită, apoi atingeţi ușor Aplicare.
- 5 Pentru a salva o copie a clipului video ajustat, atingeți ușor **SALVARE**.

### Pentru a regla viteza unui clip video

- 1 Găsiţi și atingeţi ușor în Album clipul video pe care doriţi să îl redaţi.
- 2 Atingeți ușor ecranul pentru a afișa barele de instrumente, apoi atingeți ușor ...
- 3 Dacă vi se solicită, selectați Editor video, apoi atingeți ușor Viteză.
- 4 Selectați o opțiune, atingeți continuu marginea cronologiei, trageți-o în poziția dorită și atingeți ușor **Aplicare**.
- 5 Pentru a salva o copie a clipului video editat, atingeți ușor **SALVARE**.

#### Pentru a realiza captura unei fotografii dintr-un clip video

- 1 Găsiţi și atingeţi ușor în Album clipul video pe care doriţi să îl redaţi.
- 2 Atingeti usor ecranul pentru a afișa barele de instrumente, apoi atingeți ușor  $\dddot{m}$ .
- 3 Dacă vi se solicită, selectati **Editor video**, apoi atingeti usor **Capturare fotografie**.
- 4 Cu ajutorul săgetilor sau trăgând marcatorul din bara progresului, selectați cadrul preferat pentru care doriți să faceți captura, apoi atingeți ușor Salvare.

## Ascunderea fotografiilor și clipurilor video

Puteți ascunde orice fotografie și clip video din ecranul principal Album. După ce fotografiile și clipurile video sunt ascunde din ecranul principal Album, acestea pot fi văzute numai în folderul Ascunse.

#### Pentru a ascunde o fotografie sau un clip video

- 1 În Album, găsiţi și atingeţi ușor fotografia sau clipul video pe care doriţi să-l ascundeţi.
- 2 Atingeti usor ecranul pentru a afișa barele de instrumente, apoi atingeți ușor :
- 3 Atingeti usor  $\text{Ascundere} > \text{OK}.$

#### Pentru a vizualiza fotografiile și clipurile video ascunse

- 1 În Album, atingeți ușor  $\equiv$ , apoi atingeți ușor **Ascunse**.
- 2 Atingeti usor o fotografie sau un clip video pentru vizualizare.
- 3 Atingeţi scurt spre stânga pentru a vizualiza fotografia sau clipul video următor. Atingeţi scurt spre dreapta pentru a vizualiza fotografia sau clipul video anterior.
	-

### Pentru a anula ascunderea unei fotografii sau a unui clip video

- 1 În Album, atingeti usor  $\equiv$ , apoi atingeti usor **Ascunse**.
- 2 Atingeţi ușor o fotografie sau un clip video pentru care doriţi să anulaţi ascunderea.
- 3 Atingeti usor ecranul pentru a afișa barele de instrumente, apoi atingeți ușor :
- 4 Atingeti usor **Nu se ascunde**.

## Meniul ecranului principal al aplicaţiei Album

Din meniul ecranului principal al aplicatiei Album, puteti naviga la albumele dvs. foto, inclusiv fotografiile și clipurile video utilizând efecte speciale, precum și la continutul pe care l-ați partajat online prin intermediul serviciilor precum Picasa™ și Facebook. Odată ce sunteti conectat la astfel de platforme, puteti să gestionati continut și să vizualizati imagini online. Din aplicatia Album puteti inclusiv să adăugati geoetichete la fotografii, să efectuați activități de editare de bază și să utilizați metode precum tehnologia wireless Bluetooth® și aplicatia de e-mail pentru a partaja continut.

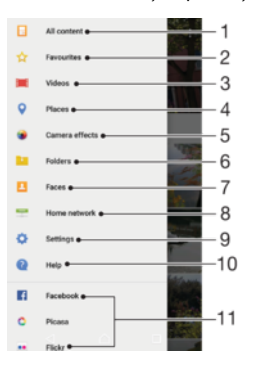

- 1 Reveniți la ecranul principal al aplicației Album pentru a vizualiza întregul conținut
- 2 Vizualizați fotografiile și clipurile video preferate
- 3 Vizionati toate clipurile video salvate pe dispozitiv
- 4 Vizualizaţi fotografii pe o hartă sau în vizualizarea Glob
- 5 Vizualizaţi toate fotografiile și clipurile video realizate cu aparatul foto al dispozitivului prin utilizarea de efecte speciale
- 6 Vizualizaţi toate fotografiile și clipurile video salvate pe dispozitiv în diverse foldere
- 7 Vizualizaţi toate fotografiile care conţin feţe
- 8 Vizualizati fotografiile și clipurile video de pe alte dispozitive din aceeași rețea
- 9 Deschideti meniul de setări al aplicatiei Album
- 10 Deschideti serviciul de asistentă Web
- 11 Vizualizaţi fotografii de la servicii online

#### Pentru a vizualiza în Album fotografii din servicii online

- 1 În **Ecranul principal**, atingeți ușor  $\oplus$ .
- 2 Găsiți și atingeți ușor **Album**, apoi atingeți ușor  $\equiv$ .
- 3 Atingeti usor serviciul online dorit, apoi urmati instructiunile de pe ecran pentru a începe să îl utilizaţi. Se afișează toate albumele online disponibile pe care le-aţi încărcat în serviciu.
- 4 Atingeti ușor orice album pentru a-i vizualiza continutul, apoi atingeți ușor o fotografie din album.
- 5 Atingeţi scurt spre stânga pentru a vizualiza fotografia sau clipul video următor. Atingeţi scurt spre dreapta pentru a vizualiza fotografia sau clipul video anterior.

## Vizualizarea fotografiile pe o hartă

Adăugarea de informatii despre locatii la fotografii este denumită și geoetichetare. Puteti să vizualizaţi și să etichetaţi fotografiile pe o hartă, arătându-le prietenilor și familiei locul în care vă aflaţi atunci când aţi făcut o anumită fotografie. Pentru informaţii suplimentare, consultați Salvarea locației geografice a unui fotografii la pagina 110.

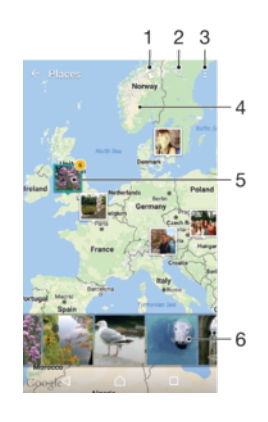

- 1 Vizualizaţi fotografii geoetichetate în vizualizarea Glob
- 2 Căutați o locație pe hartă
- 3 Vizualizaţi opţiunile de meniu
- 4 Atingeți ușor de două ori pentru a mări. Apropiați degetele pentru a micșora. Trageți pentru a vizualiza diverse părți ale hărții
- 5 Un grup de fotografii sau clipuri video geoetichetate cu aceeași locaţie
- 6 Miniaturi ale grupului de fotografii sau clipuri video selectat. Atingeţi ușor un element pentru a-l vizualiza pe tot ecranul

#### Pentru a adăuga sau edita geoeticheta unei fotografii

- 1 Când vizualizati o fotografie, atingeti usor ecranul pentru a afișa barele de instrumente.
- 2 Atingeți ușor ;, apoi atingeți ușor Adăugare geoetichetă sau Editare geoetichetăpentru a deschide ecranul cu harta.
- 3 Atingeti usor harta pentru a seta locatia pentru fotografie.
- 4 Pentru a reinitializa locatia pentru fotografie, atingeti usor locatia nouă pe hartă.
- 5 După ce terminați, atingeți ușor OK.
- $\frac{1}{2}$ Dacă ați pornit detectarea locației și ați activat geoetichetarea pe aparatul foto, puteți să etichetați direct fotografiile pentru vizualizare pe hartă într-o etapă ulterioară.

### Pentru a vizualiza pe o hartă fotografii geoetichetate

- 1 În Ecranul principal, atingeți ușor **...**
- 2 Găsiți și atingeți ușor **Album**.
- 3 Atingeți ușor  $\equiv$ , apoi atingeți ușor Locuri.
- 4 Atingeți ușor o fotografie pe care doriți să o vizualizați pe o hartă.
- Dacă mai multe fotografii au fost realizate în aceeași locaţie, numai una din acestea apare pe hartă. Numărul total al fotografiilor apare în colțul din dreapta sus, de exemplu, e. Pentru a vizualiza toate fotografiile din grup, atingeţi ușor una dintre miniaturile din partea inferioară a ecranului.

### Pentru a vizualiza fotografii geoetichetate pe un glob

- 1 În Ecranul principal, atingeți ușor **...**
- 2 Găsiti și atingeți usor **Album**.
- 3 Atingeti usor  $\equiv$ , apoi **Locuri** $>$   $\spadesuit$ .
- 4 Atingeti usor o fotografie pe care doriti să o vizualizati pe un glob.

### Pentru a modifica geoeticheta unei fotografii

- 1 Când vizualizaţi o fotografie pe hartă în Album, atingeţi continuu fotografia până când cadrul devine albastru, apoi atingeți ușor locația dorită de pe hartă.
- 2 Atingeți ușor OK.

#### Pentru a modifica vizualizarea hărții

• Când vizualizati harta în Album, atingeti usor ; apoi comutati între Vizualizare clasică și Vizualizare din satelit.

# Clipurile video

## Aplicatia Video

Utilizați aplicația Video pentru a reda filme și alt conținut video salvat sau descărcat pe dispozitiv. Aplicația mai are și funcția de ghid al programelor TV cu opțiune de afișare detaliată a informaţiilor despre programe și a conţinutului asociat, inclusiv postările din mediile sociale despre programele care vă interesează. Puteţi utiliza aplicaţia ca telecomandă pe deplin funcțională cu dispozitivul compatibil din locuință. De asemenea, puteți să redați filme pe alte dispozitive conectate la aceeași rețea sau salvate în cloud.

 $\mathbf{r}$ Este posibil ca unele clipuri video să nu poată fi redate în aplicaţia Video. Disponibilitatea ghidului programelor TV și a telecomenzii variază în funcție de piață și de dispozitivul conectat.

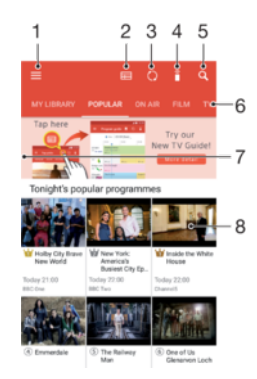

- Atingeți ușor ≡ pentru a deschide meniul ecranului principal al aplicației Video
- 2 Vedeti ghidul de programe
- 3 Reîmprospătaţi conţinutul
- 4 Telecomandă
- 5 Căutare continut
- 6 Comutati între vizualizarea continutului bibliotecii, programe populare sau programe transmise, filme, seriale TV și programe recomandate
- 7 Trageţi marginea din stânga a ecranului spre dreapta pentru a deschide meniul, răsfoi conţinutul și regla setări
- 8 Atingeți ușor un program pentru a obține informații detaliate și conținut asociat

#### Utilizarea dispozitivului ca telecomandă

Pentru a utiliza dispozitivul ca telecomandă pentru alt dispozitiv compatibil din rețeaua de reședință, mai întâi trebuie să împerecheați cele două dispozitive. Pentru a realiza acest lucru, ambele dispozitive trebuie să fie conectate la aceeași rețea. Pentru informații suplimentare despre dispozitivele compatibile, accesati [lista dispozitivelor compatibile](http://info.tvsideview.sony.net).

- 1 În Ecranul principal, atingeți ușor , apoi găsiți și atingeți ușor Video.
- 2 Atingeți ușor ≡ pentru a deschide meniul ecranului principal, apoi atingeți ușor Adăugare dispozitiv.
- 3 Selectati dispozitivul din locuintă în listă.
- 4 Introduceți numărul de înregistrare indicat pe dispozitivul din locuință și urmați instructiunile pentru a termina împerecherea.
- 5 După împerecherea reusită, va apărea pictograma pentru funcția telecomenzii. Acum puteți să utilizați dispozitivul ca telecomandă complet funcțională pentru dispozitivul din locuinţă.

#### Pentru a modifica setările

- 1 În **Ecranul principal**, atingeți ușor **e**, apoi găsiți și atingeți ușor **Video**.
- 2 Atingeți ușor ≡ pentru a deschide meniul ecranului principal, apoi atingeți ușor Setări.
- 3 Modificați setările în funcție de preferințe.

#### Pentru a reda un clip video

- 1 În Ecranul principal, atingeți ușor **e**, apoi găsiți și atingeți ușor Video.
- 2 Găsiti și atingeți usor clipul video pe care doriti să îl redați. În cazul în care clipul video nu este afișat pe ecran, atingeți ușor  $\equiv$  pentru a deschide meniul ecranului principal, apoi găsiți și atingeți usor clipul video pe care doriți să îl redați.
- 3 Pentru a afișa sau a ascunde comenzile, atingeți ușor ecranul.
- 4 Pentru a întrerupe redarea, atingeți ușor . Pentru a relua redarea, atingeți ușor  $\odot$ .
- 5 Pentru a derula înapoi, trageţi marcajul barei de progres spre stânga. Pentru a derula înainte, trageti marcajul barei de progres spre dreapta.

Pentru a modificare setările de sunet în timpul redării unui clip video

- 1 Atunci când este redat un clip video, atingeţi ușor ecranul pentru a afișa comenzile.
- 2 Atingeți ușor  $\frac{1}{2}$  > **Setări audio**, apoi schimbați setările în funcție de preferințe.

#### Pentru a partaja un clip video

- 1 Când se redă un clip video, atingeți ușor ;, apoi atingeți ușor Partajare.
- 2 Atingeţi ușor aplicaţia pe care doriţi să o utilizaţi pentru a partaja clipul video selectat, apoi urmați instrucțiunile furnizate.

## Transferarea conţinutului video pe dispozitiv

Înainte de a începe să utilizați aplicația Video, se recomandă să transferați filme, emisiuni TV și alt conţinut video pe dispozitivul dvs. de pe alte dispozitive, cum ar fi un computer. Există mai multe moduri de a transfera conţinut:

- Numai pentru Windows®: Conectati dispozitivul la computer utilizând un cablu USB și trageți și fixați fișierele video în mod direct utilizând aplicația manager de fișiere de pe computer. Consultați [Gestionarea fișierelor utilizând un computer](#page-43-0) la pagina 44.
- Dacă aveți un PC sau un computer Apple® Mac®, puteți utiliza Xperia™ Companion pentru a organiza continutul și transfera fișiere video pe dispozitiv.

## Gestionarea continutului video

### Pentru a vizualiza informațiile despre film

- 1 În **Ecranul principal**, atingeți ușor **e**, apoi găsiți și atingeți ușor **Video**.
- 2 Atingeți ușor  $\equiv$  pentru a deschide meniul ecranului principal, apoi atingeți ușor Dispozitiv mobil.
- 3 Răsfoiti categoriile diferite și găsiti clipul video dorit.
- 4 Atingeți ușor miniatura clipului video.

#### Pentru a sterge un clip video

- 1 În **Ecranul principal**, atingeți ușor **e**, apoi găsiți și atingeți ușor **Video**.
- 2 Atingeți ușor  $\equiv$  pentru a deschide meniul ecranului principal, apoi atingeți ușor Dispozitiv mobil.
- 3 Răsfoiţi categoriile diferite și găsiţi clipul video dorit.
- 4 Atingeți ușor miniatura clipului video, apoi atingeți ușor ...
- 5 Atingeți ușor, din nou, Stergere pentru a confirma.

## Movie Creator

Serviciul Xperia™ Movie Creator permite crearea automată a clipurilor video scurte prin utilizarea fotografiilor și clipurilor video existente. Aplicația stabilește în mod automat cronologia pentru a crea filmul. De exemplu, poate lua o selectie de fotografii și clipuri video dintr-o ieșire de duminică după-amiază sau dintr-o perioadă săptămânală, lunară sau chiar anuală pentru a crea un film. Când acest film reprezentativ este realizat, primiţi o notificare. Apoi îl puteți edita după cum doriți. De exemplu, puteți edita titlul, puteți șterge scene, puteţi schimba muzica sau puteţi adăuga mai multe fotografii și clipuri video. Puteţi crea un film reprezentativ selectând manual fotografiile și clipurile video. Dacă vă conectati la un cont Facebook, puteti crea filme reprezentative cu evenimentele dvs. de pe Facebook, prezentând fotografii de la eveniment, numele prietenilor și altele.

Pentru a deschide aplicatia Movie Creator

- 1 În **Ecranul principal**, atingeți ușor **...**
- 2 Găsiți și atingeți ușor Movie Creator.

### Pentru a activa sau dezactiva notificările aplicaţiei Movie Creator

- 1 În **Ecranul principal**, atingeți ușor **...**
- 2 Găsiți și atingeți ușor Movie Creator.
- 3 Atingeti usor ; apoi Setări și cursorul Notificări pentru a activa sau dezactiva notificările.

Pentru activa sau dezactiva crearea automată a filmelor reprezentative

- 1 În **Ecranul principal**, atingeti usor  $\mathbf{m}$ .
- 2 Găsiți și atingeți ușor Movie Creator.
- 3 Atingeți ușor ;, apoi Setări și cursorul Creare automată pentru a activa sau dezactiva functia.

#### Pentru a crea manual un film reprezentativ

- 1 În Ecranul principal, atingeți ușor **...**
- 2 Găsiți și atingeți ușor Movie Creator.
- 3 Atingeti usor  $\frac{1}{2}$  > Creati unul nou.
- 4 Selectati fotografia sau clipul video dorit prin atingând usor de două ori.
- 5 Atingeti usor Creare. Dacă doriti să editati un film reprezentativ, atingeti usor Vedeti povestea, apoi utilizati bara de instrumente pentru a le edita.

#### Pentru a crea un film reprezentativ cu evenimentele de pe Facebook

- 1 În Ecranul principal, atingeți ușor **...**
- 2 Găsiți și atingeți ușor Movie Creator.
- 3 Atingeți ușor  $\frac{1}{2}$  > Setări.
- 4 Atingeti usor cursorul de lângă Legare Facebook.
	- Aplicatia Movie Creator este acum asociată cu contul Facebook dacă v-ati conectat deja la Facebook.
	- Dacă nu v-aţi conectat încă la Facebook, urmaţi instrucţiunile de pe ecran.
- 5 Atingeti usor  $\triangleleft$ , apoi defilati în jos pentru a răsfoi evenimentele de pe Facebook.
- 6 Alegeti un eveniment pentru a crea un film despre acesta și atingeti ușor Creare.

# Suport conectare

## Oglindirea ecranului dispozitivului pe un televizor utilizând un cablu

Puteti să conectati dispozitivul la un televizor compatibil utilizând un cablu MHL și să oglinditi ecranul dispozitivului pe ecranul televizorului.

- $-\bullet$ Cablurile și adaptoarele MHL și HDMI™ se vând separat.
- Ţ. Sony nu garantează că toate tipurile de cabluri și adaptoare MHL și HDMI™ sunt compatibile cu dispozitivul dvs.

Pentru a vizualiza conținut de pe dispozitiv pe un televizor care acceptă intrarea MHL

- 1 Conectati dispozitivul la televizor utilizând un cablu MHL. **III** Apare în bara de stare a dispozitivului după ce este stabilită o conexiune.
- 2 Televizorul afișează ecranul dispozitivului.
- $\mathbf{r}$ Dacă dispozitivul nu reușește să detecteze afișajul conectat la cablul MHL, reconectati cablul MHL și atingeți ușor Setări > Conectare dispozitiv > Conectivitate USB > Detectare dispozitiv USB.

Pentru a vizualiza continutul de pe dispozitiv pe un televizor care acceptă intrarea HDMI™

- 1 Conectaţi dispozitivul la un adaptor MHL și conectaţi acest adaptor la un port USB alimentat.
- 2 Conectați adaptorul la un televizor utilizând un cablu HDMI™. **După ce este** stabilită conexiunea, în bara de stare a dispozitivului apare .
- 3 Televizorul afișează ecranul dispozitivului.

Vizualizarea secţiunii de ajutor pentru utilizarea telecomenzii televizorului

- 1 Atunci când dispozitivul este conectat la televizor, trageţi în jos bara de stare pentru a deschide panoul de notificări.
- 2 Atingeți ușor Conectat prin MHL. Setările MHL apar pe ecranul televizorului.
- 3 Selectați Utilizare control la distanță.
- Puteți selecta Dimensiune ieșire video pentru a regla dimensiunea ieșirii pe ecranul televizorului. Dacă televizorul are deja activată o opţiune de scalare automată, această setare nu apare în setările MHL.
- $-\bullet$ De asemenea, puteţi apăsa pe butonul galben de pe telecomanda televizorului pentru a deschide panoul de notificări.

#### Pentru a deconecta dispozitivul de la un televizor

• Deconectaţi cablul MHL sau adaptorul MHL de la dispozitiv.

## Oglindirea ecranului dispozitivului în mod wireless pe un televizor

Puteți să utilizați caracteristica Oglindire ecran pentru a afișa ecranul dispozitivului pe un televizor sau pe un alt afișaj de dimensiuni mari fără a utiliza o conexiune prin cablu. Tehnologia Wi-Fi Direct® creează o conexiune wireless între cele două dispozitive, astfel încât să vă puteti relaxa și bucura de fotografiile preferate stând confortabil pe canapea. De asemenea, puteti utiliza această caracteristică pentru a asculta muzică de pe dispozitiv utilizând difuzoarelor televizorului.

 $\mathbf{r}$ Când utilizati caracteristica de oglindire a ecranului, uneori calitatea imaginii poate fi afectată în mod negativ dacă există interferente din partea altor retele Wi-Fi.

#### Pentru a oglindi ecranul dispozitivului pe ecranul unui televizor

- 1 Pe televizor: Urmaţi instrucţiunile din Ghidul utilizatorului aferent televizorului pentru a activa functia de oglindire a ecranului.
- 2 Pe dispozitiv: În Ecranul principal, atingeți ușor ...
- 3 Găsiți și atingeți ușor Setări > Conectare dispozitiv > Oglindire ecran.
- 4 Atingeți ușor **Pornire**.
- 5 Atingeți ușor OK și selectați un dispozitiv.
- $\bullet$ Televizorul trebuie să accepte caracteristica de oglindire a ecranului bazată pe tehnologia Wi-Fi CERTIFIED Miracast<sup>™</sup> pentru a aplica functionalitatea. Dacă televizorul nu acceptă caracteristica Oglindire ecran, este posibil să fie necesar să achizitionați separat un adaptor de afisare fără fir. De asemenea, atunci când utilizati functia de oglindire a ecranului, nu acoperiti zona antenei Wi-Fi a dispozitivului.

#### Pentru a opri oglindirea ecranului între dispozitive

- 1 În **Ecranul principal**, atingeti usor  $\mathbf{m}$
- 2 Găsiți și atingeți ușor Setări > Conectare dispozitiv > Oglindire ecran.
- 3 Atingeti usor Deconectare, apoi atingeti usor OK.

## Partajarea continutului cu dispozitive DLNA Certified™

Puteti să vizualizati sau să redati continut media salvat în dispozitiv pe alte dispozitive, cum ar fi un televizor sau un computer. Aceste dispozitive trebuie să se afle în aceeași retea fără fir și pot fi difuzoare sau televizoare Sony sau produse cu certificarea DLNA Certified™ acordată de Digital Living Network Alliance. De asemenea, puteți să vizualizați sau să redați conținut de pe alte dispozitive DLNA Certified™ pe dispozitivul dvs.

După ce configurați partajarea conținutului media între dispozitive, aveți posibilitatea, de exemplu, să ascultaţi fișiere de muzică stocate pe computerul de acasă folosind dispozitivul sau să vizualizaţi fotografii realizate cu aparatul foto al dispozitivului pe un televizor cu ecran mare.

### Redarea fişierelor de pe dispozitive DLNA Certified™ pe dispozitivul dvs.

Când redaţi fișiere de pe un alt dispozitiv DLNA Certified™ pe dispozitivul dvs., celălalt dispozitiv functionează ca un server. Cu alte cuvinte, acesta partajează continut printr-o rețea. Dispozitivul server trebuie să aibă activată funcția de partajare a conținutului și să i se permită accesul la dispozitivul dvs. De asemenea, trebuie să fie conectat la aceeași rețea Wi-Fi ca și dispozitivul.

#### Pentru a utiliza dispozitivul la redarea unei piese muzicale stocate pe alt dispozitiv

- 1 Asiguraţi-vă că dispozitivul cu care doriţi să partajaţi fișierele este conectat la aceeași reţea Wi-Fi ca și dispozitivul dvs.
- 2 În Ecranul principal, atingeți ușor  $\oplus$ , apoi găsiți și atingeți ușor  $\oplus$ .
- 3 Atingeți ușor  $\equiv$ , apoi atingeți ușor **Rețea de reședință**.
- 4 Selectati un dispozitiv din lista dispozitivelor conectate.
- 5 Răsfoiti folderele dispozitivului conectat și selectati piesa pe care doriti să o redati. Odată ce este selectată, redarea piesei începe automat.

#### Pentru a reda un clip video partajat pe dispozitiv

- 1 Asiguraţi-vă că dispozitivele cu care doriţi să partajaţi fișiere sunt conectate la aceeași reţea Wi-Fi precum dispozitivul.
- 2 În Ecranul principal, atingeți ușor , apoi găsiți și atingeți ușor **e** sau **e**.
- 3 Atingeți ușor  $\equiv$ , apoi atingeți ușor **Rețea de reședință**.
- 4 Selectați un dispozitiv din lista dispozitivelor conectate.
- 5 Răsfoiţi folderele dispozitivului conectat și selectaţi clipul video pe care doriţi să îl redati.

#### Pentru a vizualiza o fotografie partajată pe dispozitiv

- 1 Asiguraţi-vă că dispozitivele cu care doriţi să partajaţi fișiere sunt conectate la aceeași retea Wi-Fi precum dispozitivul.
- 2 În **Ecranul principal**, atingeți usor **e**. apoi găsiti și atingeți ușor **e.**
- 3 Atingeți ușor  $\equiv$ , apoi atingeți ușor **Rețea de reședință**.
- 4 Selectați un dispozitiv din lista dispozitivelor conectate.
- 5 Răsfoiti folderele dispozitivelor conectate și selectati o fotografie pentru a o vizualiza.

### Redarea fişierelor de pe dispozitivul dvs. pe dispozitive DLNA Certified™

Înainte de a putea să vizualizați sau să redați fișiere media de pe dispozitiv pe alte dispozitive DLNA Certified™, trebuie să configuraţi partajarea fișierelor pe dispozitiv. Dispozitivele cu care partajati continut sunt denumite dispozitive client. De exemplu, un televizor, un computer sau o tabletă poate functiona ca un dispozitiv client. Dispozitivul dvs. functionează ca un server media atunci când face disponibil continut pentru dispozitive client. Când configurați partajarea fișierelor pe dispozitiv, trebuie să acordați și permisiune de acces dispozitivelor client. După aceasta, astfel de dispozitive apar ca dispozitive înregistrate. Dispozitivele care așteaptă permisiune de acces sunt listate ca dispozitive în asteptare.

#### Pentru a configura partajarea fisierelor cu alte dispozitive DLNA Certified™

- 1 Conectaţi dispozitivul la o reţea Wi-Fi.
- 2 În Ecranul principal, atingeți ușor , apoi găsiți și atingeți ușor Setări > Conectare dispozitiv > Server media.
- 3 Atingeti usor cursorul de lângă Partajare continut media.
- 4 Utilizati computerul sau alte dispozitive client DLNA™ din aceeași rețea Wi-Fi pentru a vă conecta la dispozitiv.
- 5 În bara de stare a dispozitivului apare o notificare. Deschideţi notificarea și setaţi permisiunile de acces pentru fiecare dispozitiv client care încearcă să se conecteze la dispozitiv.
- Pașii pentru accesarea conţinutului media de pe dispozitiv cu ajutorul unui client DLNA™ diferă în funcție de dispozitivele client. Pentru informații suplimentare, consultați ghidul de utilizare a dispozitivului client. Dacă dispozitivul este inaccesibil unui client din reţea, verificaţi dacă funcţionează reţeaua Wi-Fi.
- $-\bullet$ De asemenea, puteți accesa meniul Server media din anumite aplicații, cum ar fi Muzică sau Album, trăgând spre dreapta marginea din stânga a ecranului principal al aplicației, apoi atingând ușor Setări > Server media.

### Pentru a opri partajarea fişierelor cu alte dispozitive din reţeaua de reşedinţă

- 1 În Ecranul principal, atingeti usor ...
- 2 Găsiți și atingeți ușor Setări > Conectare dispozitiv > Server media.
- 3 Atingeți ușor cursorul **Partajare conținut media.**

#### Pentru a seta permisiunile de acces pentru un dispozitiv în aşteptare

- 1 În Ecranul principal, atingeti usor  $\mathbf{m}$ .
- 2 Găsiti și atingeți usor Setări > Conectare dispozitiv > Server media.
- 3 Selectati un dispozitiv din lista **Dispozitive în asteptare**.
- 4 Selectati un nivel de permisiune de acces.

#### Pentru a modifica numele unui dispozitiv înregistrat

- 1 În **Ecranul principal**, atingeți ușor **...**
- 2 Găsiti și atingeți usor Setări > Conectare dispozitiv > Server media.
- 3 Selectati un dispozitiv din lista Dispozitive înregistrate, apoi selectati Schimbare nume.
- 4 Introduceti un nume nou pentru dispozitiv, apoi atingeti usor OK.

#### Pentru a schimba nivelul de acces al unui dispozitiv înregistrat

- 1 În **Ecranul principal**, atingeți ușor  $\mathbf{m}$ .
- 2 Găsiți și atingeți ușor Setări > Conectare dispozitiv > Server media.
- 3 Selectati un dispozitiv din lista Dispozitive înregistrate.
- 4 Atingeti usor **Modificare nivel de acces** și selectati o optiune.

Pentru a obtine ajutor pentru partajarea continutului cu alte dispozitive DLNA Certified™

- 1 În **Ecranul principal**, atingeti usor  $\mathbf{m}$ .
- 2 Găsiți și atingeți ușor Setări > Conectare dispozitiv > Server media.
- 3 Atingeți ușor ;, apoi atingeți ușor **Ajutor**.

### Afişarea fişierelor pe alt dispozitiv utilizând caracteristica Cast

Utilizând tehnologia DLNA™ puteţi transmite conţinutul media salvat pe dispozitiv către alte dispozitive conectate la aceeași rețea Wi-Fi. Dispozitivul receptor trebuie să poată functiona ca un Dispozitiv digital de redare media (DMR) și să redea continut primit de la dispozitivul dvs. Un televizor care acceptă caracteristica DLNA™ sau un PC cu Windows® 7 ori cu o versiune ulterioară sunt exemple de dispozitive DMR.

- $-\frac{1}{2}$ Pașii pentru redarea continutului media partajat pot să difere în functie de dispozitivul client. Pentru informații suplimentare, consultați ghidul utilizatorului aferent dispozitivului DMR.
- $\mathbf{r}$ Conținutul securizat cu Administrare drepturi digitale (DRM) nu se poate reda pe un dispozitiv digital de redare media utilizând tehnologia DLNA™.

#### Pentru a afişa fotografii sau clipuri video pe un dispozitiv client utilizând caracteristica Cast

- 1 Asiguraţi-vă că aţi configurat corect dispozitivul client DMR sau DLNA™ și că acesta este conectat la aceeași reţea Wi-Fi ca și dispozitivul.
- 2 În Ecranul principal, atingeți ușor **...**
- 3 Găsiți și atingeți ușor **Album**.
- 4 Răsfoiti și deschideti fotografiile sau clipurile video pe care doriti să le vizualizati.
- 5 Deplasați cu două degete bara de stare în jos pe ecran, apoi atingeți ușor  $\sqrt{s}$  și selectati dispozitivul cu care doriti să partajati continutul.
- 6 Pentru a opri partajarea fotografiei sau a clipului video cu dispozitivul client, atingeţi ușor  $\sqrt{2}$  și apoi selectați **Opriți proiectia**.
- Mai puteți vedea dispozitivele Google Cast afișate în listă când atingeți ușor  $\sqrt{2}$ .

### Pentru a reda o piesă muzicală pe un dispozitiv client utilizând caracteristica Cast

- 1 Asigurati-vă că ati configurat corect dispozitivul client DMR sau DLNA™ și că acesta este conectat la aceeași reţea Wi-Fi ca și dispozitivul.
- 2 În **Ecranul principal**, atingeți ușor  $\blacksquare$ , apoi găsiți și atingeți ușor  $\blacksquare$ .
- 3 Selectaţi o categorie muzicală și răsfoiţi la piesa pe care doriţi să o partajaţi, apoi atingeţi ușor piesa.
- 4 Atingeți ușor <sub>5</sub>] și selectați un dispozitiv client cu care să partajați conținutul. Piesa începe să se redea pe dispozitivul selectat.
- 5 Pentru deconectare de la dispozitivul client, atingeți ușor <sub>a</sub> și apoi selectați **Opriți** proiec**ț**ia.
- -∳-Mai puteți vedea dispozitivele Google Cast afișate în listă când atingeți ușor ...

## Conectarea dispozitivului la accesorii USB

Puteți utiliza un adaptor USB cu mufă mamă pentru a conecta dispozitivul la accesorii USB, cum ar fi un dispozitiv de stocare masivă sau un mouse. Dacă dispozitivul USB are un conector micro USB, nu este necesar un adaptor USB cu mufă mamă. Adaptoarele

<span id="page-131-0"></span>USB cu mufă mamă se comercializează separat. Sony nu garantează că dispozitivul dvs. acceptă toate accesoriile USB.

Ţ Acest dispozitiv are un port USB fără capac. Dacă dispozitivul este expus la apă, asigurati-vă că portul USB este uscat complet înainte de a introduce un cablu USB.

### Conectarea dispozitivului la un controler wireless DUALSHOCK™ 4

Cu controlerul wireless DUALSHOCK™ 4 puteţi juca jocuri stocate pe dispozitivul Xperia sau pe consola de jocuri utilizând Remote Play.

Pentru a conecta la dispozitiv un controler wireless DUALSHOCK™4

- 1 În **Ecranul principal**, atingeți ușor  $\mathbf{m}$ .
- 2 Găsiţi și atingeţi ușor Setări > Conectare dispozitiv > DUALSHOCK™4.
- 3 Atingeti ușor **Împerechere controler**, apoi urmați instrucțiunile de pe ecran pentru a finaliza conectarea.

## NFC

Utilizati tehnologia NFC (Near Field Communication - Comunicatii în câmp apropiat) pentru a partaja cu alte dispozitive date precum un clipuri video, fotografii, adrese de pagini web, fișiere de muzică sau persoane de contact. De asemenea, puteți utiliza tehnologia NFC pentru a scana etichete care vă oferă mai multe informații despre un produs sau serviciu, precum și etichete care activează anumite funcții de pe dispozitiv.

Deoarece NFC este o tehnologie wireless cu o rază de acoperire maximă de un centimetru, dispozitivele care partajează date trebuie să fie ţinute aproape unul de celălalt. Pentru a putea utiliza tehnologia NFC, trebuie mai întâi să activaţi funcţia NFC, iar ecranul dispozitivului trebuie să fie activ.

Zona de detectare NFC se află pe partea din spate a dispozitivului. Tineți dispozitivul dvs. aproape de celălalt dispozitiv sau de un cititor NFC, astfel încât zonele de detectare NFC să se atingă.

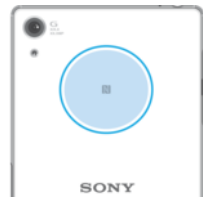

Ţ. Caracteristica NFC poate să nu fie disponibilă în toate tările sau regiunile. Utilizând anumite aplicatii, unele functii NFC pot fi activate chiar dacă dispozitivul este oprit. Retineti că nu toate dispozitivele acceptă această caracteristică.

Pentru a activa sau dezactiva functia NFC

- 1 În Ecranul principal, atingeti usor ...
- 2 Găsiți și atingeți ușor Setări > Mai multe.
- 3 Atingeti usor cursorul NFC.

#### Pentru a partaja o persoană de contact cu un alt dispozitiv utilizând funcția NFC

- 1 Asigurați-vă că ambele dispozitive au funcția NFC activată și că ambele ecrane sunt active și deblocate.
- 2 Pentru a vizualiza persoanele de contact, mergeți la **Ecranul principal**, atingeți usor  $\oplus$ , apoi $\bullet$ .
- 3 Atingeţi ușor persoana de contact pe care doriţi să o partajaţi.
- 4 Ţineţi dispozitivul dvs. și dispozitivul receptor aproape unul de celălalt, astfel încât zonele de detectare NFC ale celor două dispozitive să se atingă. Când dispozitivele se conectează, apare o miniatură a persoanei de contact.
- 5 Atingeţi ușor miniatura pentru a începe transferul.
- 6 După finalizarea transferului, informaţiile despre persoana de contact sunt salvate pe dispozitivului receptor și afișate pe ecranul acestuia.

### Pentru a partaja un fisier de muzică cu un alt dispozitiv utilizând functia NFC

- 1 Asigurați-vă că atât dispozitivul dvs., cât și dispozitivul receptor au funcția NFC activată și că ecranele ambelor dispozitive sunt active și deblocate.
- 2 Pentru a deschide aplicația Muzică, atingeți ușor  $\blacksquare$ , apoi găsiți și atingeți ușor  $\blacksquare$ .
- 3 Selectaţi o categorie muzicală și răsfoiţi până la piesa pe care doriţi să o partajaţi.
- 4 Atingeți ușor piesa pentru a o reda. Apoi puteți să atingeți ușor (ii) pentru a întrerupe piesa. Transferul funcţionează dacă piesa este în curs de redare sau este întreruptă.
- 5 Asiguraţi-vă că piesa este afișată pe tot ecranul.
- 6 Ţineţi dispozitivul dvs. și dispozitivul receptor aproape unul de celălalt, astfel încât zonele de detectare NFC ale celor două dispozitive să se atingă. Când dispozitivele se conectează, apare o miniatură a piesei.
- 7 Atingeţi ușor miniatura pentru a începe transferul.
- 8 După finalizarea transferului, informațiile despre fișierul muzical sunt salvate pe dispozitivului receptor.
- 9 Pentru a afișa fișierul muzical, atingeți ușor de două ori bara de stare pentru a deschide panoul Notificare, apoi atingeți usor Transmitere terminată.

#### Pentru a partaja o fotografie sau un clip video cu un alt dispozitiv utilizând funcția NFC

- 1 Asiguraţi-vă că ambele dispozitive au funcţia NFC activată și că ambele ecrane sunt active și deblocate.
- 2 Pentru a vizualiza fotografii și clipuri video din dispozitiv, mergeți la **Ecranul principal**, atingeți ușor  $\oplus$ , apoi găsiți și atingeți ușor **Album**.
- 3 Atingeți ușor fotografia sau clipul video pe care doriți să îl partajați.
- 4 Ţineţi dispozitivul dvs. și dispozitivul receptor aproape unul de celălalt, astfel încât zonele de detectare NFC ale celor două dispozitive să se atingă. Când dispozitivele se conectează, apare o miniatură a fotografiei sau a clipului video.
- 5 Atingeti usor miniatura pentru a începe transferul.
- 6 După finalizarea transferului, informatiile despre fotografie sau clipul video sunt salvate pe dispozitivului receptor.

#### Pentru a partaja o adresă Web cu un alt dispozitiv utilizând functia NFC

- 1 Asiguraţi-vă că ambele dispozitive au funcţia NFC activată și că ambele ecrane sunt active și deblocate.
- 2 În Ecranul principal, atingeți ușor **...**
- 3 Pentru a deschide browserul web, găsiți și atingeți ușor o.
- 4 Încărcați pagina web pe care doriți să o partajați.
- 5 Ţineţi dispozitivul dvs. și dispozitivul receptor aproape unul de celălalt, astfel încât zonele de detectare NFC ale celor două dispozitive să se atingă. Când dispozitivele se conectează, apare o miniatură a paginii web.
- 6 Atingeţi ușor miniatura pentru a începe transferul.
- 7 După finalizarea transferului, pagina web este afișată pe ecranul dispozitivului receptor.

### Scanarea etichetelor NFC

Dispozitivul dvs. poate scana diverse tipuri de etichete NFC pentru a primi informatii suplimentare, cum ar fi o adresă Web. De exemplu, acesta poate scana etichete

încorporate într-un poster, pe o reclamă pe panouri de afișaj sau lângă un produs dintrun magazin de vânzare cu amănuntul.

#### Pentru a scana o etichetă NFC

- 1 Asiguraţi-vă că dispozitivul are funcţia NFC activată și că ecranul este activ și deblocat.
- 2 Plasati dispozitivul peste etichetă astfel încât zona de detectare NFC să o atingă. Dispozitivul dvs. scanează eticheta și afișează continutul colectat. Atingeti continutul etichetei pentru a o deschide.

### Conectarea la un dispozitiv compatibil NFC

Puteţi conecta dispozitivul la alte dispozitive compatibile NFC produse de Sony, cum ar fi un difuzor sau căști. Când stabiliţi acest tip de conexiune, consultaţi ghidul utilizatorului al dispozitivului compatibil pentru mai multe informaţii.

Ţ Este posibil să fiți nevoit să activați funcția Wi-Fi sau Bluetooth® pe ambele dispozitive astfel încât conexiunea să functioneze.

## tehnologie fără fir Bluetooth®

Utilizați funcția Bluetooth® pentru a trimite fișiere către alte dispozitive compatibile Bluetooth® sau pentru a conecta accesorii pentru mâini libere. Conexiunile Bluetooth® funcționează mai bine în limita a 10 metri, fără obiecte solide interpuse. În unele cazuri va fi necesar să împerecheati manual dispozitivul cu alte dispozitive Bluetooth®.

- Ţ Interoperabilitatea și compatibilitatea între dispozitivele Bluetooth® pot să difere.
- $\bullet$ Dacă utilizați un dispozitiv împreună cu mai mulți utilizatori, fiecare utilizator poate modifica setările Bluetooth® și acestea vor afecta toți utilizatorii.

### Pentru a activa sau dezactiva funcția Bluetooth<sup>®</sup>

- 1 În **Ecranul principal**, atingeți ușor **...**
- 2 Găsiți și atingeți ușor Setări > Bluetooth.
- 3 Atingeți ușor cursorul **Bluetooth** pentru a activa sau dezactiva funcția.

### Denumirea dispozitivului

Puteţi da un nume dispozitivului dvs. Acest nume este arătat altor dispozitive după ce activati functia Bluetooth<sup>®</sup> și dispozitivul dvs. este setat ca vizibil.

### Pentru a vă denumi dispozitivul

- 1 Asigurați-vă că este activată funcția Bluetooth<sup>®</sup>.
- 2 În Ecranul principal, atingeți ușor **...**
- 3 Găsiti și atingeți usor Setări > Bluetooth.
- 4 Atingeti usor  $\frac{1}{2}$  > **Redenumiti acest dispozitiv**.
- 5 Introduceţi un nume pentru dispozitiv.
- 6 Atingeti usor REDENUMIRE.

### Împerecherea cu alt dispozitiv Bluetooth®

Atunci când împerecheati dispozitivul dvs. cu un alt dispozitiv, puteti, de exemplu, să conectaţi dispozitivul dvs. la căști Bluetooth® sau la un set Mâini libere Bluetooth® pentru masină și să utilizati celălalt dispozitiv pentru a partaja muzică.

După ce împerecheați dispozitivul dvs. cu un alt dispozitiv Bluetooth®, dispozitivul dvs. va memora împerecherea respectivă. Atunci când împerecheati dispozitivul dvs. cu un alt dispozitiv Bluetooth® pentru prima dată, poate fi necesar să introduceţi un cod de trecere. Dispozitivul va încerca automat codul de trecere generic 0000. Dacă acesta nu funcționează, consultați ghidului de utilizare a dispozitivului Bluetooth® pentru a obtine

codul de trecere al acestuia. Nu este necesar să introduceti din nou codul de trecere la următoarea conectare la un dispozitiv Bluetooth® împerecheat anterior.

- Ţ Unele dispozitive Bluetooth® - de exemplu, majoritatea căștilor Bluetooth® - vă solicită să efectuati atât împerecherea cu, cât și conectarea la celălalt dispozitiv.
- $\ddot{\bullet}$ Cu toate că aveti posibilitatea să împerecheati telefonul cu mai multe dispozitive Bluetooth®, nu vă puteți conecta decât la un singur profil Bluetooth®.

#### Pentru a împerechea dispozitivul dvs. cu alt dispozitiv Bluetooth®

- 1 Asigurati-vă că dispozitivul cu care doriti să efectuați împerecherea are funcția Bluetooth<sup>®</sup> activată și că poate fi detectat de către alte dispozitive Bluetooth<sup>®</sup>.
- 2 Pe dispozitiv, în **Ecranul principal**, atingeți ușor **...**
- 3 Găsiți și atingeți ușor Setări > Bluetooth.
- 4 Atingeți ușor cursorul **Bluetooth** pentru a activa funcția. Apare o listă cu dispozitivele Bluetooth® disponibile.
- 5 Atingeți ușor dispozitivul Bluetooth® pe care doriți să îl împerecheați.
- 6 Introduceți un cod de trecere, dacă este necesar, sau confirmați același cod de trecere pe ambele dispozitive.

### Pentru a conecta dispozitivul dvs. la alt dispozitiv Bluetooth®

- 1 În **Ecranul principal**, atingeti usor **...**
- 2 Găsiti și atingeți usor Setări > Bluetooth.
- $3$  Atingeti usor dispozitivul Bluetooth<sup>®</sup> la care doriti să vă conectati.

#### Pentru a anula împerecherea unui dispozitiv Bluetooth®

- 1 În **Ecranul principal**, atingeți ușor **...**
- 2 Găsiți și atingeți ușor Setări > Bluetooth.
- 3 Sub Dispozitive împerecheate, atingeți a lângă numele dispozitivului a cărui împerechere doriţi să o anulaţi.
- 4 Atingeți ușor **UITĂ**.

### Trimiterea şi primirea elementelor utilizând tehnologia Bluetooth®

Utilizati tehnologia Bluetooth® pentru a partaja elemente cu alte dispozitive compatibile Bluetooth<sup>®</sup>, cum ar fi telefoane sau computere. Puteți să trimiteți și să primiți următoarele tipuri de elemente:

- Fotografii și clipuri video
- Muzică și alte fișiere audio
- Pagini Web

#### Pentru a trimite elemente utilizând funcția Bluetooth®

- <sup>1</sup> Dispozitivul receptor: asigurați-vă că funcția Bluetooth<sup>®</sup> este activată și că dispozitivul poate fi detectat de alte dispozitive Bluetooth®.
- 2 Dispozitivul expeditor: deschideti aplicatia care contine elementul pe care doriti să îl trimiteti și defilați până la element.
- 3 În functie de aplicație și de elementul pe care doriți să îl trimiteți, este posibil ca, de exemplu, să fie nevoie să atingeți continuu elementul, să deschideți elementul și să apăsați pe .
- 4 Selectati Bluetooth.
- $5$  Activați funcția Bluetooth®, dacă vi se solicită acest lucru.
- 6 Atingeti usor numele dispozitivului receptor.
- 7 Dispozitivul receptor: Dacă vi se solicită, acceptaţi conexiunea.
- 8 Dispozitivul expeditor: Dacă vi se solicită, confirmați transferul către dispozitivul receptor.
- 9 Dispozitivul receptor: Acceptati elementul primit.

### Pentru a primi elemente utilizând funcția Bluetooth®

- <sup>1</sup> Asigurati-vă că functia Bluetooth<sup>®</sup> este activată și că dispozitivul poate fi detectat de alte dispozitive Bluetooth®.
- 2 Acum, dispozitivul transmiţător începe trimiterea datelor pe dispozitivul dvs.
- 3 Dacă vi se solicită, introduceți același cod de trecere pe ambele dispozitive sau confirmati codul de trecere sugerat.
- 4 Atunci când sunteți notificat despre primirea unui fișier pe dispozitiv, trageți în jos bara de stare și atingeți usor notificarea pentru a accepta transferul fișierului.
- 5 Atingeti usor **Acceptare** pentru a porni transferul fișierului.
- 6 Pentru a vizualiza desfăsurarea transferului, trageti în jos bara de stare.
- 7 Pentru a deschide un element primit, trageţi în jos bara de stare și atingeţi ușor notificarea relevantă.

Pentru a vizualiza fişierele primite utilizând funcția Bluetooth®

- 1 În **Ecranul principal**, atingeti usor  $\mathbf{B}$ .
- 2 Găsiți și atingeți ușor Setări > Bluetooth.
- 3 Apăsați pe ; și selectați Afișare fișiere primite.

# Aplicaţiile şi caracteristicile inteligente care vă economisesc timp

## Prezentare generală a aplicatiei Smart Connect

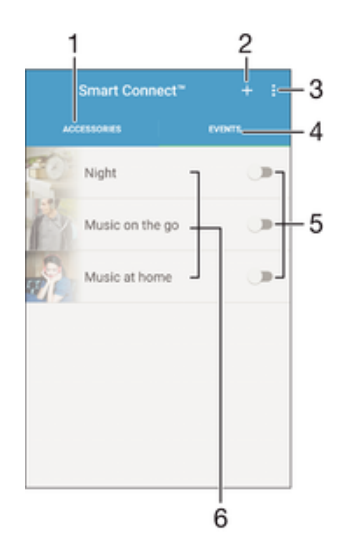

- 1 Atingeti usor pentru a afișa accesoriile disponibile
- 2 Atingeţi ușor pentru a afișa evenimentele disponibile
- 3 Adăugaţi un eveniment
- 4 Vizualizaţi opţiunile de meniu
- 5 Atingeţi ușor pentru a activa un eveniment
- 6 Atingeţi ușor pentru a vizualiza detaliile unui eveniment

### Pentru a crea un eveniment Smart Connect™

- 1 În Ecran principal, atingeți ușor  $\oplus$ , apoi găsiți și atingeți ușor **Other** >  $\subseteq$ .
- 2 Dacă deschideți pentru prima dată aplicația Smart Connect™, atingeți ușor OK pentru a închide ecranul de prezentare.
- 3 În fila **Evenimente**, atingeti usor  $+$ .
- 4 Dacă creați pentru prima dată un eveniment, atingeți ușor OK din nou pentru a închide ecranul de prezentare.
- 5 Adăugati conditii în care doriti să se declanseze evenimentul. Una dintre conditii ar putea fi conectarea la un accesoriu, un anumit interval de timp sau ambele.
- 6 Atingeți ușor  $\rightarrow$  pentru a continua.
- 7 Adăugaţi ce doriţi să se întâmple atunci când conectaţi un accesoriu și setaţi alte setări în funcţie de preferinţe.
- 8 Atingeți ușor  $\rightarrow$  pentru a continua.
- 9 Setați un nume de eveniment, apoi atingeți ușor TERMINARE.
- Pentru a adăuga un accesoriu Bluetooth®, mai întâi trebuie să îl împerecheaţi cu dispozitivul.

#### Pentru a edita un eveniment Smart Connect™

- 1 Porniti aplicatia Smart Connect™.
- 2 În fila Evenimente, atingeți ușor un eveniment.
- 3 Dacă evenimentul este dezactivat, atingeti usor cursorul pentru a-l activa.
- 4 Atingeti usor **EDITARE EVENIMENT**, apoi reglați setările în funcție de preferințe.

#### Pentru a sterge un eveniment

- 1 Porniţi aplicaţia Smart Connect™.
- 2 În fila **Evenimente**, atingeti continuu evenimentul pe care doriti să-l stergeti, apoi atingeti usor Stergere eveniment.
- 3 Atingeți ușor **STERGEȚI** pentru a confirma.
- -64 De asemenea, puteți să atingeți usor evenimentul pe care doriți să-l ștergeți și apoi să atingeți ușor  $\frac{1}{2}$  > Stergere eveniment > STERGETI.

#### Pentru a seta aplicaţia Smart Connect™ să citească cu voce tare mesajele text sosite

- 1 Porniti aplicatia Smart Connect™.
- 2 Atingeți ușor ;, apoi atingeți ușor Setări.
- 3 Marcati caseta de selectare de lângă Text transformat în vorbire > PORNIRE.
- $\mathbf{r}$ Dacă această functie este activată, toate mesajele sosite sunt citite cu voce tare. Pentru a vă proteja confidențialitatea, probabil va trebui să dezactivați această funcție dacă utilizați dispozitivul într-un loc public sau la serviciu, de exemplu.

### Gestionarea accesoriilor

Utilizaţi aplicaţia Smart Connect™ pentru a gestiona diverse accesorii inteligente pe care le puteţi conecta la dispozitivul dvs., inclusiv Xperia™ SmartTags, un ceas din seria SmartWatch sau căști fără fir de la Sony. Smart Connect™ descarcă orice aplicaţie necesară și găsește aplicaţii terţe atunci când sunt disponibile. Accesoriile conectate anterior sunt afișate într-o listă care vă permite să obţineţi mai multe informaţii despre caracteristicile fiecărui accesoriu.

### Pentru împerecherea şi conectarea unui accesoriu

- 1 Porniţi aplicaţia Smart Connect™. Dacă deschideţi pentru prima dată aplicaţia Smart Connect™, atingeţi ușor OK pentru a închide ecranul de prezentare.
- 2 Atingeți ușor **Accesorii**, apoi atingeți ușor +.
- 3 Activati functia Bluetooth® dacă nu este deja activată, apoi atingeți usor numele accesoriului pe care doriți să îl împerecheați pentru conectare.
- 4 Dacă este cazul, introduceți un cod de trecere sau confirmați același cod de trecere pe dispozitiv și pe accesoriu.

### Pentru a ajusta setările pentru un accesoriu conectat

- 1 Împerecheaţi și conectaţi accesoriul cu dispozitivul.
- 2 Porniţi aplicaţia Smart Connect™.
- 3 Atingeti usor **Accesorii**, apoi atingeti usor numele accesoriului conectat.
- 4 Modificati setările dorite.

## Google Search și Now

Utilizați aplicația Google pentru a căuta pe internet. Mai puteți activa un flux pentru actualizări regulate – de exemplu, puteti obtine informatii despre trafic înainte de a merge la serviciu, puteti găsi restaurante renumite din zona dvs., puteti vedea scorul actual al echipei preferate și altele. Aplicatia poate fi accesată atingând ușor c în lista aplicatiilor sau puteti rezerva un panou în ecranul principal al dispozitivului pentru a o accesa rapid și pentru a citi mai ușor.

#### Pentru a activa sau dezactiva cardurile Google Now

- 1 În **Ecranul principal**, atingeți ușor **.**
- 2 Găsiți și atingeți ușor Setări > Google > Search și Now > Cartele Now.
- 3 Atingeti usor cursorul **Cartele Show**.

#### Pentru a rezerva un panou în ecranul principal pentru Google Search şi Google Now

- 1 Atingeţi continuu orice zonă din ecranul principal până când dispozitivul vibrează.
- 2 Atingeti usor e, apoi cursorul Fluxul Google.
- 3 Acum puteti deplasa degetul pe ecran spre panoul din marginea stângă din ecranul principal pentru a accesa interfaţa Google Search și Google Now.
- Dacă rezervaţi panoul din marginea din stânga pentru interfaţa Google Search și Google Now, nu mai puteţi schimba panoul ecranului principal și nu mai puteţi adăuga alte panouri în stânga. Puteţi rezerva numai panoul din marginea din stânga.

### Utilizarea aplicatiei News Suite

News Suite este o aplicatie de știri care îndeplinește două roluri și prezintă un nou concept, bazat pe două file: comutati între fila News, unde puteti afla toate informatii recente generale, și fila My Feeds, unde puteți citi știrile cele mai relevante pentru interesele dvs.

Aplicaţia News Suite nu este disponibilă pe toate pieţele.

Pentru a deschide aplicația News Suite

- 1 În **Ecranul principal**, atingeți ușor  $\mathbf{a}$ .
- 2 Găsiti și atingeți usor  $\frac{1}{2}$ .

## Utilizarea dispozitivului ca portofel

Puteti să utilizati dispozitivul pentru a plăti bunuri fără a deschide portofelul real și să gestionati toate serviciile de plată într-un singur loc. Atunci când faceti o plată, nu uitati să activati functia NFC înainte de a atinge dispozitivul de un cititor de cartele. Pentru mai multe informatii despre functia [NFC](#page-131-0), consultati NFC la pagina 132.

Este posibil ca serviciile de plată prin dispozitive mobile să nu fie disponibile în toate regiunile.

#### Pentru a gestiona serviciile de plată

- 1 În **Ecranul principal**, atingeti usor  $\mathbf{m}$ .
- 2 Găsiți și atingeți ușor Setări > Mai multe > Atingeți ușor și plătiți. Apare o listă cu serviciile de plată.
- 3 Gestionaţi serviciile de plată după cum doriţi, de exemplu, puteţi schimb serviciul de plată implicit.

# <span id="page-139-0"></span>Călătorie și hărți

## Utilizarea serviciilor de localizare

Serviciile de localizare permit aplicațiilor cum ar fi Hărți și aparatului foto să utilizeze informaţii de la reţeaua de telefonie mobilă sau Wi-Fi, dar și de la Sistemul de poziţionare globală (GPS) pentru a stabili locația dvs. aproximativă. Dacă semnalul sateliților GPS este obstrucționat, dispozitivul vă poate stabili locația utilizând funcția Wi-Fi. Dacă nu sunteți în raza unei rețele, dispozitivul poate stabili locația dvs. utilizând rețeaua de telefonie mobilă.

Pentru a utiliza dispozitivul cu scopul de a afla unde sunteti, trebuie să activati serviciile de localizare.

Ţ Este posibil să vi se perceapă taxe pentru conexiuni de date atunci când vă conectati la internet de pe dispozitiv.

Pentru a activa sau dezactiva serviciile de localizare

- 1 În **Ecranul principal**, atingeți ușor **.**
- 2 Găsiți și atingeți ușor **Setări > Locație**, apoi atingeți ușor cursorul pentru a activa sau dezactiva serviciile de localizare.

### Îmbunătățirea preciziei sistemului GPS

Când utilizati prima dată functia GPS pe dispozitiv, stabilirea locatiei poate dura câteva minute. Pentru a facilita căutarea, asigurați-vă că puteți vedea cerul fără impedimente. Nu vă mișcaţi și nu acoperiţi antena sistemului GPS (zona evidenţiată în imagine). Semnalele sistemului GPS pot trece prin nori și plastic, dar nu și prin majoritatea obiectelor solide, cum ar fi clădirile și munţii. Dacă poziţia dvs. nu este determinată în câteva minute, mutati-vă în alt loc.

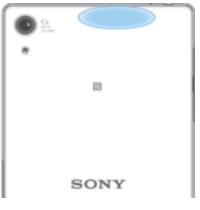

## Google Maps™ și navigarea

Utilizati Google Maps™ că să vă urmăriti locația actuală, să vizualizați în timp real condițiile de trafic și să primiți indicații detaliate către destinația dvs.

Aplicatia Google Maps™ necesită o conexiune la internet atunci când este utilizată online. Este posibil să vi se perceapă taxe pentru conexiuni de date atunci când vă conectați la internet de pe dispozitiv. Pentru a obține informații mai detaliate despre modul de utilizare a acestei aplicații, mergeți la <http://support.google.com> și faceți clic pe legătura "Maps pentru mobil".

 $\mathbf{r}$ Este posibil ca aplicația Google Maps™ să nu fie disponibilă în toate pietele, tările sau regiunile.

Pentru a utiliza aplicația Google Maps™

- 1 În **Ecranul principal**, atingeți ușor **...**
- 2 Găsiti și atingeți usor **Google** > Hărți.

## Utilizarea traficului de date atunci când călătoriti

Atunci când călătoriti în afara retelei de telefonie mobilă de resedintă, probabil va trebui să accesati internetul utilizând traficul de date de telefonie mobilă. În acest caz, trebuie să activati roamingul de date pe dispozitiv. Este posibil să suportati costuri suplimentare atunci când activati roamingul de date. Este recomandabil să verificati în prealabil taxele corespunzătoare pentru transmitere de date.

 $\mathbf{r}$ Dacă utilizati un dispozitiv împreună cu mai multi utilizatori, pentru a activa sau a dezactiva funcția de roaming de date, este posibil să fie necesar să vă conectați drept proprietar, adică utilizatorul principal.

Pentru a activa sau dezactiva roamingul de date

- 1 În **Ecranul principal**, atingeți ușor  $\mathbf{a}$ .
- 2 Găsiti și atingeți usor Setări > Mai multe > Retele mobile.
- 3 Atingeți ușor cursorul Roaming date pentru a activa sau dezactiva funcția.
- $\mathbf{r}$ Nu puteţi activa roamingul de date atunci când traficul de date de telefonie mobilă este dezactivat.

## Utilizarea dispozitivului împreună cu un sistem auto de infodivertisment

Conectati dispozitivul la un sistem auto de infodivertisment certificat MirrorLink™ utilizând un cablu USB, de exemplu, pentru a utiliza o aplicație de navigare sau pentru a reda muzică de pe dispozitiv în timp ce conduceţi. Atunci când sistemul auto de infodivertisment este conectat, puteţi să navigaţi de la o aplicaţie la alta utilizând comenzile acestuia.

1 Este posibil ca unele aplicaţii să nu fie disponibile în timpul conexiunii MirrorLink™. De asemenea, datele protejate, precum clipurile video care sunt protejate în mod strict prin Digital Rights Management (DRM), nu sunt puse la dispoziţie prin MirrorLink™.

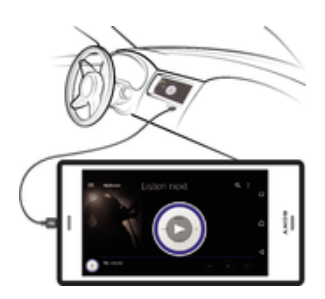

#### Pentru a conecta dispozitivul la un sistem auto de infodivertisment

- Conectaţi dispozitivul la sistemul auto de infodivertisment utilizând un cablu USB. Ecranul dispozitivului apare pe ecranul sistemului auto de infodivertisment.
- $\mathbf{r}$ În cazul în care conexiunea dintre dispozitiv și sistemul auto de infodivertisment nu este stabilită automat, este posibil să trebuiască să porniți manual funcția MirrorLink™.

#### Pentru a porni manual MirrorLink™

- 1 Asiguraţi-vă că dispozitivul dvs. este conectat la sistemul infodivertisment al mașinii prin utilizarea unui cablu USB.
- 2 În Ecranul principal, atingeți ușor ...
- 3 Găsiţi și atingeţi ușor Setări > Conectare dispozitiv > MirrorLink™.
- 4 Atingeți ușor Lansare MirrorLink™, apoi atingeți ușor OK.
- 5 Dacă tot nu se realizează conexiunea, atingeți usor **Adresă de retea** pentru a trece la altă adresă de reţea și încercaţi din nou.

## Modul pentru avion

În modul pentru avion, dispozitivele de emisie-recepţie pentru reţea și radio sunt dezactivate pentru a evita perturbarea echipamentelor sensibile. Totuși, puteți să efectuați apeluri de urgență, să jucați jocuri, să ascultați muzică, să vizionați clipuri video și alt conţinut în continuare, atât timp cât întregul conţinut este salvat pe cartela de

memorie sau în memoria internă. De asemenea, puteţi fi notificat prin alarme, dacă acestea sunt activate.

Activarea modului pentru avion reduce consumul de energie a bateriei.

Pentru a activa sau dezactiva modul pentru avion

- 1 În Ecranul principal, atingeți ușor ...
- 2 Găsiți și atingeți ușor Setări > Mai multe.
- 3 Atingeți ușor cursorul Mod Avion.

# Ceas şi calendar

## Calendar

Utilizaţi aplicaţia Calendar pentru a gestiona orarul dvs. Dacă v-aţi conectat și aţi sincronizat dispozitivul cu unul sau mai multe conturi online care includ calendare, de exemplu, contul Google™ sau contul Xperia™ cu Facebook, atunci în aplicaţia Calendar vor apărea și evenimentele din calendar pentru aceste conturi. Puteţi selecta calendarele pe care doriţi să le integraţi în vizualizarea combinată de Calendar.

Atunci când se apropie ora unei rezervări, dispozitivul redă un sunet de notificare care să vă reamintească despre rezervare. De asemenea, de apare în bara de stare.

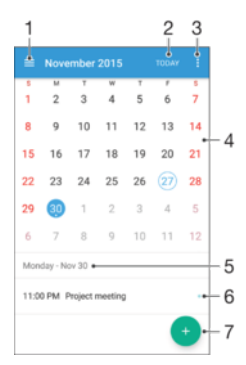

- 1 Selectați un tip de vizualizare și calendarele pe care doriți să le vizualizați
- 2 Reveniti la data curentă
- 3 Accesaţi setări și alte opţiuni
- 4 Atingeti scurt spre stânga sau spre dreapta pentru a răsfoi mai repede
- 5 Data selectată
- 6 Agenda pentru ziua selectată
- 7 Adăugati un eveniment în calendar

#### Pentru a crea un eveniment în calendar

- 1 În Ecran principal, atingeți ușor ..., apoi **Calendar**.
- 2 Atingeți ușor **.**
- 3 Dacă v-ati sincronizat calendarul cu unul sau mai multe conturi, selectati contul la care doriti să adăugati acest eveniment. Dacă doriti să adăugati acest eveniment numai pe dispozitivul dvs., atingeţi ușor Calendar dispozitiv.
- 4 Introduceti sau selectati informatiile dorite și adăugați participanți la eveniment.
- 5 Pentru a salva evenimentul și trimite invitații, atingeți ușor Salvare.

#### Pentru a vizualiza un eveniment din calendar

- 1 În Ecran principal, atingeți ușor **en**, apoi **Calendar**.
- 2 Atingeți ușor evenimentul pe care doriți să îl vizualizați.

#### Pentru a vizualiza mai multe calendare

- 1 În Ecran principal, atingeți ușor  $\oplus$ , apoi găsiți și atingeți ușor **Calendar**.
- 2 Atingeți ușor  $\equiv$ , apoi marcați casetele de selectare pentru calendarele pe care doriti să le vizualizați.

#### Pentru a face zoom în vizualizarea calendarului

• Atunci când se selectează vizualizarea **Săptămână** sau Zi, apropiați degetele pe ecran pentru a mări.

#### Pentru a se afişa zile naționale în aplicația Calendar

- 1 În Ecran principal, atingeți ușor **e**, apoi **Calendar**.
- 2 Atingeți ușor ; apoi Setări.
- 3 Atingeti usor Sărbători.
- 4 Selectati o optiune sau o combinatie de optiuni, apoi atingeti usor OK.

#### Pentru a se afişa zile de naştere în aplicaţia Calendar

- 1 În Ecran principal, atingeti usor  $\oplus$ , apoi **Calendar**.
- 2 Atingeți ușor ;, apoi Setări Zile de naștere.
- 3 Trageti spre dreapta cursorul de lângă Zile de naștere.

#### Pentru a se afişa prognoze meteo în aplicaţia Calendar

- 1 În Ecran principal, atingeti usor **en** apoi **Calendar.**
- 2 Atingeți ușor ;, apoi atingeți ușor Setări.
- 3 Atingeți ușor **Prognoza meteo**, apoi trageți spre dreapta cursorul din dreptul funcției Prognoza meteo.
- 4 Dacă serviciile de localizare sunt dezactivate, atingeti usor Locatie de resedintă, apoi căutați localitatea pe care doriți să o adăugați.
- -∳-Pentru informatii suplimentare privind modul de activare a serviciilor de localizare, consultati [Utilizarea serviciilor de localizare](#page-139-0) la pagina 140.

#### Pentru a modifica setările pentru prognoza meteo din aplicația Calendar

- 1 În Ecran principal, atingeti usor **en** apoi **Calendar**.
- 2 Atingeți ușor ; apoi Setări.
- 3 Atingeți ușor Prognoza meteo.
- 4 Reglați setările în funcție de preferințe.

## **Ceasul**

Puteți să setați una sau mai multe alarme și să utilizați orice fișier de sunet salvat pe dispozitiv drept semnal de alarmă. Alarma nu se activează dacă dispozitivul este oprit.

Formatul de oră pentru alarmă coincide cu cel selectat de dvs. pentru setările generale de oră, de exemplu, formatul de 12 ore sau formatul de 24 de ore.

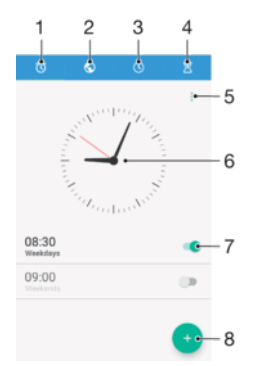

- 1 Accesati fila de alarme
- 2 Accesati fila de ceas universal
- 3 Accesaţi fila de cronometru
- 4 Accesati fila de temporizator
- 5 Vizualizaţi opţiuni pentru fila curentă
- 6 Deschideti setările pentru dată și oră
- 7 Activaţi sau dezactivaţi o alarmă
- 8 Adăugați o alarmă nouă
## Pentru a seta o alarmă nouă

- 1 În ecranul principal, atingeți ușor **...**
- 2 Găsiți și atingeți ușor **Ceas**.
- 3 Atingeți ușor **.**
- 4 Atingeți ușor **Oră** și selectați valoarea dorită.
- 5 Atingeți ușor OK.
- 6 Dacă doriţi, editaţi și alte setări pentru alarmă.
- 7 Atingeți ușor Salvare.

## Pentru a amâna o alarmă atunci când aceasta sună

• Atingeti usor **Amânare**.

## Pentru a dezactiva o alarmă atunci când aceasta sună

- Trageti<sup>3</sup> spre dreapta.
- $\frac{1}{2}$ De asemenea, pentru a dezactiva o alarmă amânată, puteţi atinge ușor de două ori bara de stare pentru a deschide panoul de notificări și apoi atingeți ușor ...

## Pentru a edita o alarmă existentă

- 1 Găsiți și atingeți ușor Ceas, apoi atingeți ușor alarma pe care doriți să o editați.
- 2 Efectuati modificările dorite.
- 3 Atingeti usor Salvare.

## Pentru a activa sau dezactiva o alarmă

• Găsiti și atingeți usor **Ceas**, apoi atingeți usor cursorul alarmei pe care doriti să o activați sau să o dezactivați.

## Pentru a sterge o alarmă

- 1 Găsiti și atingeți **Ceas**, apoi atingeți continuu alarma pe care doriti să o ștergeți.
- 2 Atingeți ușor Stergere alarmă, apoi atingeți ușor Da.

## Pentru a seta sunetul unei alarme

- 1 Găsiți și atingeți ușor Ceas, apoi atingeți ușor alarma pe care doriți să o editați.
- 2 Atingeți ușor **Sunet alarmă** și selectați o opțiune sau atingeți ușor + și selectați un fișier de muzică.
- 3 Atingeți ușor Efectuat, apoi atingeți ușor Salvare.
- Pentru informaţii suplimentare privind reglarea nivelurilor de volum pentru alarme, consultaţi [Setări de volum](#page-59-0) la pagina 60.

## Pentru a regla nivelul volumului unei alarme

- 1 Găsiți și atingeți ușor Ceas, apoi atingeți ușor alarma pe care doriți să o editați.
- 2 Trageți cursorul de volum de sub Volum alarmă în poziția dorită.
- 3 Atingeți ușor Salvare.

#### Pentru a seta o alarmă periodică

- 1 Găsiti și atingeti usor **Ceas**, apoi atingeți usor alarma pe care doriti să o editati.
- 2 Atingeti usor Repetare.
- 3 Marcati casetele de selectare corespunzătoare zilelor relevante, apoi atingeti usor OK.
- 4 Atingeti usor Salvare.

## Pentru a activa functia de vibrare pentru o alarmă

- 1 Găsiti și atingeți usor **Ceas**, apoi atingeți usor alarma pe care doriti să o editați.
- 2 Atingeți ușor cursorul Vibrare pentru a activa sau dezactiva funcția.
- 3 Atingeți ușor Salvare.

## Pentru a seta comportamentul tastelor laterale

- 1 Găsiți și atingeți ușor Ceas, apoi selectați alarma pe care doriți să o editați.
- 2 Atingeți ușor **Comport. taste laterale**, apoi selectați comportamentul dorit al tastelor laterale atunci când le apăsaţi în timpul alarmei.
- 3 Atingeți ușor Salvare.

# **Accesibilitate**

# Gest de mărire

Gestul de mărire vă permit să măriti portiuni ale ecranului atingând usor, de trei ori și succesiv, zona ecranului tactil.

## Pentru a activa sau a dezactiva gestul de mărire

- 1 În Ecranul principal, atingeti usor  $\mathbf{m}$ .
- 2 Găsiti și atingeți usor Setări > Accesibilitate > Gest pentru mărire.
- 3 Atingeti usor cursorul de sub Gest pentru mărire.

Pentru a mări o zonă şi pentru a o panorama pe tot ecranul

- 1 Asigurati-vă că este activată caracteristica Gest pentru mărire.
- 2 Pentru a mări temporar o zonă, atingeţi ușor de trei ori.
- 3 Mutati zona trăgând-o cu cel putin două degete.
- 4 Pentru a ieși din modul de mărire/micșorare, atingeţi din nou zona de trei ori.
- $-\bullet$ Cu anumite aplicaţii, mai aveţi posibilitatea să măriţi/micșoraţi prin apropierea degetelor într-o zonă.

## Text mare

Puteți activa opțiunea Text mare pentru a crește dimensiunea implicită a textului afișat pe dispozitiv.

## Pentru a seta dimensiunea fonturilor

- 1 În Ecranul principal, atingeți ușor ...
- 2 Găsiți și atingeți ușor Setări > Accesibilitate.
- 3 Atingeți ușor **Dimensiune font**, apoi setați dimensiunea dorită a fonturilor atingând usor dimensiunea.

# Dimensiunea afișajului

Puteti utiliza setarea **Dimensiunea afisării** pentru a mări sau micsora toate elementele din ecran, nu doar textul.

Pentru a seta dimensiunea afişajului

- 1 În **Ecranul principal**, atingeți ușor **...**
- 2 Găsiți și atingeți ușor Setări > Accesibilitate.
- 3 Atingeti usor **Dimensiunea afisării**, apoi setati dimensiunea dorită a afișajului atingând ușor dimensiunea.

# Corecţie culori

Setarea Corectie culori reglează modul de afișare a culorilor pe ecran pentru utilizatorii care nu disting culorile sau le disting cu dificultate.

## Pentru a activa optiunea Corectie culori

- 1 În Ecran principal, atingeți ușor ...
- 2 Găsiti și atingeți usor **Setări > Accesibilitate > Corectia culorii**.
- 3 Atingeţi ușor comutatorul pornit-oprit.
- 4 Atingeti usor **Mod de corectare**, apoi selectati nivelul corespunzător de sensibilitate a culorilor.
- Momentan, Corecţie culori reprezintă o caracteristică experimentală și este posibil să afecteze performanţele dispozitivului.

## **TalkBack**

TalkBack este un serviciu de citire a ecranului pentru utilizatorii cu handicap de vedere. TalkBack utilizează răspunsul vocal pentru a descrie toate evenimente sau acţiunile efectuate pe dispozitivul Android. TalkBack descrie interfata de utilizare și citește cu voce tare erorile de software, notificările și mesajele.

## Pentru a activa aplicația TalkBack

- 1 În **Ecranul principal**, atingeți ușor **...**
- 2 Găsiți și atingeți ușor Setări > Accesibilitate > TalkBack.
- 3 Atingeți ușor cursorul sub TalkBack, apoi atingeți ușor OK.
- $\bullet$ Pentru a modifica preferinţele pentru vorbire, reacţia de răspuns și atingere pentru TalkBack, atingeti usor Setări, apoi atingeți usor ecranul de două ori.
- ÷ó TalkBack lansează un asistent de instruire imediat după ce activaţi această caracteristică. Pentru a ieși din asistentul de instruire, atingeți ușor √, apoi atingeți ușor ecranul de două ori.

#### Pentru a dezactiva aplicatia TalkBack

- 1 În **Ecranul principal**, atingeți usor **ee**, apoi atingeți ușor, de două ori, orice loc de ecran.
- 2 Găsiți și atingeți ușor Setări, apoi atingeți ușor, de două ori, orice loc de ecran.
- 3 Găsiți și atingeți ușor **Accesibilitate** derulând lista cu două sau mai multe degete, apoi atingeţi ușor, de două ori, orice loc de pe ecran.
- 4 Găsiti și atingeti usor TalkBack derulând lista cu două sau mai multe degete, apoi atingeti usor, de două ori, orice loc de pe ecran.
- 5 Atingeţi ușor comutatorul de pornire-oprire, apoi atingeţi ușor, de două ori, orice loc de pe ecran.
- 6 Atingeți ușor OK apoi atingeți ușor, de două ori, orice loc de pe ecran.

## Sunet mono

Setarea Sunet mono redă simultan sunetul pe ambele canale de sunet, stânga și dreapta. Redarea monofonică în locul celei stereofonice este utilă mai ales utilizatorilor cu anumite deficiente de auz sau din motive de siguranță, ca în cazul în care trebuie să auziți ce se întâmplă în jur.

## Pentru a activa sau dezactiva setarea Sunet mono

- 1 În **Ecranul principal**, atingeți ușor **...**
- 2 Găsiți și atingeți ușor Setări > Accesibilitate.
- 3 Atingeți ușor cursorul de lângă **Audio mono**.

## Modul TTY (teleimprimator)

Caracteristica TTY (teleimprimator) de pe dispozitiv permite persoanelor fără auz, cu probleme de auz sau care au dificultăți de vorbire, să comunice utilizând un dispozitiv TTY sau un serviciu de relee.

#### Pentru a activa modul TTY

- 1 În Ecranul principal, atingeti usor  $\mathbf{m}$ .
- 2 Găsiti și atingeți usor Setări > Apelare.
- 3 Atingeti usor Accesibilitate > Mod TTY.
- 4 Selectati modul TTY aplicabil.

## Comutarea accesului

Cu funcţia Comutare acces, puteţi interacţiona cu dispozitivul Xperia™ utilizând unul sau mai multe comutatoare. Un comutator este un dispozitiv utilizat pentru a transmite semnalul apăsării unei taste către dispozitivul Android. Comutatoarele pot fi utile

persoanelor cu mobilitate redusă. Pentru informaţii suplimentare despre comutarea accesului, consultați **Setări > Accesibilitate > Comutare acces > SETĂRI > Ajutor**.

Pentru a activa sau dezactiva comutarea accesului

- 1 În **Ecranul principal**, atingeți ușor **...**
- 2 Găsiți și atingeți ușor Setări > Accesibilitate > Comutare acces.
- 3 Atingeţi ușor cursorul pentru a activa sau dezactiva funcţia, apoi a atingeţi ușor OK.

# Asistenţă şi informaţii juridice

# Aplicatia Asistentă

Utilizati aplicatia Asistentă de pe dispozitivul dvs. pentru a răsfoi un ghid de utilizare, ghiduri de depanare și pentru a găsi informații despre actualizări software și alte informații legate de produs.

Pentru a accesa aplicatia Asistentă

- 1 În **Ecranul principal**, atingeți ușor **...**
- 2 Găsiti și atingeți usor ?, apoi selectați elementul de asistență dorit.
- 寧 Conectați-vă la internet când utilizați aplicația Asistență pentru a beneficia de cea mai bună asistentă disponibilă.

# Sfaturi Xperia™

Utilizând Sfaturi Xperia™ puteți obține informații utile pentru dispozitiv prin notificări și să aflati tot ceea ce este necesar pentru a începe.

Pentru a activa sau dezactiva Sfaturi Xperia™

- 1 În **Ecranul principal**, atingeți ușor **...**
- 2 Găsiți și atingeți ușor Sfaturi Xperia™.
- 3 Atingeți ușor cursorul lângă **Activat** pentru a activa sau dezactiva funcția.

# Resurse de asistenţă din meniuri și aplicaţii

Unele aplicaţii și setări au disponibile resurse de asistenţă în meniul de opţiuni. Acest lucru este indicat de regulă prin : din aplicațiile respective.

# Rularea testelor de diagnosticare pe dispozitiv

Aplicația Xperia™ Diagnostics poate testa o anumită funcție sau poate rula un test de diagnosticare complet pentru a verifica dacă dispozitivul Xperia™ funcţionează corect.

Xperia™ Diagnostics poate face următoarele:

- analizează eventualele probleme de hardware sau software ale dispozitivului Xperia™;
- analizează cât de bine functionează aplicatiile pe dispozitiv;
- înregistrează în jurnal numărul apelurilor întrerupte în ultimele 10 zile;
- identifică software-ul instalat și furnizează detalii utile despre dispozitiv.
- $\mathcal{L}$ Aplicația Xperia™ Diagnostics este preinstalată pe majoritatea dispozitivelor Android™ de la Sony. Dacă opțiunea Diagnosticare nu este disponibilă în Setări > Despre telefon sau în meniul INSTRUMENTE din aplicația Asistență, puteți descărca o versiune mai simplă utilizând aplicatia Play Store™.

## Pentru a rula un anumit test de diagnosticare

- 1 În Ecran principal, atingeti usor  $\oplus$ .
- 2 Găsiti și atingeți usor Setări > Despre telefon > Diagnosticare > Testare. Pentru a executa toate testele de diagnosticare, atingeti usor Se execută toate.
- 3 Selectati un test din listă.
- 4 Urmati instructiunile și atingeți usor Da sau Nu pentru a confirma dacă o caracteristică functionează.

## Pentru a executa toate testele de diagnosticare

- 1 În Ecran principal, atingeți ușor  $\oplus$ .
- 2 Găsiti și atingeti usor Setări > Despre telefon > Diagnosticare > Testare > Se execută toate.
- 3 Urmați instrucțiunile și atingeți ușor Da sau Nu pentru a confirma dacă o caracteristică functionează.

## Pentru a vizualiza detalii despre dispozitiv

- 1 În Ecran principal, atingeti usor  $\oplus$ .
- 2 Găsiti și atingeți usor Setări > Despre telefon > Diagnosticare > Date.

## Repornirea, reiniţializarea și repararea

Puteți forța repornirea sau închiderea dispozitivului dacă acesta nu mai răspunde sau nu mai repornește normal. Nu se șterg setări sau date cu caracter personal.

De asemenea, vă puteti reinitializa dispozitivul la setările initiale din fabrică. Această acțiune este uneori necesară dacă dispozitivul dvs. nu mai funcționează corect, însă rețineți că, dacă doriți să păstrați date importante, trebuie să faceți mai întâi o copie de rezervă a acestor date pe o cartelă de memorie sau pe un alt suport de memorie externă. Pentru mai multe informatii, consultati sectiunea [Crearea unei copii de rezervă](#page-44-0) a continutului și restaurarea acestuia de la pagina 45.

Dacă dispozitivul dvs. nu pornește sau doriți să reinițializați software-ul dispozitivului, puteți utiliza aplicația Xperia™ Companion pentru a repara dispozitivul. Pentru informații suplimentare despre utilizarea software-ului Xperia™ Companion, consultaţi secţiunea [Xperia™ Companion](#page-42-0) la pagina 43.

 $\frac{1}{2}$ Dacă utilizati un dispozitiv în comun cu mai multi utilizatori, pentru a reinitializa dispozitivul la setările inițiale din fabrică, este posibil să fie necesar să vă conectați drept proprietar, adică utilizatorul principal.

#### Pentru a reporni dispozitivul

- Este posibil ca dispozitivul să nu repornească dacă nivelul de încărcare a bateriei este scăzut. Conectaţi dispozitivul la un încărcător și încercaţi din nou să îl reporniţi.
- Tineti apăsată tasta de pornire/oprire (1).
- 2 În meniul care se deschide, atingeți ușor Repornire . Dispozitivul repornește automat.

#### Pentru a forta dispozitivul să se închidă

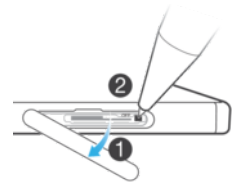

- Deschideti capacul pentru fanta cartelei nano SIM și a cartelei de memorie.
- 2 Utilizând vârful unui creion sau un obiect similar, tineti apăsat butonul de oprire timp de câteva secunde.
- 3 După ce dispozitivul emite o serie de trei vibraţii scurte, eliberaţi butonul de oprire. Dispozitivul se oprește automat.
- $\mathbf{r}$ Nu utilizaţi obiecte ascuţite excesiv care ar putea deteriora butonul de oprire.

## Pentru a efectua o restaurare a datelor din fabrică

<sup>1</sup> Înainte de a începe. asigurati-vă că faceți o copie de rezervă pentru toate datele importante salvate în memoria internă a dispozitivului pe o cartelă de memorie sau pe un alt suport de

memorie externă. Restaurarea datelor din fabrică va șterge toate datele din memoria internă a dispozitivului și nu veţi mai putea accesa fișierele de pe nicio cartelă SD criptată.

- $\mathbf{y}$ Pentru a evita deteriorarea definitivă a dispozitivului, acesta nu trebuie repornit în timpul unei proceduri de reinitializare.
- 1 În Ecran principal, atingeți ușor  $\oplus$ .
- 2 Găsiți și atingeți ușor Setări > Copie de rezervă și reinițializare > Reinițializare date fabrică.
- 3 Atingeti Reinitializare telefon.

4 Dacă este necesar, trasați traseul de deblocare a ecranului sau introduceți codul PIN ori parola de deblocare a ecranului pentru a continua.

- 5 Pentru confirmare, atingeți ușor Stergere globală.
- Dispozitivul dvs. nu revine la o versiune software Android™ anterioară atunci când efectuaţi o restaurare a datelor din fabrică.
- Dacă uitaţi traseul, codul PIN sau parola de deblocare a ecranului, puteţi utiliza caracteristica de reparare a dispozitivului din software-ul Xperia™ Companion pentru a șterge nivelul de securitate. Pentru a efectua această operațiune, trebuie să furnizați detaliile de conectare la contul Google. Prin executarea caracteristicii de reparare, reinstalați software-ul pentru dispozitiv și este posibil să pierdeți anumite date cu caracter personal în cursul acestui proces.

## Repararea software-ul dispozitivului

Dacă uitați traseul, codul PIN sau parola de deblocare a ecranului, puteți utiliza caracteristica de reparare a dispozitivului din Xperia™ Companion pentru a șterge măsura de securitate. Trebuie să introduceți detaliile de conectare la contul Google pentru a efectua această operaţie. Rulând caracteristica de reparare, veţi reinstala software-ul pentru dispozitiv și este posibil să pierdeți anumite date personale în cursul acestui proces.

Dacă nu puteți închide dispozitivul înainte de a repara software-ul, închideți-l forțat.

Când primiti un nume de utilizator nou sau o parolă nouă pentru contul Google™, este posibil să nu le puteți utiliza pentru conectare și recuperarea dispozitivului timp de 72 de ore.

## Pentru a repara software-ul dispozitivului utilizând Xperia™ Companion

Înainte de a repara software-ul, asigurați-vă că știți numele de utilizator și parola pentru contul Google™. În funcţie de setările de securitate, este posibil să trebuiască să introduceţi acreditările respective pentru a reporni dispozitivul în urma unei reparări de software.

Dacă dispozitivul pare să se fi blocat, repornește în mod repetat sau nu pornește deloc după ce ati actualizat software-ul Xperia™ sau după ce ati efectuat reparația softwareului sau o restaurare a datelor din fabrică, fortati închiderea dispozitivului, apoi încercati să îl redeschideți. Dacă problema nu s-a rezolvat, forțați închiderea dispozitivului, apoi efectuati repararea software-ului urmând pașii de mai jos:

- 1 Asiguraţi-vă că aplicaţia Xperia™ Companion este instalată pe PC sau Mac®.
- 2 Deschideti software-ul Xperia™ Companion pe computer și faceti clic pe în ecranul principal.
- 3 Urmati instructiunile care apar pe ecran pentru a reinstala software-ul și a finaliza repararea.

## Ajutati-ne să ne îmbunătățim software-ul

Puteţi activa trimiterea informaţiilor de utilizare de pe dispozitivul dvs. astfel încât Sony Mobile să poată primi rapoarte anonime de erori, dar și statistici care ne ajută să ne îmbunătățim software-ul. Nicio informație colectată nu cuprinde date personale.

## Pentru a permite trimiterea statisticilor privind utilizarea

- 1 În Ecran principal, atingeți ușor **...**
- 2 Găsiti și atingeți usor Setări > Despre telefon > Setări informații utilizare.
- 3 Marcati caseta de selectare **Trimitere info. utilizare**, dacă nu este deia marcată.
- 4 Atingeți ușor **De acord**.

## Utilizarea dispozitivului în medii cu umiditate și praf

Dispozitivul dvs. este impermeabil și este protejat împotriva prafului, astfel încât nu trebuie să vă îngrijorați dacă sunteți surprins de ploaie sau doriți să spălați murdăria la robinet, însă retineți: toate porturile și capacele atașate trebuie închise ferm. Nu trebuie: să scufundați complet dispozitivul în apă sau să îl expuneți la apă de mare, la apă sărată, la apă tratată cu clor ori la lichide, cum ar fi băuturi. Abuzul sau utilizarea necorespunzătoare a dispozitivului va anula garanția. Dispozitivul are clasificările IP65 și IP68 (Ingress Protection - Protecţie împotriva infiltrării). Pentru informaţii suplimentare, consultați [www.sonymobile.com/waterproof/](http://www.sonymobile.com/waterproof/).

Garantia nu acoperă deteriorarea sau defectele cauzate de abuz ori de utilizarea dispozitivului cu nerespectarea instructiunilor Sony Mobile. Pentru informatii suplimentare privind garanţia, consultaţi Informaţiile importante, care se pot accesa la adresa [support.sonymobile.com](http://support.sonymobile.com) sau în Setări > Despre telefon > Informații juridice.

Dispozitivul are un port USB fără capac. Portul USB trebuie să fie uscat complet înainte să se poată conecta un cablu pentru încărcare sau transfer de date, de exemplu. Dacă dispozitivul este expus la apă, ștergeţi-l până se usucă cu o cârpă cu microfibre și scuturați-l de cel puțin 15 ori cu portul USB orientat în jos. Repetați procedura dacă încă se vede umezeală în portul USB. După ce portul USB se usucă complet, introduceți în el numai cablul USB.

#### Pentru a usca portul USB

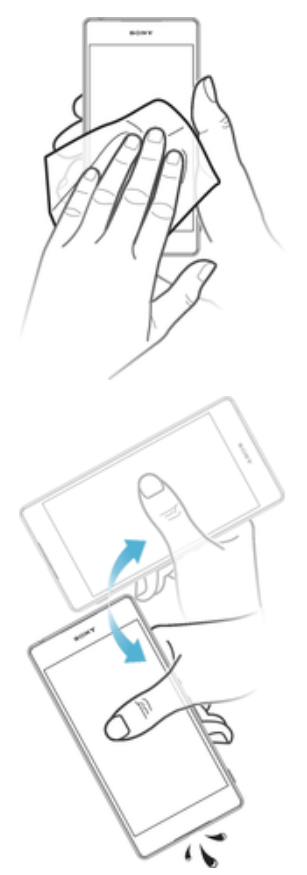

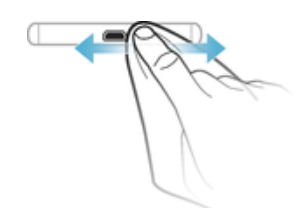

- Stergeți cu o lavetă din microfibre umiditatea în exces de pe dispozitiv.
- 2 Ţineţi bine dispozitivul cu portul USB orientat în jos și scuturaţi-l cu vigurozitate de cel putin 15 ori.
- 3 Dacă umiditatea este încă vizibilă în portul USB, mai scuturati dispozitivul de câteva ori.
- 4 Utilizaţi o lavetă din microfibre pentru a șterge umiditatea rămasă pe portul USB.

## Garanţia, rata de absorbţie specifică (SAR) și orientări privind utilizarea

Pentru informații despre garanție, rata de absorbție specifică (SAR) și orientări privind siguranța, citiți Informațiile importante din Setări > Despre telefon > Informații juridice de pe dispozitiv. Pentru informații despre ID-ul FCC, atingeți ușor Setări > Despre telefon > Certificate.

## Reciclarea dispozitivului

Aveţi vreun dispozitiv vechi prin casă? De ce să nu îl reciclaţi? În acest fel, ne veţi ajuta să reutilizăm materiale și componente și veţi contribui și la protejarea mediului! Aflaţi mai multe despre optiunile de reciclare din regiunea dvs. la [www.sonymobile.com/recycle/](http://www.sonymobile.com/recycle/).

## Informatii juridice

## Sony E6853

Acest Ghid al utilizatorului este publicat de Sony Mobile Communications Inc. sau de o companie locală afiliată, fără a implica vreo garanție. Este posibil ca, în orice moment și fără notificare, Sony Mobile Communications Inc. să aducă îmbunătățiri și modificări la acest Ghid al utilizatorului ca urmare a erorilor de tipar, inexactităților privind<br>informațiile curente sau perfecționării programelor și/sau echipamentelor. Aceste modificări vor fi to în noile ediţii ale acestui Ghid al utilizatorului. Toate ilustraţiile au exclusiv rol de prezentare și este posibil să nu descrie cu acurateţe dispozitivul de faţă.

Toate numele de produse și de companii menționate în acest document sunt mărci comerciale sau mărci comerciale înregistrate ale respectivilor proprietari. Toate celelalte mărci comerciale sunt proprietatea deţinătorilor respectivi. Drepturile neacordate în mod explicit în prezentul document sunt rezervate. Accesați<br>*[www.sonymobile.com/us/legal/](http://www.sonymobile.com/us/legal/)* pentru informații suplimentare.

Este posibil ca în acest Ghid al utilizatorului să se facă referiri la servicii sau aplicații furnizate de terțe părți. Este<br>posibil ca utilizarea unor astfel de programe sau servicii să necesite înregistrări separate la f obiectul unor termeni de utilizare suplimentari. În cazul aplicaţiilor accesate pe sau prin intermediul unui site Web terţ, consultaţi în prealabil termenii de utilizare și politica de confidenţialitate aplicabilă de pe site-ul Web respectiv. Sony nu garantează disponibilitatea sau performanțele niciunui site Web sau serviciu oferit de terte părți. Dispozitivul dvs. mobil are capacitatea să descarce, să stocheze și să redirecţioneze conţinut suplimentar precum tonuri de apel. Este posibil ca utilizarea unui astfel de conținut să fie restricționată sau interzisă de terțe părți,<br>inclusiv, dar fără a se limita la restricționarea impusă de legislația în vigoare privind drepturile de Sony, ci dvs. sunteți pe deplin răspunzător pentru conținutul suplimentar pe care îl descărcați pe dispozitiv mobil<br>sau pe care îl redirecționați de pe acesta. Înainte de a utiliza orice conținut suplimentar, verificați da acuratețea, integritatea sau calitatea niciunui conținut suplimentar, nici a conținutului de la o terță parte. În nicio<br>situație compania Sony nu va fi răspunzătoare în niciun mod pentru utilizarea necorespunzătoare din pa conţinutului suplimentar sau a altui conţinut de la o terţă parte.

Accesati [www.sonymobile.com](http://www.sonymobile.com) pentru informatii suplimentare.

Acest produs este protejat prin anumite drepturi de proprietate intelectuală ale Microsoft. Utilizarea sau distribuirea unei astfel de tehnologii în afara acestui produs este interzisă în absenta unei licente de la Microsoft.

Proprietarii conținutului utilizează tehnologia de administrare a drepturilor digitale Windows Media (WMDRM) pentru<br>a proteja proprietatea intelectuală a acestuia, inclusiv drepturile de autor. Acest dispozitiv utilizează conținutul, proprietarii conținutului pot solicita firmei Microsoft să revoce abilitatea software-ului de a utiliza WMDRM<br>pentru redarea sau copierea conținutului protejat. Revocarea nu afectează conținutul neprotejat. Cân licenţe pentru conţinut protejat, sunteţi de acord că Microsoft are permisiunea să includă o listă de revocare împreună cu licenţele. Proprietarii conţinutului vă pot solicita să faceţi un upgrade WMDRM pentru a accesa continutul lor. Dacă refuzați un upgrade, nu veți avea posibilitatea să accesați un continut care necesită ace upgrade.

Acest produs deține licență pe baza licențelor de portofoliu pentru patent de vizualizare MPEG-4 și AVC pentru uz<br>personal și necomercial al unui consumator, în scop de (i) codare video în conformitate cu standardul de viz MPEG-4 ("video MPEG-4") sau standardul AVC ("video AVC") și/sau (ii) decodare video MPEG-4 sau AVC, video<br>MPEG-4 ("video MPEG-4") sau standardul AVC ("video AVC") și/sau (ii) decodare video MPEG-4 sau AVC, video care a fost codat de un consumator implicat într-o activitate personală și necomercială și/sau a fost obținut de la un<br>furnizor video autorizat cu licență MPEG LA de a furniza video MPEG-4 și/sau video AVC. Nu se acordă și transferă nicio licentă în scopul altor utilizări. Informații suplimentare, inclusiv cele privitoare la utilizări de promovare

de uz intern sau comerciale și de obținere a licenței, pot fi obținute de la MPEG LA, L.L.C. Consultați<br>[www.mpegla.com](http://www.mpegla.com). Tehnologia de decodificare audio MPEG Layer-3 deține licență de la Fraunhofer IIS și Thomson.<br>SUPRASCR